<span id="page-0-0"></span>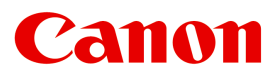

大判プリンター

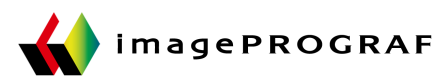

# **iPF6400**

## 基本操作ガイド

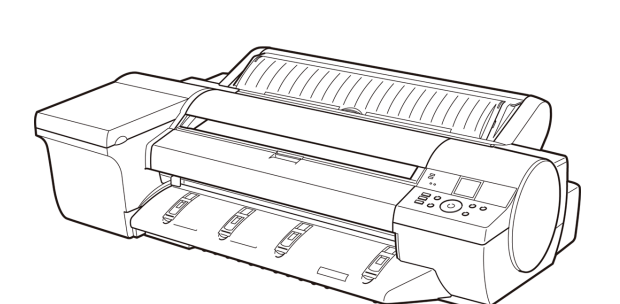

#### 本プリンタのマニュアル

セットアップガイド

基本操作ガイド )

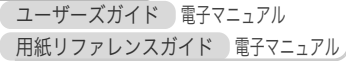

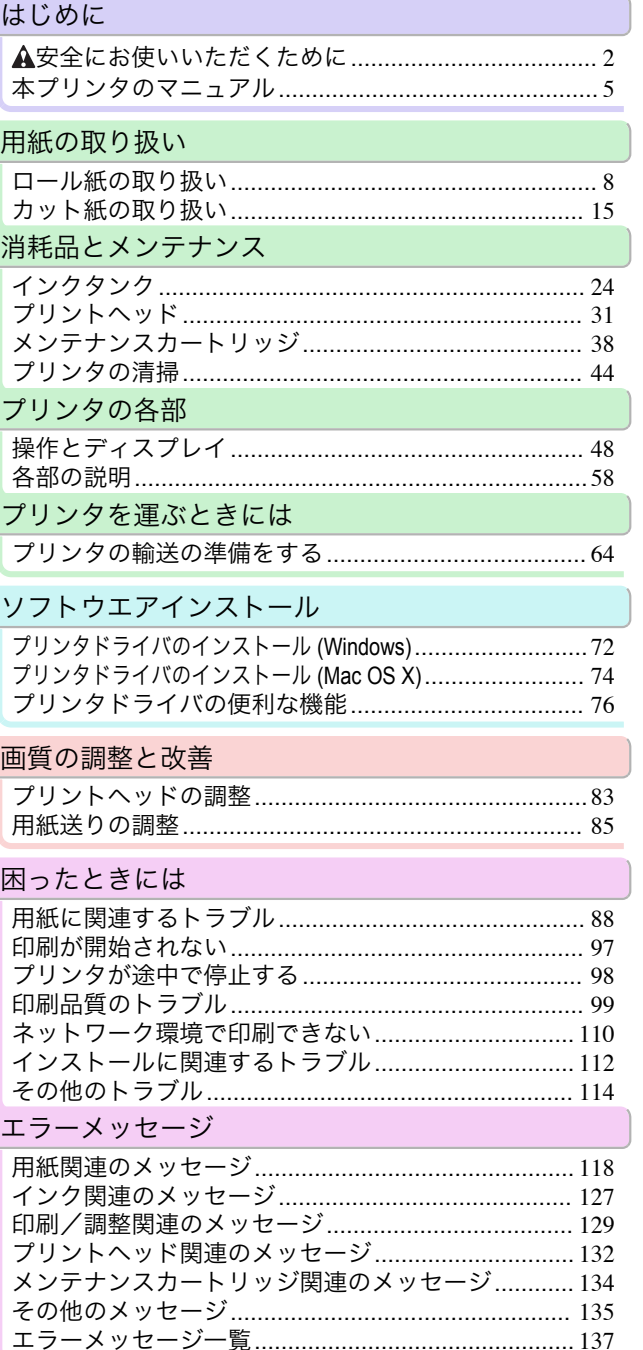

## <span id="page-1-0"></span>はじめに

## 安全にお使いいただくために

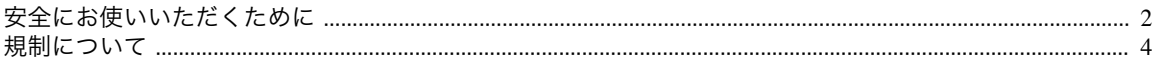

## 安全にお使いいただくために

安全にお使いいただくために、以下の注意事項を必ずお守りください。また、本書に記載されていること以外は行わ ないでください。思わぬ事故を起こしたり、火災や感電の原因になります。

#### 設置場所について

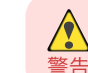

**•** アルコール・シンナーなどの引火性溶剤の近くに設置しないでください。引火性溶剤が内部の電気部品に触れると火災や 感電の原因になります。

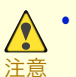

**•** 不安定な場所や振動のある場所に設置しないでください。プリンタが落ちたり倒れたりして、けがの原因になることがあ ります。

- **•** 湿気やほこりの多い場所、直射日光の当たる場所、高温や火気の近くには設置しないでください。火災や感電の原因にな ることがあります。周囲の温度が 15~30℃、湿度が 10~80%(結露しないこと)の範囲の場所でお使いください。
- **•** 毛足の長いジュータンやカーペットなどの上に設置しないでください。プリンタ内部に入り込んで火災の原因になるこ とがあります。
- **•** いつでも電源コードが抜けるように、コンセントの回りには物を置かないでください。万一プリンタに異常が起きたと き、すぐに電源コードが抜けないため、火災や感電の原因になることがあります。
- **•** 強い磁気を発生する機器の近くや磁界のある場所には設置しないでください。誤動作や故障の原因となることがありま す。

#### 電源について

- **•** 濡れた手で電源コードを抜き差ししないでください。感電の原因になります。
- 警告 **•** 電源コードは確実にコンセントの奥まで差し込んでください。差し込みが不十分だと、火災や感電の原因になります。
	- **•** 同梱されている電源コード以外は使用しないでください。火災や感電の原因になります。また、同梱されている電源コー ドを他の製品に使用しないでください。
	- **•** 電源コードを傷つける、加工する、引っ張る、無理に曲げるなどのことはしないでください。また電源コードに重い物をの せないでください。傷ついた部分から漏電して、火災や感電の原因になります。
	- **•** ふたまたソケットなどを使ったタコ足配線は行わないでください。火災や感電の原因になります。
	- **•** 電源コードを束ねたり、結んだりして使用しないでください。火災や感電の原因になります。
	- **•** 電源プラグを定期的に抜き、その周辺およびコンセントに溜まったほこりや汚れを、乾いた布で拭き取ってください。ほ こり、湿気、油煙の多いところで、電源プラグを長期間差したままにすると、その周辺に溜まったほこりが湿気を吸って絶 縁不良となり、火災の原因になります。
- $\sqrt{\ }$ 注意
	- **•** 電源コードを抜くときは、必ずプラグを持って抜いてください。コードを引っぱると電源コードが傷つき、火災や感電の 原因になることがあります。
	- **•** 延長コードは使用しないでください。火災や感電の原因になることがあります。
	- **•** AC100~240V 以外の電源電圧で使用しないでください。火災や感電の原因になることがあります。なおプリンタの動作 条件は次のとおりです。この条件にあった電源でお使いください。 電源電圧: 100V 電源周波数: 50/60Hz

はじめに

#### 万一異常が起きたら

 $\sqrt{\ }$ 警告

**•** 万一、煙が出たり変な臭いがするなどの異常が起こった場合、そのまま使用を続けると火災や感電の原因になります。す ぐに電源スイッチを切り、その後必ず電源コードをコンセントから抜いてください。そしてお近くの販売店までご連絡く ださい。

#### 清掃のときは

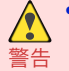

**•** 清掃のときは、水で湿した布を使用してください。アルコール・ベンジン・シンナーなどの引火性溶剤は使用しないでくだ さい。プリンタ内部の電気部品に接触すると火災や感電の原因になります。

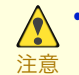

**•** 清掃のときは、電源コードをコンセントから抜いてください。誤って電源スイッチを押してしまうと、作動した内部の部 品に触れてけがの原因になることがあります。

#### 心臓ペースメーカをご使用の方へ

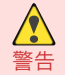

 $\sqrt{2}$ 

**•** 本製品から微弱な磁気が出ています。心臓ペースメーカをご使用の方は、異常を感じたら本製品から離れてください。そ して、医師にご相談ください。

#### プリンタを持ち運ぶときは

**•** プリンタを持ち運ぶときは、必ず 3 人以上で左右と背面から持ち、腰などを痛めないように注意してください。

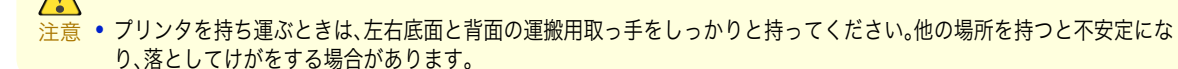

#### プリントヘッド、インクタンク、メンテナンスカートリッジについて

- 注意 **•** 安全のため子供の手の届かないところへ保管してください。誤ってインクをなめたり飲んだりした場合には、ただちに医 師にご相談ください。
	- **•** インクが目に入ってしまった場合は、すぐに水で洗い流してください。 インクが皮膚に付着した場合は、すぐに水や石けん水で洗い流してください。 万一、目や皮膚に刺激が残る場合は、直ちに医師にご相談ください。
	- **•** プリントヘッド、インクタンク、メンテナンスカートリッジを落としたり振ったりしないでください。インクが漏れて衣 服などを汚すことがあります。
	- **•** 印刷後、プリントヘッドの金属部分には触れないでください。熱くなっている場合があり、やけどの原因になることがあ ります。

#### その他

- **•** プリンタを分解・改造しないでください。内部には電圧の高い部分があり、火災や感電の原因になります。
- 警告 **•** プリンタの近くでは可燃性のスプレーなどは使用しないでください。スプレーのガスが内部の電気部分に触れて、火災や 感電の原因になります。
	- **•** カッターユニットの刃(a)の部分に触れないでください。けがの原因になります。

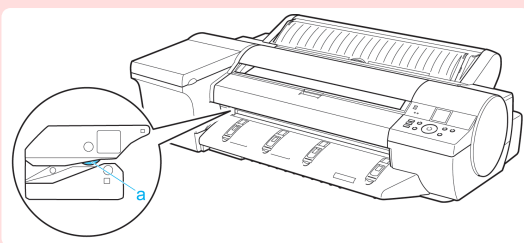

- <span id="page-3-0"></span>注意 **•** 印刷中はプリンタの中に手を入れないでください。内部で部品が動いているため、けがの原因になることがあります。 **•** プリンタの上にクリップやホチキス針などの金属物や液体・引火性溶剤(アルコール・シンナーなど)の入った容器を置か ないでください。プリンタ内部に落ちたりこぼれたりすると、火災や感電の原因になることがあります。
	- **•** 万一、異物(金属片・液体など)がプリンタ内部に入った場合は、プリンタの電源スイッチを切り、電源コードをコンセント から抜いて、お近くの販売店までご連絡ください。そのまま使用を続けると火災や感電の原因になることがあります。
	- **•** インタフェースケーブル類は正しく接続してください。コネクタの向きを間違えて接続すると、故障の原因になります。
- 重要 **•** 印刷中は、部屋の換気を行なってください。
	- **•** 設置には十分なスペースを確保することをお勧めします。

## 規制について

#### 商標について

- **•** Canon、Canon ロゴ、imagePROGRAF は、キヤノン株式会社の商標または登録商標です。
- **•** Microsoft、Windows は、アメリカ合衆国およびその他の国で登録されている Microsoft Corporation の商標です。 **•** Macintosh は、アメリカ合衆国およびその他の国で登録されている Apple Inc.の商標です。
- **•** その他、このマニュアルに記載されている会社名、製品名は、それぞれ各社の商標または登録商標です。

#### 著作権について

**•** 製品マニュアルの内容の一部または全部を無断で転載することは、禁止されています。

#### カラープリンタの使用に関する法律について

- **•** 紙幣、有価証券などをプリンタで印刷すると、その印刷物の使用如何に拘わらず、法律に違反し、罰せられます。
- **•** 関連法律:刑法 第 148 条、第 149 条、第 162 条 通貨及証券模造取締法第 1 条、第 2 条 等

## <span id="page-4-0"></span>本プリンタのマニュアル

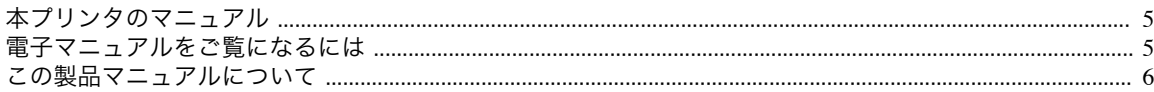

## 本プリンタのマニュアル

本プリンタのマニュアルには、つぎのものがあります。

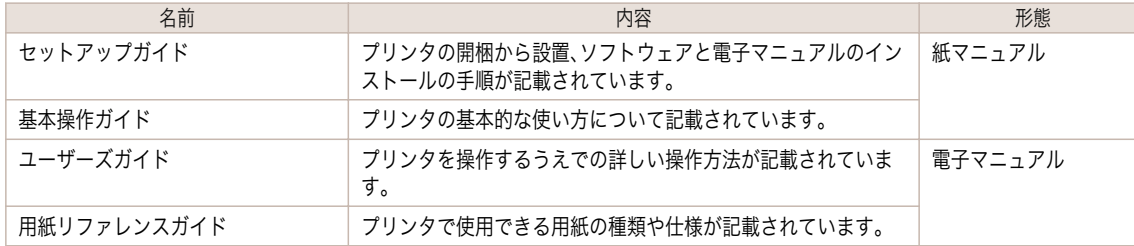

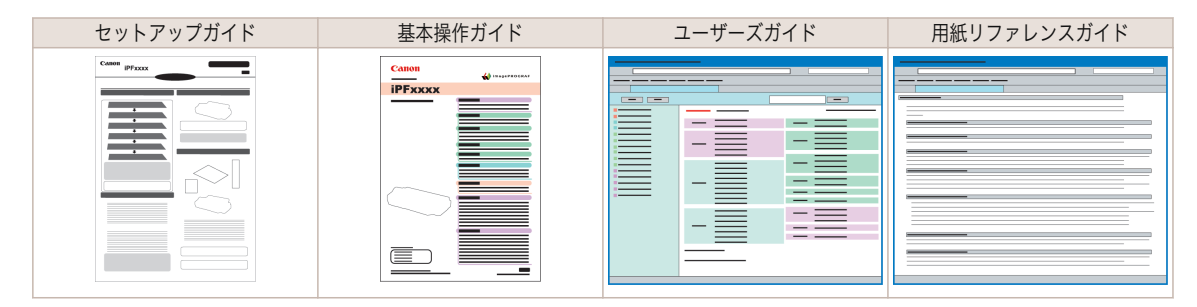

## 電子マニュアルをご覧になるには

電子マニュアルは、コンピュータへインストールしてからご覧ください。

**1** ソフトウェアと電子マニュアルをインストールします。 ご使用の接続方法により、インストール手順が異なりますので注意してください。 [\(「ソフトウェアをインストールする\(](#page-71-0)Windows)」参照) →P.72 [\(「ソフトウェアをインストールする\(](#page-73-0)Mac OS X)」参照) →P.74

**2** [imagePROGRAF サポート情報]を表示します。

#### **•** Windows の場合

デスクトップの[iPFxxxx サポート]アイコンをダブルクリックしま す。(iPFxxxx はプリンタ名)

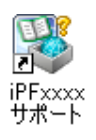

#### **•** Mac OS X の場合

[Dock](OS10.7 以降は[Launchpad])内の[iPF サポート]アイコン をクリックします。

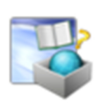

<span id="page-5-0"></span>**3 [imagePROGRAF サポート情報]が表示されます** ので、[製品マニュアル]アイコンまたは[用紙リフ ァレンスガイド]アイコンをクリックしてくださ い。

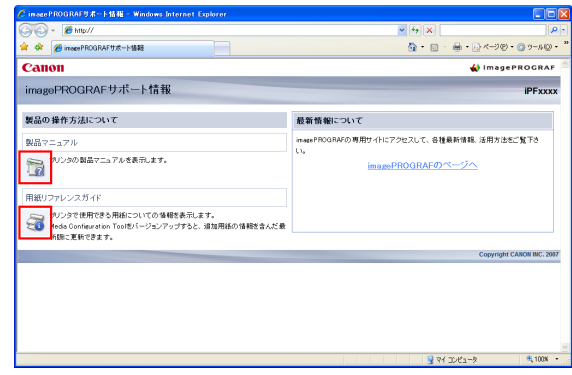

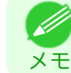

**•**[最新情報について]内にある、[imagePROGRAF のページへ]をクリックすると、imagePROGRAF の専用サイ トにアクセスすることができます。

## この製品マニュアルについて

#### **•** マークについて

この製品マニュアルでは、安全のためにお守りいただきたいことや取り扱い上の制限、注意などの説明に、以下 のマークを付けています。

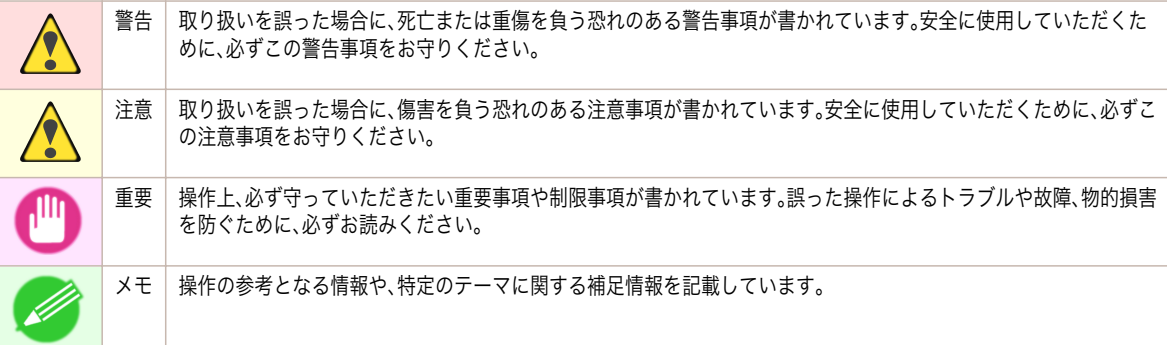

#### **•** ボタン名や画面上の表示項目について

この製品マニュアルでは、操作パネル上のキーやボタンの名称、ソフトウェアの画面上の項目(メニューやボタ ンなど)を以下のように表しています。

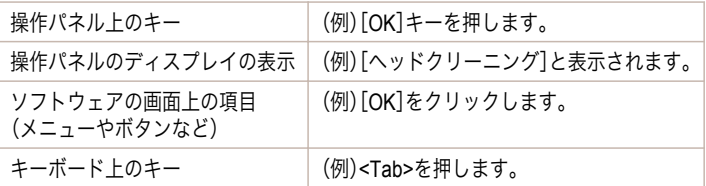

#### **•** 参照先について

この製品マニュアルでは、参照していただきたいページやマニュアルを、以下のように表しています。

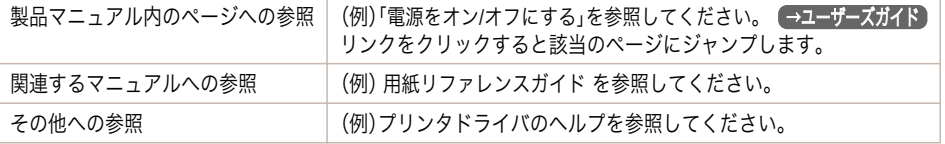

#### **•** イラストやソフトウェアの画面について

**•** この製品マニュアルで使われている機種のイラストは、実際の機種と異なる場合があります。

はじめに

- **•** この製品マニュアルで使われているプリンタドライバやアプリケーションソフトの画面は、ソフトウェア のバージョンアップなどにより、実際と異なる場合があります。
- **•** お客様へご承知いただきたいこと
	- **•** 製品マニュアルに記載した内容は、予告なしに変更する場合があります。
	- **•** 製品マニュアルの内容については万全を期していますが、万一不審な点や誤り、記載漏れなど、お気付きの 点がございましたら、弊社までご連絡ください。

## <span id="page-7-0"></span>用紙の取り扱い

#### ロール紙の取り扱い

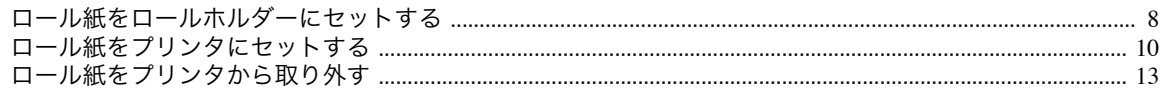

## ロール紙をロールホルダーにセットする

ロール紙に印刷する場合は、ロール紙にロールホルダーを取り付けます。

ロール紙の紙管には 2 インチと 3 インチの 2 つの種類があるため、紙管に合ったアタッチメントを取り付けてくだ さい。工場出荷状態では 2 インチ紙管アタッチメントが取り付けられています。

A1 サイズ(594 mm)、A2 サイズ(420 mm)のロール紙にフチなし印刷をする場合は、付属のフチなし印刷用スペー サーをロールホルダーに取り付けます。

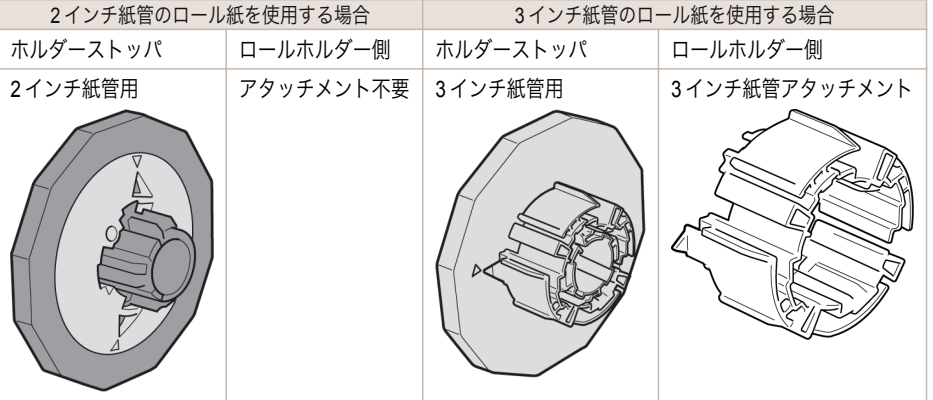

**•** ロール紙は、転がり落ちないように、机の上など平面に横置きにしてセットしてください。ロール紙を落とすと、けがをす  $\sqrt{\ }$ る場合があります。 注意

- **●• ロール紙を取り扱うときは、印刷面を汚さないように注意してください。印刷品質が低下する場合があります。ロール紙** は、印刷面を保護するために、清潔な布手袋を着用して取り扱うことをお勧めします。
- **•** ロール紙の先端が不揃いだったり、汚れやテープの跡がある場合は、はさみなどで切り揃えておいてください。給紙不良 や印刷品質の低下の原因になります。バーコードが印刷されているロール紙の場合、バーコード部分をカットしないよう に注意してください。
- **•** ロール紙の端面は、巻き揃えておいてください。給紙不良の原因になります。

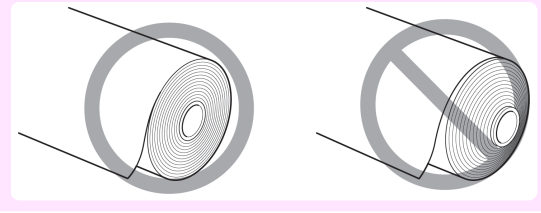

- メモ **•** 使用できるロール紙のサイズと種類については、[用紙のサイズ]、または用紙リファレンスガイドを参照してください。 (「用紙のサイズ」参照) →ユーザーズガイド (「用紙の種類」参照) →ユーザーズガイド
	- **•**[ナビ]キーを押すと、操作説明を見ながらロールホルダーをセットすることができます。(「ナビの見かた」参照) →ユーザーズガイド

重要

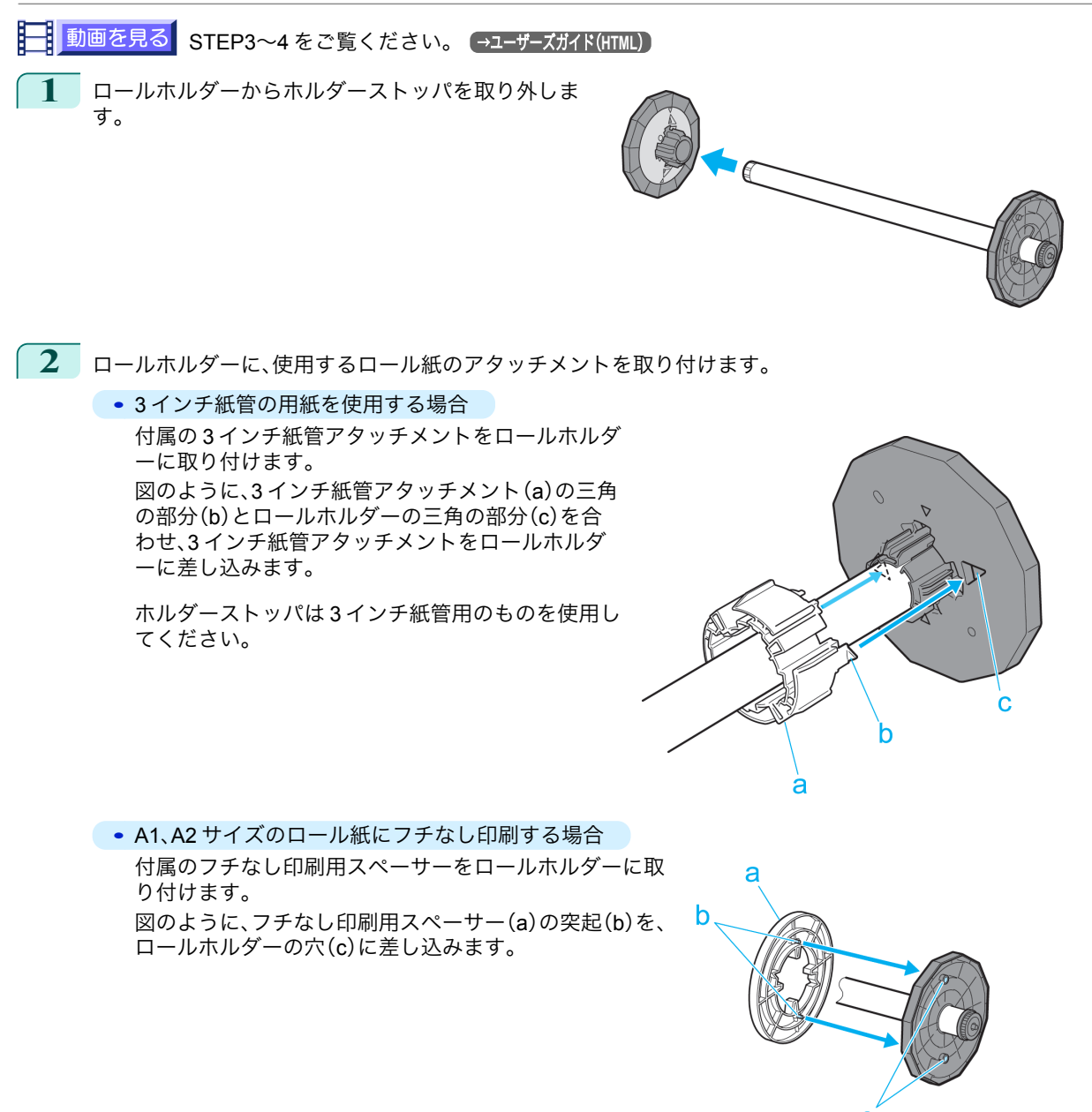

用紙の取り扱い ロール紙の取り扱い

 $\Box$ 

ール紙の取り扱い

用紙の取り扱い

<span id="page-9-0"></span>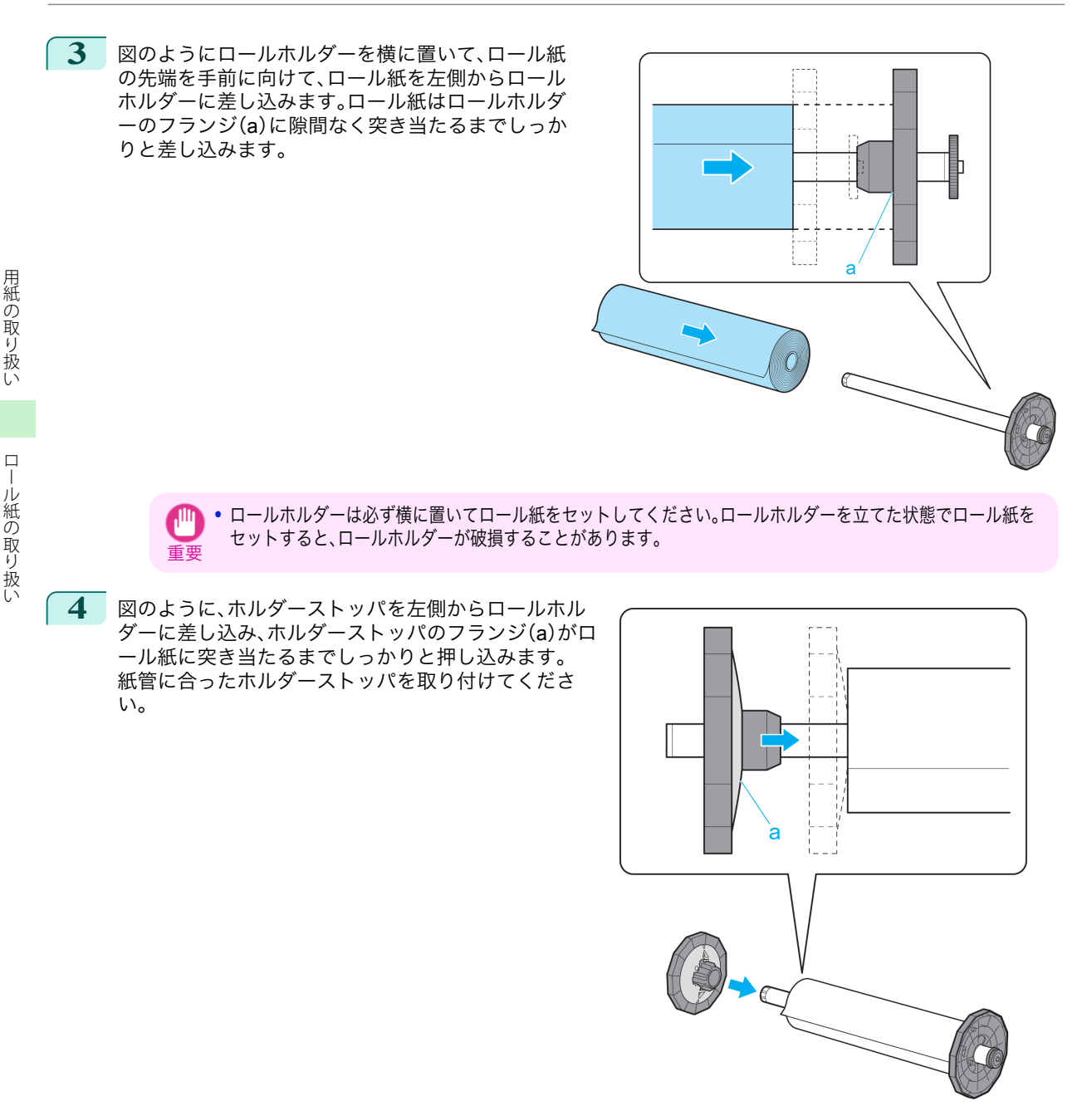

## ロール紙をプリンタにセットする

以下の手順でロール紙をプリンタにセットします。

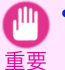

- **•** ロール紙は、必ず電源を入れた状態でセットしてください。電源を入れない状態でロール紙をセットした場合、電源を入 れたときに正しく給紙されないことがあります。
- **•** ロール紙をセットする前に、上カバー内部や排紙ガイドが汚れていないか確認してください。汚れている場合はあらかじ め清掃しておくことをお勧めします。[\(「上カバー内部を清掃する」参照\)](#page-43-0) →P.44

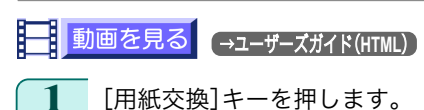

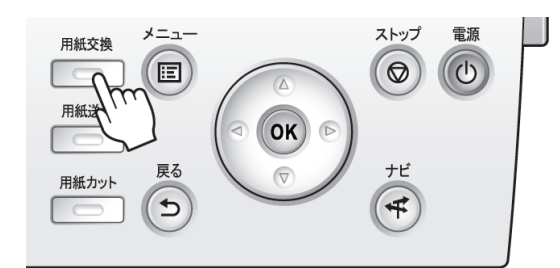

**2 「▲**]キー、[▼]キーを押して[ロール紙]を選択し、[OK]キーを押します。

メモ **•** 使用しない用紙が給紙されている場合は、用紙を外すメッセージが表示されます。 [▲]キー、[▼]キーを押して[はい]を選択し、[OK]キーを押します。用紙を取り外し、次の手順に進んでくださ い。

**3** ロール紙ユニットカバーを開きます。

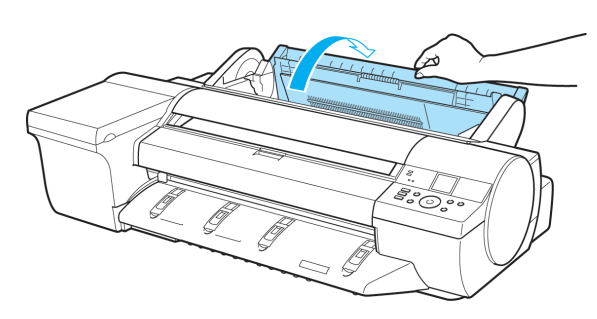

**4** ロールホルダーのフランジ(a)を持って、ロールホ ルダーの軸をロールホルダースロットの左右のガ イド溝(b)に合わせてセットします。このとき、ガイ ド溝の色とロールホルダーの軸(c)の色が同じにな るようにセットします。

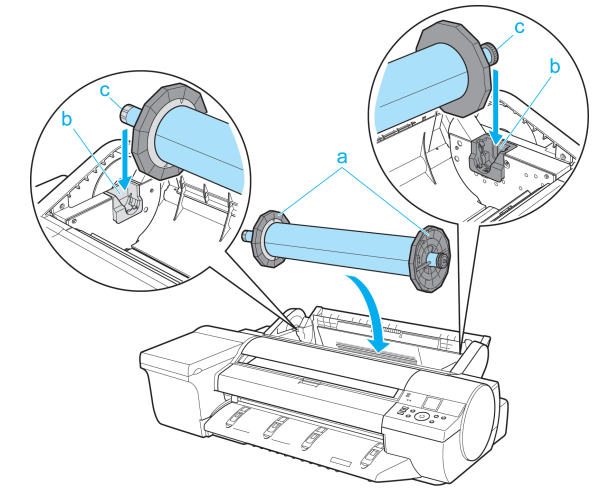

注意 **•** ロールホルダースロットにセットするまでフランジから手を離さないでください。ロール紙を落とすと、けがを する場合があります。 **•** セットするときに、ガイド溝(b)とロールホルダーの軸(c)の間に指が挟まれないように注意してください。 重要 **•** ロールホルダーの左右を間違えた状態で無理にセットしないでください。プリンタやロールホルダーを破損す る場合があります。 メモ **•** プリンタの前面からセットしにくい場合は、プリンタの背面からセットしてください。

**5** ロール紙の先端を給紙口(a)に差し込み、給紙音が するまで送り込みます。

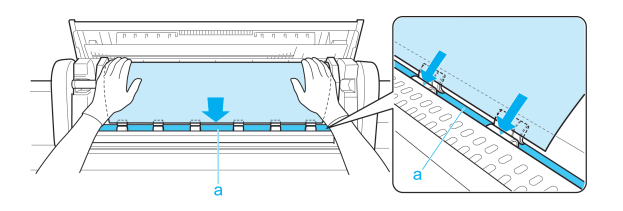

- 重要 **•** ロール紙を送り込むときは、印刷面を汚さないように注意してください。印刷品質が低下する場合があります。 ロール紙は、印刷面を保護するために、清潔な布手袋を着用して取り扱うことをお勧めします。
	- **•** 用紙にしわやカールがある場合は、しわやカールを取ってからセットしてください。
	- **•** 用紙が斜めにならないようにセットしてくださ い。

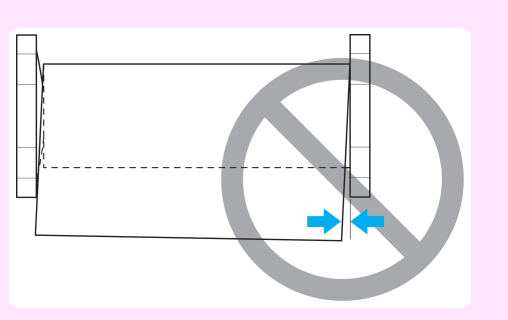

メモ **•** ロール紙の先端を給紙口に差し込んだにも関わらず、[用紙がありません。]と表示された場合は、一度給紙口か らロール紙を抜き取ってから操作 5 をやり直してください。

**6** 給紙動作が開始されると、[ロール紙残量管理]の設定やロール紙に印刷されているバーコードによって、以 下の操作が必要になります。(「ロール紙の残量を管理する」参照) ●<del>ユーザーズガ</del>イβ

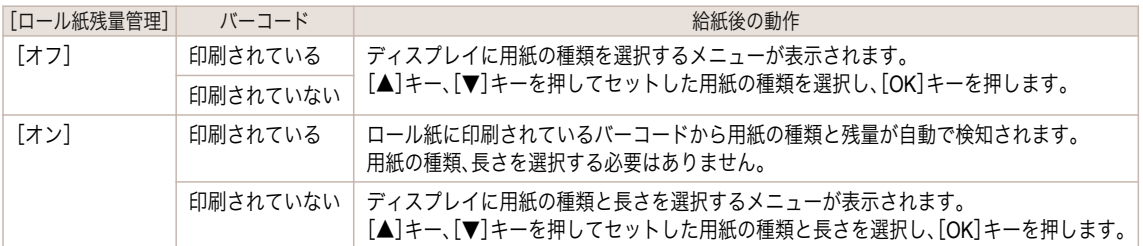

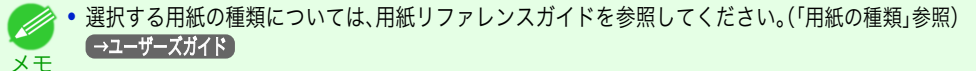

**7** ロール紙ユニットカバーを閉じます。

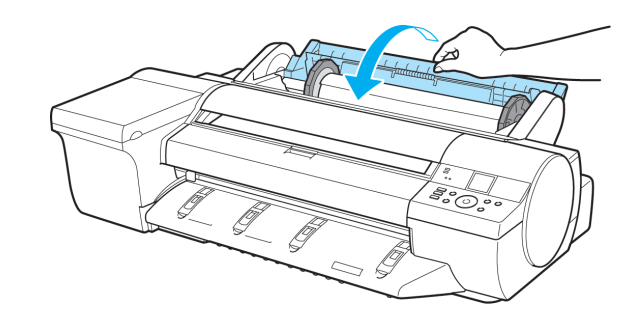

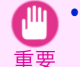

12

**•** ロール紙の先端に折れや汚れがある場合は[用紙カット]の操作を行って、ロール紙の先端をカットしてくださ い。(「ロール紙のカット方法を設定する」参照) ●ユーザーズガイド】

<span id="page-12-0"></span>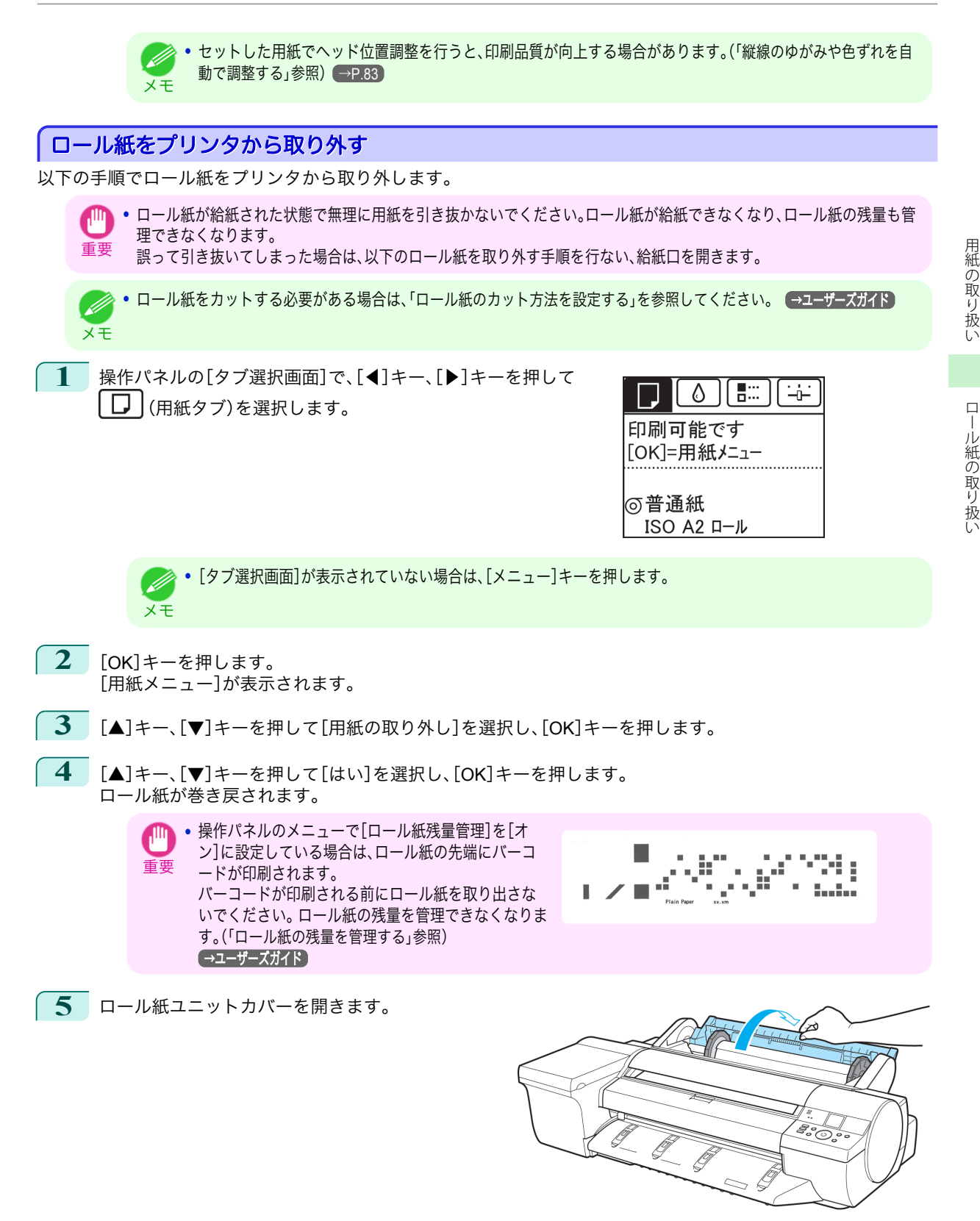

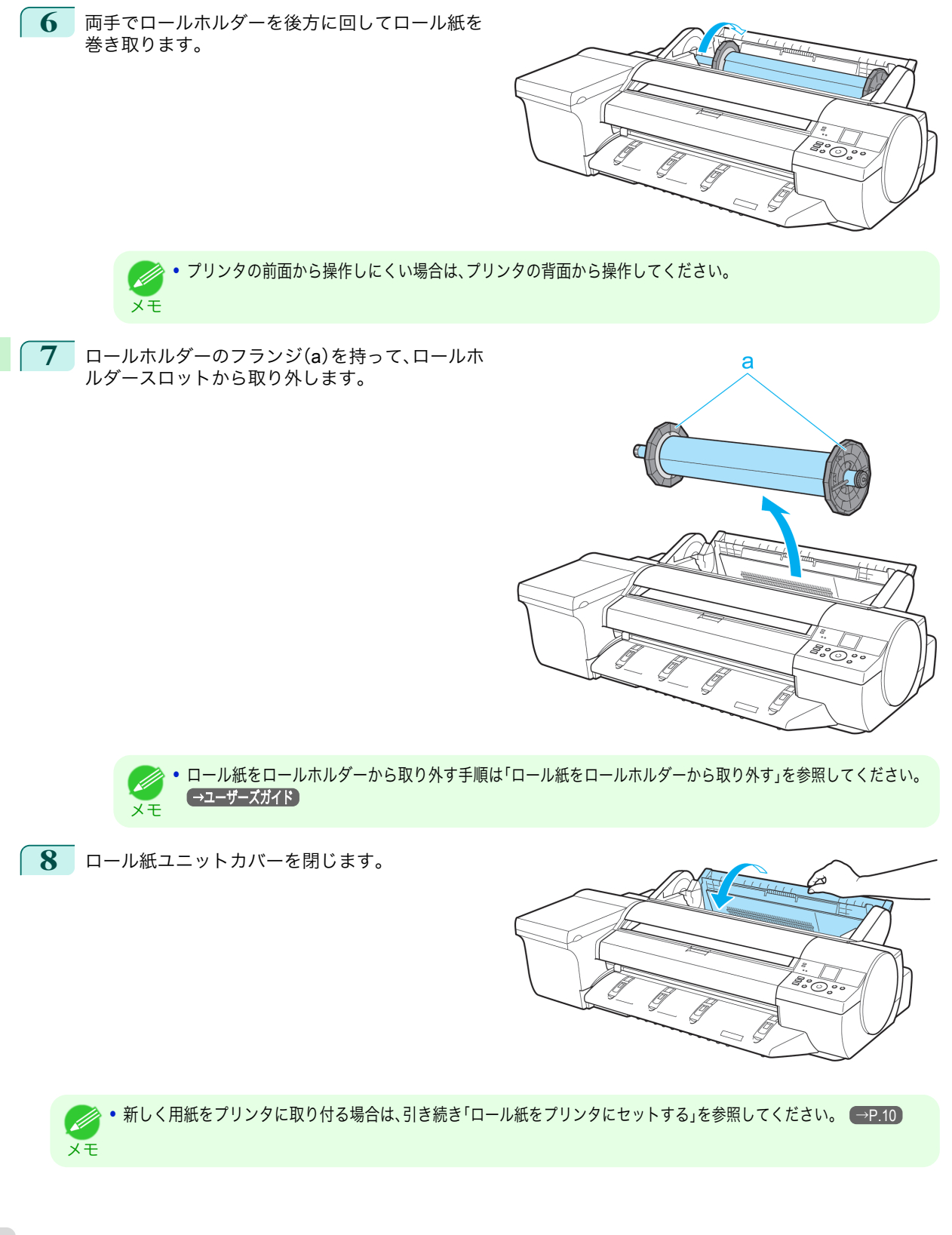

用紙の取り扱い ロール紙の取り扱い

ロール紙の取り扱い

用紙の取り扱い

## <span id="page-14-0"></span>カット紙の取り扱い カット紙を手差しでセットする ...................................................................................................................................... 15 [カット紙を取り外す ...........................................................................................................................................................](#page-20-0) 21 カット紙を手差しでセットする 手差しの場合は、用紙を手差し上面給紙口にセットします。ただし、POP ボードなどの厚紙に印刷する場合は、用紙 を手差し前面給紙口にセットします。 給紙元と用紙の種類を選択する **•** 事前に印刷ジョブを受信している場合 自動的にカット紙が選択され、ディスプレイに印刷ジョブで指定した用紙の種類とサイズが表示されます。 **1** [▲]キー、[▼]キーを押して[用紙をセットする]を選択し、[OK]キーを押します。

- **2** 印刷ジョブで指定した用紙の種類に合わせて、手差し上面給紙口または手差し前面給紙口に用紙をセットし ます。
	- **•**[POP ボード]以外を選択した場合 用紙を手差し上面給紙口にセットする →P.15
	- **•**[POP ボード]を選択した場合 [厚紙を手差し前面給紙口にセットする](#page-17-0) →P.18
- **•** 事前に印刷ジョブを受信していない場合
	- **1** [用紙交換]キーを押します。

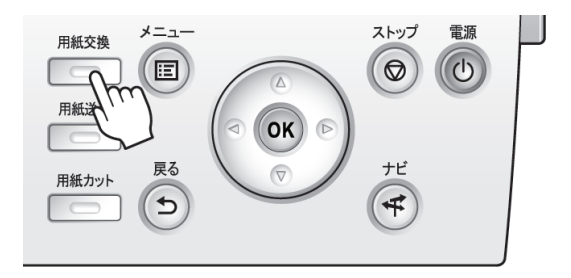

**2 「▲]キー、[▼]キーを押して[手差し用紙]を選択し、[OK]キーを押します。** 

メモ **•** 使用しない用紙が給紙されている場合は、用紙を外すメッセージが表示されます。 [▲]キー、[▼]キーを押して[はい]を選択し、[OK]キーを押します。用紙を取り外し、次の手順に進んでくださ い。

**3** [▲]キー、[▼]キーを押して用紙の種類を選択し、[OK]キーを押します。 厚紙に印刷する場合は、[POP ボード]を選択し、手差し前面給紙口にセットしてください。[\(「厚紙を手差し](#page-17-0) [前面給紙口にセットする」参照\)](#page-17-0) → P.18 その他の用紙に印刷する場合は、印刷する用紙の種類を選択し、手差し上面給紙口にセットしてください。 (「用紙を手差し上面給紙口にセットする」参照) →P.15

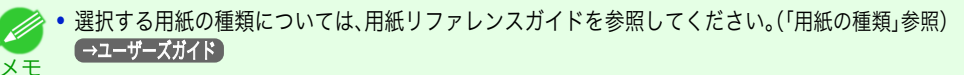

用紙を手差し上面給紙口にセットする

動画を見る →ユーザーズガイド(**HTML**) カット紙の取り扱い

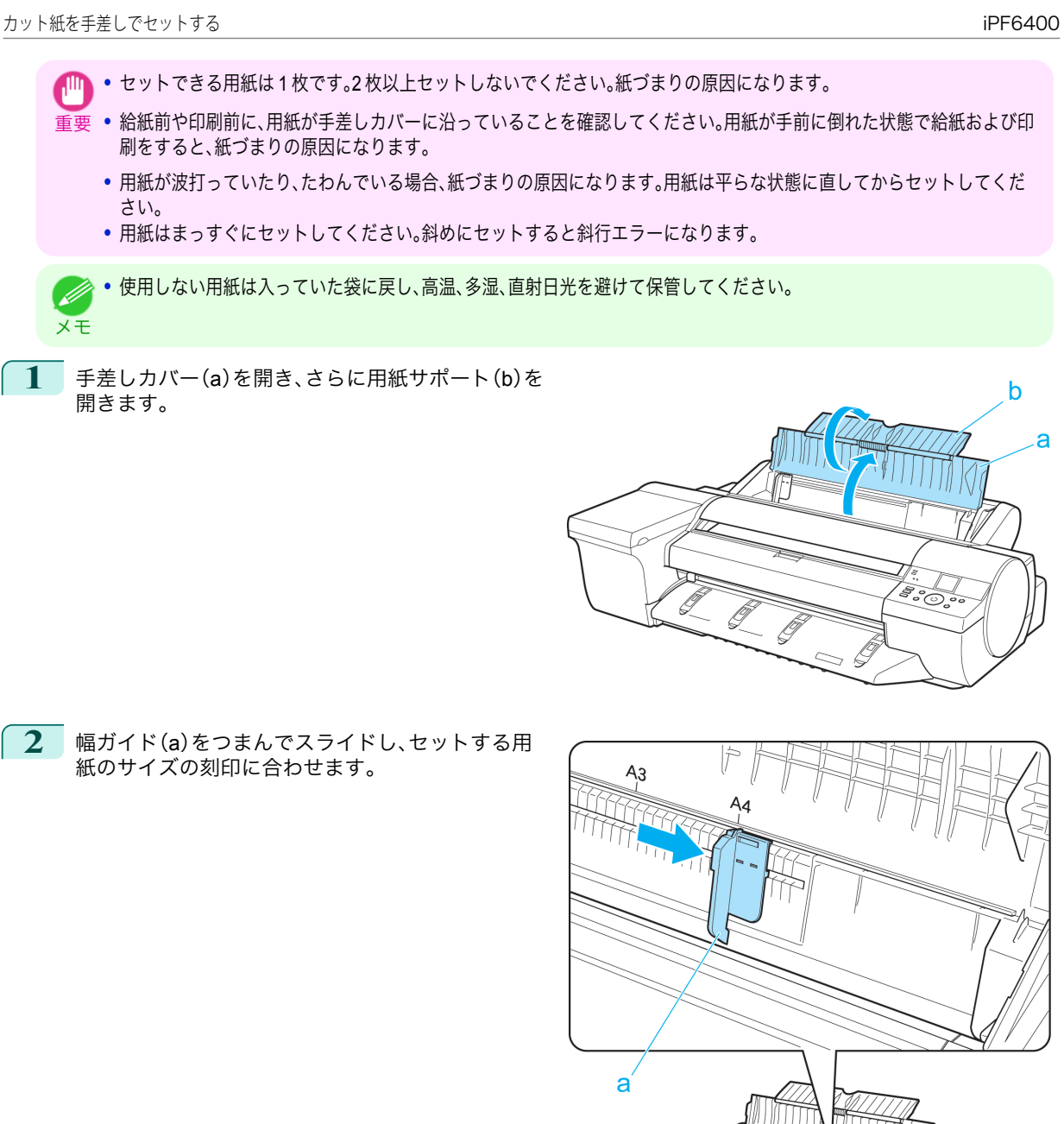

[用紙の取り扱い](#page-7-0) [カット紙の取り扱い](#page-14-0)

カット紙の取り扱い

用紙の取り扱い

È.

G

**3** 印刷面を上にし、手差し上面給紙口に用紙を <sup>1</sup> 枚セ ットします。 その際、用紙の先端が軽く突き当たる所まで、差し 込んでください。

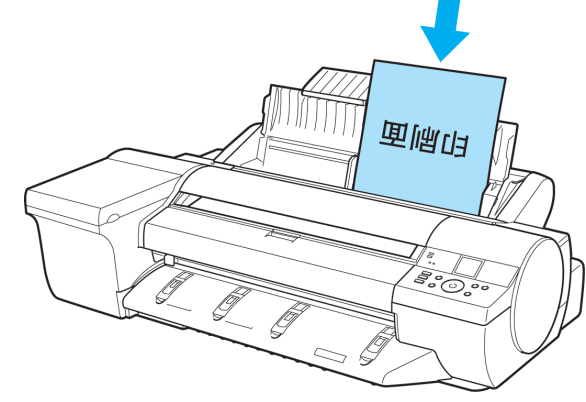

用紙の取り扱い

重要 **•** A2 サイズよりも大きな用紙をセットする場合、用紙の重みで用紙がプリンタ背面に落ちる場合があります。用 紙の印刷面の裏側に手を添え、用紙が落ちないようにしてください。

メモ **マンタンの前面からセットしにくい場合は、プリンタの背面からセットしてください。** 

**4** 幅ガイド(a)の位置をセットした用紙のサイズに合 わせて調整します。 セットした用紙が傾いたりしわにならないように、

幅ガイドを用紙にぴったり合わせてください。

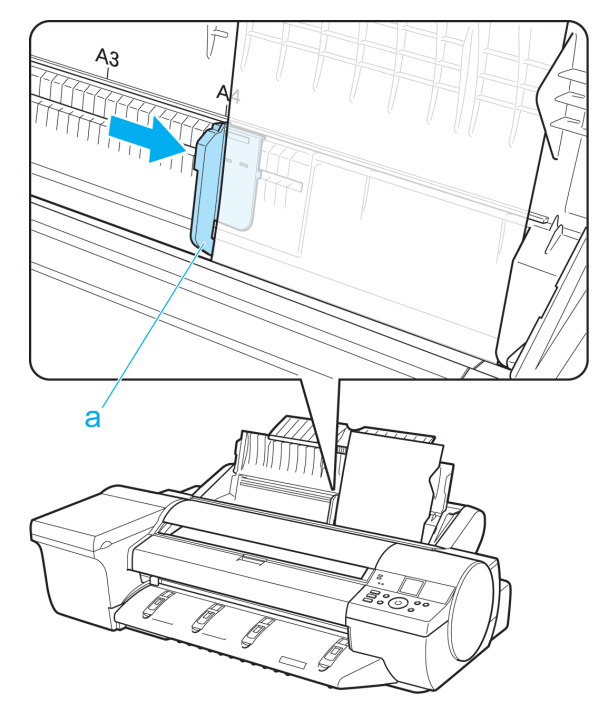

- **5** [OK]キーを押します。
	- **•** 事前に印刷ジョブを受信している場合 給紙後、印刷が開始されます。
	- **•** 事前に印刷ジョブを受信していない場合 給紙が開始されます。

#### <span id="page-17-0"></span>厚紙を手差し前面給紙口にセットする

## <mark>→コーザーズガイド(HTML)</mark>)

- 重要 **•**[POP ボード]は必ず手差し前面給紙口にセットして印刷してください。他の給紙方法でセットすると、動作不良や故障の 原因になります。
	- **•** セットできる用紙は 1 枚です。2 枚以上セットしないでください。紙づまりの原因になります。
	- **•** 用紙に反りがある場合、用紙の反りを直してからセットしてください。
	- **•** 用紙はまっすぐにセットしてください。斜めにセットすると斜行エラーになります。
	- **•** 一度セットすると、用紙は横にずらすことができません。用紙はまっすぐセットしておいてください。

**•** 使用しない用紙は入っていた袋に戻し、高温、多湿、直射日光を避けて保管してください。

**1** [プリンタ背面に 70cm/28"の空間を確保してくだ さい。]と表示されたらプリンタ背面のスペースを 確認し、排紙ガイド上の 4 つの前面給紙ガイドを引 き上げて立て、[OK]キーを押します。

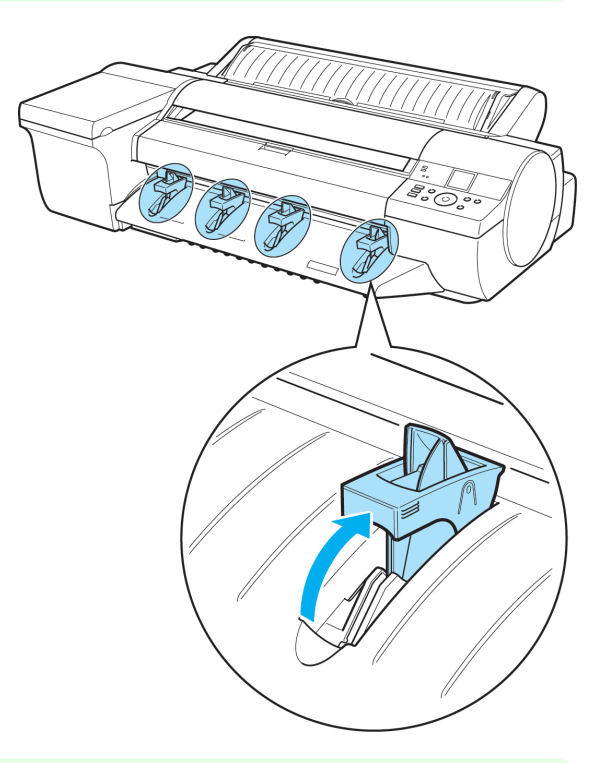

メモ **•** 手差し前面給紙口に用紙をセットするためには、プリンタ背面に十分なスペースが必要です。設置面積について は、「仕様」を参照してください。「→ユーザーズガイド

**2** [上カバーを開けてください。]と表示されたら、上 カバーを開きます。

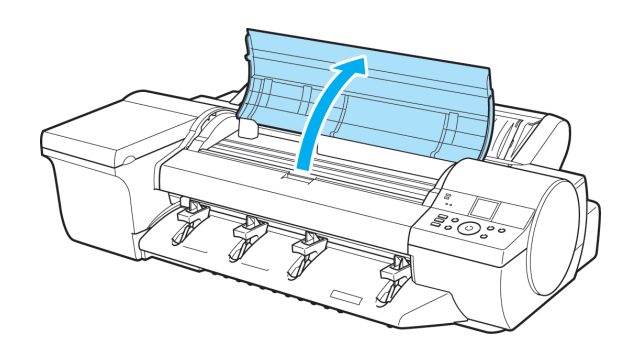

H

メモ

**3** 印刷面を上にして用紙 <sup>1</sup> 枚の先端を前面給紙ガイ ドの上に載せ、手差し前面給紙口に水平に差し込み ます。

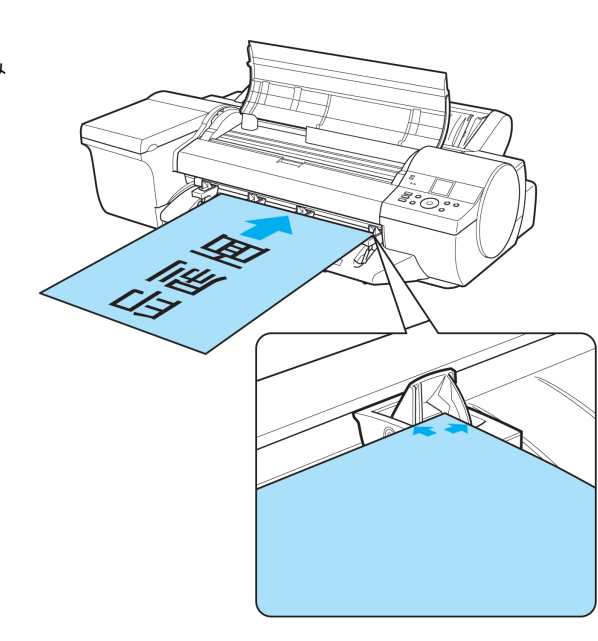

重要 **•** 用紙を手差し前面給紙口に差し込む際は、給紙口に水平に差し込んでください。印刷面に傷がつく場合がありま す。

**4** 上カバー内部を見ながら、用紙の先端を用紙押さえ (a)に対して平行にしてプラテンと用紙押さえ(a) の間に差し込み、前面給紙ガイドの紙合わせライン (b)に合わせます。

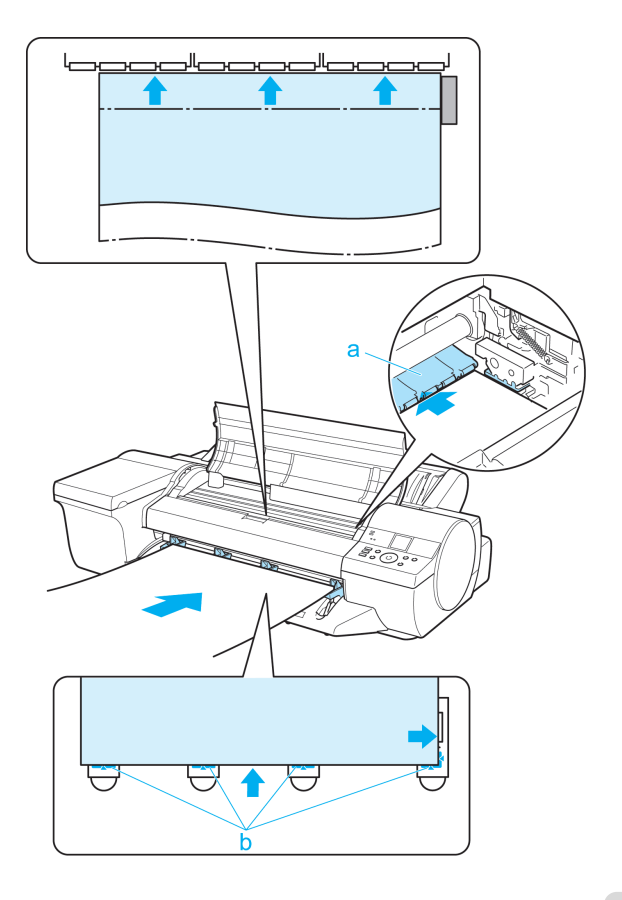

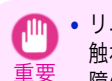

**•** リニアスケール(a)、キャリッジシャフト(b)には 触れないでください。手が汚れたり、プリンタの故 障の原因になります。

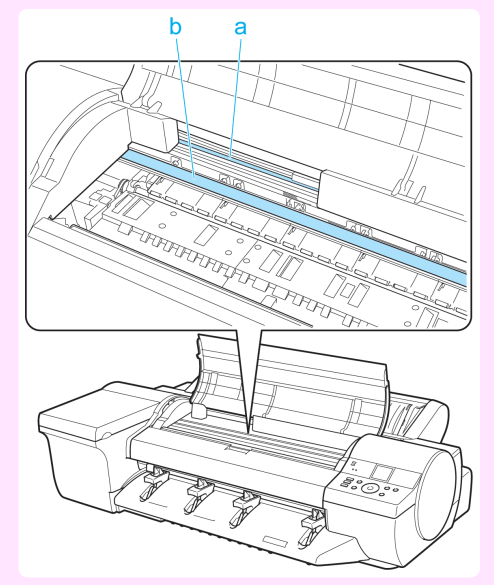

用紙の取り扱い

**5** [上カバーを閉じてください。]と表示されたら、上 カバーを閉じ、[OK]キーを押します。

> プラテンと背面カバーの間に固定され、給紙されま す。

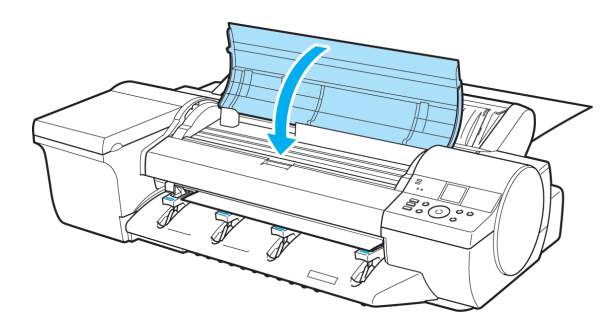

- **•** 事前に印刷ジョブを受信している場合 給紙後、印刷が開始されます。
- **•** 事前に印刷ジョブを受信していない場合 給紙が開始されます。
- **6** 印刷後、用紙は落下防止のため後端が排紙ローラに保持された状態でいったん停止します。 [OK]キーを押して、用紙を取り外せる状態にします。
- **7** 用紙を手前側に水平に引き出して、取り外します。

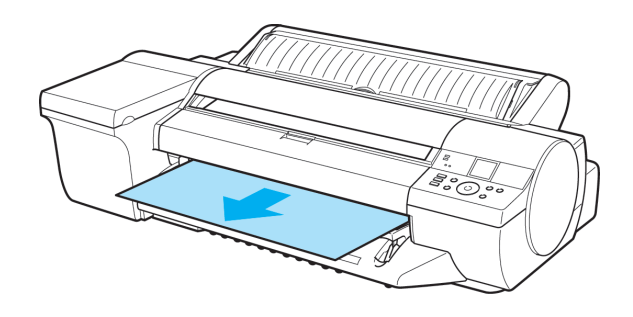

**•**[POP ボード]を引き出すときは、手前側に水平に引き出さないと、印刷面に傷がつく場合があります。

重要

20

<span id="page-20-0"></span>**9** 排紙ガイド上の <sup>4</sup> つの前面給紙ガイドを引き上げ て手前に格納し、[OK]キーを押します。

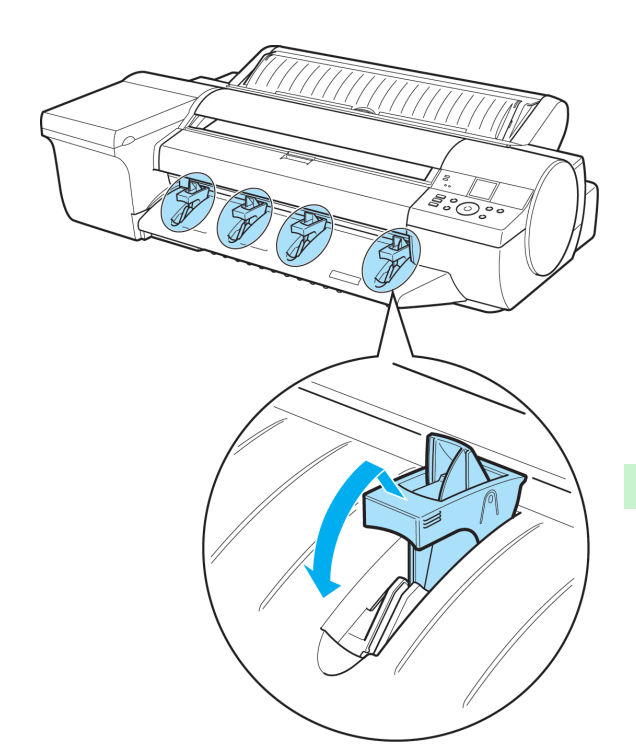

## カット紙を取り外す

以下の手順でカット紙をプリンタから取り外します。

- **手差し上面給紙のカット紙を取り外す →P.21**
- [手差し前面給紙の厚紙を取り外す](#page-21-0) → P.22
- 手差し上面給紙のカット紙を取り外す
- **1** 操作パネルの[タブ選択画面]で、[◀]キー、[▶]キーを押して (用紙タブ)を選択します。

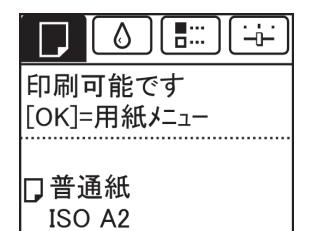

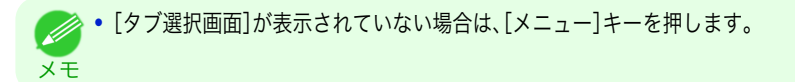

- **2** [OK]キーを押します。 [用紙メニュー]が表示されます。
- **< 3**  $[$  **▲**]キー、[▼]キーを押して[用紙の取り外し]を選択し、[OK]キーを押します。

∸ं∸

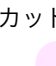

<span id="page-21-0"></span>**4** [▲]キー、[▼]キーを押して[はい]を選択し、[OK]キーを押します。 カット紙は前側に排紙されます。

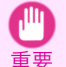

**•** カット紙後端が排紙されない場合は、カット紙を手前側に水平に引き出して取り外します。カット紙を引き出す ときは、手前側に水平に引き出さないと、印刷面に傷がつく場合があります。

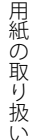

手差し前面給紙の厚紙を取り外す **1** 操作パネルの[タブ選択画面]で、[◀]キー、[▶]キーを押して | ⊞∷ ♦ ■ (用紙タブ)を選択します。 印刷可能です [OK]=用紙メニュー □普通紙 ISO A2 **•**[タブ選択画面]が表示されていない場合は、[メニュー]キーを押します。 メモ **2** [OK]キーを押します。 [用紙メニュー]が表示されます。

- **3** [▲]キー、[▼]キーを押して[用紙の取り外し]を選択し、[OK]キーを押します。
- **4 [▲]キー、[▼]キーを押して[はい]を選択し、[OK]キーを押します。** 用紙が排紙され、用紙後端が排紙ローラに保持された状態でいったん停止します。
- **5** [OK]キーを押します。 用紙が取り外せる状態になります。
- **6** 用紙を手前側に水平に引き出して、取り外します。

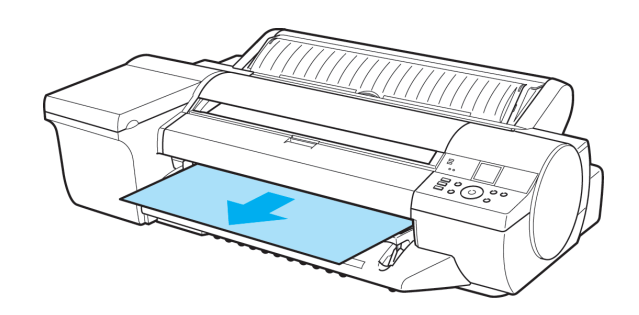

重要 **•**[POP ボード]を引き出すときは、手前側に水平に引き出さないと、印刷面に傷がつく場合があります。

**7** [OK]キーを押します。

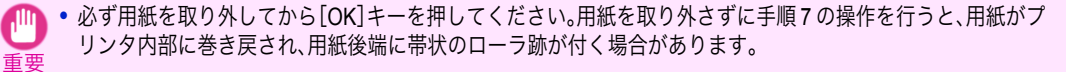

**8** 排紙ガイド上の <sup>4</sup> つの前面給紙ガイドを引き上げ て手前に格納し、[OK]キーを押します。

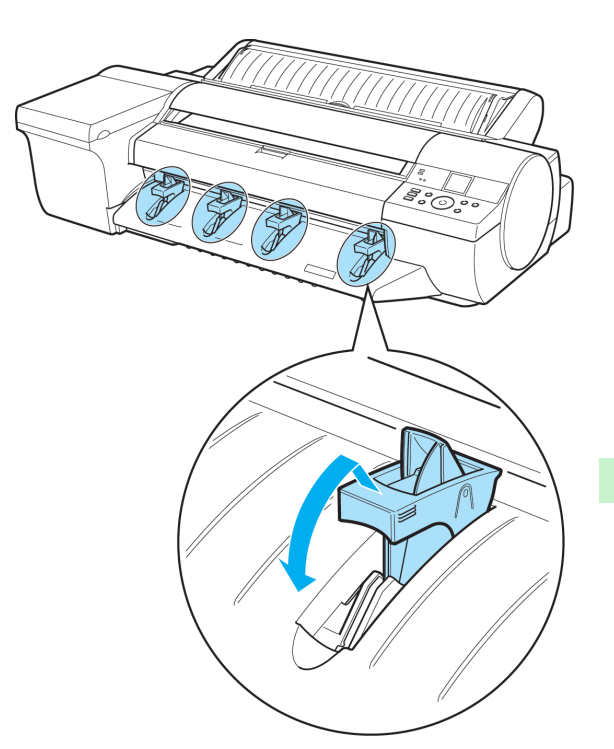

## <span id="page-23-0"></span>消耗品とメンテナンス インクタンク

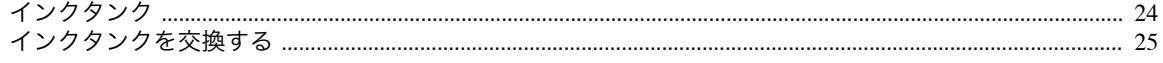

## インクタンク

#### 購入の際は、型番をご確認ください。

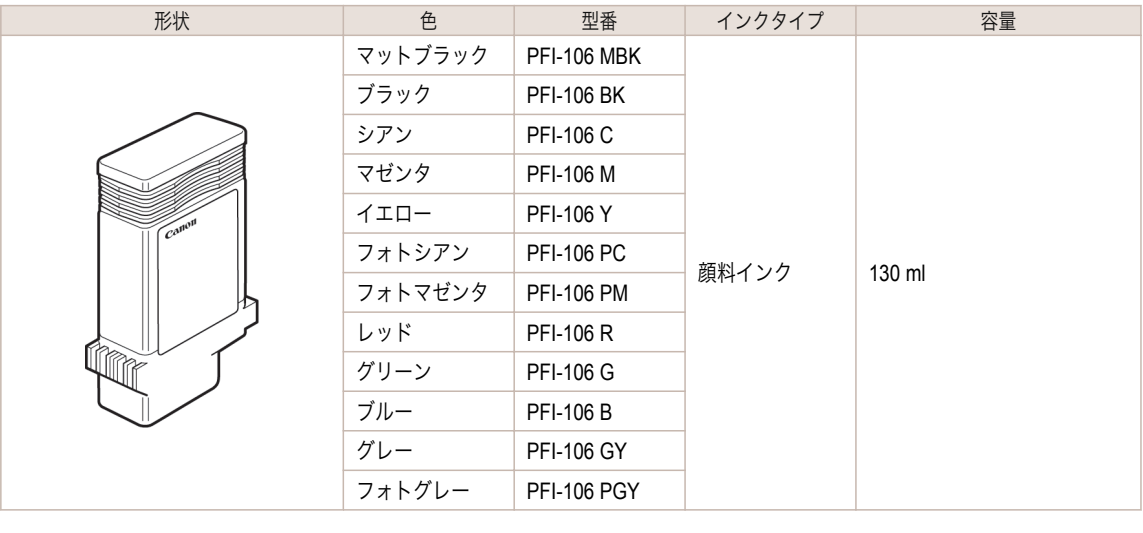

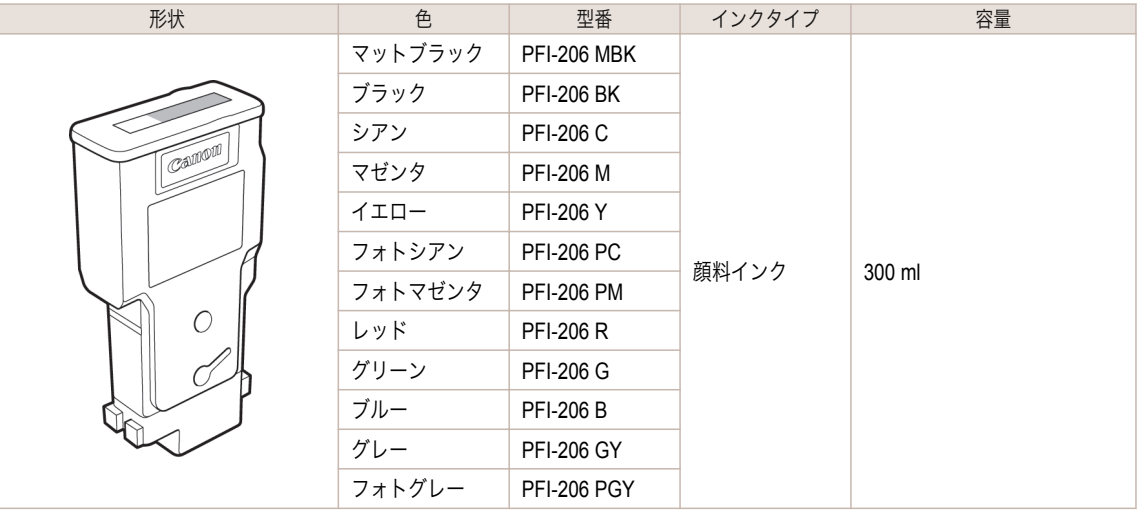

- ◆ インクタンクの交換方法については、[「インクタンクを交換する」を参照してください。](#page-24-0) →P.25
- メモ **•** プリンタに同梱のスターターインクタンクは各色 90 ml です。
	- **キヤノンでは対象製品毎に製品安全データシート(MSDS)を用意しており、ホームページ上 → <http://canon.jp/ecology>)** で公開しています。MSDS とは Material Safety Data Sheet の略で、日本語では製品安全データシートと呼ばれています。 化学製品を安全かつ適切に取扱っていただくために、製品に含まれる物質名やその危険有害性情報、取扱い上の注意、環 境への影響などに関する情報を記載した資料です。

## <span id="page-24-0"></span>インクタンクを交換する

#### 対応しているインクタンク

このプリンタで使用できるインクタンクについては、[「インクタンク」を参照してください。](#page-23-0) →P.24) 130ml または 300ml のインクタンクに交換することができます。

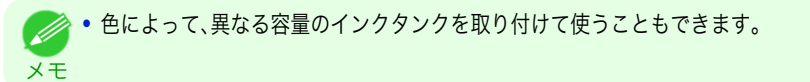

#### インクタンクの取り扱い上の注意

インクタンクを取り扱うときは、以下の点に注意してください。

**•** 安全のため、インクタンクはお子様の手の届かない場所に保管してください。

注意 **•** 誤ってインクをなめたり飲んだりした場合は、すぐに医師にご相談ください。

- 重要 **•** 取り外したインクタンクのインク供給部には、インクが付着している場合があります。インクタンクの取り扱いには十分 ご注意ください。インクが衣服などに付くと落ちない場合があります。
	- **•** 本製品で一度使用したインクタンクを、他の機種のプリンタに使用しないでください。 インクの残量が正しく検知されず、プリンタに損傷・異常が発生することがあります。
	- **•** インクタンクは、開封後、半年以内に使い切ることをお勧めします。時間の経過したインクタンクを使用すると、印刷品質 が低下する場合があります。
	- **•** プリンタは、長期間(1 か月以上)、インクタンクを取り外した状態にしないでください。プリンタに残ったインクがつま り、印刷不良の原因になります。

#### メッセージを確認する

インクの残量が少なくなると、ディスプレイにメッセージが表示されます。 メッセージに従って、インクタンクを交換するか、新しいインクタンクを準備してください。(「インクタンクの交換 時期について」参照) (→ユーザーズガイド)

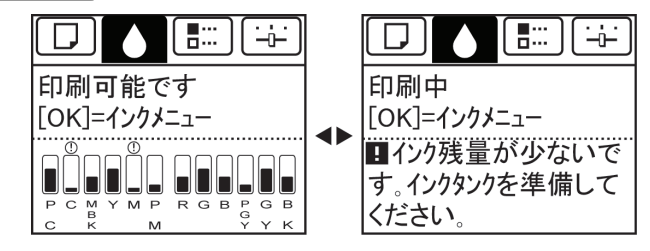

インクタンクの交換を指示するメッセージが表示されている場合は、[OK]キーを押します。この場合は、[インクタ ンク交換のメニューを選択する]の操作は不要です。[インクタンクを取り外す]に進んでください。

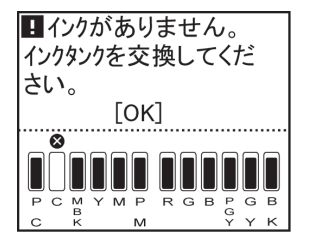

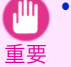

メモ

D

**•** 電源をオンにした直後のプリンタの初期化中、ヘッドクリーニング中は、インクタンクを取り外さないでください。イン クが漏れる可能性があります。

**•** インクタンクは、印刷中、印刷ジョブのキャンセル中、用紙の給紙中も交換できます。

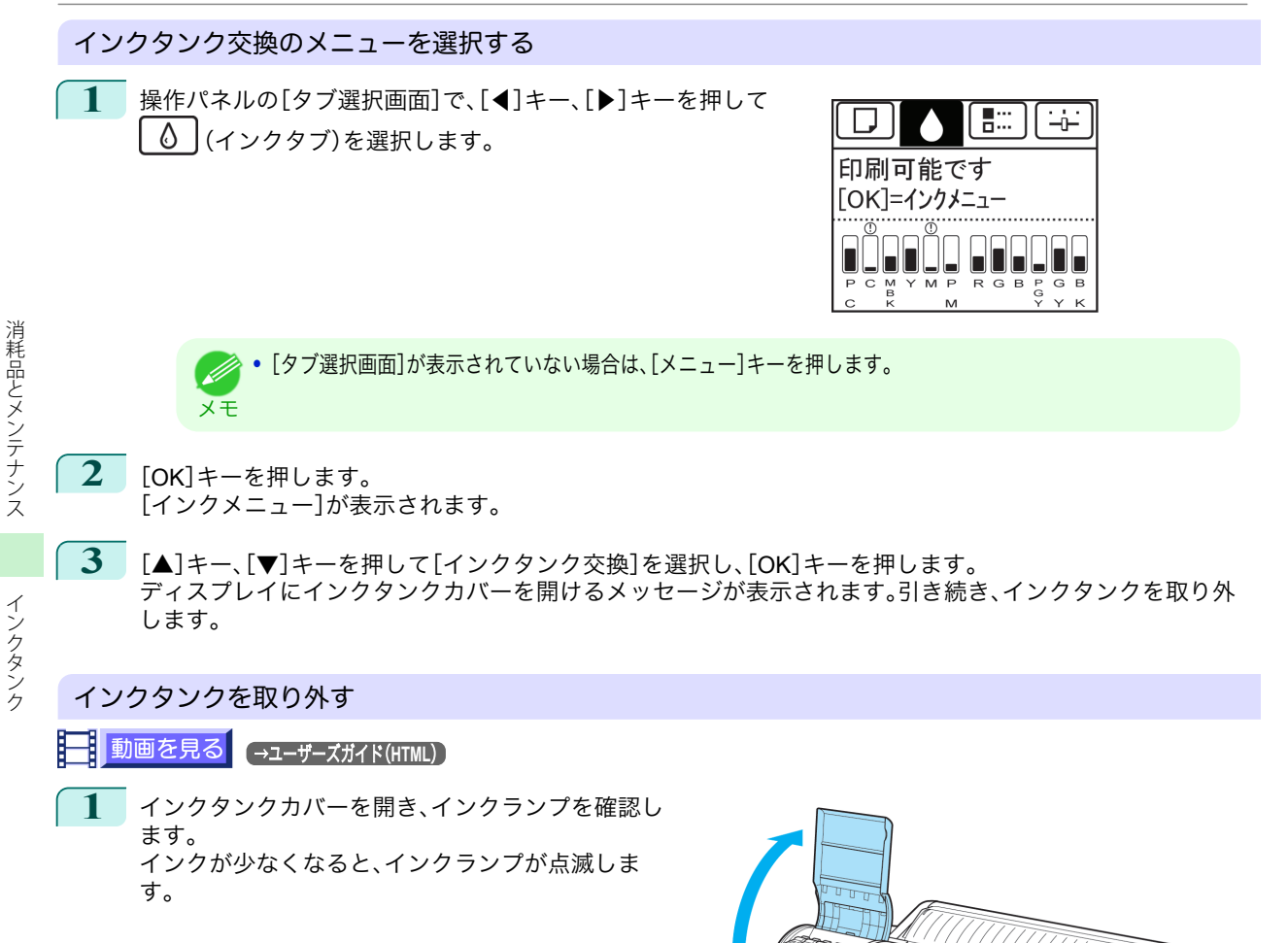

**2** 交換する色のインクタンク固定レバーの先端を水 平に押しながら、インクタンク固定レバーを上に開 きます。

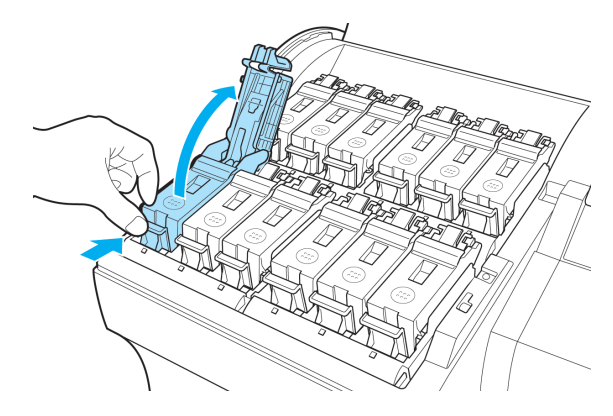

**3** つまみ部を持ってインクタンクを取り出し、[OK] キーを押します。

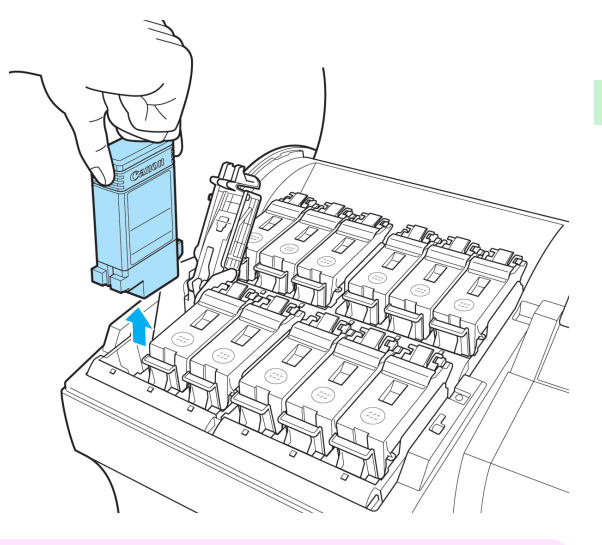

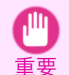

**•** 取り出したインクタンクにインクが残っているときは、インク供給 部(a)を上にして保管してください。インクが漏れて周辺が汚れる 場合があります。取り出したインクタンクは、ビニール袋に入れて 口を閉じてください。

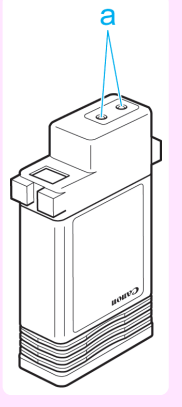

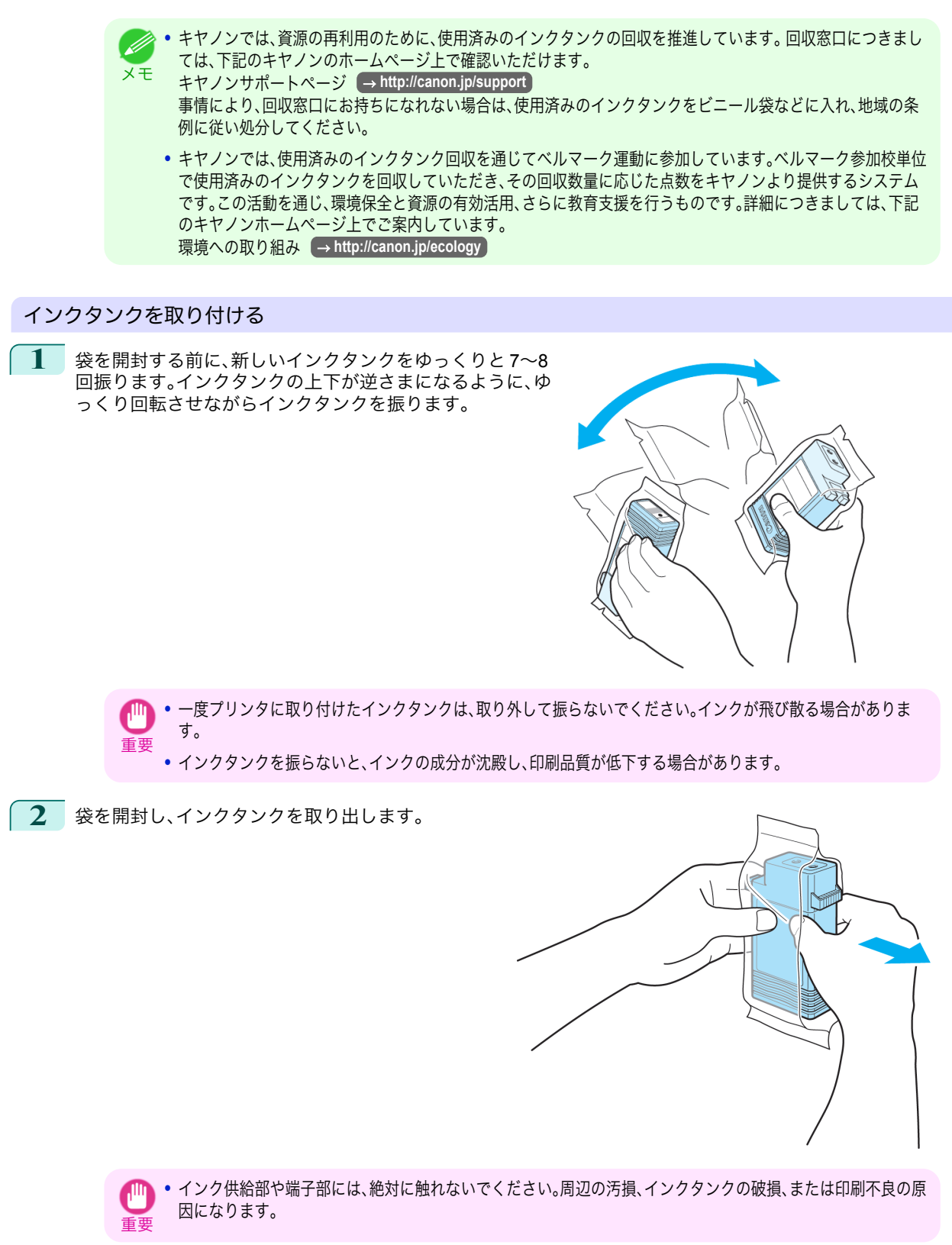

消耗品とメンテナンス インクタンク

インクタンク

消耗品とメンテナンス

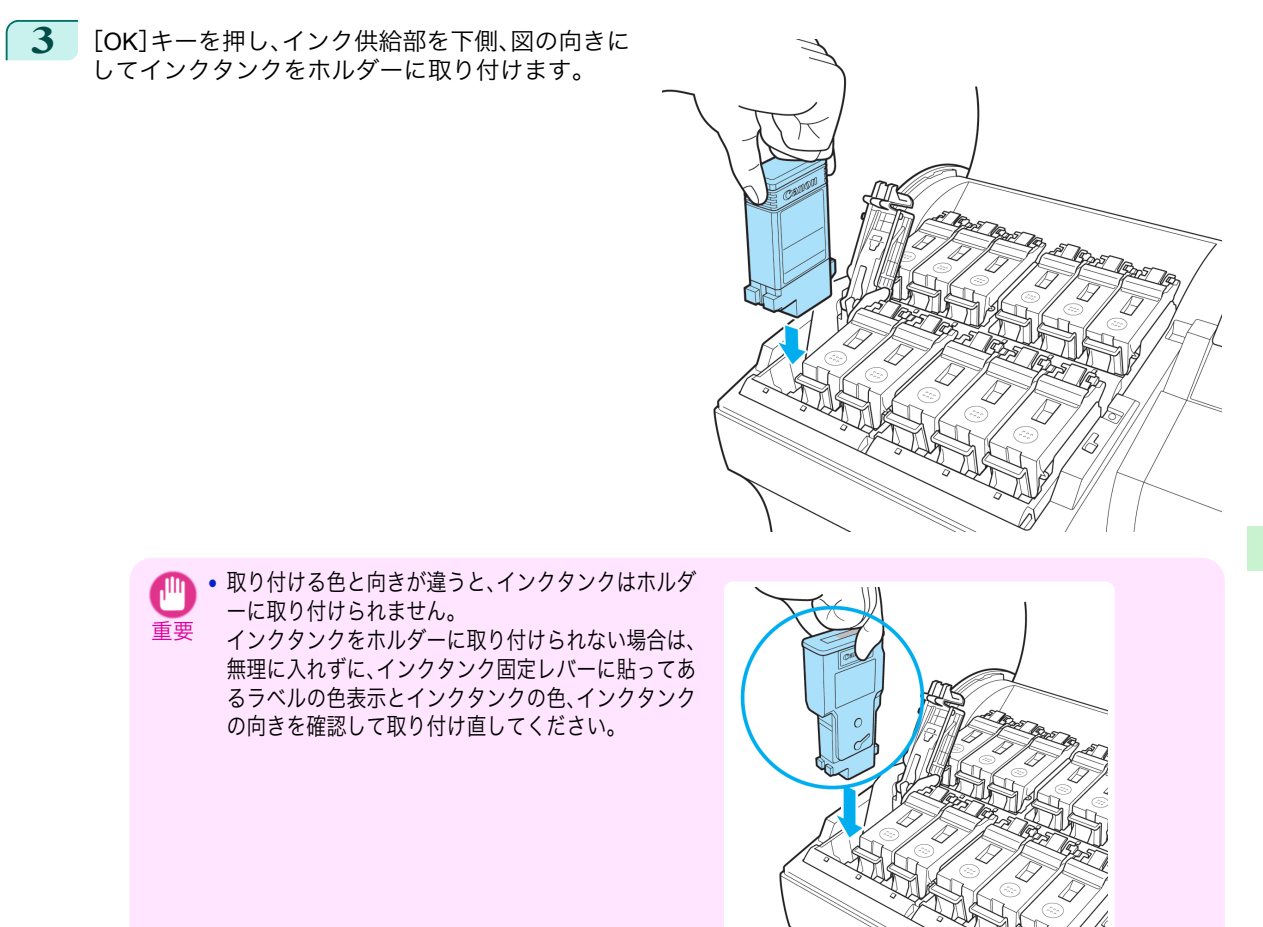

**4** インクタンク固定レバーを、カチッと音がするまで 閉じます。

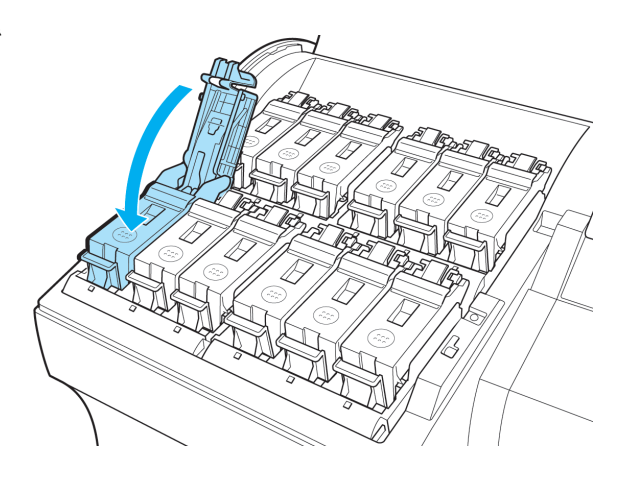

インクタンク

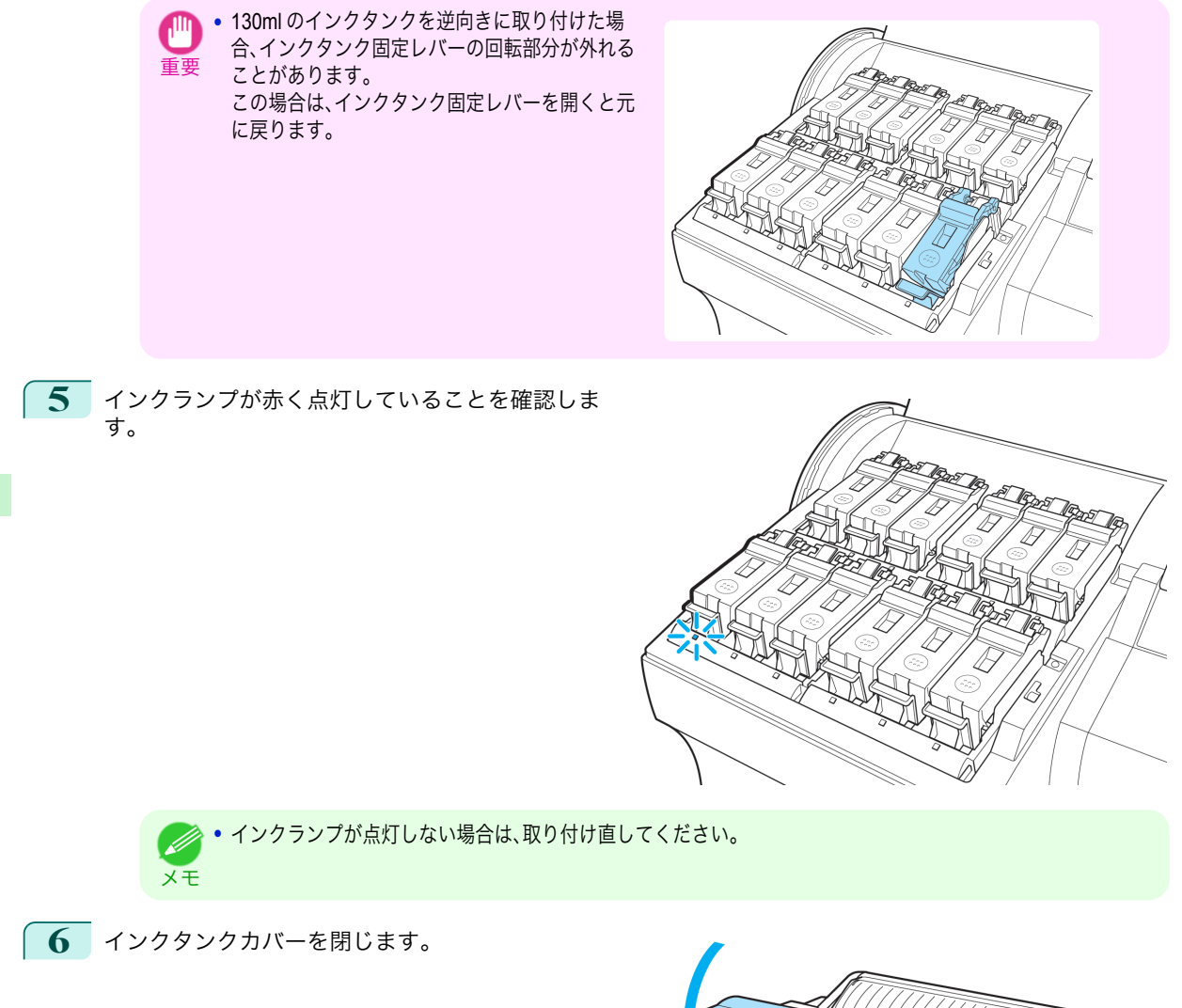

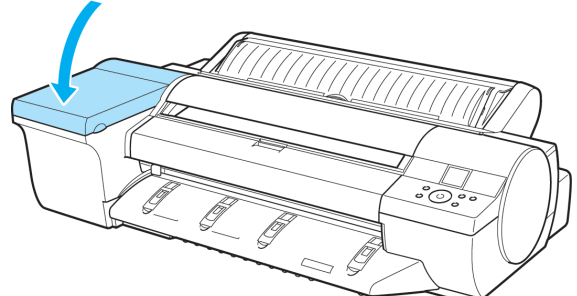

30

消耗品とメンテナンス インクタンク

インクタンク

消耗品とメンテナンス

<span id="page-30-0"></span>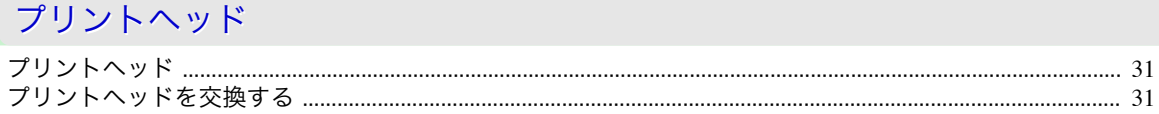

## プリントヘッド

購入の際は、型番をご確認ください。

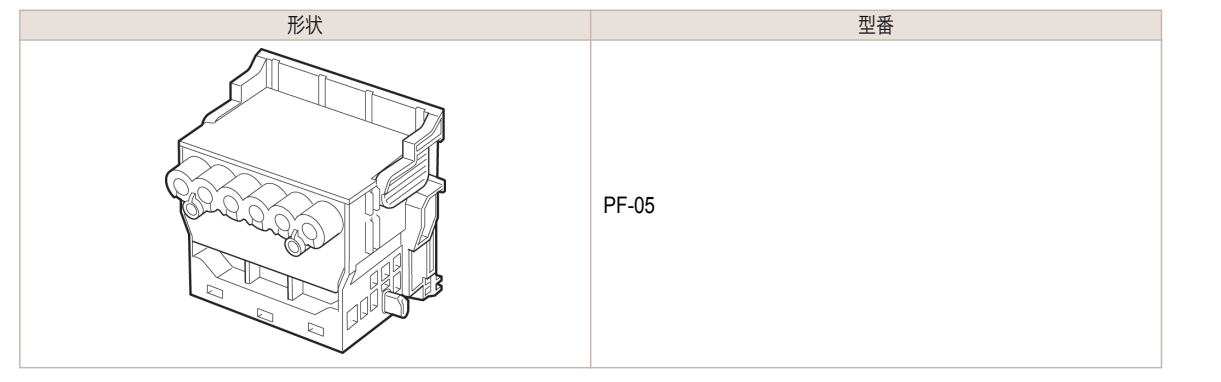

**● → プリントヘッドの交換方法については、「プリントヘッドを交換する」を参照してください。 →P.31** 

## プリントヘッドを交換する

メモ

プリントヘッドの交換時期について

このプリンタでは、プリントヘッドを 2 個使用しています。 以下の場合に、両方または片方のプリントヘッドを交換してください。

- **•** プリンタのメニューで[ヘッドクリーニング <sup>B</sup>]を <sup>1</sup>~<sup>2</sup> 回実行しても印刷品質が改善されない場合 印刷品位の低いプリントヘッドを交換してください。
- **•** ディスプレイに[上カバーを開けて、プリントヘッド <sup>L</sup> を交換してください。]と表示された場合 左側のプリントヘッドを交換してください。
- **•** ディスプレイに[上カバーを開けて、プリントヘッド <sup>R</sup> を交換してください。]と表示された場合 右側のプリントヘッドを交換してください。
- **•** キヤノンお客様相談センターでプリントヘッドの交換を指示された場合 交換を指示されたプリントヘッドを交換してください。

#### 対応しているプリントヘッド

プリンタに対応しているプリントヘッドについては、「プリントヘッド」を参照してください。 →P.31

#### プリントヘッド取り扱いの注意

プリントヘッドを取り扱うときは、以下の点に注意してください。

- **•** 安全のため、プリントヘッドはお子様の手の届かない場所に保管してください。
- 注意 **•** 誤ってインクをなめたり飲んだりした場合は、すぐに医師にご相談ください。
	- **•** 印刷直後は、プリントヘッドに触れないでください。プリントヘッドが高温になっていて、やけどする場合があります。

31

- 重要 **•** 取り外したプリントヘッドのノズルには、インクが付着している場合があります。プリントヘッドの取り扱いには十分ご 注意ください。インクが衣服などに付くと落ちない場合があります。
	- **•** プリントヘッドの袋は、プリンタに取り付ける直前まで開封しないでください。また、袋から取り出したプリントヘッド は、すぐにプリンタに取り付けてください。開封したまま放置すると、プリントヘッドのノズルが乾いて、印刷品質が低下 する場合があります。

#### プリントヘッド交換のメニューを選択する

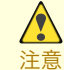

- **•** 印刷直後にプリントヘッドを交換する場合は、数分間待ってから作業してください。印刷直後は、プリントヘッドの金属 部分が熱くなっているので、触れるとやけどする場合があります。
- 重要 **•** プリントヘッドの交換では、手が汚れる場合があります。交換時は、プリントヘッドの箱に同梱されている手袋を装着し てください。
- **インクの残量が少ない場合は、新しいインクタンクを準備してください。**
- メモ **•** メンテナンスカートリッジの残り容量が少ない場合は、新しいメンテナンスカートリッジを準備してください。
- **1** 給紙されている用紙がある場合は、操作パネルのメニューで、[用紙の取り外し]を選択し、用紙を取り外しま す。
	- **•** ロール紙の場合は、ロール紙を巻き戻します。 [\(「ロール紙をプリンタから取り外す」参照\)](#page-12-0) →P.13
	- **•** カット紙の場合は、用紙を取り外します。 [\(「カット紙を取り外す」参照\)](#page-20-0) → P.21
- **2 上カバー内部を清掃します。[\(「上カバー内部を清掃する」参照\)](#page-43-0) →P.44)**
- **3** 操作パネルの[タブ選択画面]で、[◀]キー、[▶]キーを押して ÷ù∸ (設定/調整タブ)を選択します。

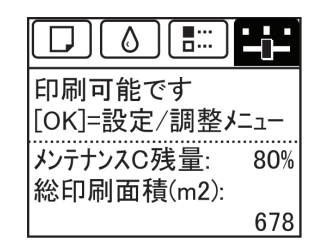

**•**[タブ選択画面]が表示されていない場合は、[メニュー]キーを押します。

**4** [OK]キーを押します。 [設定/調整メニュー]が表示されます。

メモ

- **5 [▲]キー、「▼]キーを押して「メンテナンス]を選択し、「OK]キーを押します。**
- **6 [▲]キー、[▼]キーを押して[ヘッド交換]を選択し、[OK]キーを押します。**
- **7** [▲]キー、[▼]キーを押して交換するプリントヘッドを選択します。 プリントヘッド L を交換する場合は[ヘッド L]、プリントヘッド R を交換する場合は[ヘッド R]を選択しま す。間違えないように注意してください。
- **8** [OK]キーを押します。 インクの吸引が開始され、吸引が終了すると、ディスプレイにガイダンスが表示されます。 インクの吸引には約 3 分かかります。

32

#### プリントヘッドを交換する

**1** 上カバーを開きます。 ディスプレイにプリントヘッド交換の手順が表示 されます。

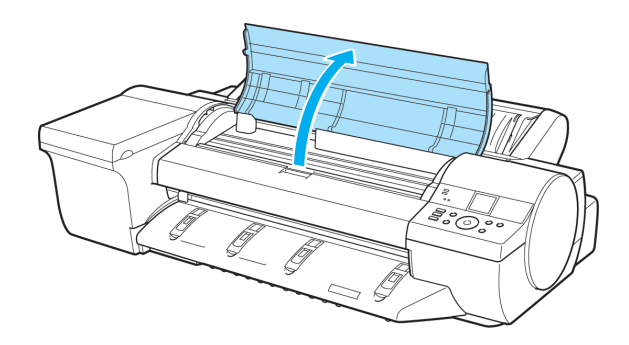

**2** プリントヘッド固定カバーやプリントヘッド固定 レバーが汚れている場合は、水を含ませて固く絞っ た布で汚れをふき取ります。

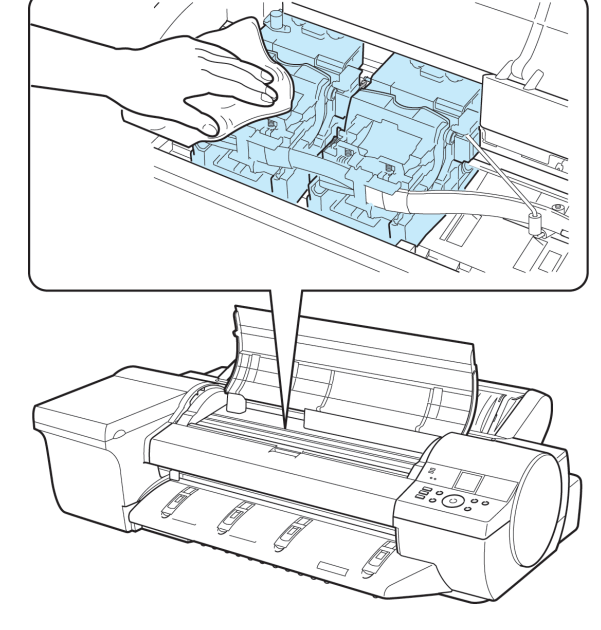

プリントヘッド

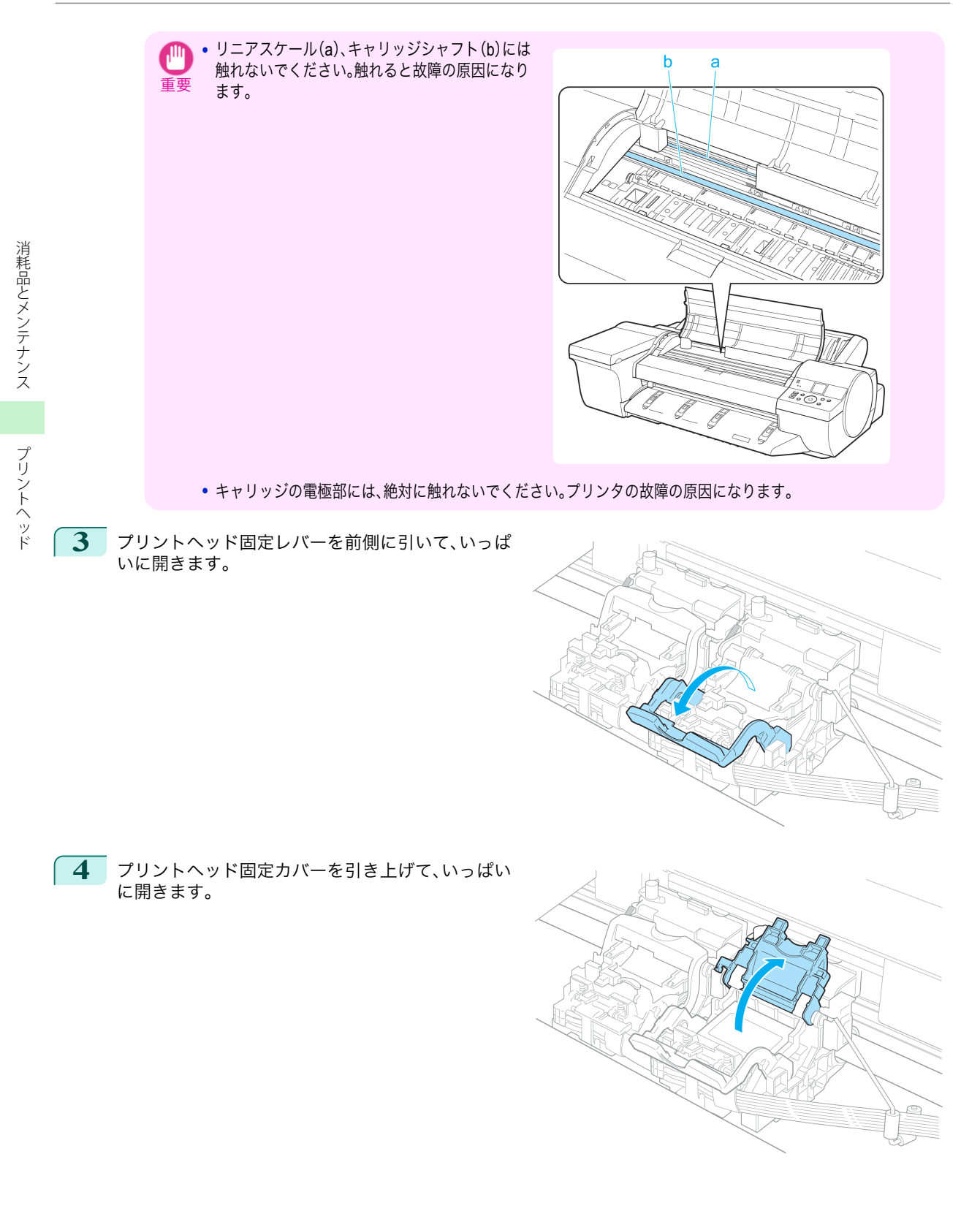

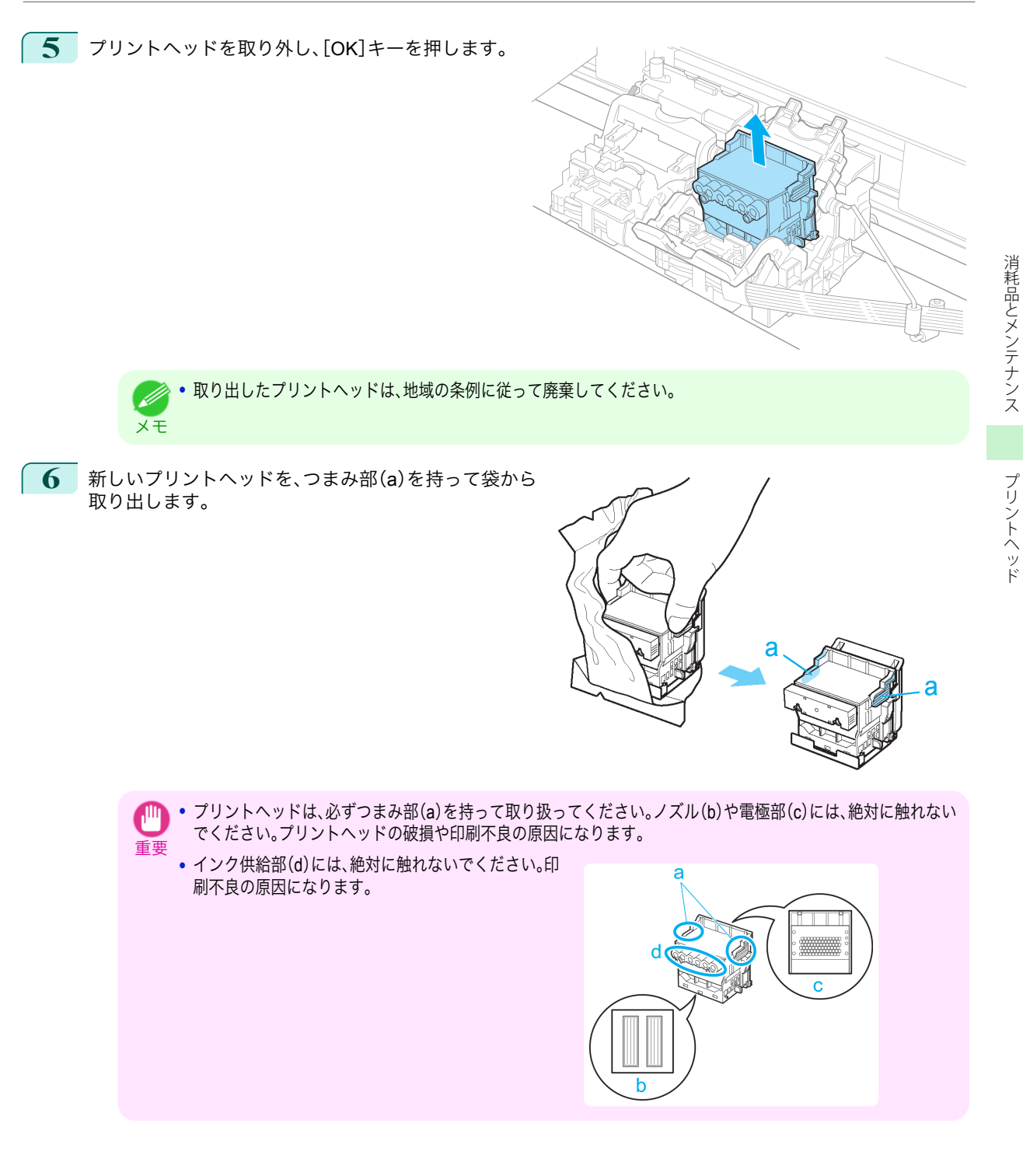

- **7** プリントヘッドを取り出したまましっかりと持ち、 b もう一方の手でオレンジ色の保護部品(a)を取り外  $\overline{C}$ し、保護部品(b)をつまみ(c)を押しながら下に引い て取り外します。 **•** 保護部品(a)や保護部品(b)の内側には、ノズルを保護するためのインクが塗られています。取り外す際は触れな いように注意してください。 重要 **•** プリントヘッドには、ノズルを保護するためのインクが入っています。保護部品(b)を取り外す際は、こぼして衣
	- 服や周囲を汚さないようにプリントヘッドが入っていた箱の上などで行うことをお勧めします。こぼれてしま った場合は、乾いた布などでインクをふき取ってください。
	- **•** プリントヘッドを一時的に置く場合は、ノズルや電極部を下向きに置かないでください。ノズルや電極部が損傷 し、印刷品質が低下する場合があります。
	- **•** 取り外した保護部品や保護材は、再装着しないでください。これらのものは、地域の条例に従って処理してくだ さい。
	- **8** ノズルを下側、電極部を奥側にして、プリントヘッ ドをキャリッジに差し込みます。ノズルや電極部が キャリッジに当たらないように注意しながら、奥ま でしっかりと押し込みます。

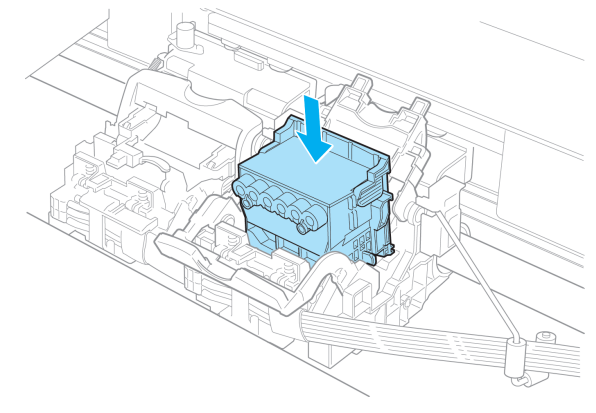

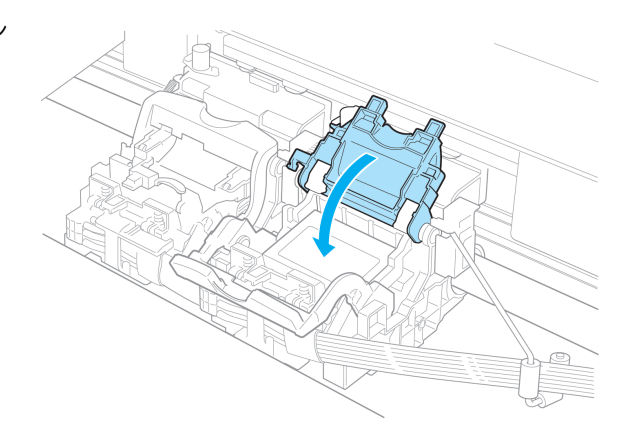

**9** プリントヘッド固定カバーを前側に倒して、プリン トヘッドをロックします。
**10** プリントヘッド固定レバーを、カチッと音がするま で奥側に倒します。

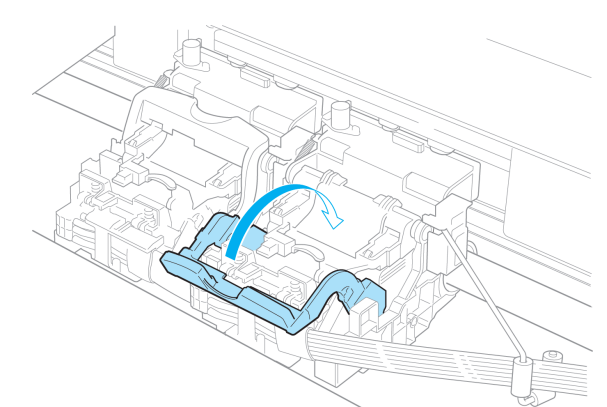

**11** 上カバーを閉じます。 インクが充填されます。インク充填には約 11 分間 かかります。

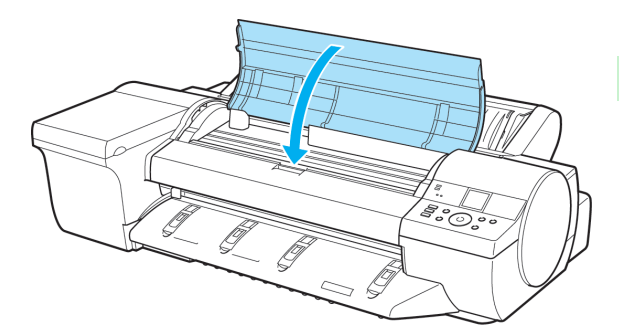

重要 **•** インクの充填中は、絶対にインクタンクを取り出さないでください。

メモ **•** 操作パネルのメニューで[ヘッド交換後プリント]が[オフ]に設定されている場合は、ここで作業が終了します。 この場合は、操作パネルのメニューで、[ヘッド位置調整]の[初期調整]を実行してください。 (「プリントヘッドの設置時調整」参照) →ユーザーズガイド

**12** ディスプレイの指示に従って、用紙を給紙してください。 給紙完了後、[ヘッド位置調整]の[初期調整]が自動的に実行されます。

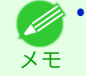

**•** 光沢・半光沢系のフォト用紙またはプルーフ用紙に対して、細かい文字や細線を精細に印刷する場合は、プリン トヘッドを最適な高さに設定してから、プリントヘッドの位置を調整してください。 (「印刷品質を向上させる」参照) →ユーザーズガイド

## <span id="page-37-0"></span>メンテナンスカートリッジ

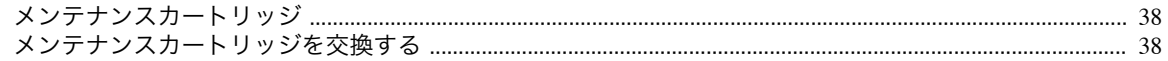

## メンテナンスカートリッジ

購入の際は、型番をご確認ください。

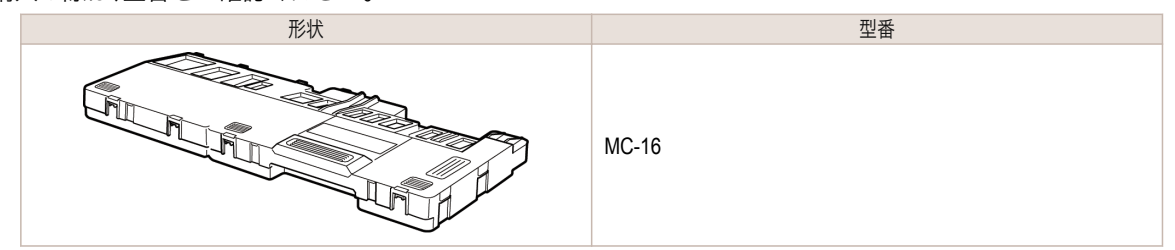

メモ **•** メンテナンスカートリッジの交換方法については、「メンテナンスカートリッジを交換する」を参照してください。  $\rightarrow$ P.38

## メンテナンスカートリッジを交換する

#### 対応しているメンテナンスカートリッジ

プリンタに対応しているメンテナンスカートリッジについては、「メンテナンスカートリッジ」を参照してください。  $\rightarrow$ P.38

#### メンテナンスカートリッジの取り扱い上の注意

メンテナンスカートリッジを取り扱うときは、以下の点に注意してください。

- **•** 安全のため、メンテナンスカートリッジはお子様の手の届かない場所に保管してください。
- 注意 **•** 誤ってインクをなめたり飲んだりした場合は、すぐに医師にご相談ください。

**•** メンテナンスカートリッジは、交換するとき以外は取り出さないでください。インクが漏れる可能性があります。  $\mathbb{I}^{\mathbb{I}}$ 

- 重要 **•** インクを含んだメンテナンスカートリッジは、落としたり傾けたまま放置しないでください。インクが漏れて周辺が汚れ る場合があります。
	- **•** 一度使用したメンテナンスカートリッジの上面には、インクが付着しています。メンテナンスカートリッジの取り扱いに は十分ご注意ください。インクが衣服などに付くと落ちない場合があります。

#### メッセージを確認する

メンテナンスカートリッジの残り容量が少なくなると、ディスプレイにメッセージが表示されます。メッセージに従 って、メンテナンスカートリッジを交換するか、新しいメンテナンスカートリッジを準備してください。(「メンテナ ンスカートリッジの交換時期について」参照) ●ユーザーズガイド

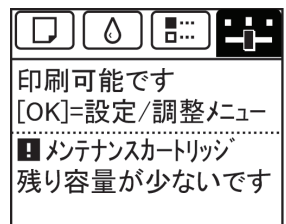

消耗品とメンテナンス

メンテナンスカートリッジ交換のメッセージが表示されている場合は、[メンテナンスカートリッジ交換のメニュー を選択する]の操作は不要です。[メンテナンスカートリッジを交換する]に進んでください。

> ■ メンテナンスカートリッジ が ひっぱいです。 メンテナンスカートリッジを交換 してください。

重要 **•** 電源をオンにした直後のプリンタの初期化中、プリントヘッドのクリーニング中、インク吸引中は、メンテナンスカート リッジを交換しないでください。インクが漏れる可能性があります。

メンテナンスカートリッジ交換のメニューを選択する

**1** 操作パネルの[タブ選択画面]で、[◀]キー、[▶]キーを押して - ... )<br><sup>- .</sup>나 ) (設定/調整タブ)を選択します。

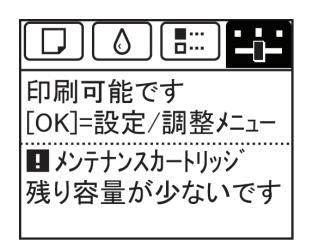

メモ **•**[タブ選択画面]が表示されていない場合は、[メニュー]キーを押します。

- **2** [OK]キーを押します。 [設定/調整メニュー]が表示されます。
- **3** [▲]キー、[▼]キーを押して[メンテナンス]を選択し、[OK]キーを押します。
- **4** [▲]キー、[▼]キーを押して[メンテナンス <sup>C</sup> 交換]を選択し、[OK]キーを押します。

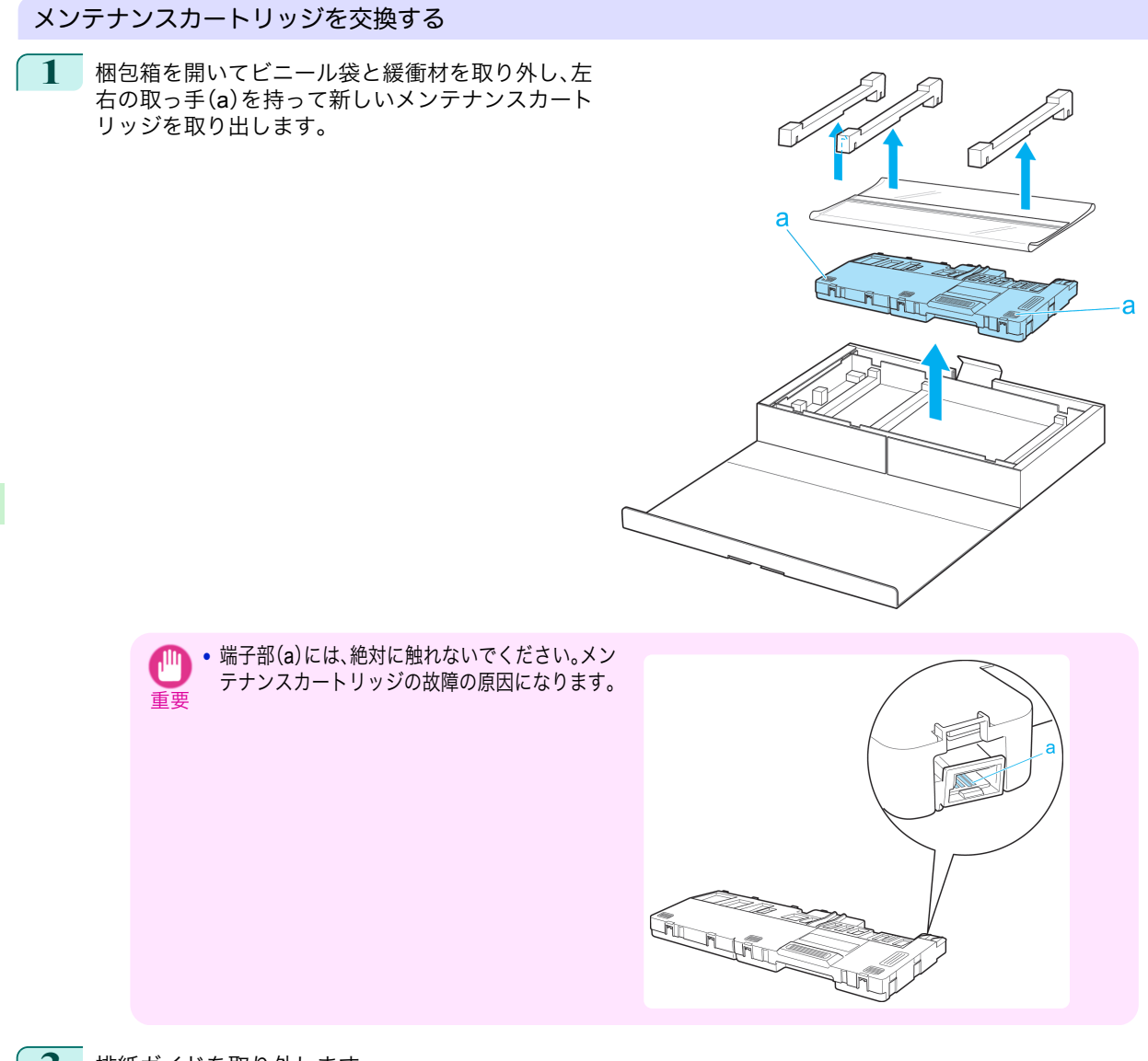

**2** 排紙ガイドを取り外します。

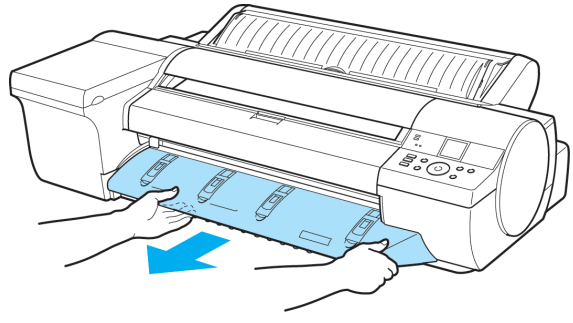

消耗品とメンテナンス

[消耗品とメンテナンス](#page-23-0) [メンテナンスカートリッジ](#page-37-0) メンテナンスカートリッジ

40

**3** 使用済みのメンテナンスカートリッジの取っ手(a) を持って引き出し、左右の取っ手(b)を持って水平 に取り出します。

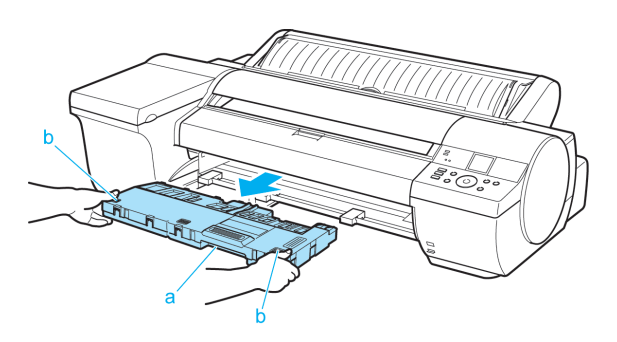

- 重要 **•** 使用済みのメンテナンスカートリッジは重くなっています。必ず、しっかり持って水平に保ちながら取り出し、 保管してください。インクを含んだメンテナンスカートリッジを落としたり傾けたまま放置すると、インクが漏 れて周辺が汚れる場合があります。
	- **•** メンテナンスカートリッジの残り容量はプリンタごとに記録されます。一度使用したメンテナンスカートリッ ジを他のプリンタに取り付けることはできません。
- **4** 使用済みのメンテナンスカートリッジを、図のよう に、水平に保ったまま梱包箱に入っていたビニール 袋に入れます。

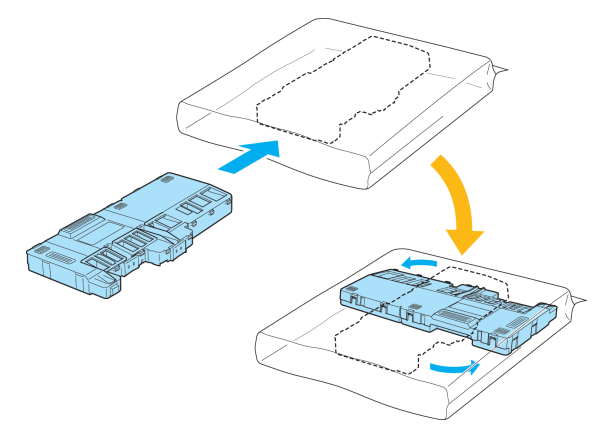

**5** ビニール袋の中の空気を抜きながらジッパーをし っかり閉じ、ビニール袋を二つ折りにします。

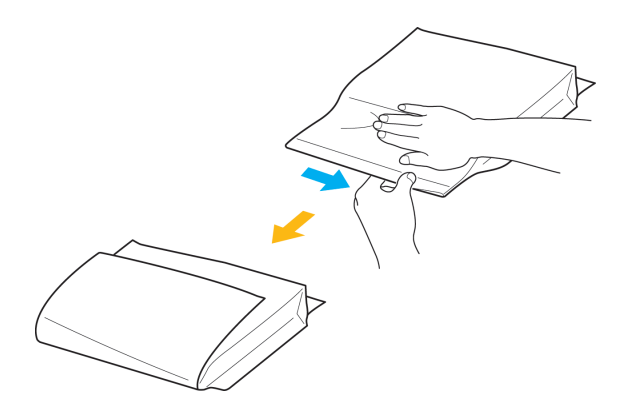

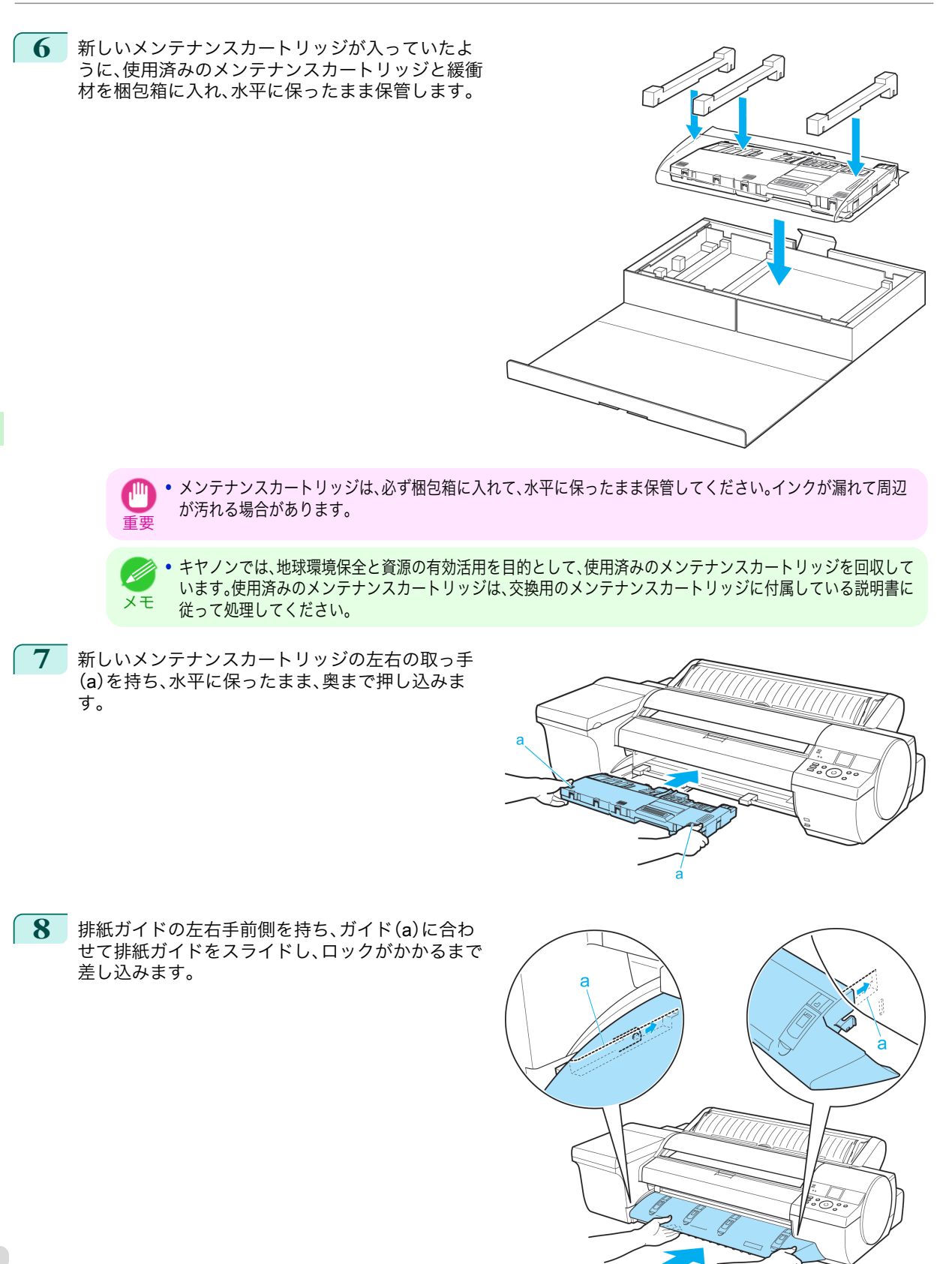

[消耗品とメンテナンス](#page-23-0) [メンテナンスカートリッジ](#page-37-0)

メンテナンスカートリッジ

消耗品とメンテナンス

**9** [OK]キーを押します。 メンテナンスカートリッジが初期化されます。

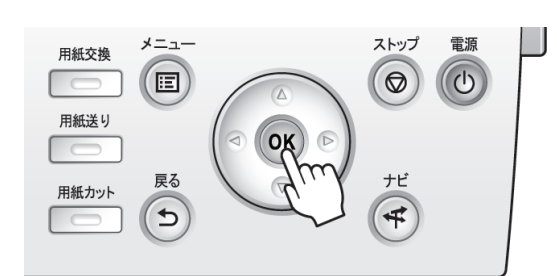

## <span id="page-43-0"></span>プリンタの清掃

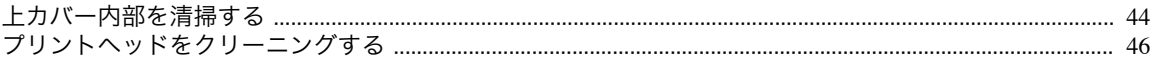

## 上カバー内部を清掃する

印刷品質の保持やトラブル防止のために、月に 1 回程度、上カバー内部を清掃してください。 また、快適にご使用いただくために、以下の場合に上カバー内部を清掃してください。

- **•** 印刷面や用紙の裏面が汚れる場合
- **•** ロール紙 1 本を使い切った場合
- **•** フチなし印刷を実行した場合
- **•** 小さい用紙に印刷した場合
- **•** カット屑が多く出る用紙に印刷した場合
- **•** ロール紙を交換した場合
- **•** 紙粉が多く出る用紙に印刷した場合
- **•**[プラテン上の青いスイッチが汚れています。]とディスプレイに表示されている場合
	- 重要 **•** 上カバー内部のプラテンが汚れていると、用紙の裏面が汚れる場合があります。フチなし印刷を実行した後や小さい用紙 に印刷した後は、プラテンを清掃することをお勧めします。
		- **•** 排紙ガイドが汚れていると、カット時に用紙の端が汚れる場合があります。見た目に汚れていなくても、紙粉が付いてい る場合があるため、排紙ガイドを清掃することをお勧めします。
- **1** 操作パネルの[タブ選択画面]で、[◀]キー、[▶]キーを押して → (設定/調整タブ)を選択します。

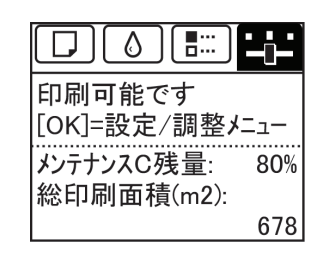

**•**[タブ選択画面]が表示されていない場合は、[メニュー]キーを押します。 D メモ

- **2** [OK]キーを押します。 [設定/調整メニュー]が表示されます。
- **3** [▲]キー、[▼]キーを押して[メンテナンス]を選択し、[OK]キーを押します。
- **4** [▲]キー、[▼]キーを押して[プラテン クリーニング]を選択し、[OK]キーを押します。 ディスプレイに上カバーを開けるメッセージが表示されます。

**5** 上カバーを開きます。

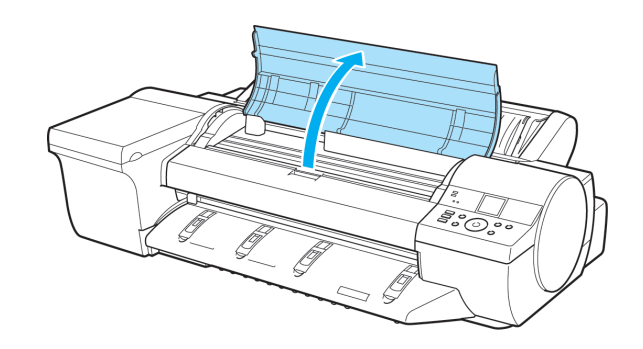

44

[消耗品とメンテナンス](#page-23-0) ブリンタの清掃

プリンタの清掃

消耗品とメンテナンス

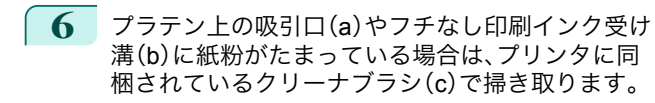

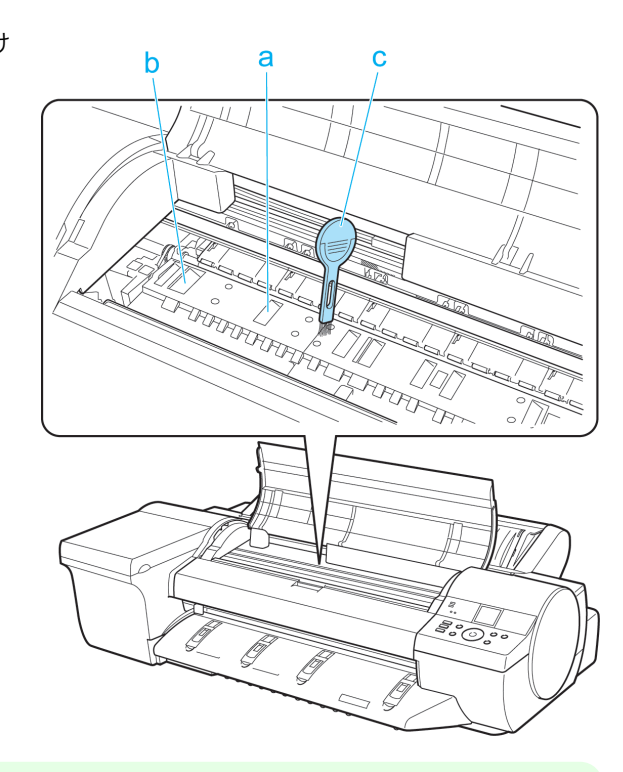

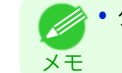

**•** クリーナブラシが汚れた場合は、水洗いしてください。

**7** 水を含ませて固く絞った布で、上カバー内部の汚れ をふき取ります。プラテン(a)全域、用紙押さえ(b)、 フチなし印刷インク受け溝(c)、青いスイッチ(d)な どのインクの汚れをふき取ります。

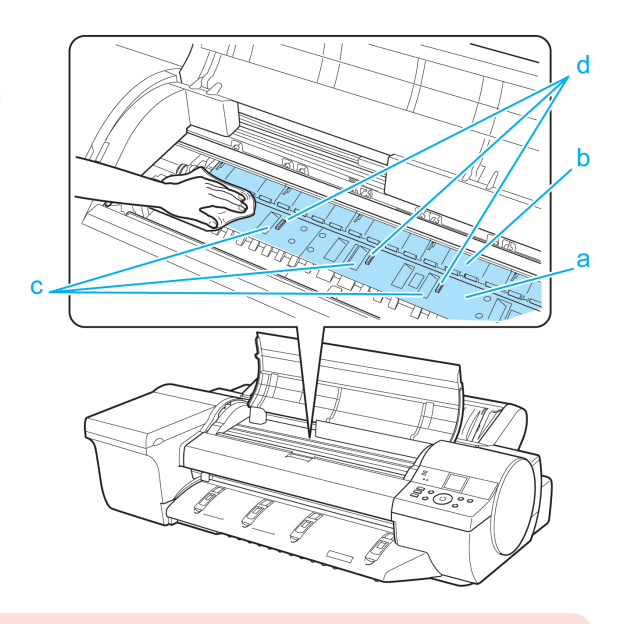

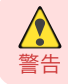

**•** シンナーやベンジン、アルコールなどの引火性溶剤を使わないでください。プリンタ内部の電気部品に接触する と、火災や感電の原因になります。

<span id="page-45-0"></span>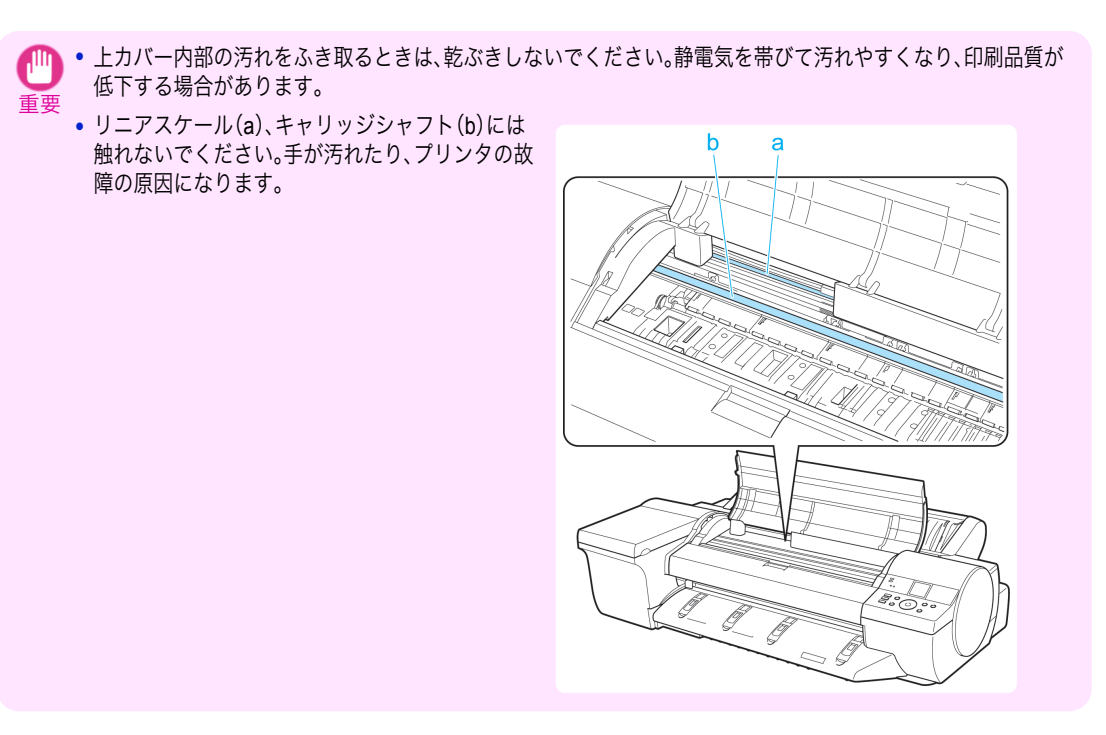

消耗品とメンテナンス

**8** 上カバーを閉じます。

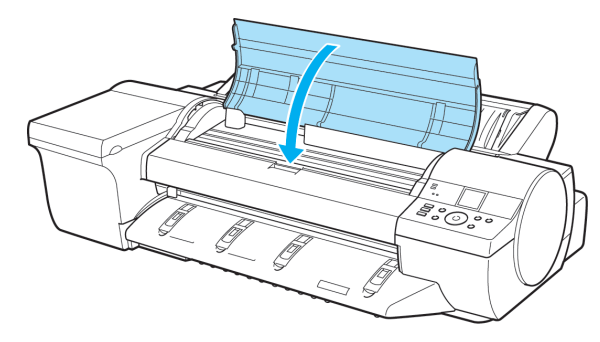

## プリントヘッドをクリーニングする

印刷がかすれる場合は、プリントヘッドをクリーニングすると改善される場合があります。 プリントヘッドをクリーニングする方法には、[ヘッドクリーニング A]と[ヘッドクリーニング B]の 2 つの方法が ありますので、症状によりいずれかを実行してください。

- **•**[ヘッドクリーニング A] 印刷がかすれた場合や、印刷物にごみが付いた場合などに実行します。インクの消費が少ないクリーニング方法 です。 所要時間は約 6 分です。
- **•**[ヘッドクリーニング B]

インクがまったく出ない場合や、[ヘッドクリーニング A]を実行しても改善されない場合に実行します。 所要時間は約 7 分です。

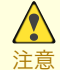

**•**[ヘッドクリーニング A]および[ヘッドクリーニング B]の実行中は、メンテナンスカートリッジやインクタンクを取り外 さないでください。

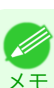

**•**[ヘッドクリーニング B]を実行しても改善されない場合は、[ヘッドクリーニング B]を 1~2 回繰り返してください。それ でも改善されない場合は、プリントヘッドの寿命の可能性がありますので、お買い上げの販売店にご連絡ください。

**•** ノズルのつまりは、一定の間隔でチェックされています。ノズルのチェックについて、操作パネルのメニューで[ノズルチ ェック設定]を設定してください。(「メニューの設定値」参照) →ユーザーズガイド)

以下の手順でクリーニングします。

**1** 操作パネルの[タブ選択画面]で、[◀]キー、[▶]キーを押して → (設定/調整タブ)を選択します。

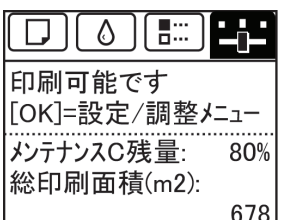

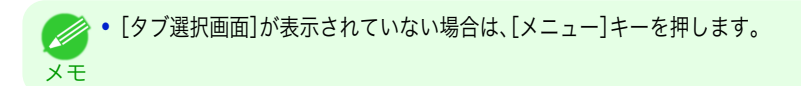

- **2** [OK]キーを押します。 [設定/調整メニュー]が表示されます。
- **3 [▲**]キー、[▼]キーを押して[メンテナンス]を選択し、[OK]キーを押します。
- **4** [▲]キー、[▼]キーを押して[ヘッドクリーニング]を選択し、[OK]キーを押します。
- **5** [▲]キー、[▼]キーを押して[ヘッドクリーニング <sup>A</sup>]または[ヘッドクリーニング <sup>B</sup>]を選択し、[OK]キーを 押します。 ヘッドクリーニングが実行されます。
- **6** ノズルチェックパターンを印刷して、ノズルのつまりが改善されているかどうかを確認します。(「ノズルの つまりをチェックする」参照) →ユーザーズガイド

<span id="page-47-0"></span>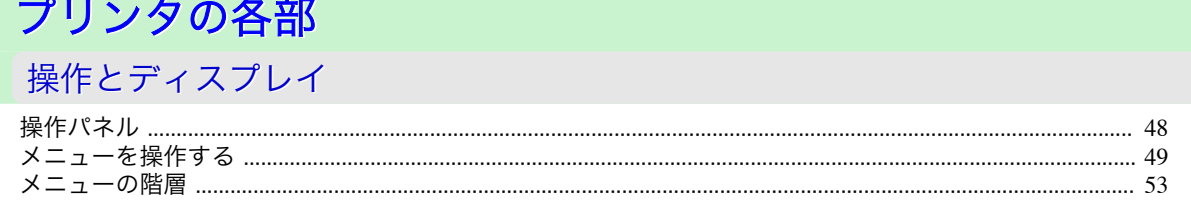

ă

 $($ ok $)$ 

f

ストップ 電源

 $\odot$   $\odot$ 

 $\left( 1\right)$ 

 $\mathbf e$ 

b

C

d

## 操作パネル

#### **a** ディスプレイ

プリンタのメニュー、状態、またはメッセージが表示されます。

 $\overline{O}$ 

n

m

#### **b**[電源]キー(緑)

プリンタの電源をオン/オフにします。(「電源をオン/オフにする」参照) →ユーザーズガイド) 電源がオンまたはスリープ状態のとき、[電源]キーが点灯します。

 $x - b - b$ 

用紙送り

h

⊓م

 $x = 1$ 用紙交換

 $\left( \begin{array}{c} \blacksquare \end{array} \right)$ 

置る 用紙カット

 $\bigodot$ 

g

#### **c**[ストップ]キー

処理中のジョブや実行中のインク乾燥を中止します。

#### **d**[ナビ]キー

用紙のセット/取り外し方法、インクタンクの交換方法、プリントヘッドの交換方法などの手順を確認できます。 (「ナビの見かた」参照) →ユーザーズガイド

#### **e** 方向キー

#### **•**[◀]キー

[タブ選択画面]でこのキーを押すと、タブを移動します。 数値を入力するメニューのときに、数値の桁を移動します。

**•**[▲]キー

メニュー内でこのキーを押すと、次の項目または設定値が表示されます。

**•**[▶]キー

[タブ選択画面]でこのキーを押すと、タブを移動します。 数値を入力するメニューのときに、数値の桁を移動します。

**•**[▼]キー

メニュー内でこのキーを押すと、次の項目または設定値が表示されます。

#### **f**[OK]キー

48

[タブ選択画面]でこのキーを押すと、表示されているタブのメニューが表示されます。

<span id="page-48-0"></span>各タブのメニューで、メニューの左側に「日がある項目でこのキーを押すと、メニュー項目の下の階層に移動 し、メニュー項目の実行や値の設定を行うことができます。

ディスプレイに[OK]キーを押すメッセージが表示された場合も、このキーを押します。

**g**[戻る]キー

現在表示している画面の1つ前の画面が表示されます。

**h**[メニュー]キー

[タブ選択画面]が表示されます。(「メニューの設定値」参照) →ユーザーズガイド

**i** [用紙カット]キー

操作パネルのメニューで[カットモード]が[自動カット]または[イジェクトカット]に設定されていて、ロール 紙がセットされているときにこのキーを押すと、用紙をカットします。(「ロール紙のカット方法を設定する」参 照) →ユーザーズガイド

**j** [用紙送り]キー

ロール紙がセットされているときにこのキーを押すと、用紙の位置を変更できます。(「ロール紙を手動で送る」 参照) →ユーザーズガイド

**k**[用紙交換]キー

用紙をセット/交換するときに、このキーを押します。 [\(「ロール紙をプリンタにセットする」参照\)](#page-9-0) → P.10 [\(「カット紙を手差しでセットする」参照\)](#page-14-0) →P.15

**l** [カット紙ランプ](緑) 給紙元に手差しトレイまたは手差し前面給紙口が選択されているときに点灯します。

- **m**[ロール紙ランプ](緑) 給紙元にロール紙が選択されているときに点灯します。
- **n**[メッセージランプ](オレンジ)
	- **•** 点灯

警告メッセージの表示中を示します。

**•** 点滅

エラーメッセージの表示中を示します。

**•** 消灯

正常または電源がオフの状態を示します。

- **o**[データ受信ランプ](緑)
	- **•** 点滅

印刷しているときは、印刷ジョブの受信中または処理中を示します。印刷していないときは、印刷ジョブの 一時停止中またはファームウェアのデータの受信中を示します。

**•** 消灯

メモ

印刷ジョブがない状態を示します。

**● スリープ中は、操作パネルのいずれかのキーを押すとスリープ状態から復帰します。** 

## メニューを操作する

[タブ選択画面]でタブを選択し、[OK]キーを押すと、各タブに関連するメニューを表示できます。詳細については 「メニューの設定値」を参照してください。 →ユーザーズガイド

メモ

**•** メニュー(インクタブを選択し、[OK]キーを押した場合)

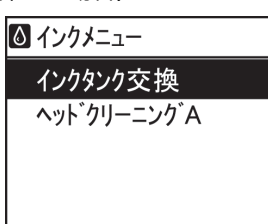

**• [タブ選択画面]が表示されていない場合は、[メニュー]キーを押します。** 

操作パネルのキーを押すだけで、[タブ選択画面]から各タブのメニューに移動したり、[メニュー]の項目を設定また は実行できます。

ここでは、メニューの操作方法について説明します。

- **各メニューに移動する →P.50**
- **[メニューの項目を設定する](#page-50-0) →P.51**
- **[メニューの項目で数値を設定する](#page-50-0) →P.51**
- **[メニューの項目を実行する](#page-51-0) →P.52**

#### 各メニューに移動する

プリンタのメニューは、機能ごとに分類され、階層構造になっています。 メニューの 1 段目が選択されている状態で表示されます。操作パネルのキーを押すと、各メニューに移動できます。

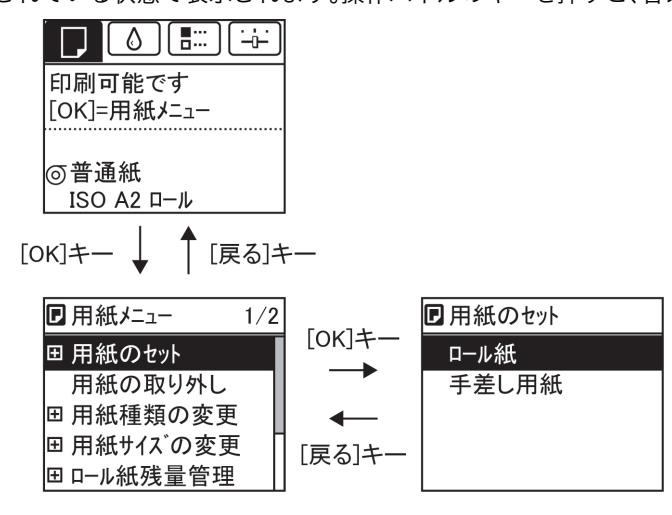

**•** 同じ画面の上部のメニューに移動する場合は[戻る]キー、下部のメニューに移動する場合は[OK]キーを押しま す。画面に表示しきれないメニューが上部にある場合は[▲]キー、画面に表示しきれないメニューが下部にある 場合は[▼]キーを押し続けます。選択されているメニューは、反転表示されます。

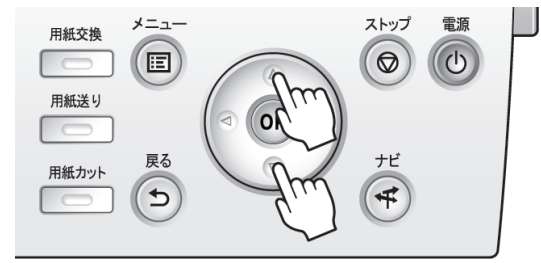

画面の右側にあるスライドバーは、選択されているメニューがメニュー全体に対してどの位置にあるかを示し ます。

50

<span id="page-50-0"></span>• 下の階層にメニューがある場合は、2段目以降のメニューの左側に FDが表示されます。下の階層のメニューに 移動する場合は、メニューを選択し、[OK]キーを押します。

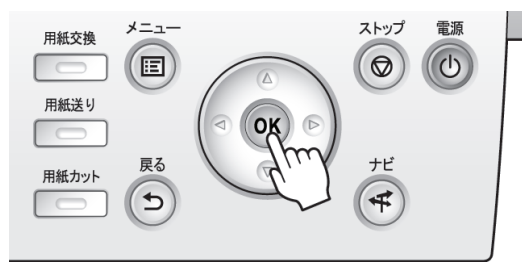

#### メニューの項目を設定する

以下の手順で、メニューの項目を設定できます。

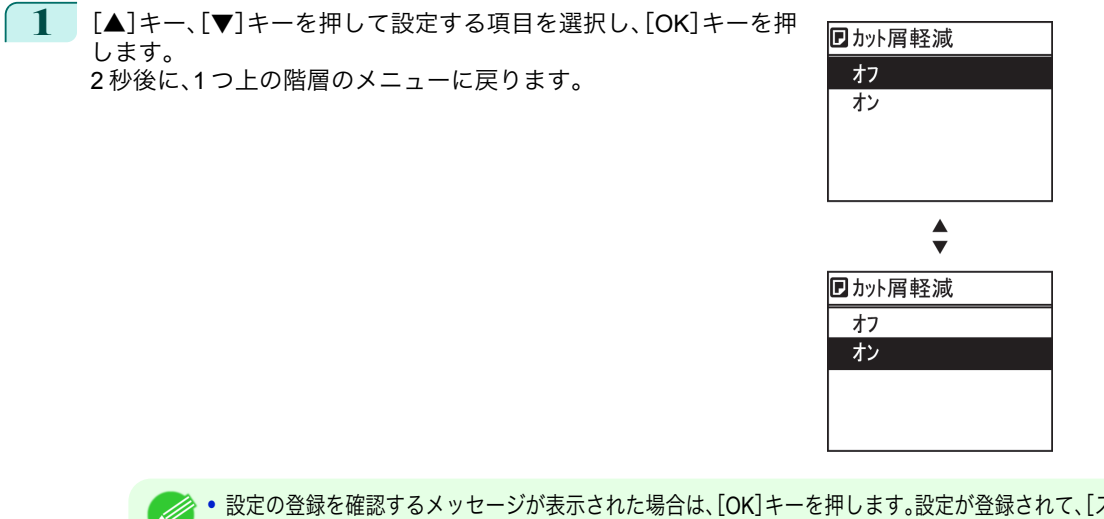

メモ **•** 設定の登録を確認するメッセージが表示された場合は、[OK]キーを押します。設定が登録されて、[スタンバイ] になります。

#### メニューの項目で数値を設定する

メモ

ネットワークなどの設定項目で数値を入力するときに、以下の手順で、数値を設定できます。

**1** [◀]キー、[▶]キーを押して、入力フィールドを移動します。

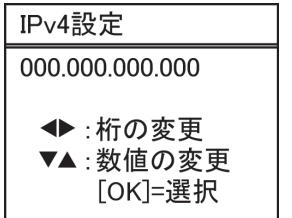

■ **2 | [▲**]キー、[▼]キーを押して数値を入力します。

**● • [▲]キーや[▼]キーを押し続けると、数値を連続して増減できます。** 

<span id="page-51-0"></span>**3** 手順 <sup>1</sup>~<sup>2</sup> を繰り返して、設定が完了したら[OK]キーを押します。

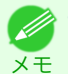

**•** 設定の登録を確認するメッセージが表示された場合は、[OK]キーを押します。設定が登録されて、[スタンバイ] になります。

#### メニューの項目を実行する

以下の手順で、メニューの項目を実行できます。

**1** [▲]キー、[▼]キーを押して実行する項目を選択し、[OK]キーを押します。 メニュー項目が実行されます。

## <span id="page-52-0"></span>メニューの階層

メニューの階層を、各タブごとに分類して示します。項目の右側の\*は、初期値を示します。 プリンタのメニューには、印刷していないときに操作できる通常のメニューと印刷中のみ操作できる印刷中のメニ ューがあります。「プリンタのメニューでできること」を参照してください。 →ユーザーズガイド

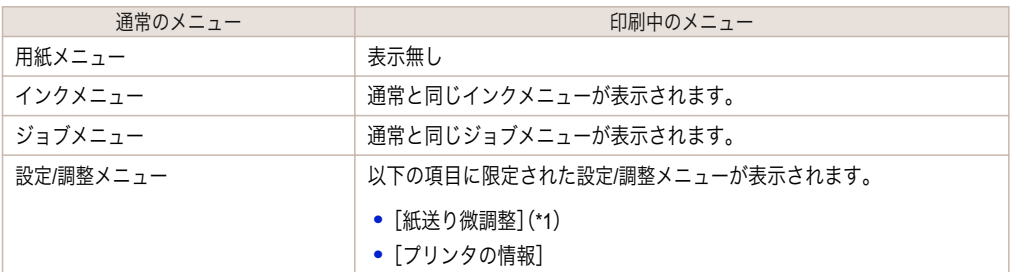

\*1: 印刷中メニューでのみ表示されます。通常メニューでは表示されません。

設定方法については、[「メニューを操作する」を参照してください。](#page-48-0)<sup>(→P.49)</sup> 各項目の詳細については、「メニューの設定値」を参照してください。 →ユーザーズガイド

| □ | [用紙メニュー]

印刷中に[用紙メニュー]は表示されません。

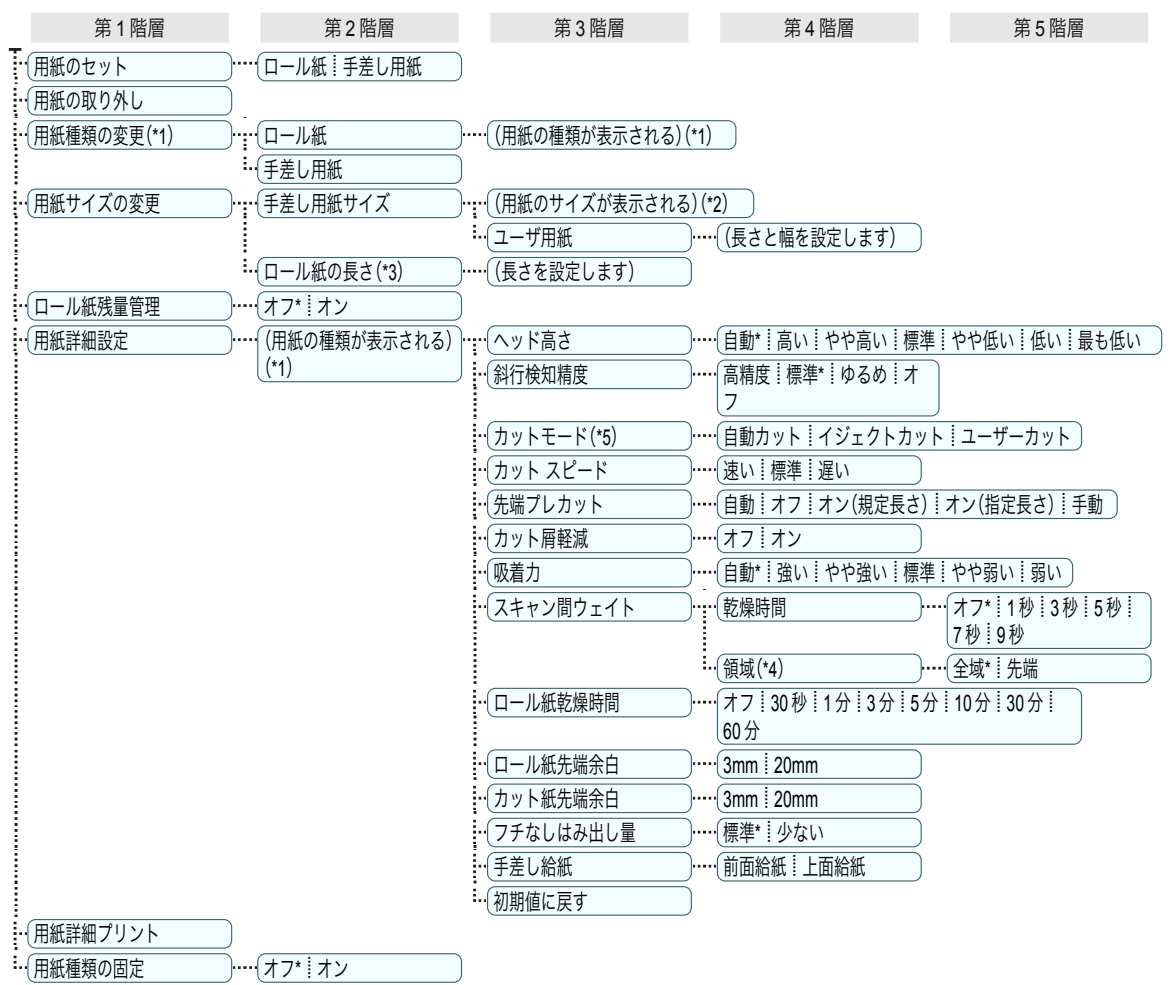

- <span id="page-53-0"></span>\*1: プリンタに対応する用紙の種類については、用紙リファレンスガイドを参照してください。(「 用紙リファレンスガイド 」参照) User Software CD-ROM でプリンタドライバをインストールしたとき、または Media Configuration Tool で用紙の情報を更新したとき に、プリンタドライバ、関連ソフトウェア、およびプリンタの操作パネルの用紙の種類が変更されます。(「最新の用紙情報に更新す る」参照) (→ユーザーズガイド)
- \*2: プリンタに対する用紙サイズについては、「用紙のサイズ」を参照してください。 →ユーザーズガイド
- \*3: [ロール紙残量管理]で[オン]が設定されている場合のみ設定可能です。
- \*4: プリンタドライバの[用紙の詳細設定]ダイアログボックスから[先端]の設定はできません。
- \*5:「ロール紙のカット方法を設定する」を参照してください。 ●ユーザーズガイド】

## [インクメニュー]

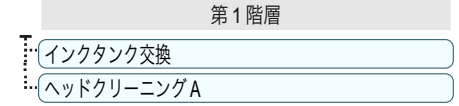

■ [ジョブメニュー]

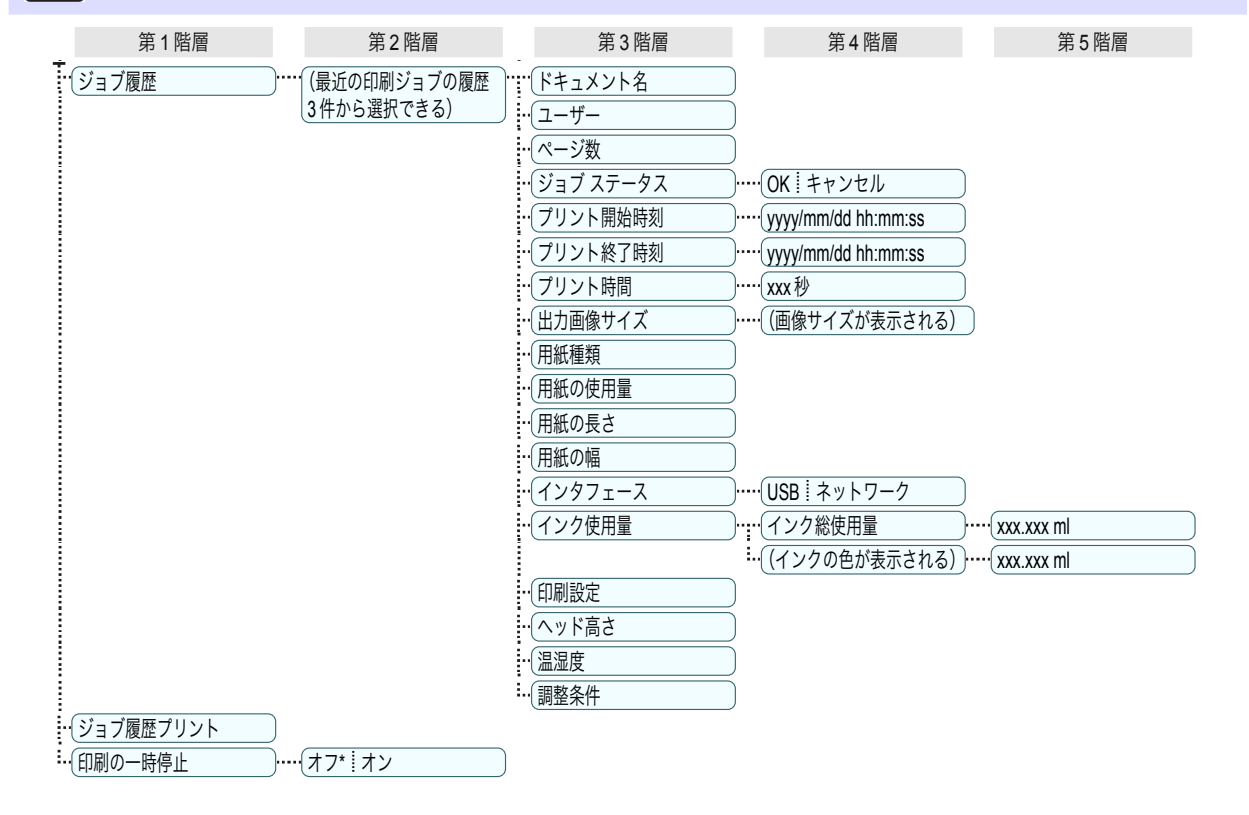

## [一 |[設定/調整メニュー]

印刷中は限定された項目が表示されます。表示項目は、注釈で示します。

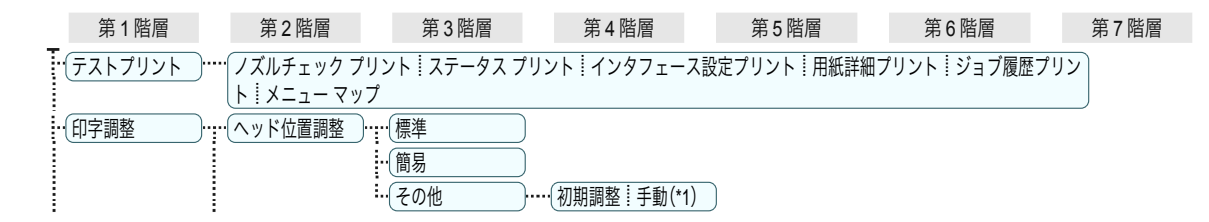

54

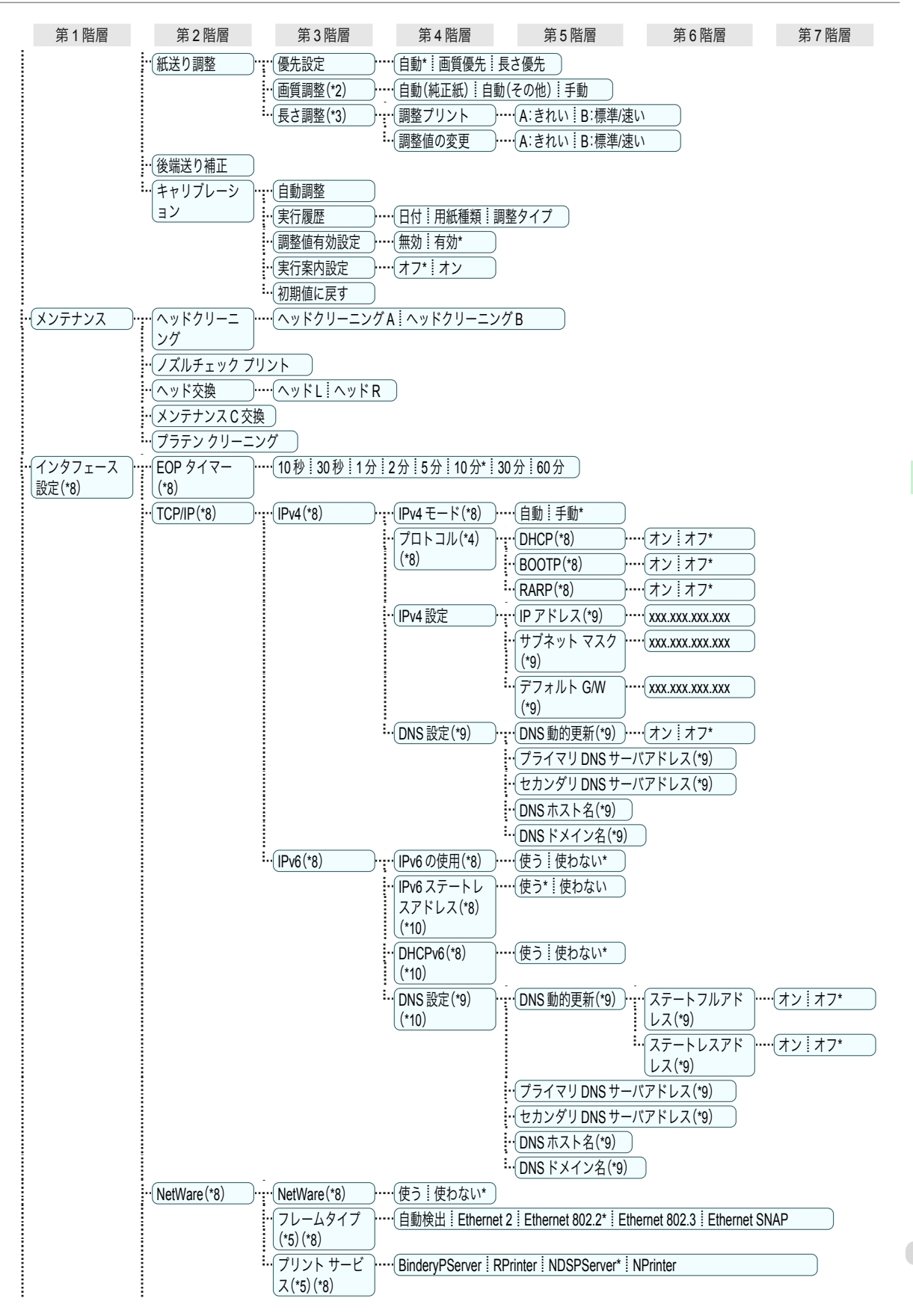

プリンタの各部 操作とディスプレイ

操作とディスプレイ

プリンタの各部

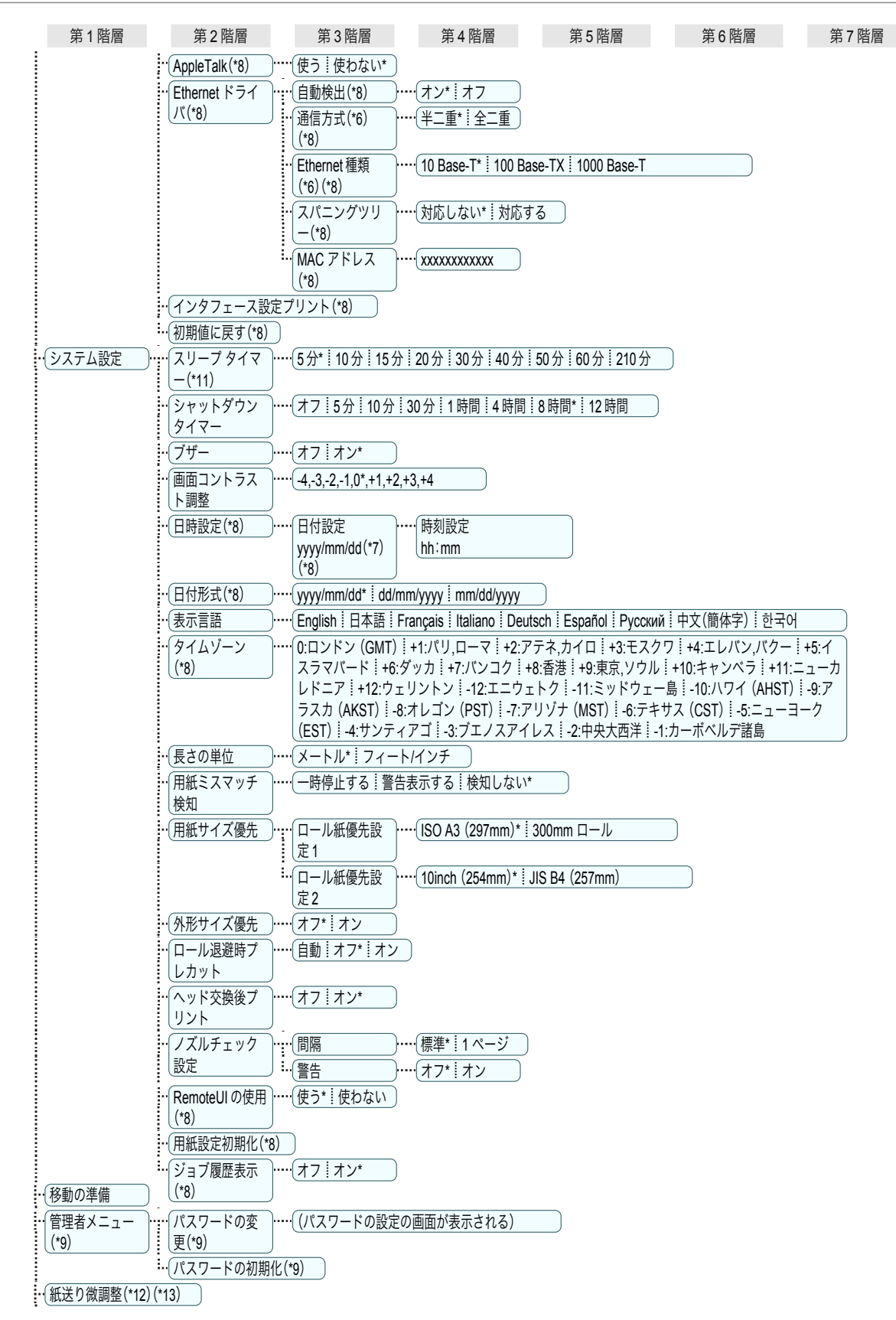

<span id="page-56-0"></span>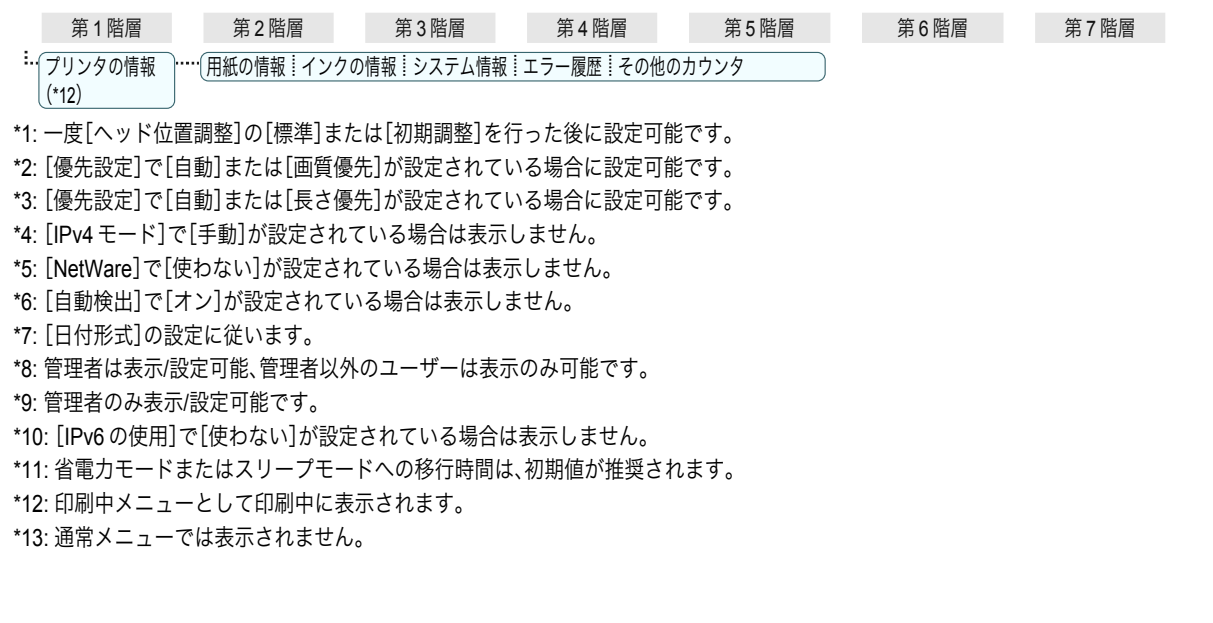

プリンタの各部

## 各部の説明

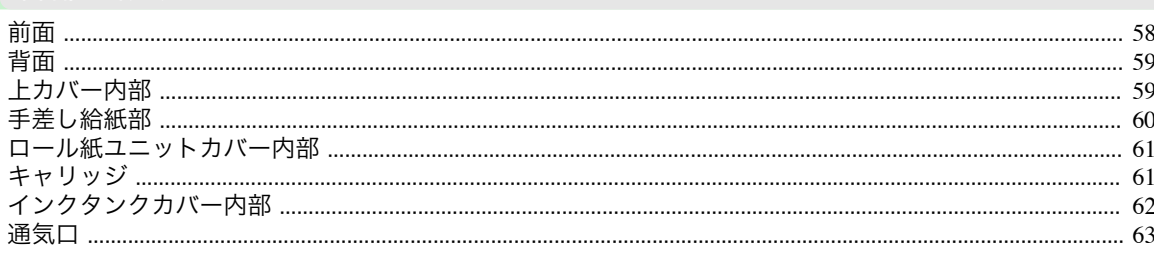

## 前面

<span id="page-57-0"></span>前面

# ブリンタの各部

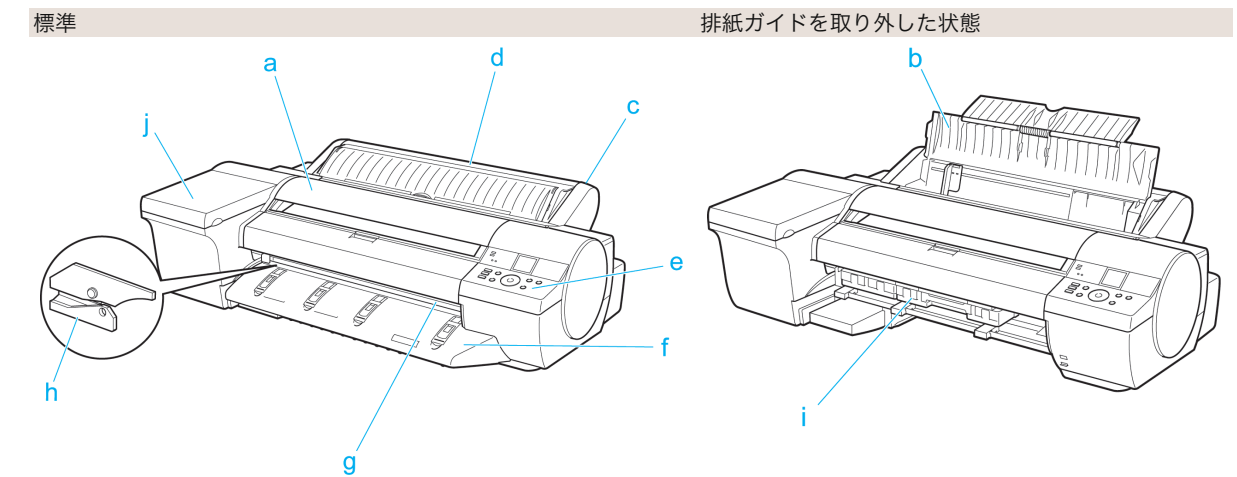

 $a \pm \pi$ 

このカバーを開き、プリントヘッドを取り付けたり、プリンタ内部につまった用紙を取り除きます。(「上カバー 内部」参照) (→P.59)

**b** 手差しカバー

このカバーを開き、手差し上面給紙口にカット紙をセットします。(「手差し給紙部」参照) →P.60

- **C** ロール紙ユニット ロール紙をこのユニットにセットします。手差しでカット紙をセットすることもできます。
- d ロール紙ユニットカバー

このカバーを開き、ロール紙をセットします。(「ロール紙ユニットカバー内部」参照) 【→P.61】

 $e$  操作パネル

このパネルで、プリンタを操作したり、プリンタの状態を確認します。(「操作パネル」参照) (→P.48)

f 排紙ガイド

排紙された用紙を支えます。

q 排紙口(手差し前面給紙口)

すべての印刷物はここから排紙されます。厚紙をセットするときには、ここに厚紙を差し込みます。(「手差し給 紙部」参照) → P.60

h カッターユニット

ロール紙を自動でカットするための丸刃カッターです。

- i メンテナンスカートリッジ 余分なインクを吸収します。
- 58 i インクタンクカバー このカバーを開き、インクタンクを交換します。(「インクタンクカバー内部」参照) →P.62

<span id="page-58-0"></span>背面

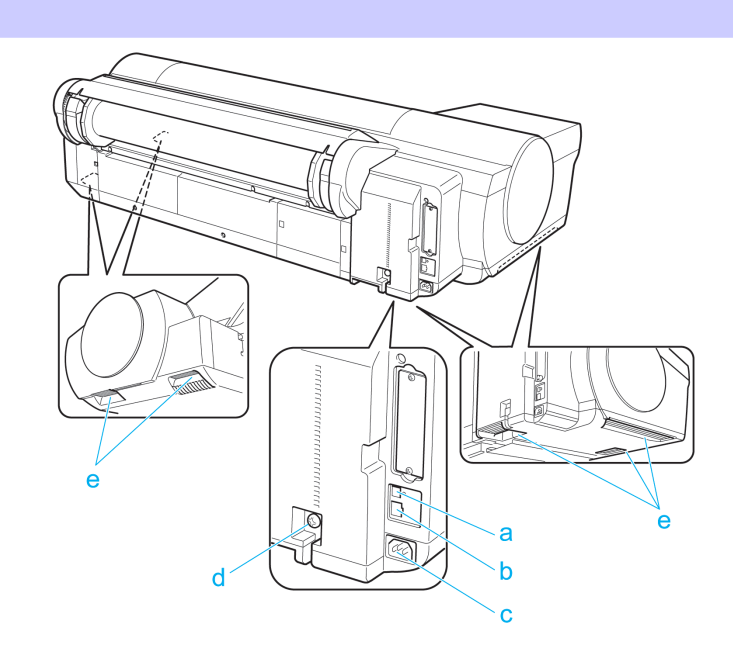

**a** USB ポート

USB ケーブルをこのポートに接続します。 Hi-Speed USB に対応しています。

- **b** LAN コネクタ(Gigabit Ethernet) LAN ケーブルをこのコネクタに接続します。
- **c** 電源コネクタ 電源コードをこのコネクタに接続します。
- **d** アース端子 アース線をこの端子に接続します。
- **e** 運搬用取っ手(<sup>5</sup> か所) 左右底面のこの部分を持って、プリンタを運びます。

上カバー内部

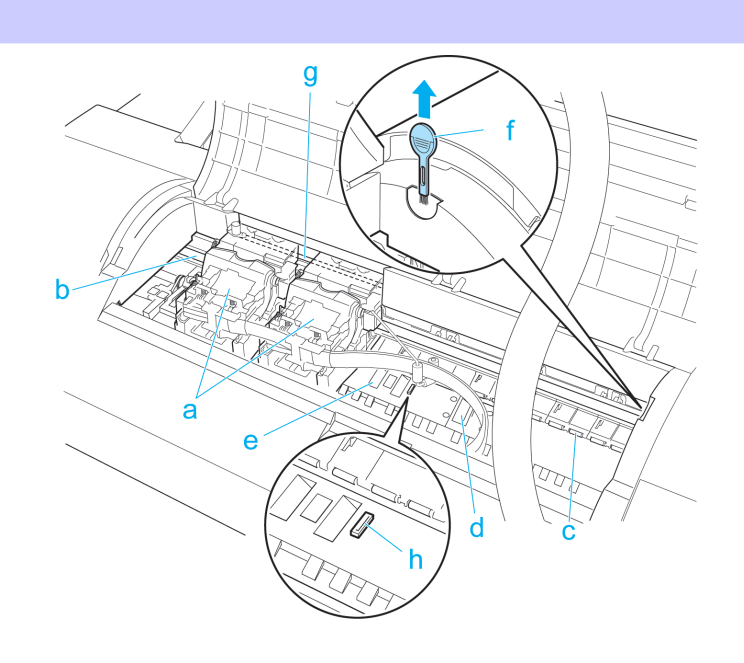

<span id="page-59-0"></span>**a** キャリッジ

プリントヘッドを積載し、左右に移動します。印刷するための重要な部品です。[\(「キャリッジ」参照\)](#page-60-0) →P.61

**b** キャリッジシャフト

この部分を キャリッジが移動します。

**c** 用紙押さえ

用紙を送るための重要な部品です。この部分で用紙を保持しています。

**d** プラテン

この部分を プリントヘッドが移動し、印刷が行われます。表面には 吸引口があり、用紙の浮き上がりを防ぎま す。

#### **e** フチなし印刷インク受け溝

フチなし印刷するときに、用紙の外側にはみ出したインクを受けます。

#### **f** クリーナブラシ

上カバー内部を清掃するときに、このブラシで プラテン上の紙粉を掃き取ります。 また、プラテン上の青い スイッチを動かす際に使用します。

#### **g** リニアスケール

キャリッジの位置を検出するための重要な部品です。上カバー内部で清掃や紙づまり処理を行うときは、絶対 に触れないでください。

#### **h** スイッチ

印刷した画像の端部がぼやける場合などに、●の反対側に設定します。フチなし印刷をする際は●側に戻してか ら印刷してください。[\(「プラテン上の青いスイッチを設定する」参照\)](#page-103-0) →P.104

#### 手差し給紙部

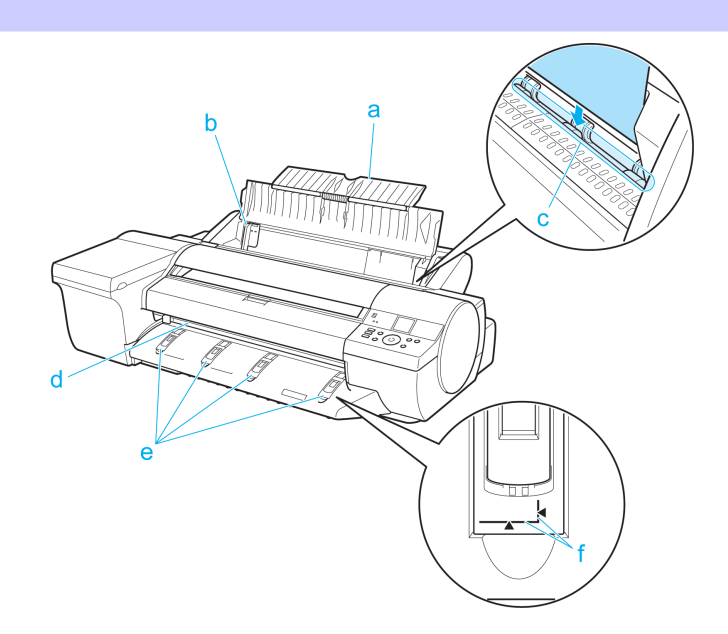

#### **a** 用紙サポート

手差しでセットするときは、手差しカバーを開いてからこのトレイを開きます。

**b** 幅ガイド

60

カット紙をセットするときに、用紙のサイズに合わせてこのガイドを移動します。

**c** 手差し上面給紙口

カット紙をセットするときに、ここにカット紙を差し込みます。

#### **d** 手差し前面給紙口(排紙口)

厚紙をセットするときに、ここに厚紙を差し込みます。すべての印刷物はここから排紙されます。

#### <span id="page-60-0"></span>**e** 前面給紙ガイド

厚紙を印刷するときにこのガイドをすべて立てます。厚紙を給紙するときは、厚紙をこのガイド上に載せて、右 側に寄せながら厚紙の手前端がこのガイドの紙合わせラインに合う位置まで差し込みます。

**f** 紙合わせライン

厚紙を手差しでセットするときに、このラインと平行になるようにセットします。

ロール紙ユニットカバー内部

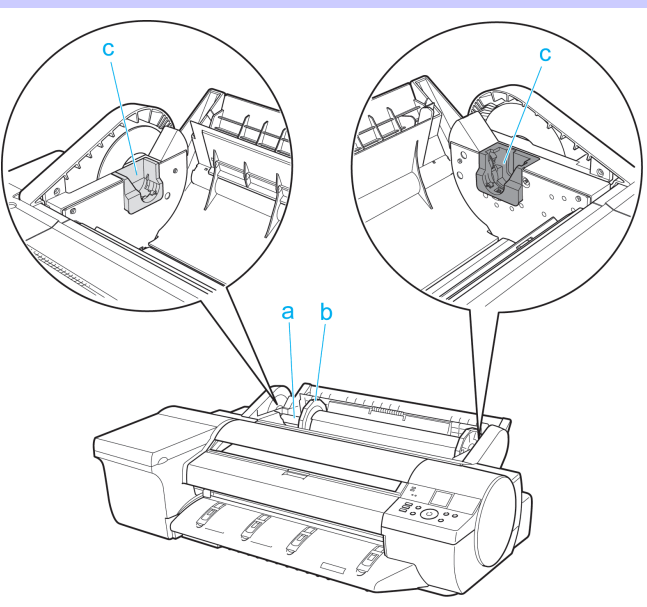

**a** ロールホルダー

ロール紙をこのホルダーにセットします。

**b** ホルダーストッパ

ロールホルダーにロール紙をこの部品で固定します。

- **c** ロールホルダースロット ロールホルダーをこのガイド溝にセットします。
- キャリッジ

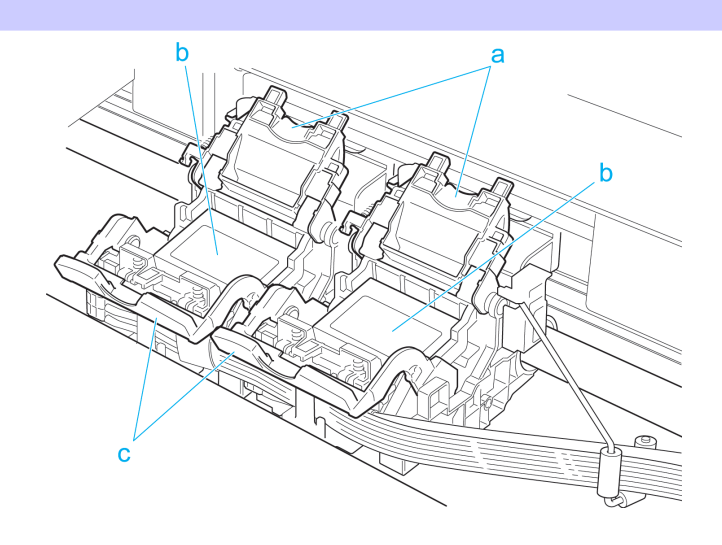

#### <span id="page-61-0"></span>**a** プリントヘッド固定カバー

プリントヘッドを固定します。プリントヘッドを交換するとき以外は開かないでください。

#### **b** プリントヘッド

ノズルが装着されています。印刷するための重要な部品です。

#### **c** プリントヘッド固定レバー

プリントヘッド固定カバーをロックします。プリントヘッドを交換するとき以外は開かないでください。

インクタンクカバー内部

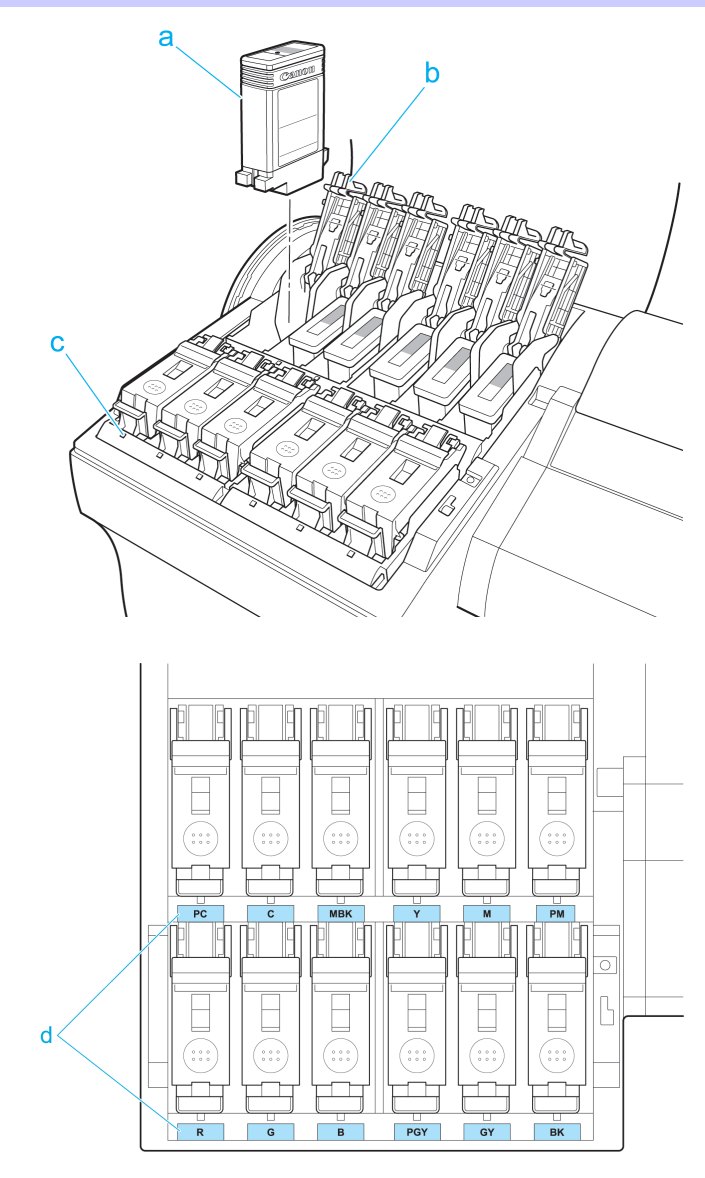

**a** インクタンク

各色のインクのカートリッジです。

**b** インクタンク固定レバー

インクタンクを保護し、ロックします。インクタンクを交換するときに、このレバーを開閉します。

**c** インクランプ(赤) 62

インクタンクカバーを開いたときに、以下のようにインクタンクの状態を示します。

- プリンタの各部 [プリンタの各部](#page-47-0) [各部の説明](#page-57-0)
- 各部の説明

<span id="page-62-0"></span>**•** 点灯

インクタンクが正常にセットされています。

**•** 消灯

インクタンクがセットされていない、またはインク残量検知機能がオフになっています。

**•** 遅い点滅

インクの残量が少なくなっています。

**•** 速い点滅

インクがありません。

**d** インク色ラベル

ラベルの色と名称に合わせてインクタンクをセットします。

## 通気口

図のように、プリンタの上面(1)、右側面(2)、右下面(3)に 3 箇所の通気口があります。

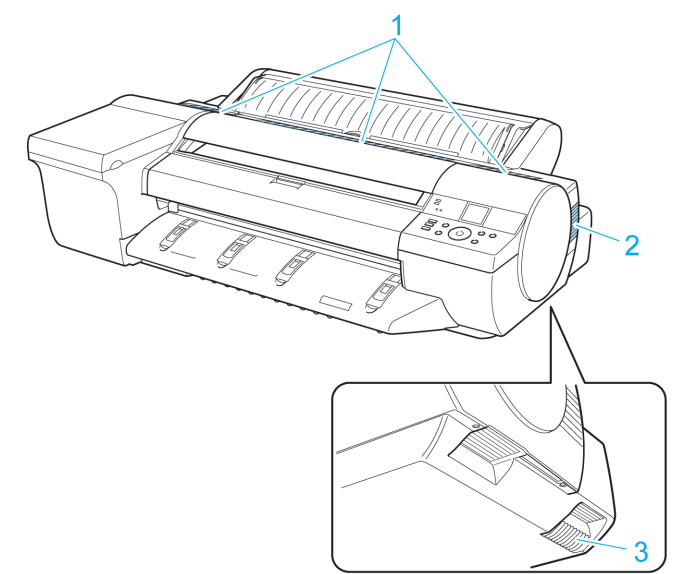

**•** 通気口は、ふさがないでください。 ,M **•** 通気口の近くに、紙などの軽いものを置かないでください。 重要

## <span id="page-63-0"></span>プリンタを運ぶときには

プリンタの輸送の準備をする

プリンタの輸送の準備をする .......................................................................................................................................... 64 [プリンタを再設置する ......................................................................................................................................................](#page-67-0) 68

## プリンタの輸送の準備をする

プリンタを輸送する場合は、内部機構を保護するために、必ず、輸送の前に以下の手順を行ってください。

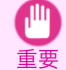

**•** プリンタを輸送するときは、本体を傾けないでください。内部のインクが漏れて周辺が汚れる場合があります。本体を傾 けたりする必要がある場合は、お買い上げの販売店にご連絡ください。

**•** 輸送の準備時(輸送準備のためのメニュー実行時)に、プリンタの状態によっては、部品交換が必要な場合があります。

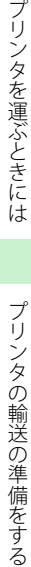

メモ **•** プリンタを持ち運ぶ場合またはオプションのスタンドに載せた状態で移動する場合、この作業は不要です。 プリンタを持ち運ぶ場合は、必ず 3 人以上で左右底面の運搬用取っ手をしっかり持って、水平に運んでください。

#### 用意するもの

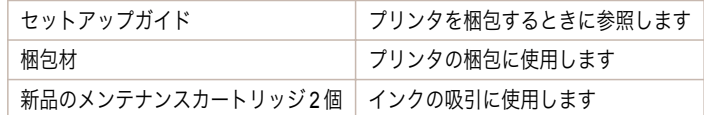

#### 用紙を取り外す

- **1** 用紙を取り外します。
	- **ロール紙の場合[\(「ロール紙をプリンタから取り外す」参照\)](#page-12-0) → P.13**
	- **•** カット紙の場合[\(「カット紙を取り外す」参照\)](#page-20-0) → P.21

#### [移動の準備]のメニューを選択する

- **1** ディスプレイにメンテナンスカートリッジの交換を指示するメッセージが表示されている場合は、メンテナ ンスカートリッジを交換してください。 [\(「メンテナンスカートリッジを交換する」参照\)](#page-37-0) → P.38
- **2** 操作パネルの[タブ選択画面]で、[◀]キー、[▶]キーを押して →→ (設定/調整タブ)を選択します。

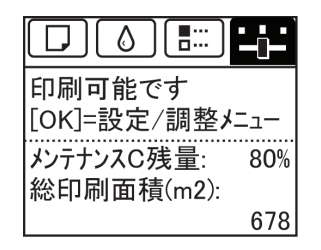

**•**[タブ選択画面]が表示されていない場合は、[メニュー]キーを押します。

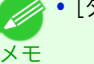

**3** [OK]キーを押します。 [設定/調整メニュー]が表示されます。

**4 [▲]キー、[▼]キーを押して[移動の準備]を選択し、[OK]キーを押すと、実行確認画面が表示されます。** 

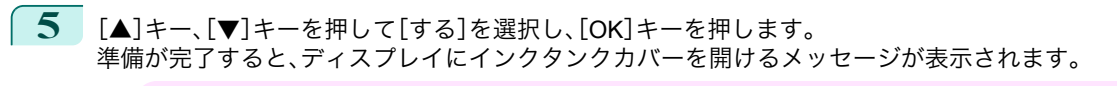

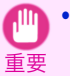

**•** 消耗部品の交換が必要な場合は、ディスプレイに[消耗部品の交換が必要です。担当サービスにご相談くださ い。]と表示され、準備ができません。このメッセージが表示された場合は、[OK]キーを押して、キヤノンお客様 相談センターへご連絡ください。

#### インクタンクを取り外す

**1** インクタンクカバーを開きます。

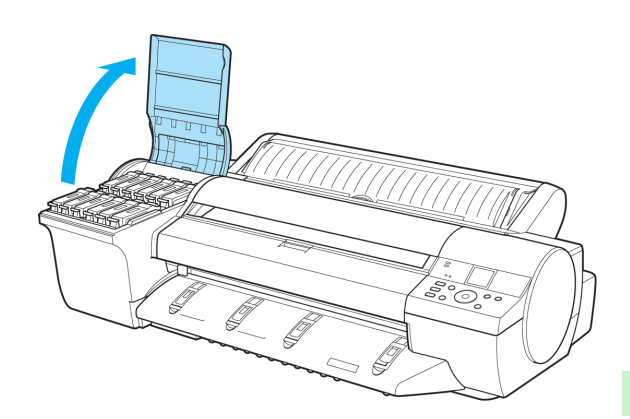

**2** インクタンク固定レバーを開き、すべてのインクタ ンクを取り外します。 取り出したインクタンクは、ビニール袋に入れて口 を閉じてください。

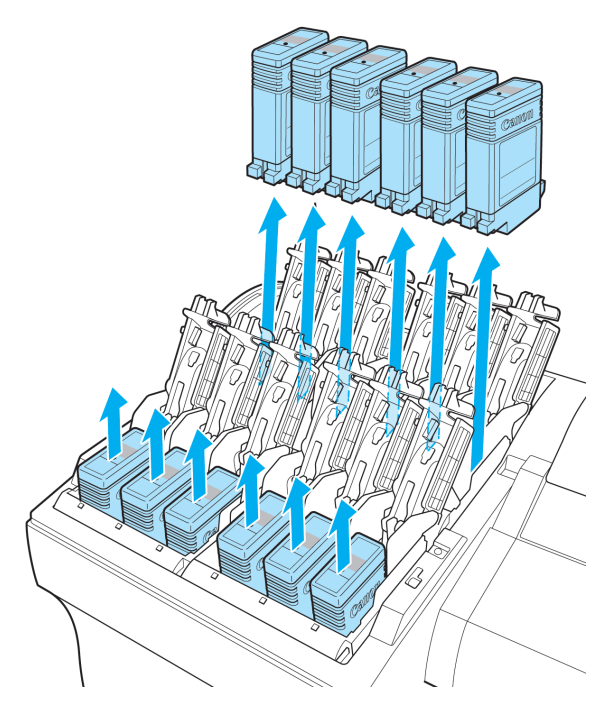

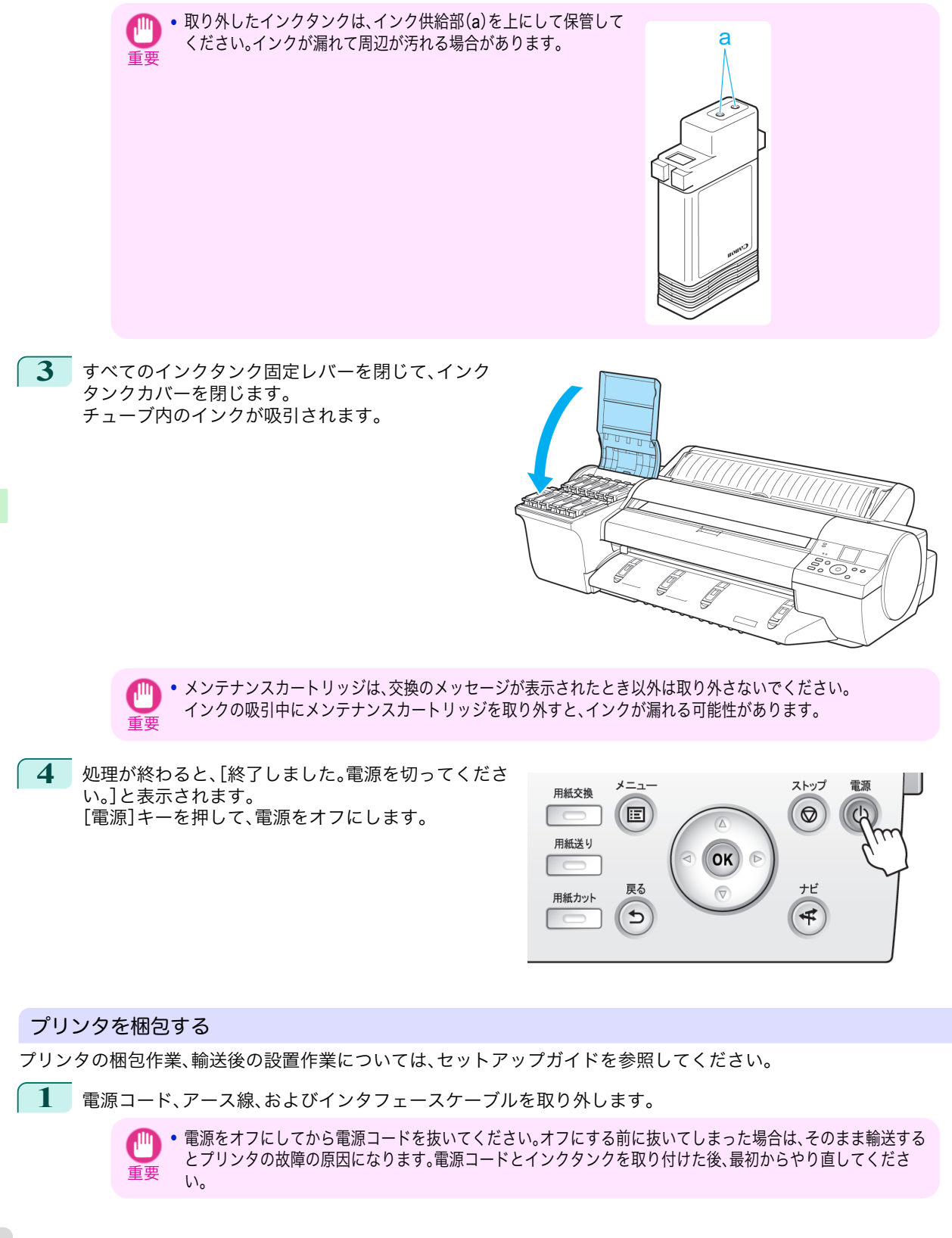

プリンタを運ぶときには――― プリンタの輸送の準備をする

プリンタの輸送の準備をする

プリンタを運ぶときには

**2** 上カバーを開きます。

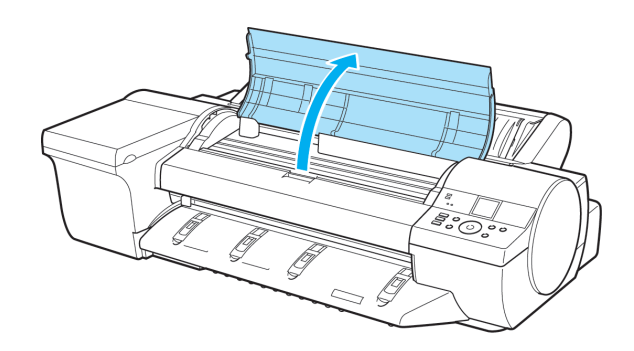

**3** ベルトをつまんでベルトストッパに挟み、ベルトス トッパをキャリッジシャフトに固定します。

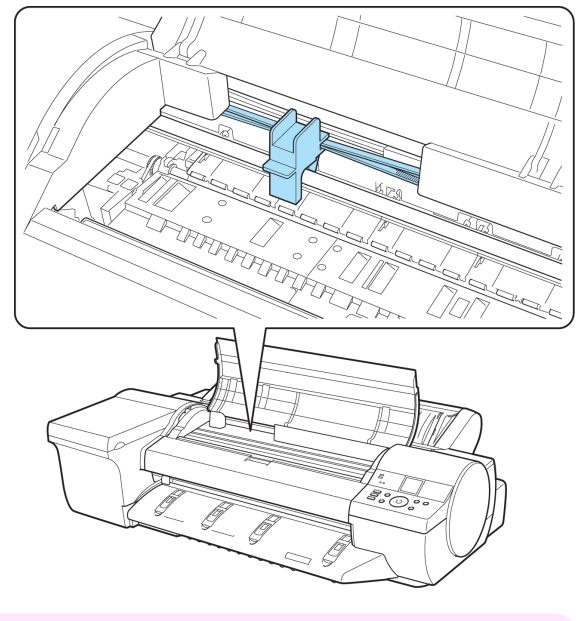

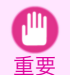

**•** リニアスケール(a)、キャリッジシャフト(b)には 触れないでください。手が汚れたり、プリンタの故 障の原因になります。

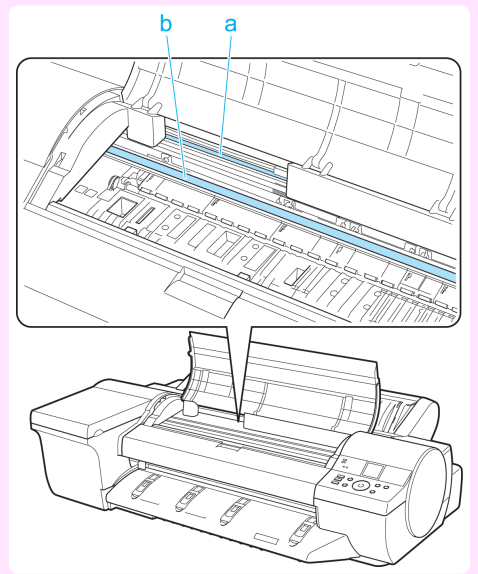

メモ

<span id="page-67-0"></span>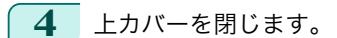

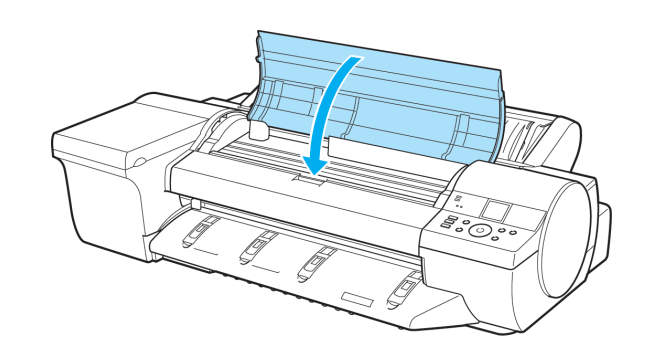

**5** オプションを取り付けている場合は、プリンタから取り外し、梱包します。

**6** 開梱時と逆の手順でプリンタの各カバーをテープで固定します。

**7** ロールホルダー、ホルダーストッパ、プリンタなどに梱包材を取り付け、梱包箱に収納します。

## プリンタを再設置する

ここでは、プリンタの再設置の流れを簡単に説明します。 詳しい手順については、セットアップガイドを参照してください。

#### スタンドを組み立てる(オプション)

**1** オプションのスタンドを使用する場合は、スタンド に同梱されているプリンタスタンドセットアップ ガイドを参照し、スタンドを組み立てます。

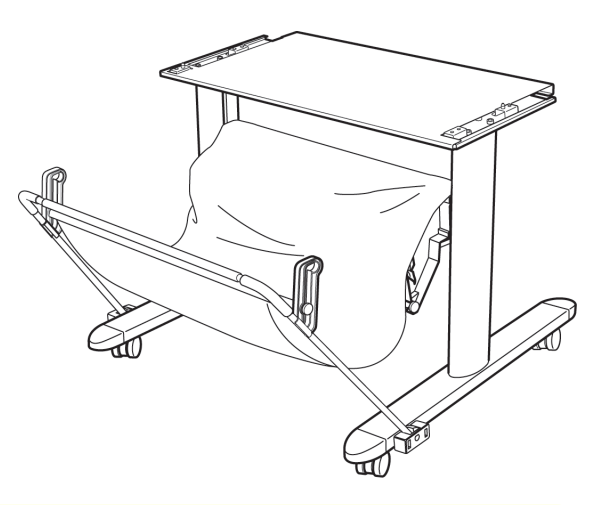

- 注意 **•** スタンドは、必ず 2 人以上で、平らな場所を利用して組み立ててください。1 人で作業すると、けがの原因になっ たり、スタンドの歪みの原因になります。
	- **•** スタンドを組み立てる際は、キャスターをロックしてください。また、組み立てたスタンドを移動するときは、必 ずロックを解除してください。設置場所に傷が付いたり、けがの原因になります。

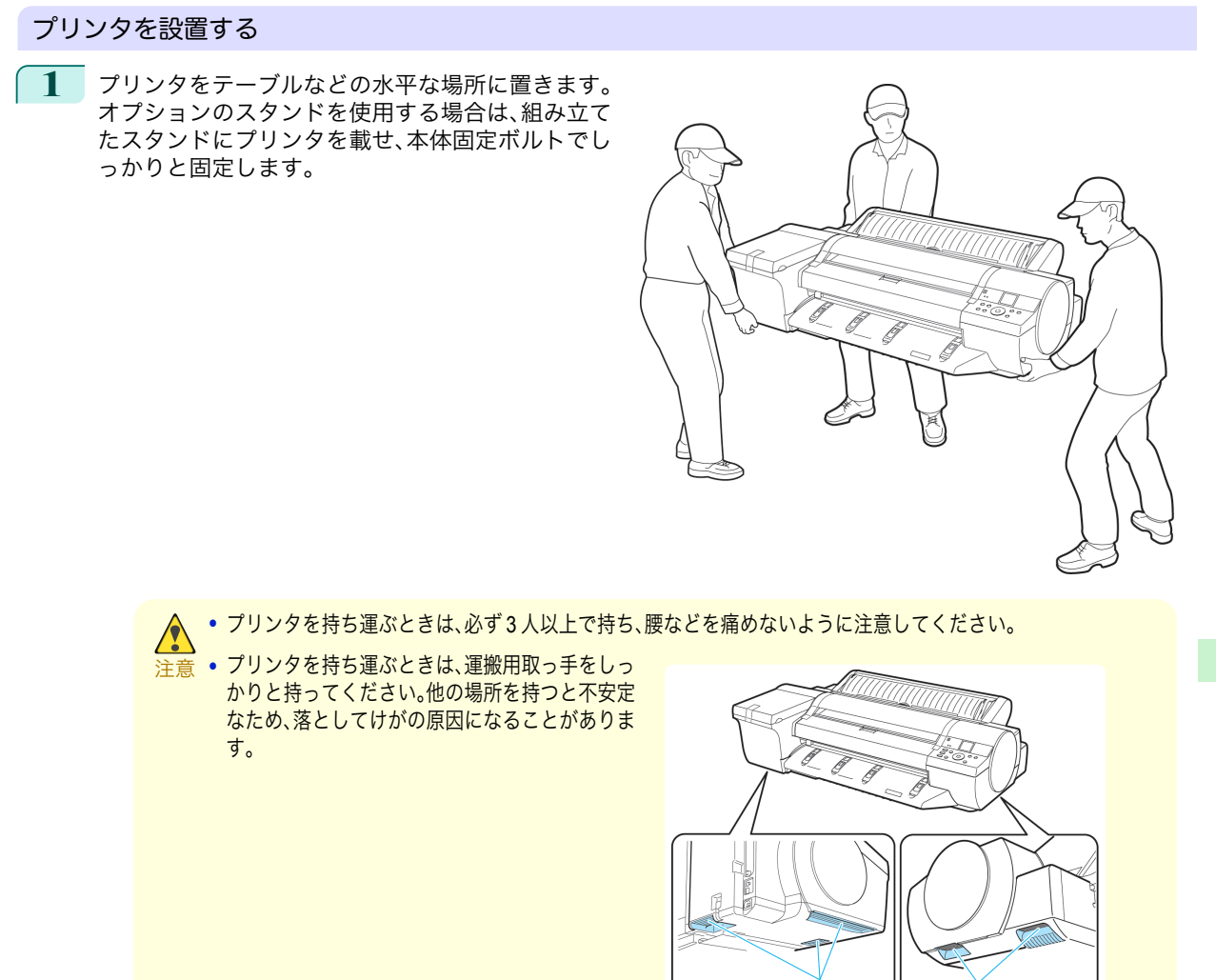

**2** プリンタ本体に取り付けられているテープや梱包 材を取り除きます。また、上カバーを開き、プリンタ 内部のストッパやスペーサを取り外します。

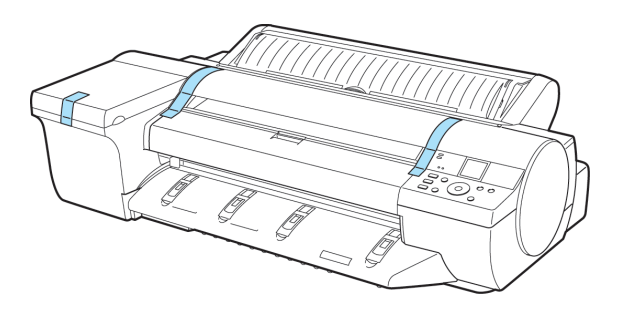

я

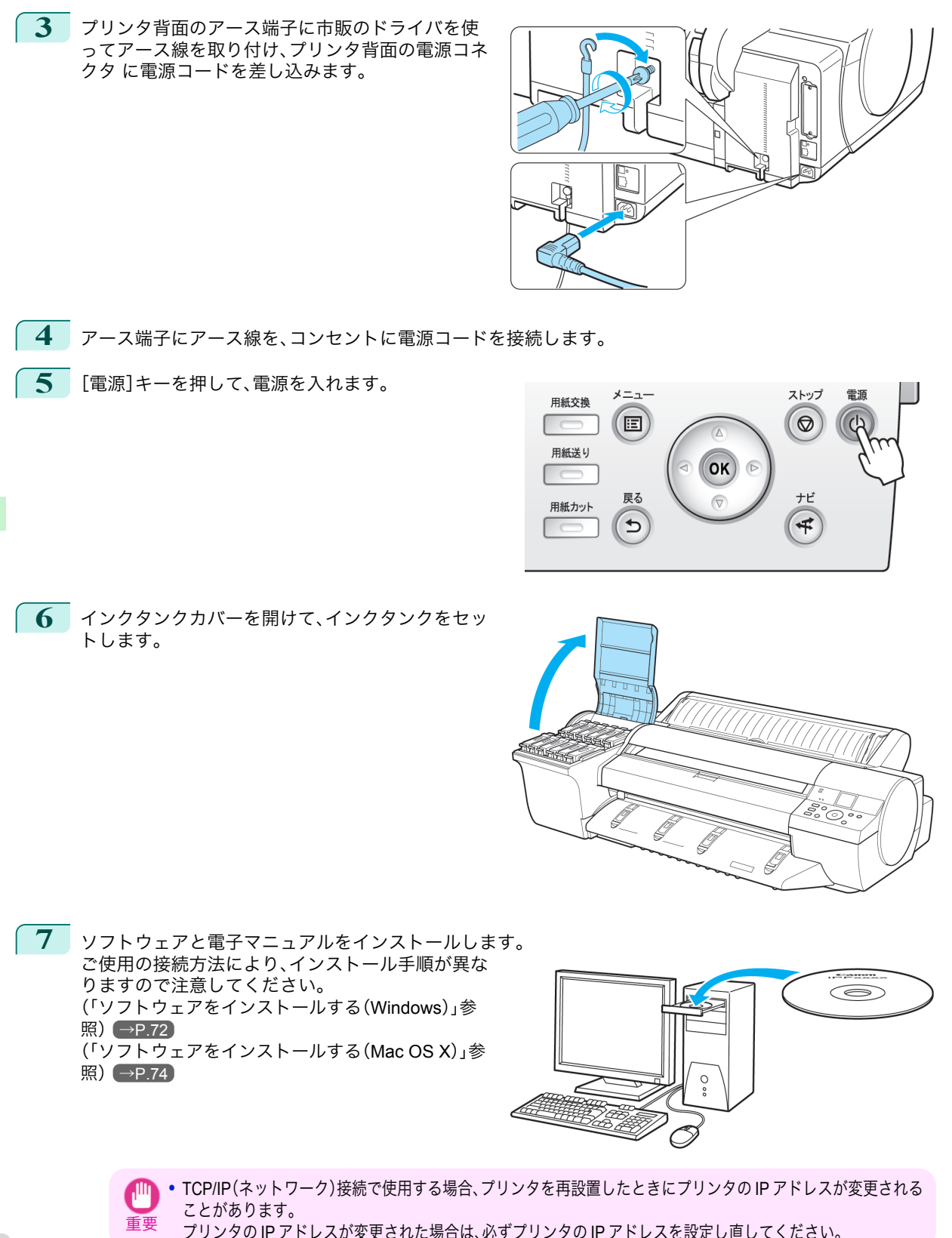

プリンタを運ぶときには――― プリンタの輸送の準備をする

プリンタの輸送の準備をする

プリンタを運ぶときには

**8** ロール紙をロールホルダーにセットします。 ーール <sub>ルバン・</sub><br>[\(「ロール紙をロールホルダーにセットする」参照\)](#page-7-0)  $\rightarrow P.8$  $\rightarrow P.8$ 

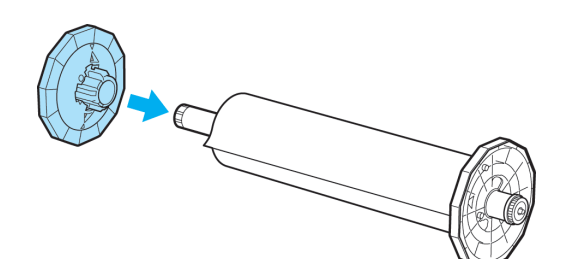

**9** ロール紙をプリンタにセットします。 [\(「ロール紙をプリンタにセットする」参照\)](#page-9-0) →P.10

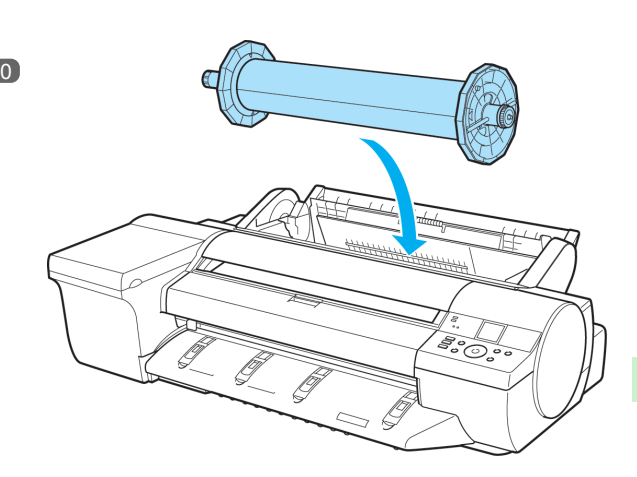

# <span id="page-71-0"></span>ソフトウエアインストール

プリンタドライバのインストール (Windows)

## ソフトウェアをインストールする

ここでは、ソフトウェアのインストール方法を簡単に説明します。 詳しい手順については、セットアップガイドを参照してください。

#### 使用できる接続方法

USB 接続、TCP/IP(ネットワーク)接続で使用できます。 ご使用の接続方法によって、インストール手順が異なります。 以下の説明に従ってソフトウェアと電子マニュアルをインストールしてください。

## ソフトウェアと電子マニュアルをインストールする

**•** USB 接続で使用する場合、USB ケーブルは、プリンタドライバのインストール中に表示される画面の指示に従って接続 してください。

重要 先に USB ケーブルを接続すると、プリンタドライバが正しくインストールされない場合があります。

**•** TCP/IP(ネットワーク)接続で使用する場合、プリンタを再設置したときにプリンタの IP アドレスが変更されることがあ ります。プリンタの IP アドレスが変更された場合は、必ずプリンタの IP アドレスを設定し直してください。

**1** コンピュータの電源を入れます。 TCP/IP(ネットワーク)接続の場合は、プリンタの電源がオンになっていることを確認し、LAN ケーブルでプ リンタ背面の Ethernet コネクタと HUB のポートを接続します。

**2** お使いの OS に合った付属の User Software CD-ROM を、コンピュータの CD-ROM ドライブにセッ トします。

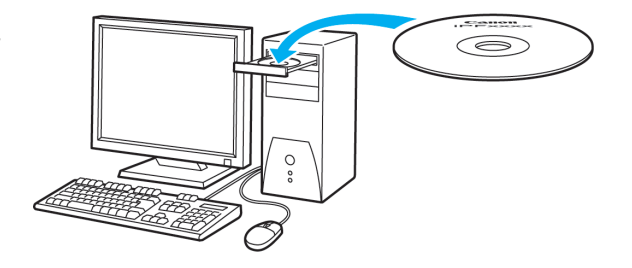

**3** 画面の指示に従ってインストールを行います。

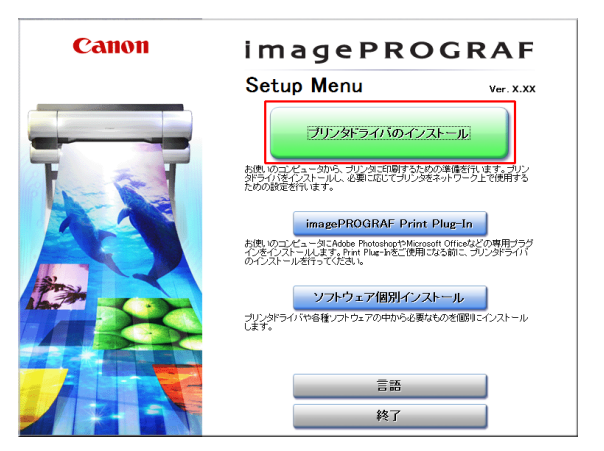
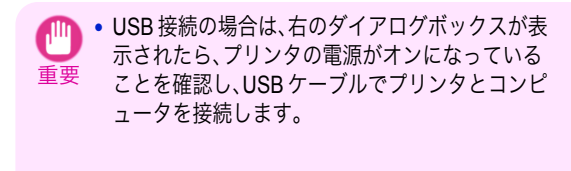

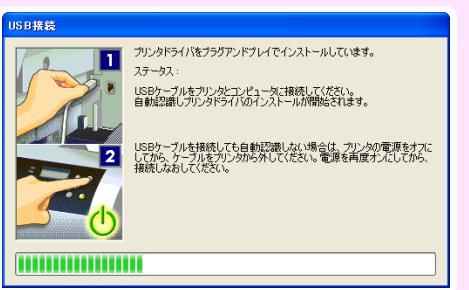

**4** [完了]ウィンドウで、[ただちにコンピュータを再 起動します]を選択し、[再起動]をクリックします。 コンピュータの再起動後、ソフトウェアの設定が有 効になります。

引き続き、電子マニュアルをインストールします。

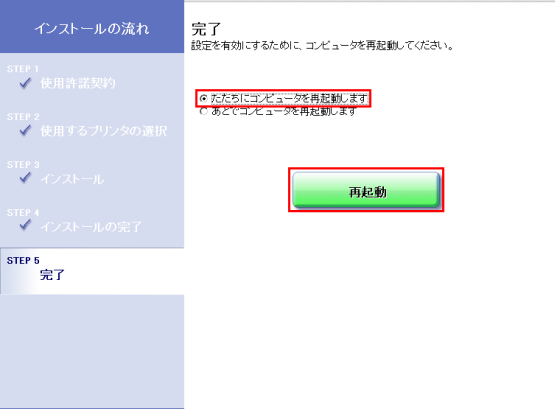

**5** [製品マニュアルのインストール]ダイアログボックスが表示されたら、付属の User Manuals CD-ROM をコ ンピュータの CD-ROM ドライブにセットし、画面の指示に従って、インストールを行います。

## <span id="page-73-0"></span>プリンタドライバのインストール (Mac OS X)

### ソフトウェアをインストールする

ここでは、ソフトウェアのインストール方法を簡単に説明します。 詳しい手順については、セットアップガイドを参照してください。

#### 使用できる接続方法

重要

USB 接続、ネットワーク接続(Bonjour、IP)で使用できます。 以下の説明に従ってソフトウェアと電子マニュアルをインストールしてください。

### ソフトウェアと電子マニュアルをインストールする

**•** ネットワーク接続で使用する場合は、プリンタを再設置したときにプリンタの IP アドレスが変更されることがあります。 プリンタの IP アドレスが変更された場合は、必ずプリンタの IP アドレスを設定し直してください。

- **1** コンピュータとプリンタがケーブルで接続されていないことを確認後、コンピュータの電源を入れます。
- **2** お使いの OS に合った付属の User Software CD-ROM を、コンピュータの CD-ROM ドライブにセッ トします。

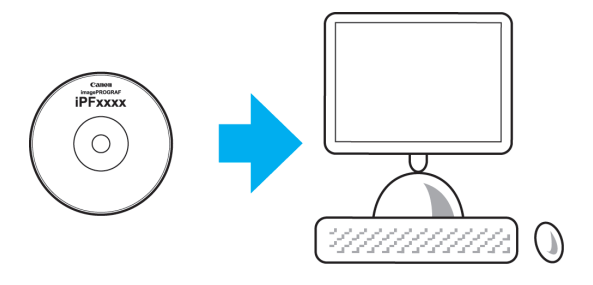

**3** 画面の指示に従ってインストールを行います。

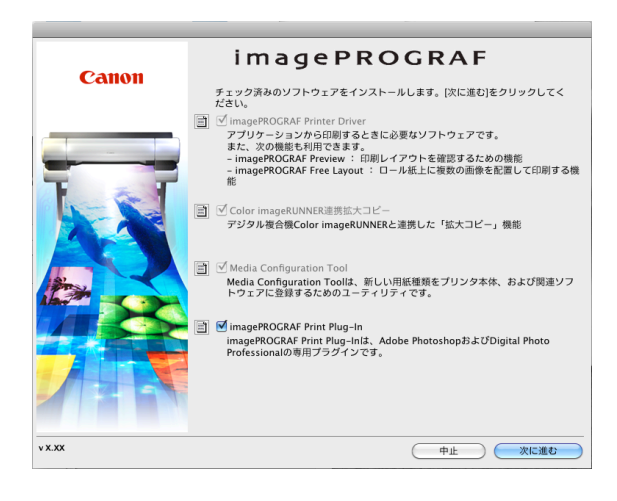

**4** インストールが完了したら、[終了]をクリックしま す。

これでソフトウェアのインストールは完了です。 続けて、プリンタとコンピュータを接続します。

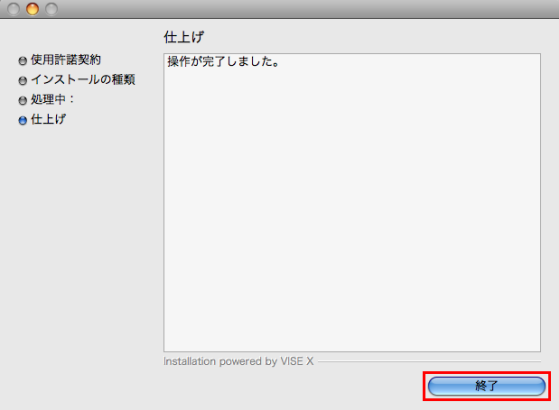

- **5** プリンタの電源がオンになっていることを確認し、プリンタをコンピュータまたはネットワークにケーブル で接続します。
- **6** [次へ]をクリックし、画面の指示に従って、セット アップするプリンタを登録し、用紙情報の更新を行 います。

引き続き、電子マニュアルをインストールします。

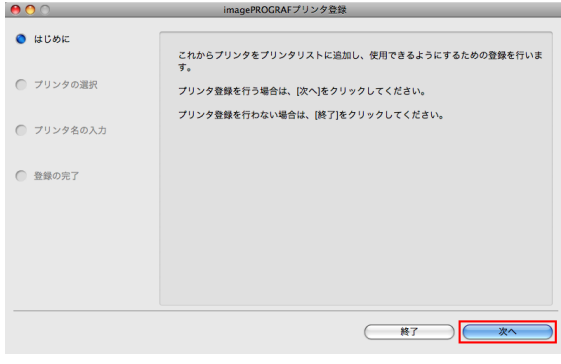

**7** 付属の User Manuals CD-ROM をコンピュータの CD-ROM ドライブにセットして、画面の指示に従って、イ ンストールを行います。

## <span id="page-75-0"></span>プリンタドライバの便利な機能

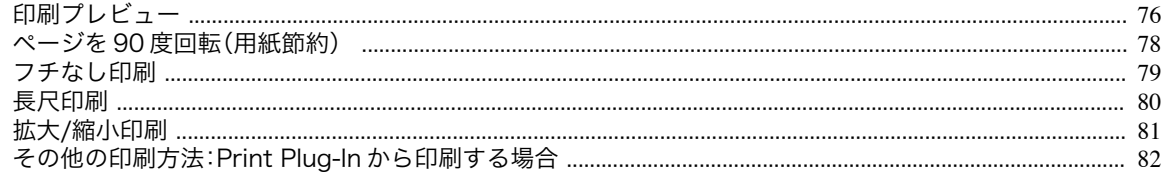

### 印刷プレビュー

印刷プレビュー機能を使用することで、以下のことが できます。

- **•** 画像の印刷位置を、実際の用紙の上に配置したイメ ージで確認できます。 印刷することなく、印刷結果のイメージを確認する ことで、印刷コストを抑えることができます。
- **•** 用紙に合わせてレイアウト方向が変更できます。 用紙上のレイアウト方向を適切に変更することで、 用紙を節約できます。

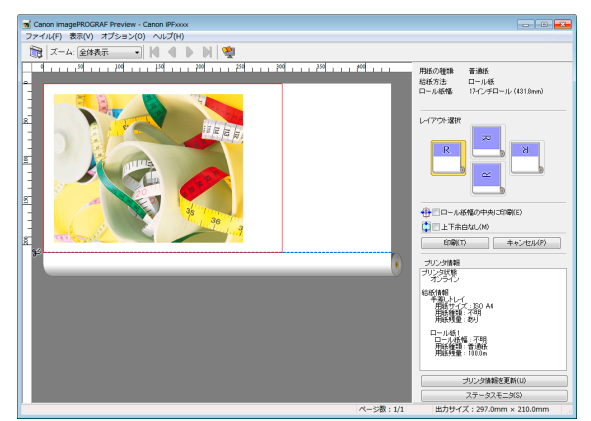

### Windows での設定方法

- **1.**[基本設定]シートを表示します。
- **2.**[印刷時にプレビュー画面を表示]チェックボック スをオンにします。
- **3.**[情報]ダイアログボックスが開いたら、内容を確認 してから[OK]をクリックして[情報]ダイアログボ ックスを閉じます。
- **4.**[OK]をクリックして印刷を実行すると、 [imagePROGRAF Preview]のウィンドウが開きま す。

**•** 設定や環境によっては PageComposer が起動する場合があります。

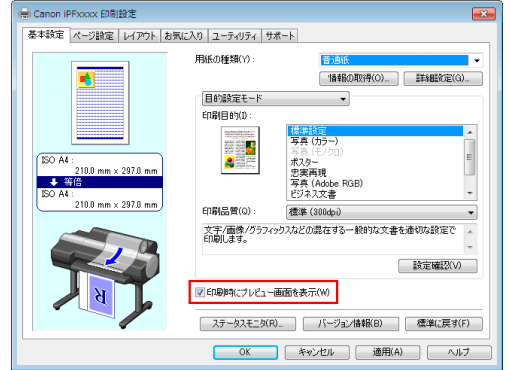

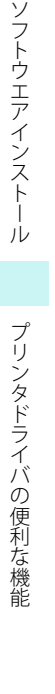

ソフトウエアインストー

ىأر

メモ

D

76

- **1.** アプリケーションソフトの[ファイル]メニューか らプリンタの設定を行うメニューを選択し、[プリ ント]ダイアログボックスを開きます。
- **2.**[基本設定]パネルを表示します。
- **3.**[印刷プレビュー]チェックボックスをオンにしま す。
- **4.**[プリント]をクリックして印刷を実行すると [Canon imagePROGRAF Preview]のウィンドウが 開きます。

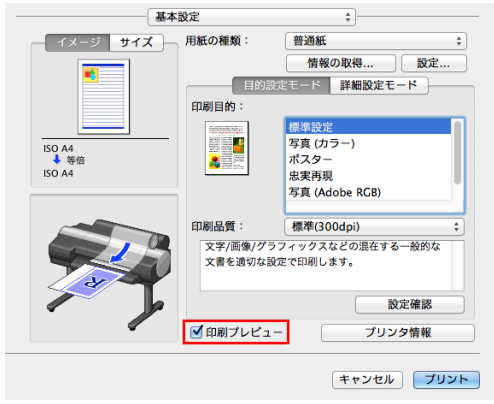

### <span id="page-77-0"></span>ページを **90** 度回転(用紙節約)

原稿に合わせた設定を行うことで、ロール紙を節約す ることができます。 縦長の原稿を印刷するとき、原稿の縦の長さがロール 紙の幅に収まる場合、原稿を自動的に 90 度回転して 印刷します。これにより、用紙を節約できます。

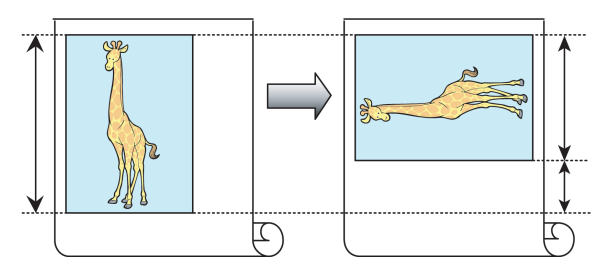

メモ **•** 回転するとロール紙の幅に収まらない場合も、ロール紙の幅に合わせて拡大/縮小する機能を同時に使用すれば、ページを 回転して印刷できます。

#### Windows での設定方法

- **1.**[ページ設定]シートを表示します。
- **2.**[ページを 90 度回転(用紙節約)]チェックボックス をオンにします。

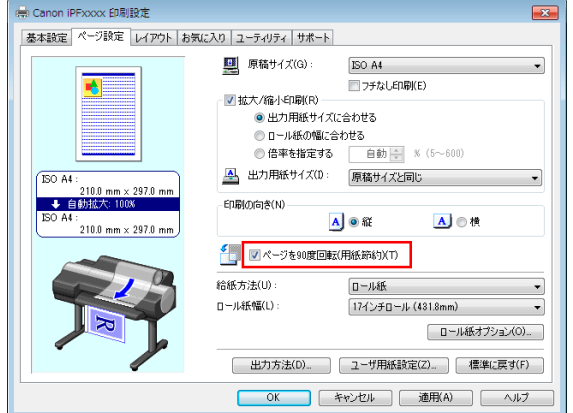

- **1.**[ページ加工]パネルを表示します。
- **2.**[ページを 90 度回転(用紙節約)]チェックボックス をオンにします。

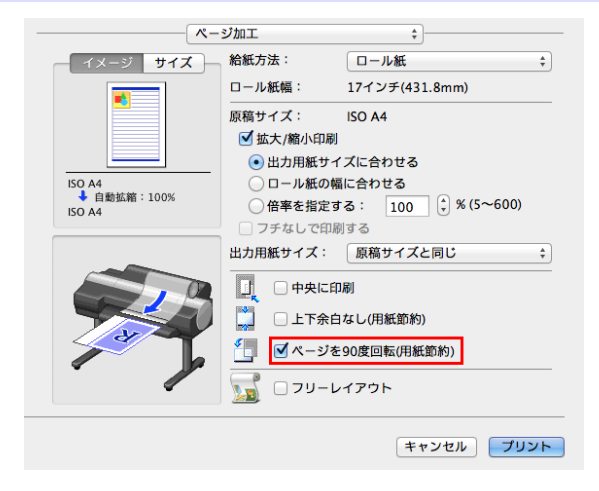

<span id="page-78-0"></span>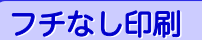

通常の印刷では、原稿の周囲にプリンタの動作に必要 な余白が入ります。フチなし印刷では、原稿の周囲に 余白を入れず、用紙の全面に印刷します。 フチなし印刷は、ロール紙専用の機能です。

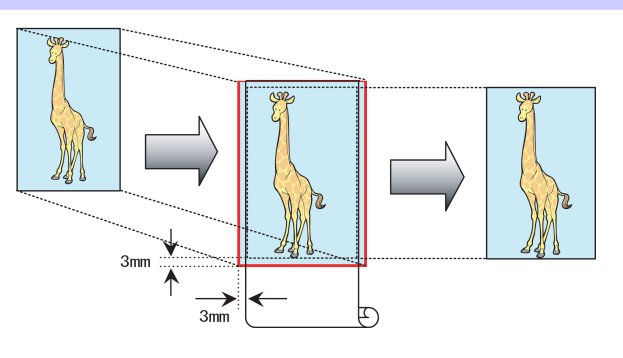

#### Windows での設定方法

- **1.**[ページ設定]シートを表示します。
- **2.**[フチなし印刷]チェックボックスをオンにし、[情 報]ダイアログボックスを開きます。
- **3.**[ロール紙幅]の一覧から、プリンタにセットされて いるロール紙の幅をクリックします。
- **4.**[OK]をクリックし、[情報]ダイアログボックスを 閉じます。
- **5.**[出力用紙サイズに合わせる]、[ロール紙の幅に合 わせて拡大/縮小する]、[画像を原寸大で印刷する] のいずれかを選択します。

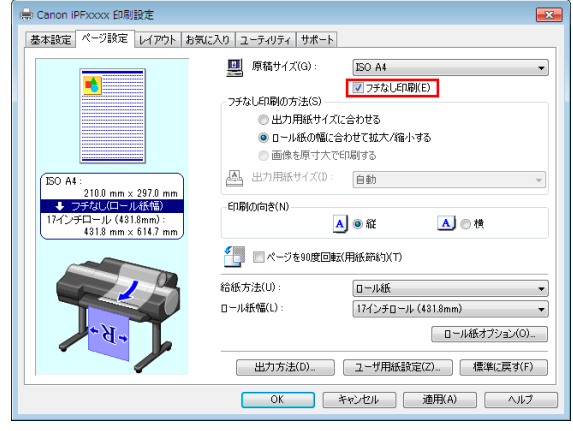

- **1.**[ページ加工]パネルを表示します。
- **2.**[拡大/縮小印刷]チェックボックスをオンにします。
- **3.**[フチなしで印刷する]チェックボックスをオンに します。
- **4.**[出力用紙サイズに合わせる]、[ロール紙の幅に合 わせる]のいずれかを選択します。

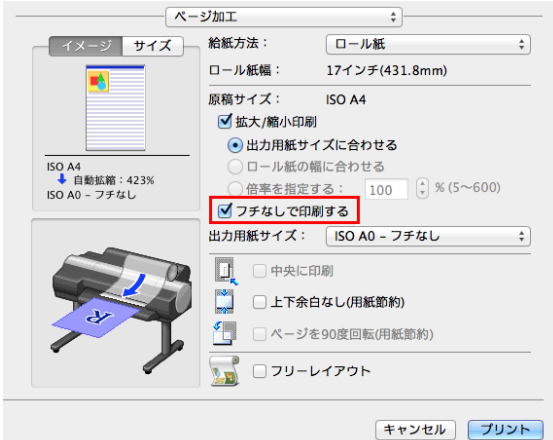

#### <span id="page-79-0"></span>長尺印刷 ロール紙の幅 通常帯状の原稿をロール紙に印刷し、大きな垂れ幕や 横断幕を作成できます。 100mm × 500mm で原稿を作成 Microsoft Word などのアプリケーションソフトで任 意のサイズで作成した原稿を、プリンタドライバで簡 ら#の 単にロール紙の幅いっぱいに拡大できます。 このプリンタでは、最大 18.0 m の長さのロール紙に印 お客さま感謝セール 実施中 印刷 刷できます。 ု ロール紙の ם 7無機やけは~○ 幅の約5倍 自動拡大 大管

#### Windows での設定方法

- **1.**[ページ設定]シートを表示します。
- **2.**[ユーザ用紙設定]をクリックし、原稿のサイズを登 録します。
- **3.**[拡大/縮小印刷]チェックボックスをオンにします。
- **4.**[ロール紙の幅に合わせる]をクリックし、[情報]ダ イアログボックスを開きます。
- **5.**[ロール紙幅]の一覧から、プリンタにセットされて いるロール紙の幅をクリックし、[OK]をクリック します。

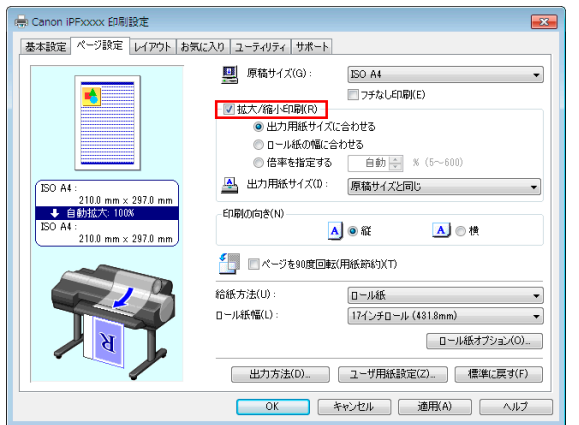

- **1.**[ページ加工]パネルを表示します。
- **2.**[ロール紙幅]で、プリンタにセットされているロー ル紙の幅が表示されていることを確認します。
- **3.**[原稿サイズ]で、作成した原稿のサイズが表示され ていることを確認します。 [カスタム用紙サイズ]を登録していない場合は、原 稿のサイズをロール紙の幅に合わせます。
- **4.**[拡大/縮小印刷]チェックボックスをオンにします。
- **5.**[ロール紙の幅に合わせる]をクリックします。

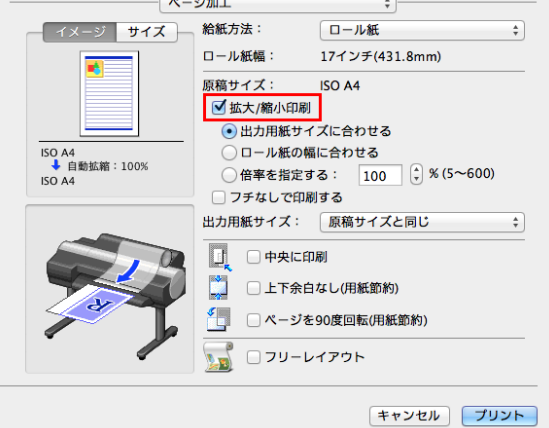

## <span id="page-80-0"></span>拡大**/**縮小印刷

原稿を大きく引き伸ばしたり、縮小したり、印刷する サイズを自由に調整できます。

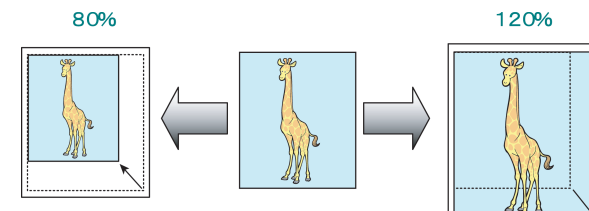

#### Windows での設定方法

- **1.**[ページ設定]シートを表示します。
- **2.**[ロール紙幅]の一覧から、プリンタにセットされて いるロール紙の幅をクリックします。
- **3.**[原稿サイズ]の一覧からアプリケーションソフト で作成した原稿のサイズをクリックします。
- **4.**[拡大/縮小印刷]チェックボックスをオンにします。
- **5.**[出力用紙サイズに合わせる]、[ロール紙の幅に合 わせる]、[倍率を指定する]のいずれかを選択しま す。

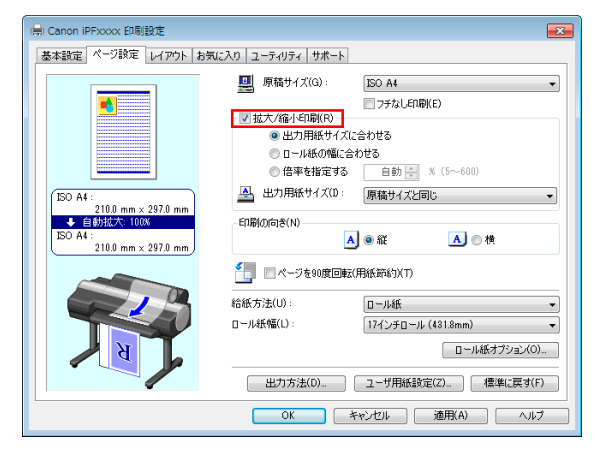

### Mac OS X での設定方法

- **1.**[ページ加工]パネルを表示します。
- **2.**[ロール紙幅]で、プリンタにセットされているロー ル紙の幅が表示されていることを確認します。
- **3.**[原稿サイズ]で、作成した原稿のサイズが表示され ていることを確認します。
- **4.**[拡大/縮小印刷]チェックボックスをオンにします。
- **5.**[出力用紙サイズに合わせる]、[ロール紙の幅に合 わせる]、[倍率を指定する]のいずれかを選択しま す。

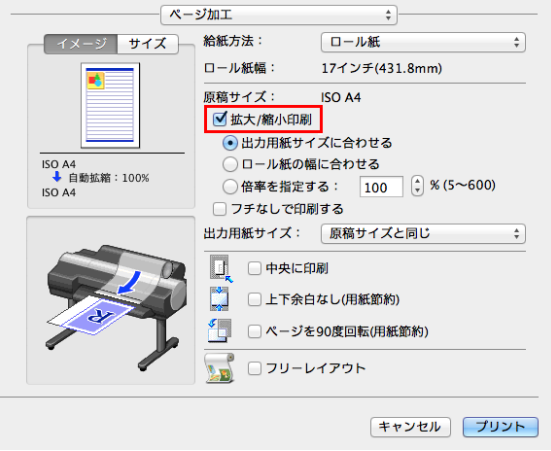

ル

### <span id="page-81-0"></span>その他の印刷方法:**Print Plug-In** から印刷する場合

Print Plug-In を使用すると、[Adobe Photoshop]や[Digital Photo Professional]から、直接プリンタに出力すること ができます。

Print Plug-In の主な特長は以下のとおりです。

- **•** sRGB 用または Adobe RGB 等の画像の色空間を自動認識し、最適なプロファイルを自動的に設定できます。こ のため、面倒な設定をすることなく印刷が実現できます。
- **•** Adobe Photoshop 上の画像データを直接加工し、プリンタに画像データを転送することができます。これによ り、8bit だけでなく 16bit の画像データを処理することができます。
- **•** 色調、明るさ、コントラストなどの調整値を段階的に変化させた画像を印刷して、お好みの調整値を選択できま す。
- **•** Print Plug-In for Photoshop と同時にインストールされる Layout Plug-In を使用して、フレームの側面まで画像 で覆う装丁に仕上げるためのレイアウトイメージを作成し、印刷できます。
- **•** 黒点補正を行うことにより、暗部の階調の潰れを軽減することができます。
- **•** 印刷機のプロファイルを指定して、印刷機のシミュレーション印刷を行うことができます。

#### [Adobe Photoshop]からの起動方法

- **1.**[Adobe Photoshop]を起動します。
- **2.** 印刷したい画像を開きます。
- **3.** 必要に応じて印刷する範囲を選択します。
- **4.**[ファイル]メニューから[書き出し](または[デー タ書き出し])を選択して、ご使用のプリンタに合っ た出力プラグインを選択します。 imagePROGRAF Print Plug-In for Photoshop ウィ ンドウが表示されます。

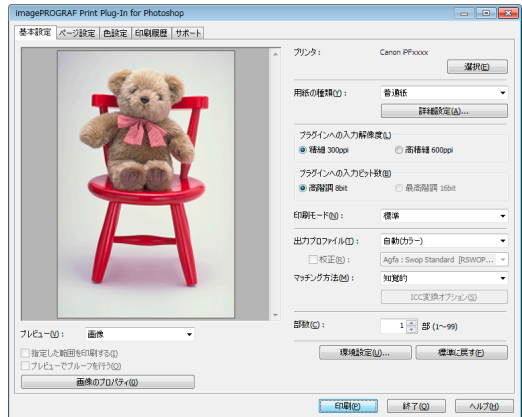

### [Digital Photo Professional]からの起動方法

- **1.**[Digital Photo Professional]を起動します。
- **2.** 印刷したい RGB カラーの画像を開きます。
- **3.** 必要に応じて印刷する範囲を選択します。
- **4.**[ファイル]メニューから[プラグイン印刷]を選択 して、ご使用のプリンタに合った出力プラグインを 選択します。

imagePROGRAF Print Plug-In for Digital Photo Professional ウィンドウが表示されます。

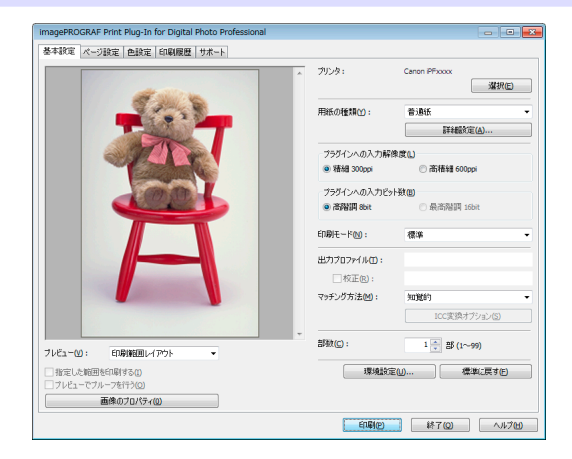

# <span id="page-82-0"></span>画質の調整と改善

### プリントヘッドの調整

### 縦線のゆがみや色ずれを自動で調整する

印刷物の縦線がゆがむ場合や、色ずれが起きた場合は、[ヘッド位置調整]を実行します。調整用パターンが印刷され、 印刷結果からプリントヘッドの位置が自動的に調整されます。 プリントヘッドの位置を自動で調整する方法には、[標準]および[簡易]があります。

#### **•**[標準]

印刷物の縦線がゆがむ場合や、色ずれがおきた場合に実行してください。 また、[簡易]を実行しても印刷結果が改善されない場合も、[標準]を実行してください。

**•**[簡易]

簡易的な調整が、短時間で実行されます。

日常の点検など、頻繁にプリントヘッドを調整する場合に実行してください。

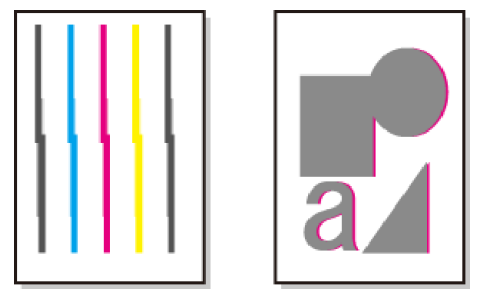

**•**[トレーシングペーパー(CAD)]、[半透明マットフィルム(CAD)]および[クリアフィルム(CAD)]は使用できません。

重要 **•** 特殊な用紙で思ったように調整できない場合は、他の用紙で調整するか、[手動]を実行してください。 (「縦線のゆがみや色ずれを手動で調整する」参照) →ユーザーズガイド

**•** 調整結果は、用紙の種類に依存するため、実際に印刷に使用する用紙で調整してください。

- メモ **•**[標準]を実行しても印刷結果が改善されない場合は、手動でプリントヘッドを調整してください。 (「縦線のゆがみや色ずれを手動で調整する」参照) →ユーザーズガイド
	- **•** 初期設置時またはプリントヘッド交換時に、プリントヘッドの位置調整を実行しなかった場合は、[初期調整]を実行して ください。
	- (「プリントヘッドの設置時調整」参照) →ユーザーズガイド
	- **•** 光沢・半光沢のフォト用紙またはプルーフ用紙に対して、細かい文字や細線を精細に印刷する場合は、詳細な調整を実行 することで、高い印刷品質が得られます。 (「印刷品質を向上させる」参照) →ユーザーズガイド

#### 用意するもの

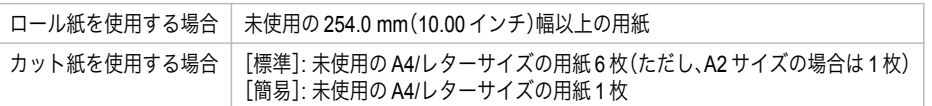

以下の手順で調整します。

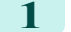

**1** 用紙をセットします。

- **[ロール紙をロールホルダーにセットする](#page-7-0) →P.8**
- **•** [ロール紙をプリンタにセットする](#page-9-0) →P.10
- **•** [カット紙を手差しでセットする](#page-14-0) → P.15

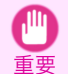

**•** プリンタにセットした用紙とプリンタに設定した用紙種類は必ず合わせてください。セットした用紙と用紙種 類の設定値が違う場合は、正しく調整されません。

83

80%

678

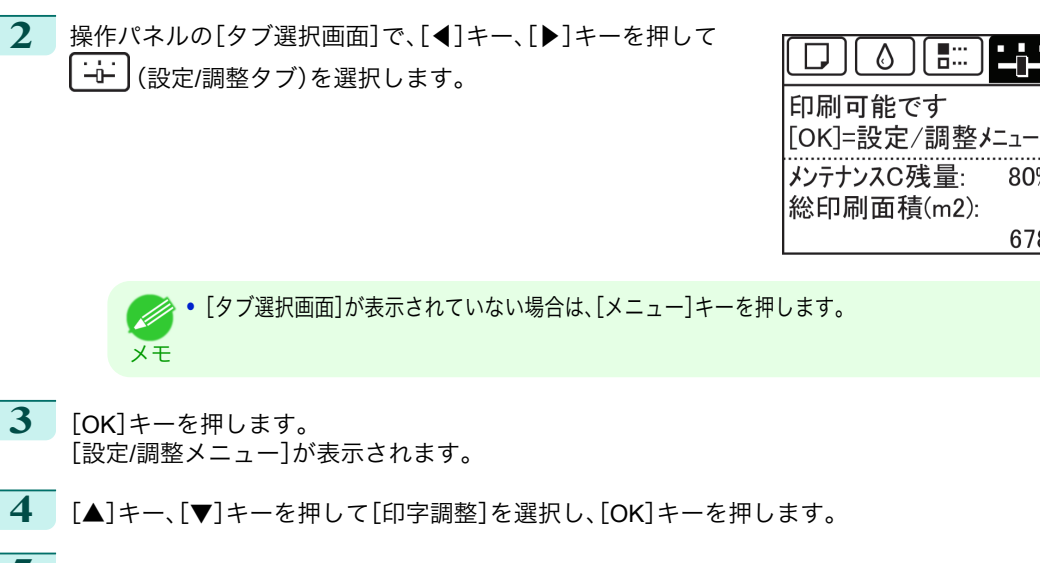

- **5**  $[A]$ キー、[▼]キーを押して[ヘッド位置調整]を選択し、[OK]キーを押します。
- **6** [▲]キー、[▼]キーを押して[標準]または[簡易]を選択し、[OK]キーを押します。 調整用パターンが印刷されます。 ロール紙に印刷した場合は、ここで調整が終了します。
- **7** カット紙に印刷した場合は、ディスプレイに印刷の続行を確認するメッセージが表示されます。 [OK]キーを押して、ディスプレイの指示に従って操作を続けてください。

### <span id="page-84-0"></span>用紙送りの調整

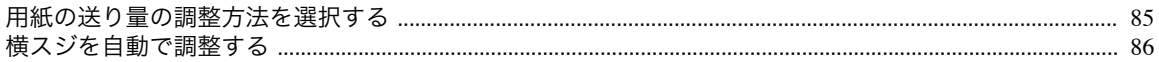

### 用紙の送り量の調整方法を選択する

用紙の送り量を調整する方法には、[画質優先]と[長さ優先]の 2 つの方法があり、印刷時にはいずれかの方法が適用 されます。

どちらの方法が印刷時に適用されるかは、[優先設定]の設定値で決まりますので、印刷目的に応じて[優先設定]を設 定してください。

- **•**[画質優先]: 印刷物の横スジを目立たなくするように調整します。 [画質調整]の設定が適用されます。[紙送り微調整]を実行した場合は、[画質調整]の設定に加えて[紙送り微調 整]の設定も適用されます。
- **•**[長さ優先]: 印刷物の罫線の長さを合わせるように調整します。 [長さ調整]の[A:きれい]または[B:標準/速い]の設定が適用されます。
- **•**[自動]: 印刷時にプリンタドライバで選択された[優先画質]により、[画質優先]または[長さ優先]が自動的に 選択されます。

メモ **•**[長さ調整]メニューの[A:きれい]、[B:標準/速い]は、印刷時のプリンタドライバの設定によりいずれかが適用されます。

以下の手順で設定します。

- **1** 用紙をセットします。
	- **[ロール紙をロールホルダーにセットする](#page-7-0) →P.8**
	- **[ロール紙をプリンタにセットする](#page-9-0) →P.10**
	- **[カット紙を手差しでセットする](#page-14-0) ●→P.15**
- **2** 操作パネルの[タブ選択画面]で、[◀]キー、[▶]キーを押して ∸ं∸ (設定/調整タブ)を選択します。

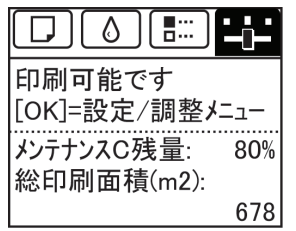

メモ

**•**[タブ選択画面]が表示されていない場合は、[メニュー]キーを押します。

**3** [OK]キーを押します。 [設定/調整メニュー]が表示されます。

- **4** [▲]キー、[▼]キーを押して[印字調整]を選択し、[OK]キーを押します。
- **5**  $[\textbf{A}]$ キー、[▼]キーを押して[紙送り調整]を選択し、[OK]キーを押します。
- **6**  $[4]$ キー、[▼]キーを押して[優先設定]を選択し、[OK]キーを押します。
- **7** [▲]キー、[▼]キーを押して[自動]、[画質優先]または[長さ優先]を選択し、[OK]キーを押します。

### <span id="page-85-0"></span>横スジを自動で調整する

印刷物に色味の違う横スジが入る場合は、[画質調整]を実行し、用紙の送り量を調整します。 横スジを自動調整する方法には、[自動(純正紙)]と[自動(その他)]があり、調整用パターンが印刷され、印刷結果を もとに用紙の送り量が自動的に調整されます。

- **•**[自動(純正紙)] 用紙リファレンスガイドに記載されている用紙を使用する場合に実行します。 (「用紙の種類」参照) →ユーザーズガイド
- **•**[自動(その他)] 用紙リファレンスガイドに記載されていない用紙を使用する場合や、[自動(純正紙)]を実行しても横スジが改 善されない場合に実行します。 (「用紙の種類」参照) →ユーザーズガイド
	- **•** 透過性の高い用紙などは、[自動(純正紙)]および[自動(その他)]で調整できません。
	- 重要 この場合は、[手動]を実行してください。
		- (「横スジを手動で調整する」参照) →ユーザーズガイド
	- **• 用紙の種類または用紙のサイズを変更した場合は、調整の実行をお勧めします。**
	- メモ **•**[自動(純正紙)]および[自動(その他)]を実行する前に、必ず[優先設定]の設定値を確認してください。 [\(「用紙の送り量の調整方法を選択する」参照\)](#page-84-0) →P.85
		- **•**[自動(純正紙)]および[自動(その他)]を実行後、さらに微調整が必要な場合は、[紙送り微調整]を実行してください。 (「用紙の送り量を微調整する」参照) ●ユーザーズガイド】
		- **•** CAD 図の罫線の長さを正確に印刷したい場合は、[長さ調整]を実行してください。 (「罫線の長さを調整する」参照) →ユーザーズガイド
		- **•** 用紙の種類によっては、時間がかかる場合があります。

#### 用意するもの

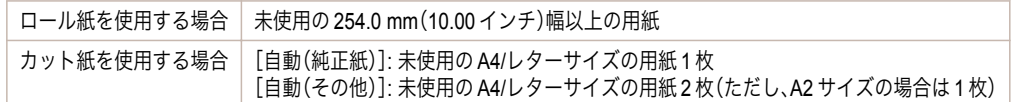

#### 以下の手順で調整します。

- **1** 用紙をセットします。
	- **[ロール紙をロールホルダーにセットする](#page-7-0) →P.8**
	- **•** [ロール紙をプリンタにセットする](#page-9-0) →P.10
	- **[カット紙を手差しでセットする](#page-14-0) →P.15**

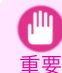

メモ

**•** プリンタにセットした用紙と用紙種類の設定は必ず合わせてください。セットした用紙と用紙種類の設定値が 違う場合は、正しく調整されません。

2 操作パネルの[タブ選択画面]で、[◀]キー、[▶]キーを押して<br>
→ <sup>[-</sup>i-] (設定/調整タブ)を選択します。 (設定/調整タブ)を選択します。

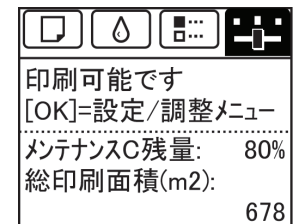

**•**[タブ選択画面]が表示されていない場合は、[メニュー]キーを押します。

- **3** [OK]キーを押します。 [設定/調整メニュー]が表示されます。
- **4** [▲]キー、[▼]キーを押して[印字調整]を選択し、[OK]キーを押します。
- **5** [▲]キー、[▼]キーを押して[紙送り調整]を選択し、[OK]キーを押します。
- **6** [▲]キー、[▼]キーを押して[画質調整]を選択し、[OK]キーを押します。
- **7** [▲]キー、[▼]キーを押して[自動(純正紙)]または[自動(その他)]を選択し、[OK]キーを押します。 調整用パターンが印刷されます。 ロール紙または A2 サイズ以上のカット紙に印刷した場合は、ここで調整が終了します。
- **8** [自動(その他)]で A2 サイズより小さい用紙に印刷した場合は、ディスプレイに印刷の続行を確認するメッ セージが表示されます。 [OK]キーを押して、ディスプレイの指示に従って操作を続けてください。

# <span id="page-87-0"></span>困ったときには

## 用紙に関連するトラブル

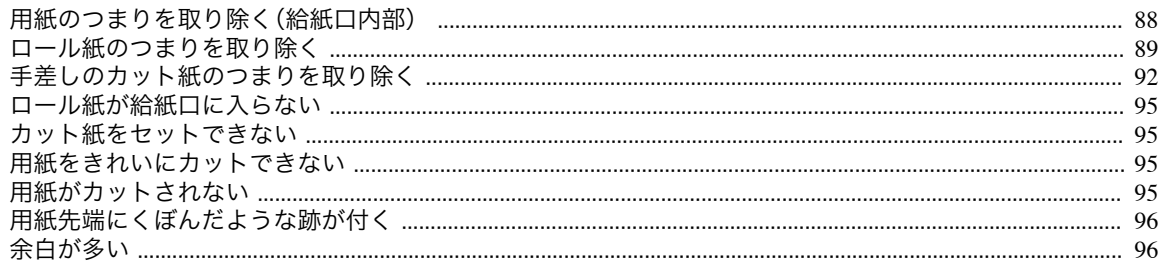

### 用紙のつまりを取り除く(給紙口内部)

給紙口の奥に用紙がつまっている場合 →P.88 や、用紙のつまりを取り除いているときに、紙片がちぎれて給紙口の 内部に残ってしまった場合 →P.88 は、以下の手順で用紙を取り除きます。

### 給紙口の奥につまった用紙を取り除く

給紙口の奥に用紙がつまっている場合は、以下の手順でロール紙ユニットを取り外し、用紙を取り除きます。

**1** プリンタの電源をオフにしてから、ロール紙ユニットをプリンタから取り外します。(「ロール紙ユニットを 取り外す」参照) 【→ユーザーズガイド】

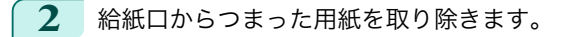

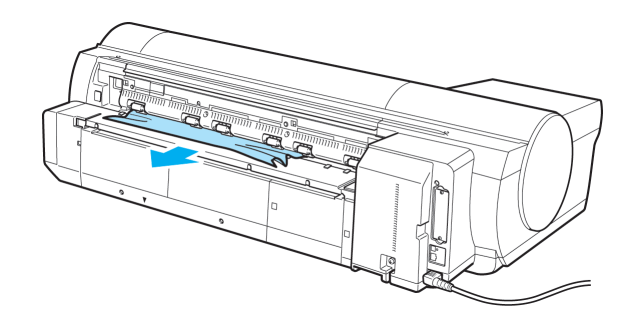

**3 ロール紙ユニットをプリンタに取り付けます。(「ロール紙ユニットを取り付ける」参照) →ユーザーズガイド)** 

### 給紙口の内部に残ってしまった紙片を取り除く

ロール紙やカット紙のつまりを取り除いているときに、紙片がちぎれて給紙口の内部に残ってしまった場合は、以下 の手順で紙片を取り除きます。

- **1** [用紙交換]キーを押します。
- **2 [▲]キー、[▼]キーを押して[手差し用紙]を選択し、[OK]キーを押します。** 用紙の種類を選択する画面が表示されます。
- **3** [POP ボード]を選択し、[OK]キーを押します。 操作パネルには[POP ボード]を給紙する手順が表示されますが、以下の手順に従って、つまった用紙を取り 除いてください。
- **4** 上カバーを開きます。

[基本操作ガイド](#page-0-0)

<span id="page-88-0"></span>**5** A4 サイズの用紙を縦に四つ折りにして背面カバー

困ったときには 月紙に関連するトラブル

用紙に関連するトラブル

困ったときには

89

のすきまに差し込み、つまった用紙をプラテン側に 押し出します。 **6** プラテン上に紙片が出てきたら、紙片を取り除きます。 **7** 給紙口内部に紙片が残っている場合は、手順 <sup>5</sup>~<sup>6</sup> を繰り返します。 **8** 上カバーを閉じます。 **9 フリンタの電源をオフにします。(「電源をオン/オフにする」参照) →ユーザーズガイド)** ロール紙のつまりを取り除く ロール紙がつまった場合、操作パネルのディスプレイに[用紙がつまりました]と表示されます。以下の手順で、用紙 のつまりを取り除きます。 **•** ロール紙のつまりを取り除いているときに、紙片がちぎれて給紙口の内部に残ってしまった場合は、[「用紙のつまりを取り](#page-87-0) [除く\(給紙口内部\)」を参照してください。](#page-87-0) →P.88 重要 **1** ロール紙ユニットカバーを開き、セットされている ロール紙を市販のはさみなどでカットします。 Şe **•** カットするときに、ケガをしたり、プリンタに傷を付けたりしないように注意してください。  $\sqrt{\ }$ 注意 **•** プリンタの前面から操作しにくい場合は、プリンタの背面から操作してください。 メモ **2** [OK]キーを押します。 メニュー ストップ 電源 用紙交換 囸  $\circledcirc$  $\left(\left| \right|\right)$ 用紙送り 戻る ナビ 用紙カット  $\Rightarrow$ 卞

- **3** つまっている用紙を取り除きます。
	- **•** 上カバー内部で用紙がつまっている場合

<mark>- 動画を見る</mark> →ューザーズガイド(HTML)

**1.** 上カバーを開き、キャリッジを端に移動し ます。

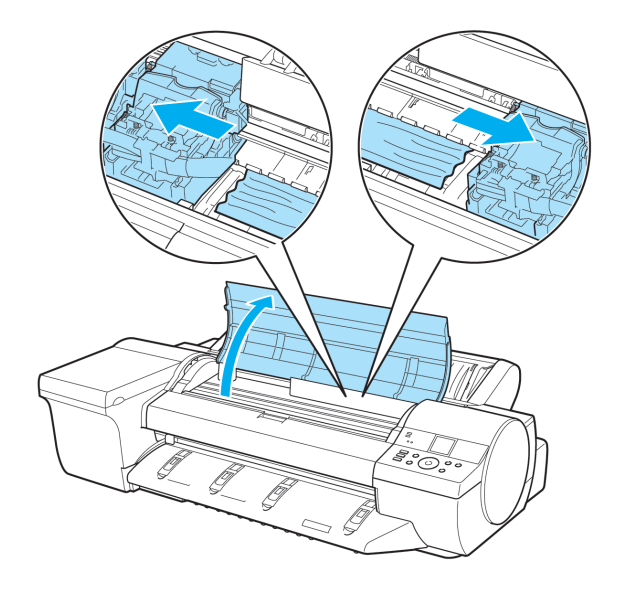

- **2.** 上カバー内部につまった用紙を取り除きます。 取り除いた後、紙片などが残っていないか点検します。
- **3.** 上カバーを閉じます。

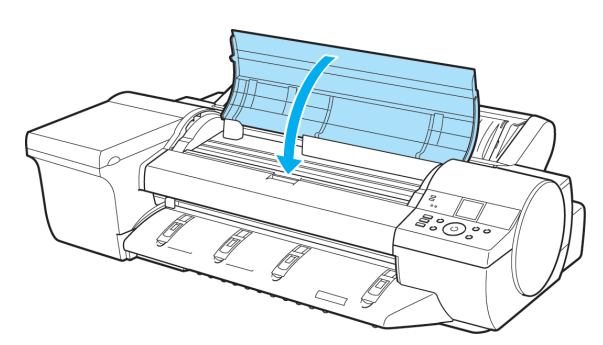

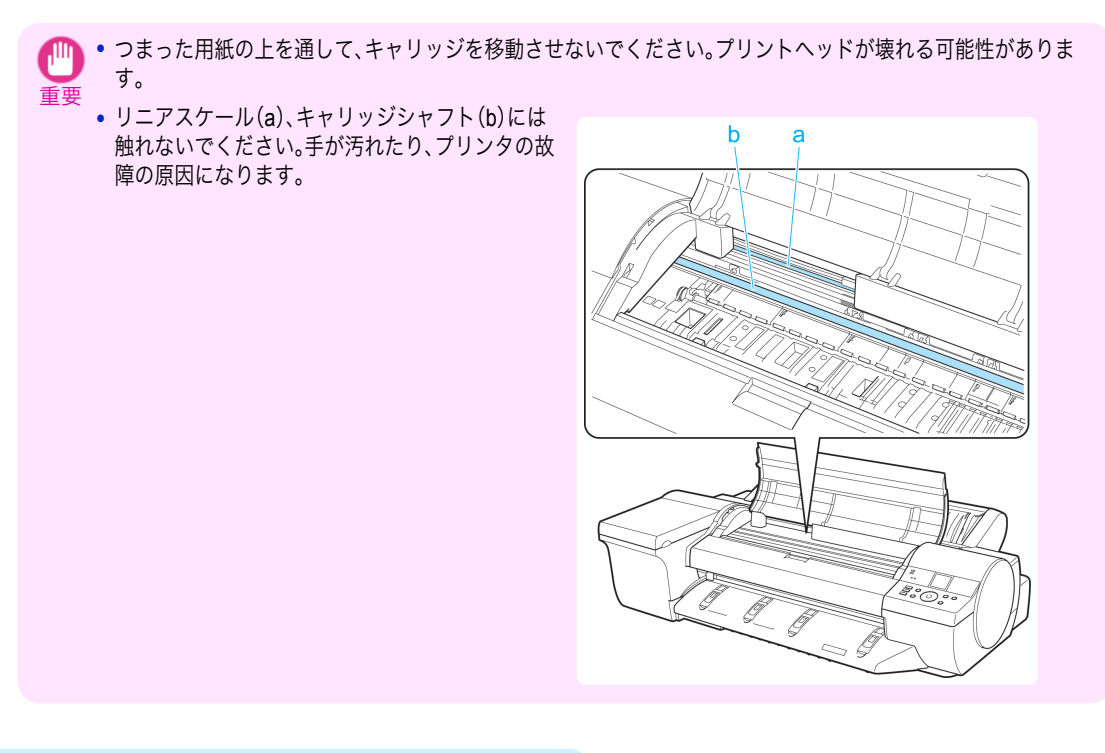

**•** ロール紙の給紙口付近で用紙がつまっている場合

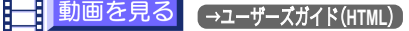

 $\overline{\phantom{0}}$ 

- **1.** ロール紙ユニットカバーを開きます。
- **2.** 給紙口からつまった用紙を取り除きます。 取り除いた後、紙片などが残っていないか 点検します。 給紙口の奥に用紙がつまっている場合は、 ロール紙ユニットを取り外し、用紙を取り 除いてください。[\(「用紙のつまりを取り除](#page-87-0) [く\(給紙口内部\)」参照\)](#page-87-0) →P.88

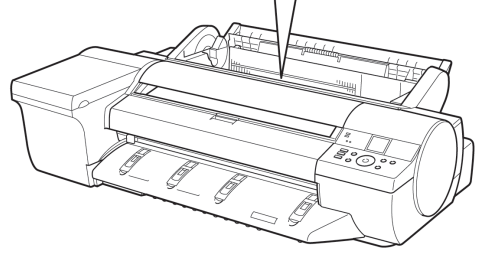

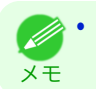

**•** プリンタの前面から操作しにくい場合は、プリンタの背面から操作してください。

<span id="page-91-0"></span>**•** 排紙ガイド付近で用紙がつまっている場合 排紙口からつまった用紙を取り除きます。 取り除いた後、紙片などが残っていないか点検 します。

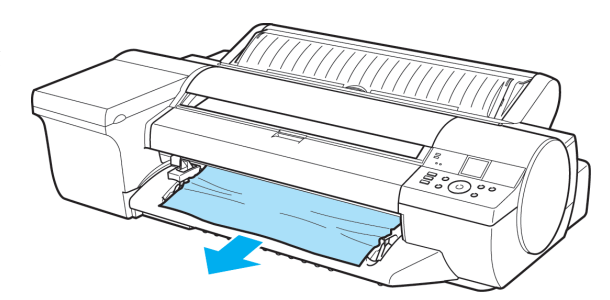

**4** [OK]キーを押します。

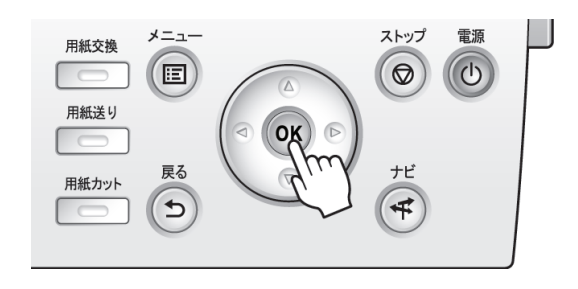

### 手差しのカット紙のつまりを取り除く 困ったときには 手差しで給紙したカット紙がつまった場合、操作パネルのディスプレイに[用紙がつまりました]と表示されます。以 下の手順で、用紙のつまりを取り除きます。

**1** [OK]キーを押します。

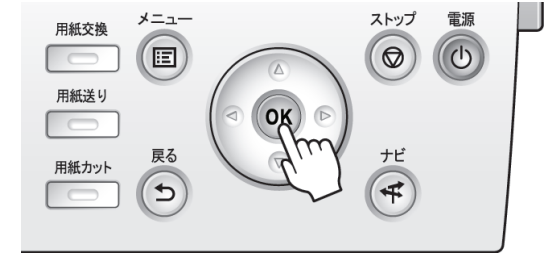

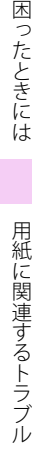

**2** つまっている用紙を取り除きます。 **•** 上カバー内部で用紙がつまっている場合 <mark>- 動画を見る</mark> →ユーザーズガイド(HTML))

**1.** 上カバーを開き、キャリッジを手動で端に 移動します。

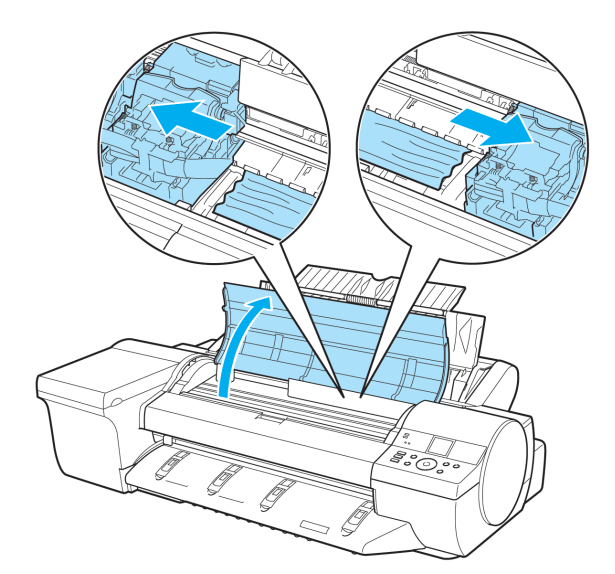

- **2.** 上カバー内部につまった用紙を取り除きます。 エンバ、コードとしている。<br>取り除いた後、紙片などが残っていないか点検します。
- **3.** 上カバーを閉じます。

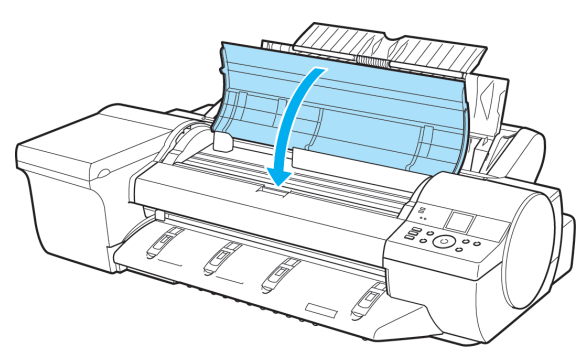

困ったときには 月紙に関連するトラブル 用紙に関連するトラブル

困ったときには

- 重要 **•** つまった用紙の上を通して、キャリッジを移動させないでください。プリントヘッドが壊れる可能性がありま す。
	- **•** リニアスケール(a)、キャリッジシャフト(b)には 触れないでください。手が汚れたり、プリンタの故 障の原因になります。

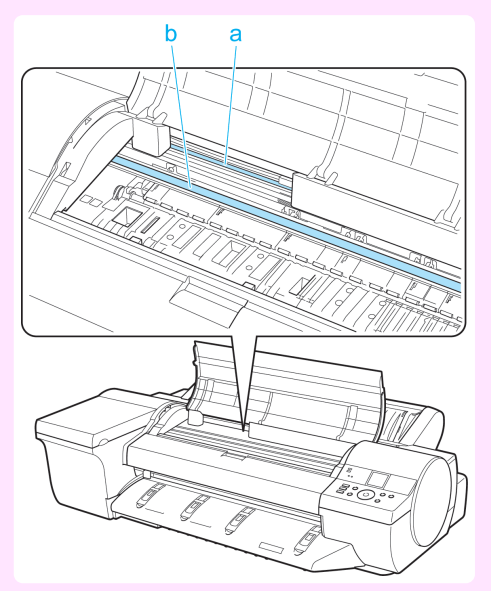

[基本操作ガイド](#page-0-0)

### **•** 手差し上面給紙口の給紙口付近で用紙がつまっている場合

給紙口からつまった用紙を取り除きます。 取り除いた後、紙片などが残っていないか点検 します。

給紙口の奥に用紙がつまっている場合は、ロー ル紙ユニットを取り外し、用紙を取り除いてく ださい。[\(「用紙のつまりを取り除く\(給紙口内](#page-87-0) [部\)」参照\)](#page-87-0) → P.88

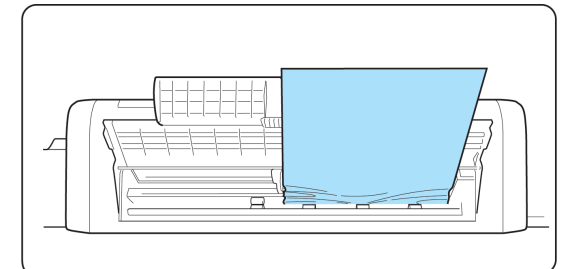

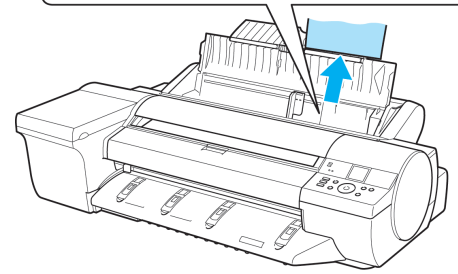

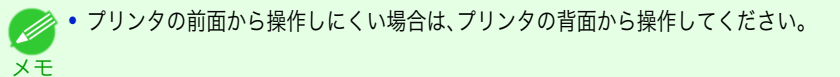

**•** 排紙ガイド付近で用紙がつまっている場合 排紙口からつまった用紙を取り除きます。 取り除いた後、紙片などが残っていないか点検 します。

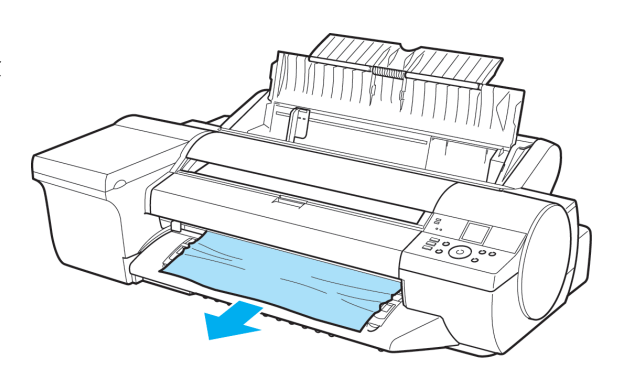

**•** プリンタの背面で用紙がつまっている場合 背面からつまった用紙を取り除きます。 取り除いた後、紙片などが残っていないか点検 します。

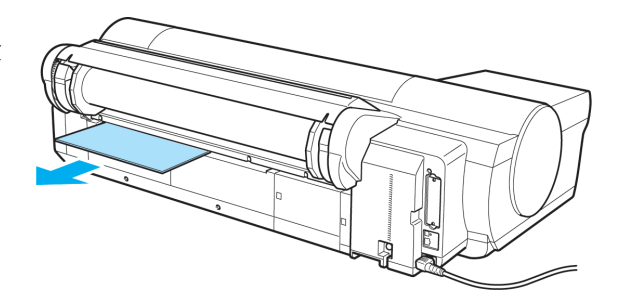

<span id="page-94-0"></span>**3** [OK]キーを押します。

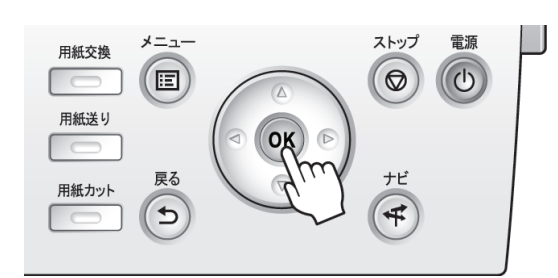

## ロール紙が給紙口に入らない

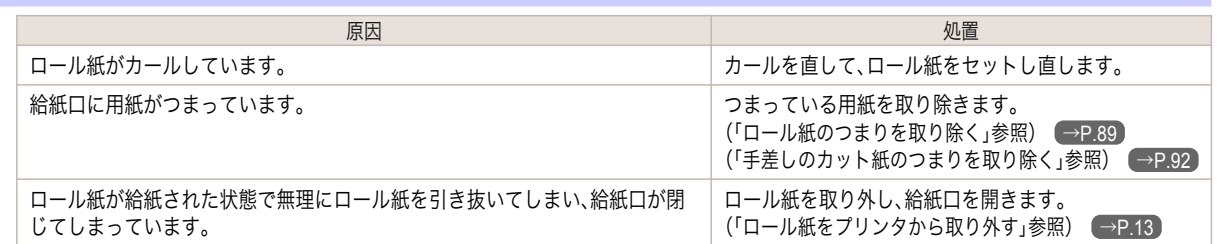

## カット紙をセットできない

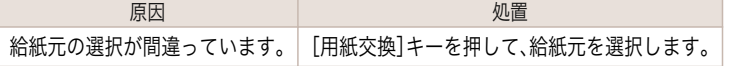

## 用紙をきれいにカットできない

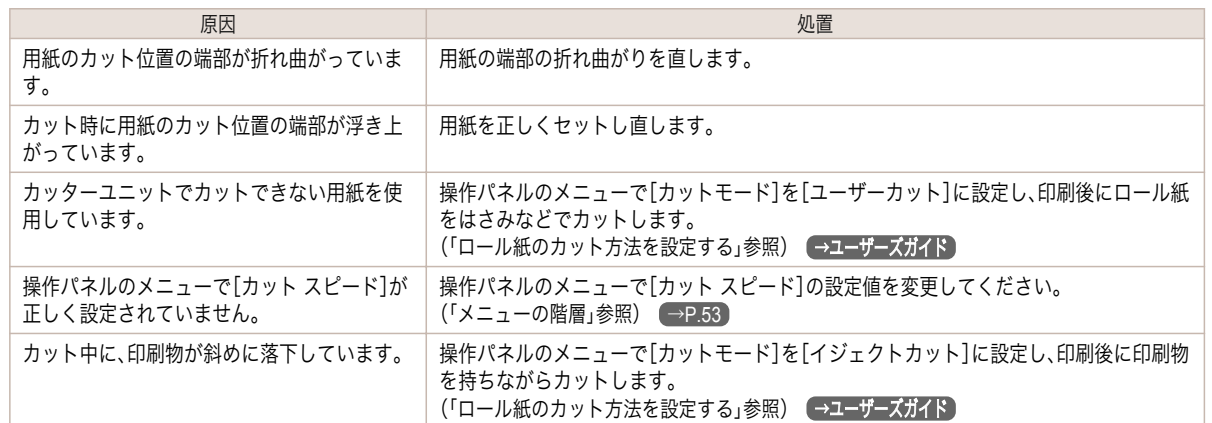

## 用紙がカットされない

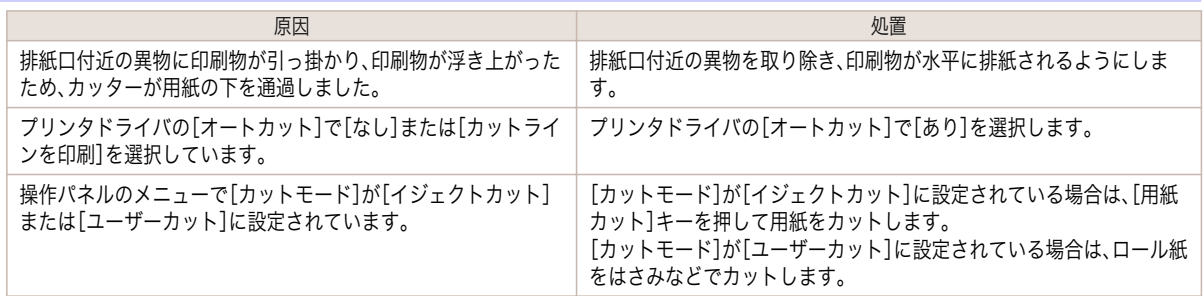

な跡が付く場合があります。

#### <span id="page-95-0"></span>用紙先端にくぼんだような跡が付く **原因 みんじょう あいしょう しょうしょう しょうしょう かいしょう かいしょう 処置** プリンタにロール紙をセットしたまま長時間印刷しないと、 次回ロール紙に印刷するときに、用紙の先端にくぼんだよう 印刷品質を特に重視する場合は、[ロール退避時プレカット]で[オン]また は[自動]を選択し、印刷開始前に用紙の先端を自動でカットすることをお

勧めします。

[\(「メニューの階層」参照\)](#page-52-0) → P.53

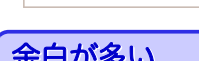

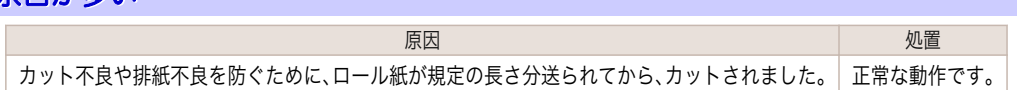

### 印刷が開始されない

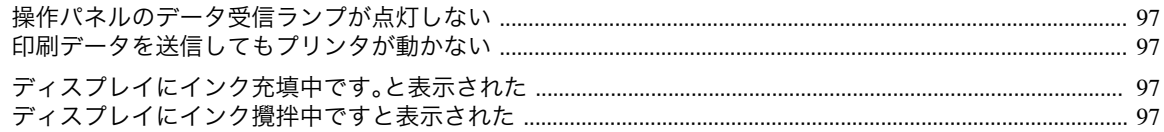

## 操作パネルのデータ受信ランプが点灯しない

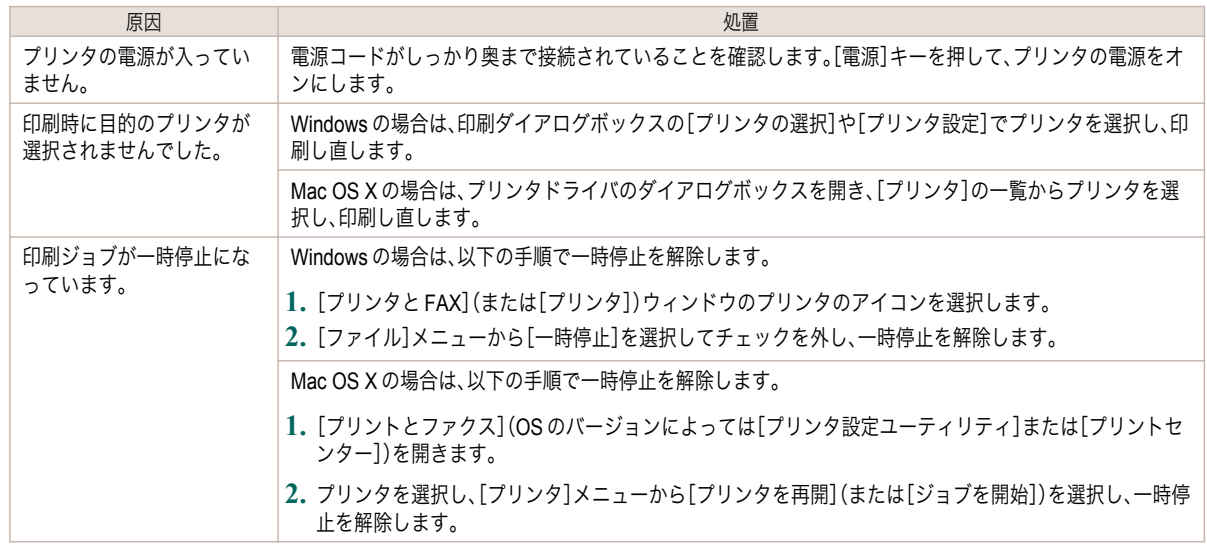

## 印刷データを送信してもプリンタが動かない

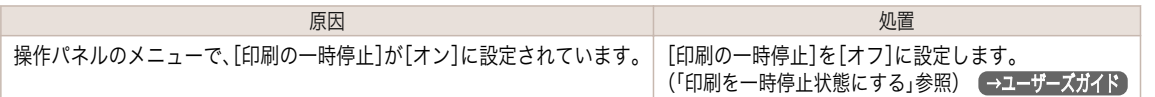

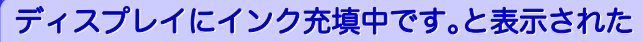

ようしょう しょうしょう しょうしょう しゅうしょう 処置 しょうしょく しょうしょく いちのみ しんしょう しょうしょく プリンタの動作中に、強制的に電源を切ってしまいました。 インクの充填が完了するまでお待ちください。

## ディスプレイにインク攪拌中ですと表示された

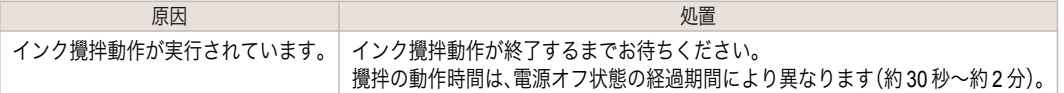

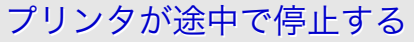

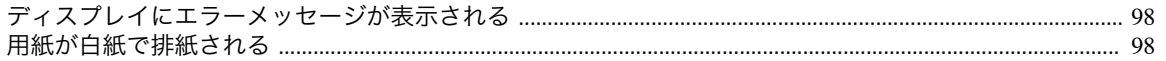

## ディスプレイにエラーメッセージが表示される

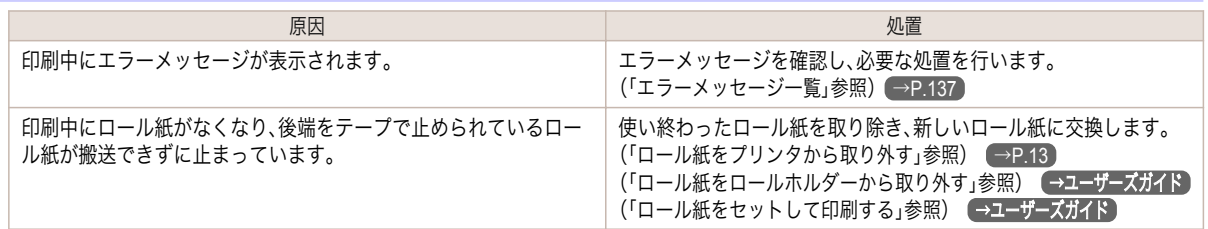

## 用紙が白紙で排紙される

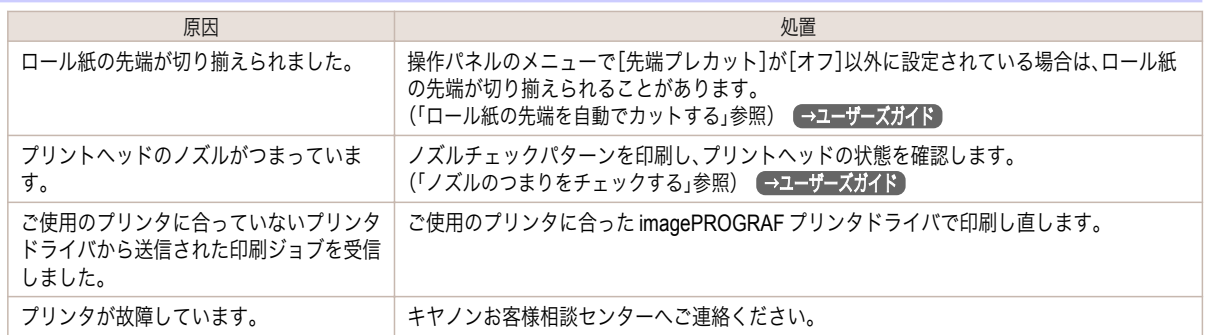

[困ったときには](#page-87-0) 印刷品質のトラブル

印刷品質のトラブル

困ったときには

99

## <span id="page-98-0"></span>印刷品質のトラブル

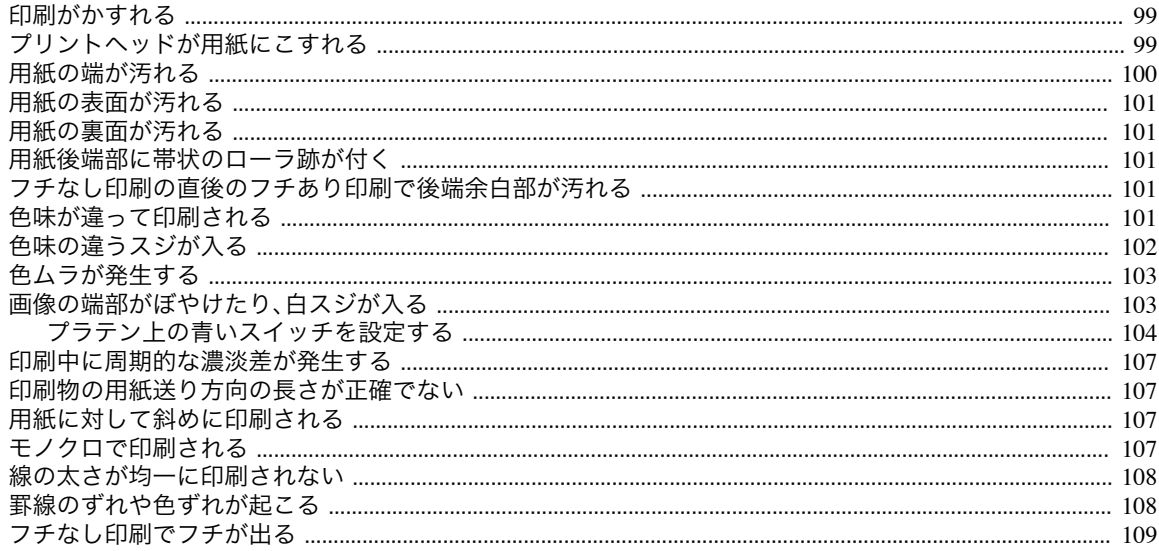

## 印刷がかすれる

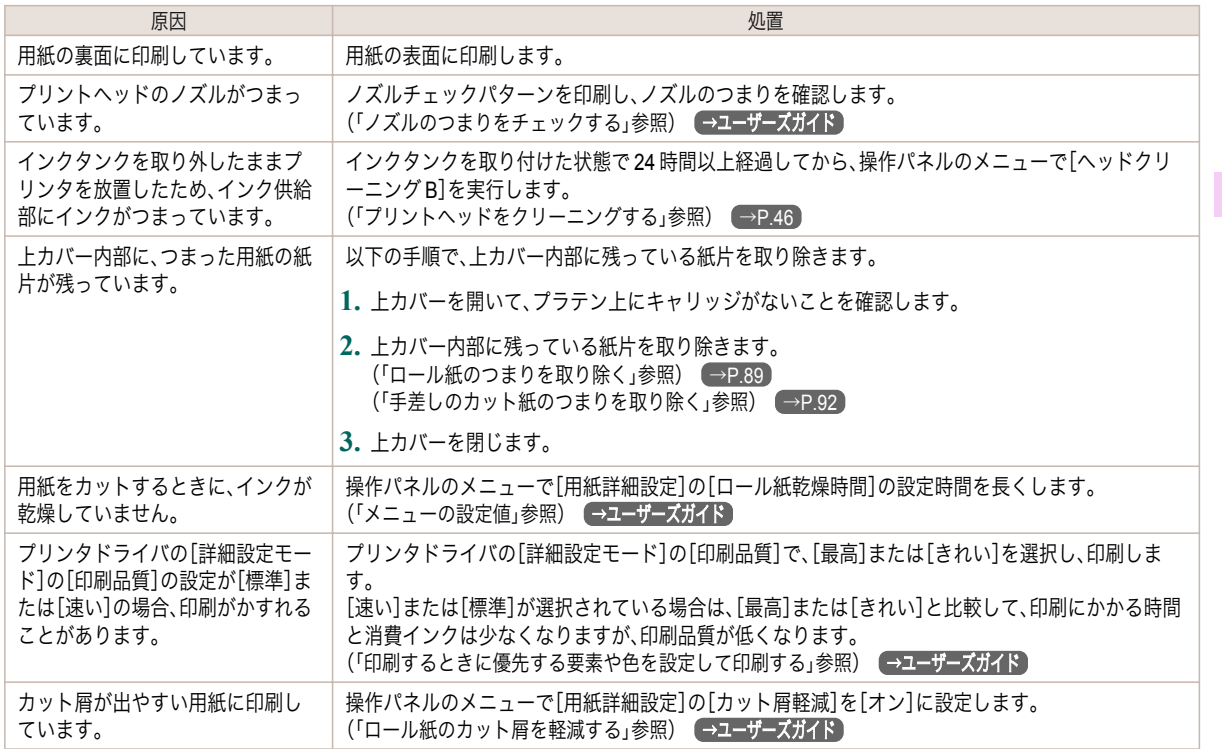

## プリントヘッドが用紙にこすれる

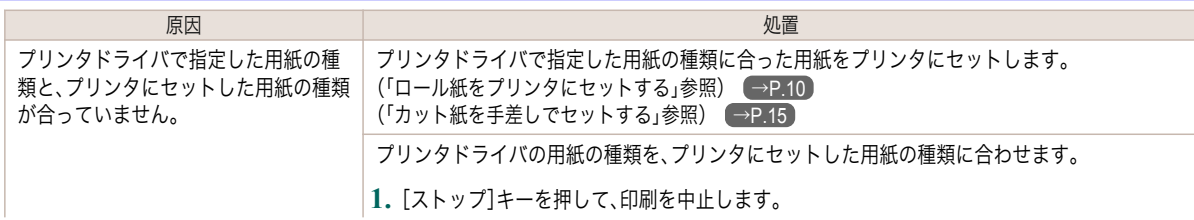

<span id="page-99-0"></span>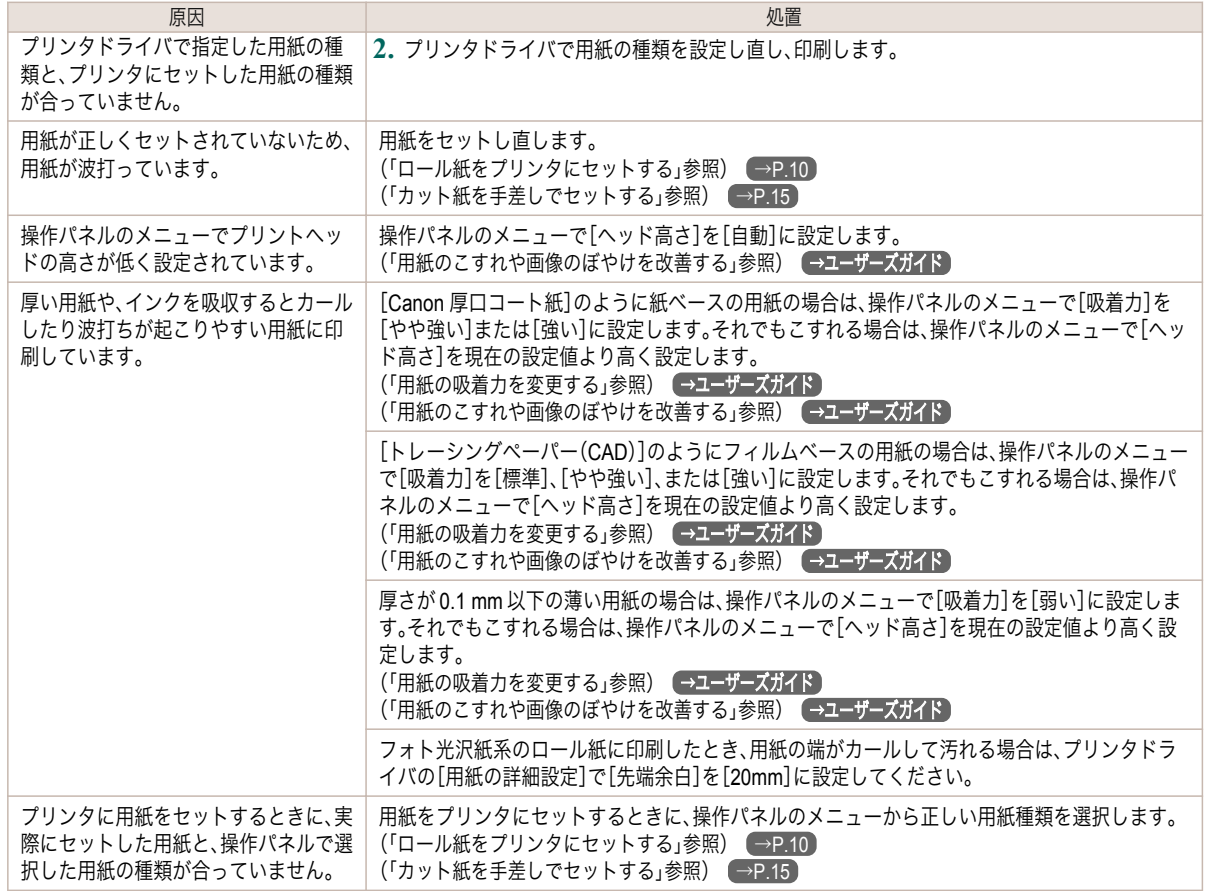

## 用紙の端が汚れる

[困ったときには](#page-87-0) [印刷品質のトラブル](#page-98-0)

印刷品質のトラブル

困ったときには

100

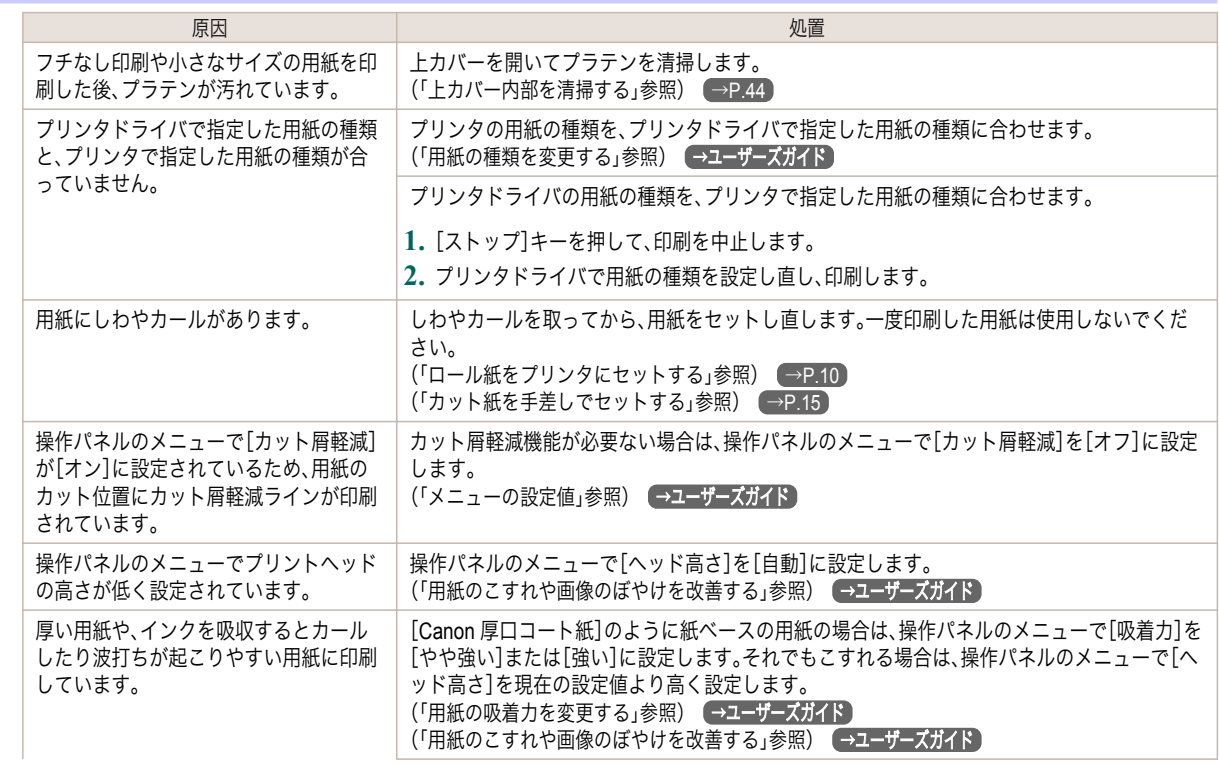

<span id="page-100-0"></span>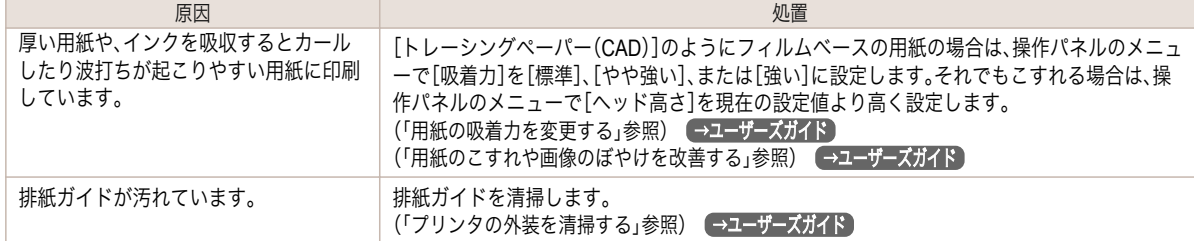

### 用紙の表面が汚れる

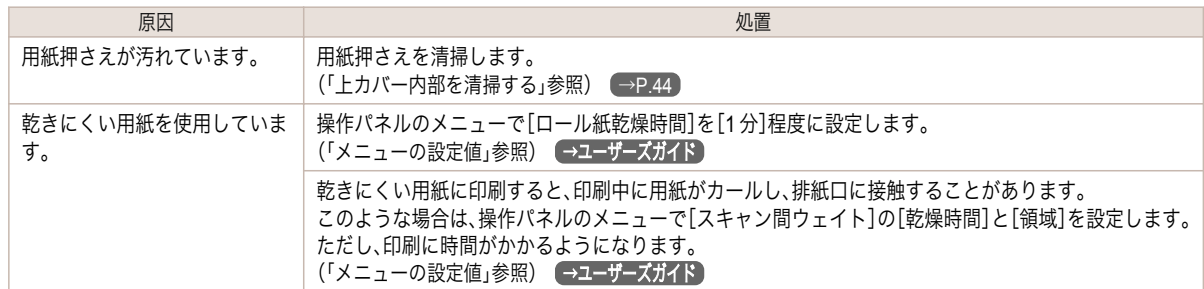

## 用紙の裏面が汚れる

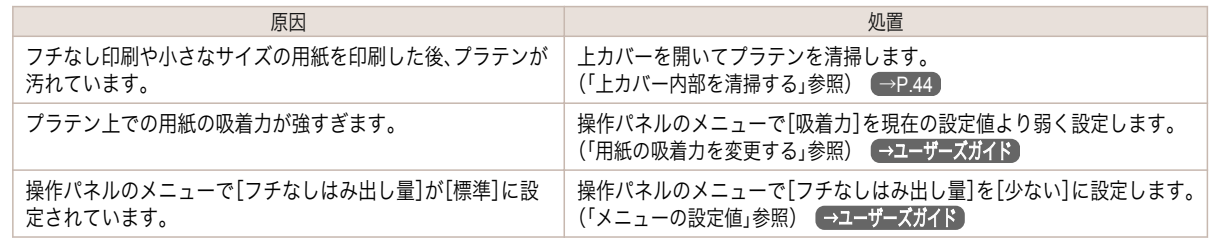

## 用紙後端部に帯状のローラ跡が付く

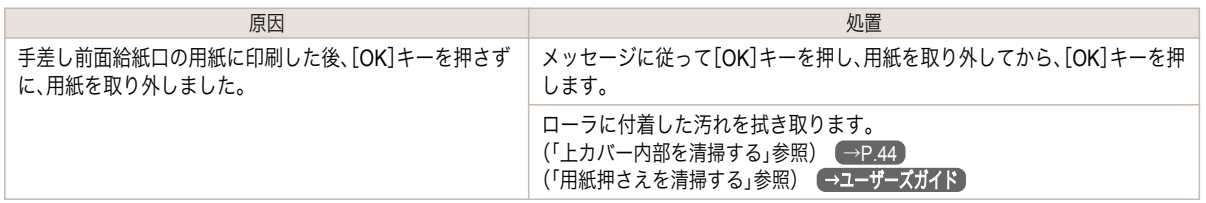

## フチなし印刷の直後のフチあり印刷で後端余白部が汚れる

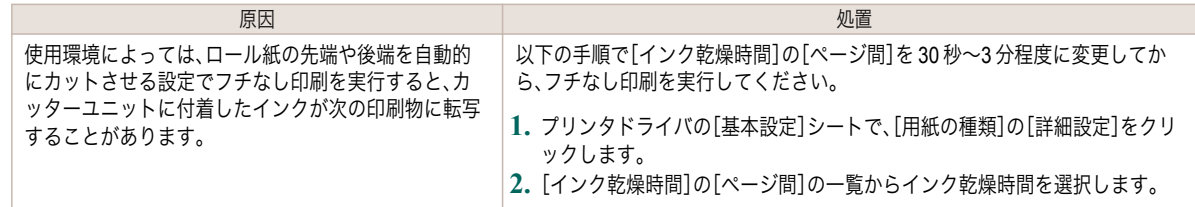

## 色味が違って印刷される

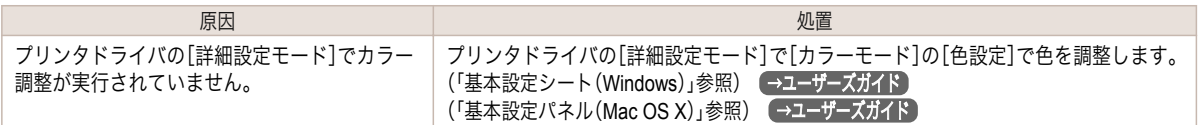

101

<span id="page-101-0"></span>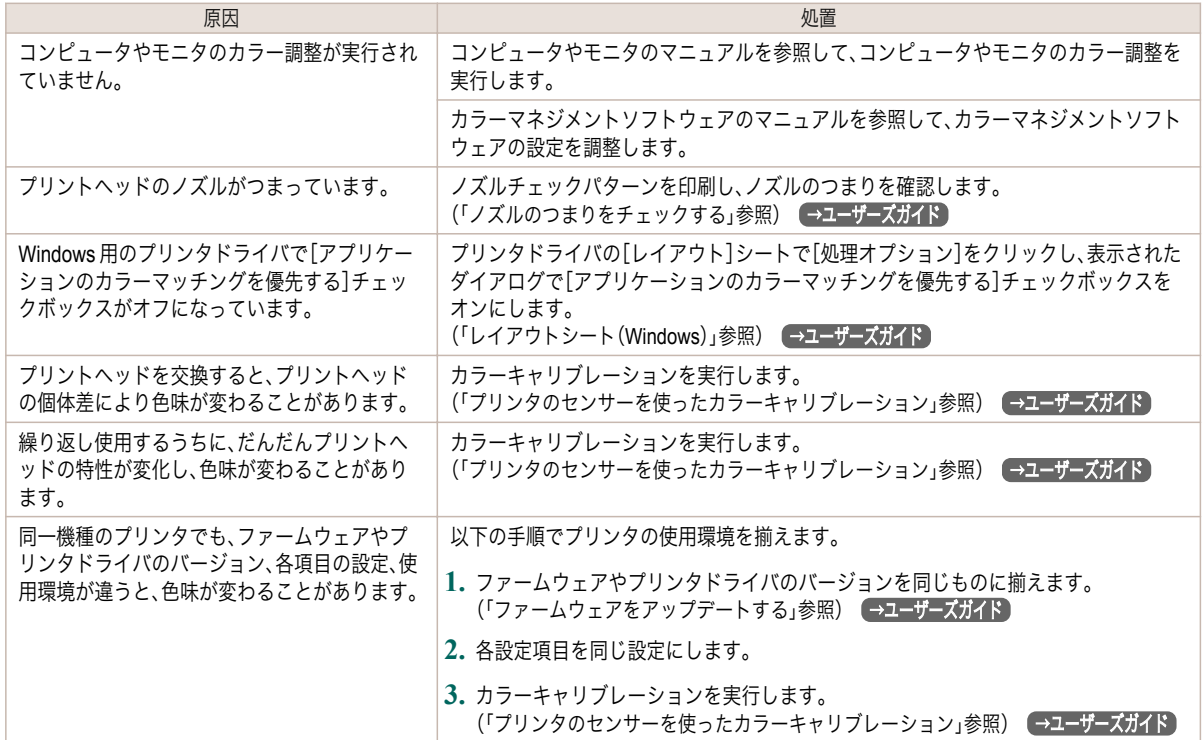

# 色味の違うスジが入る

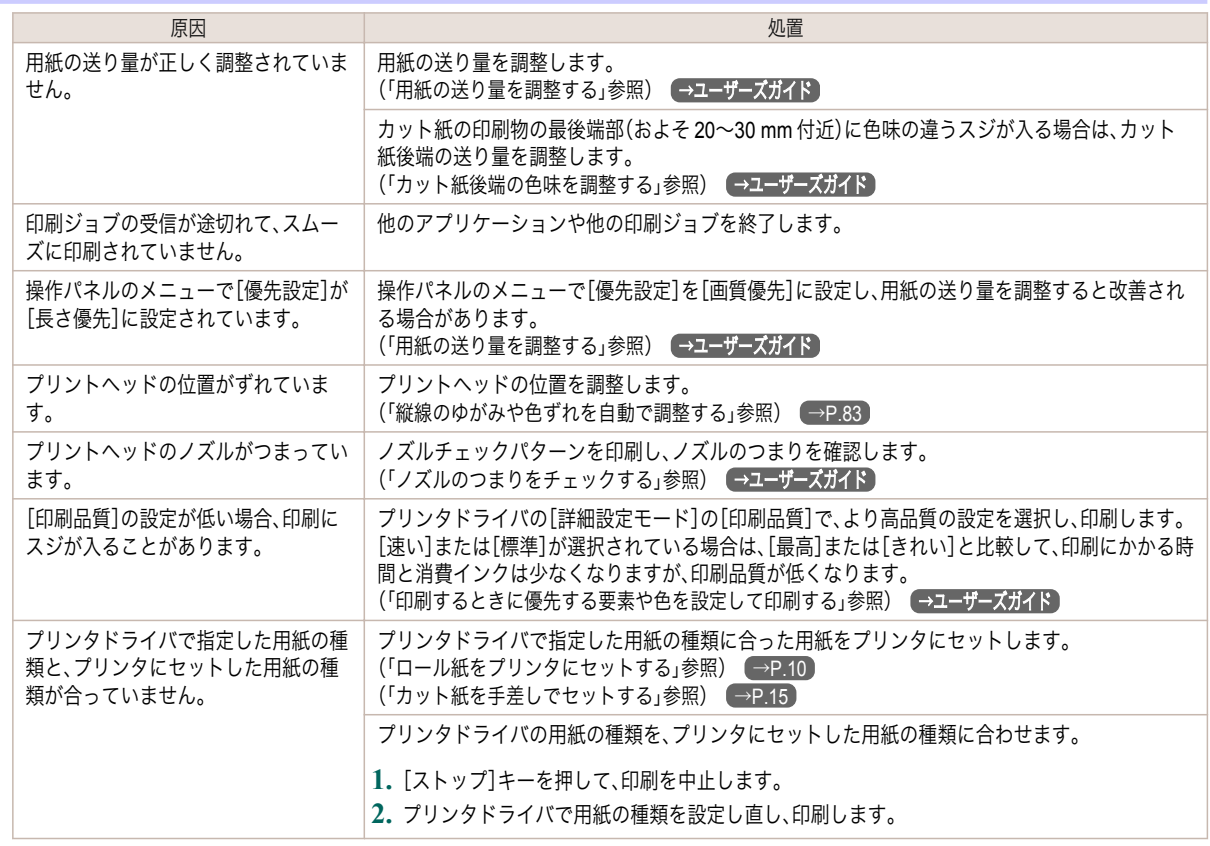

<span id="page-102-0"></span>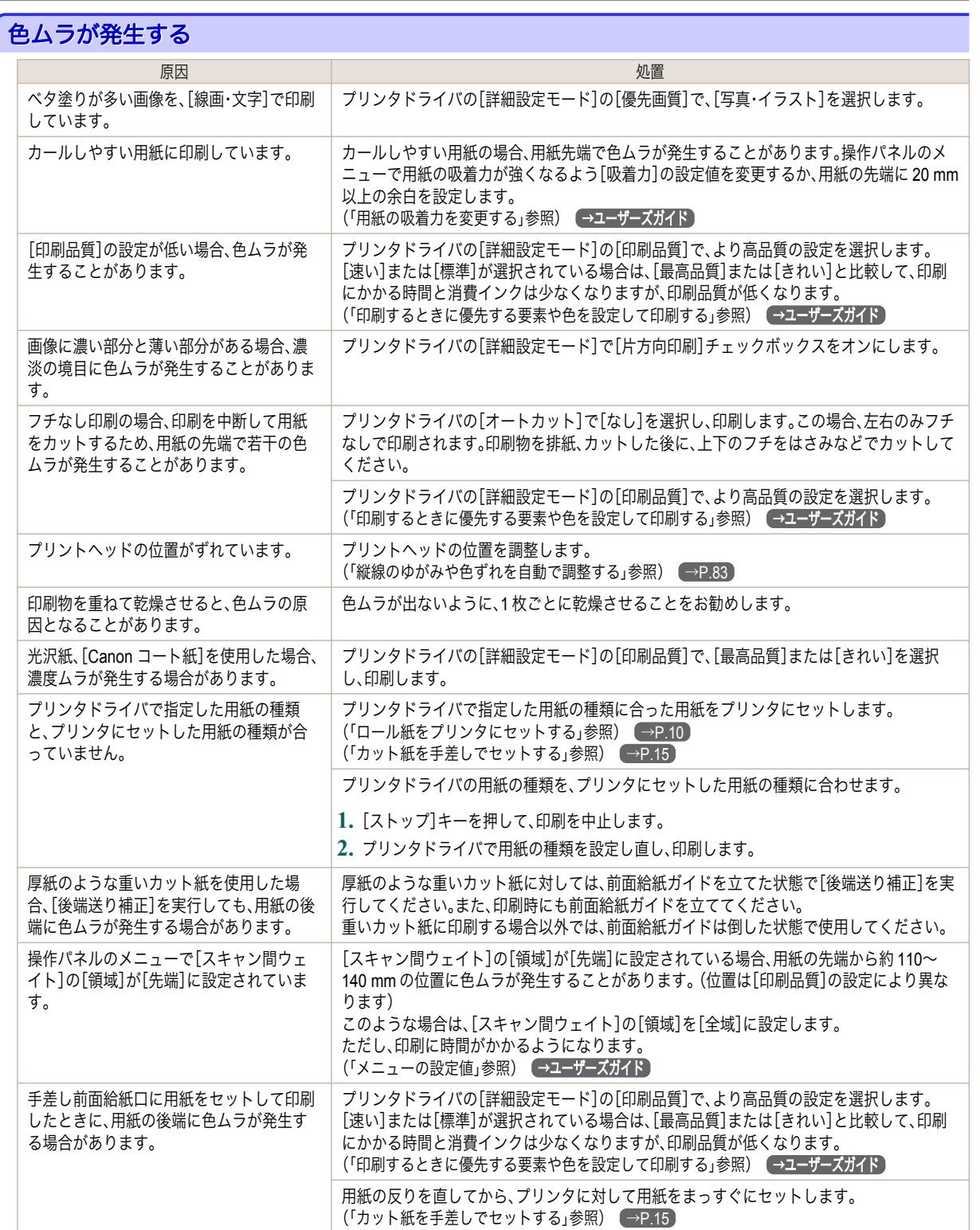

# 画像の端部がぼやけたり、白スジが入る

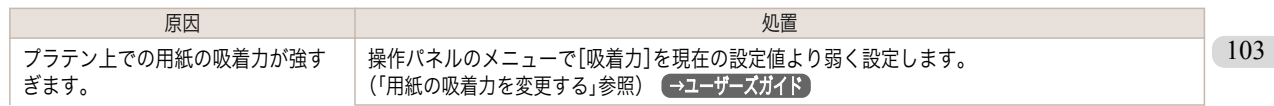

<span id="page-103-0"></span>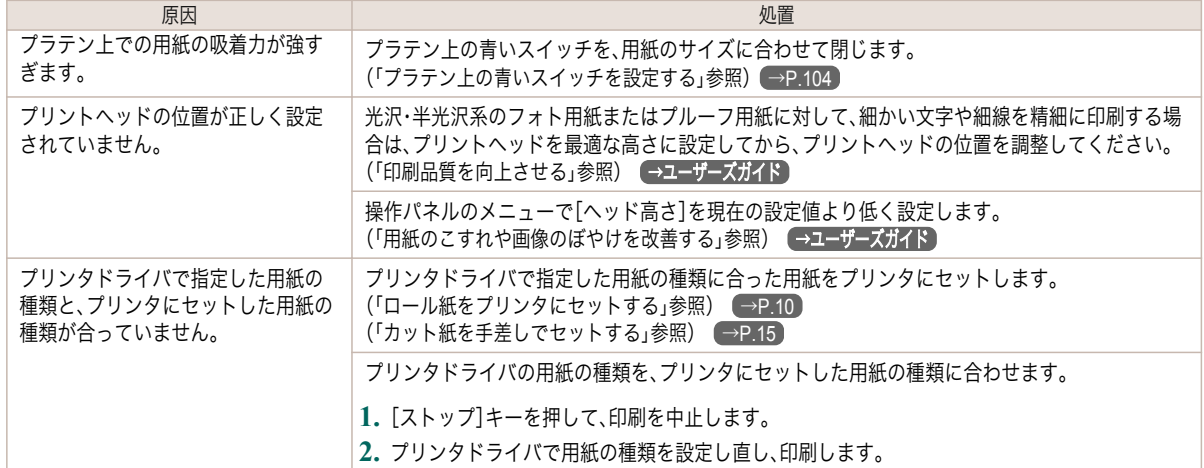

### プラテン上の青いスイッチを設定する

印刷物に対する以下のような症状が気になる場合には、プラテン上の青いスイッチの設定を変更してください。

- **•** 印刷した画像の端部がぼやける
- **•** 印刷した画像の端部に、白いスジが入る

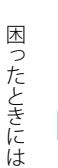

重要

**•** フチなしで印刷する場合は、プラテン上のすべての青いスイッチを必ず●側に設定してください。スイッチが正しく設定 されていないと、印刷品質が低下します。

- **1** 使用しない用紙がセットされている場合は、取り外しておきます。
	- **ロール紙の場合[\(「ロール紙をプリンタから取り外す」参照\)](#page-12-0) → P.13**
	- **•** カット紙の場合[\(「カット紙を取り外す」参照\)](#page-20-0) (→P.21)

**2** 上カバーを開きます。

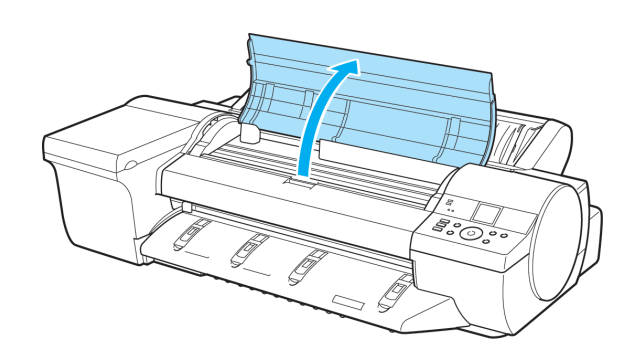

**3** クリーナブラシ(a)を取り出します。

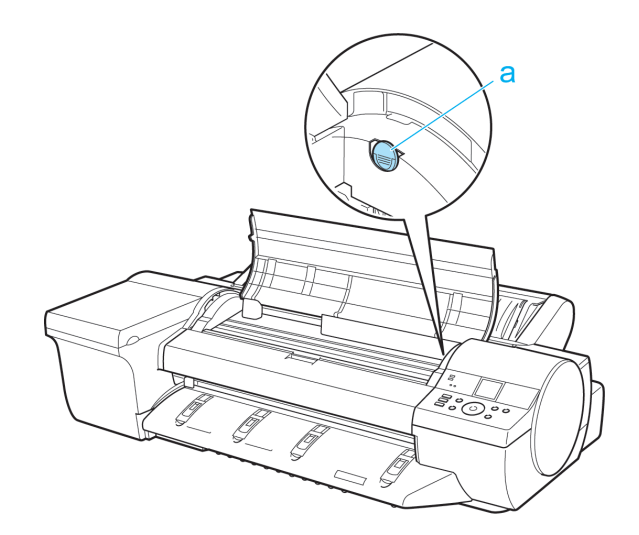

**4** クリーナブラシの背を使い、<sup>1</sup> 番のスイッチを●の反対 側に動かします。

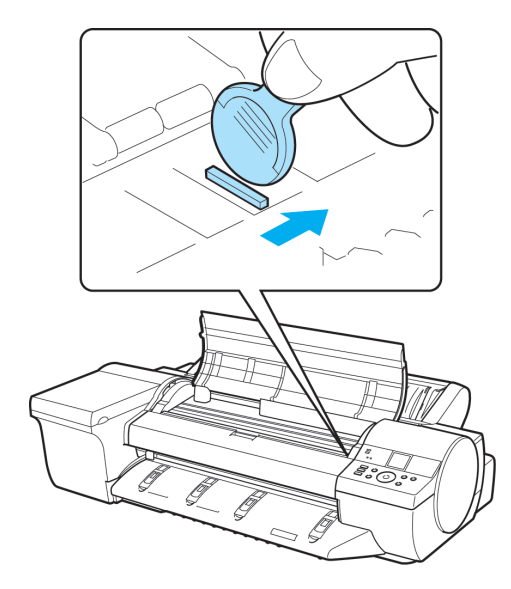

**5** 印刷する用紙サイズに一致するプラテン上の番号(a) を、下の表で確認してください。

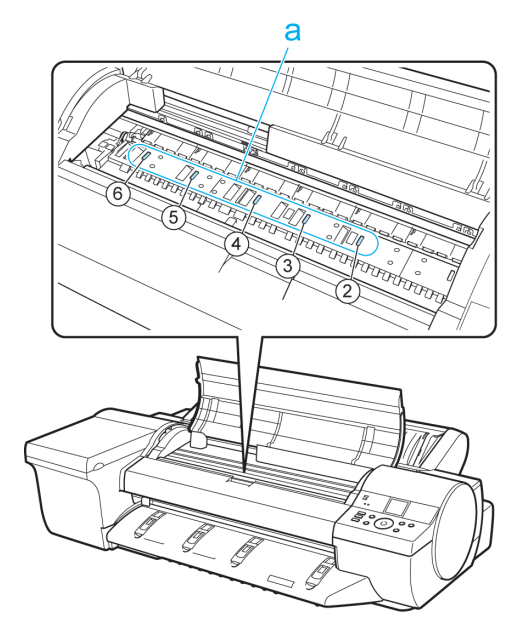

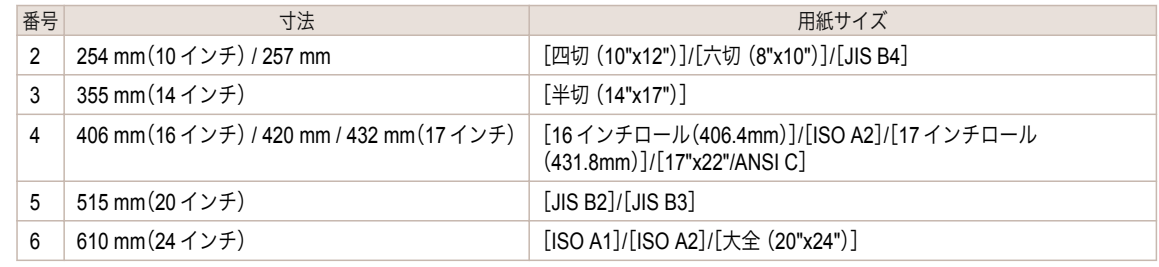

困ったときには

**6 クリーナブラシの背を使い、印刷する用紙サイズに一致する番号のスイッチを●の反対側に動かします。** この場合、動かす方向が手順 4 と逆になるので注意してください。

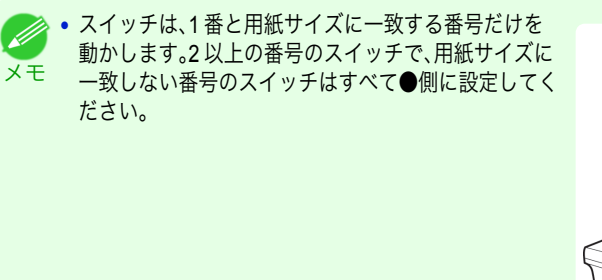

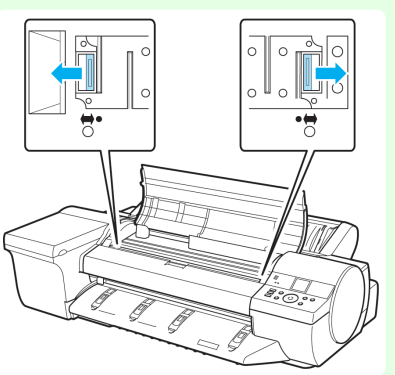

<span id="page-106-0"></span>**7** 上カバーを閉じます。

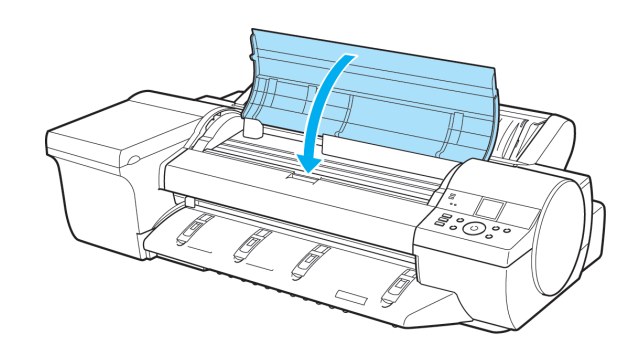

### 印刷中に周期的な濃淡差が発生する

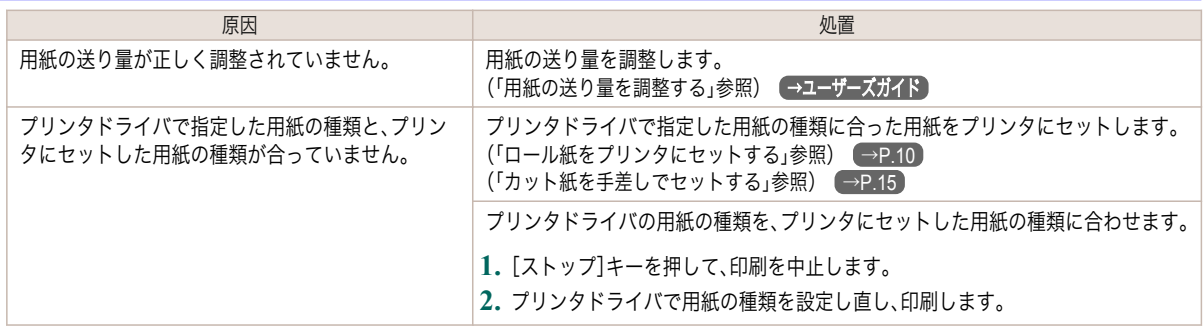

## 印刷物の用紙送り方向の長さが正確でない

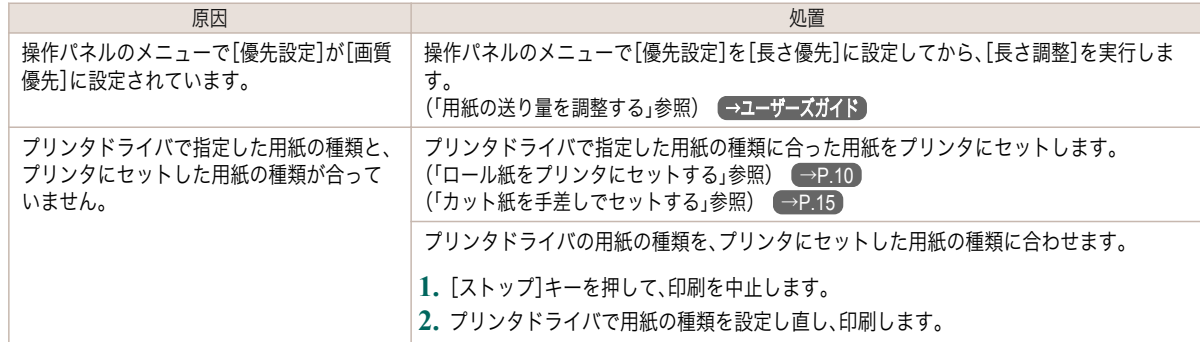

### 用紙に対して斜めに印刷される

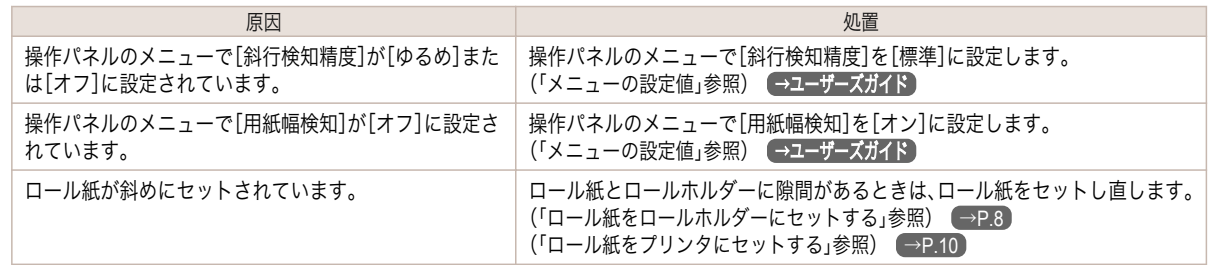

## モノクロで印刷される

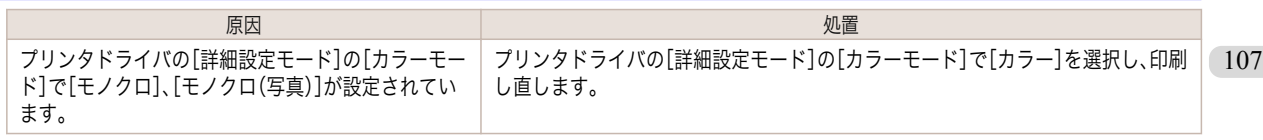

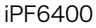

<span id="page-107-0"></span>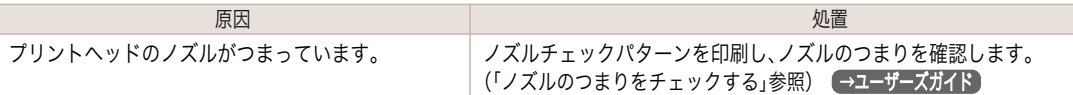

# 線の太さが均一に印刷されない

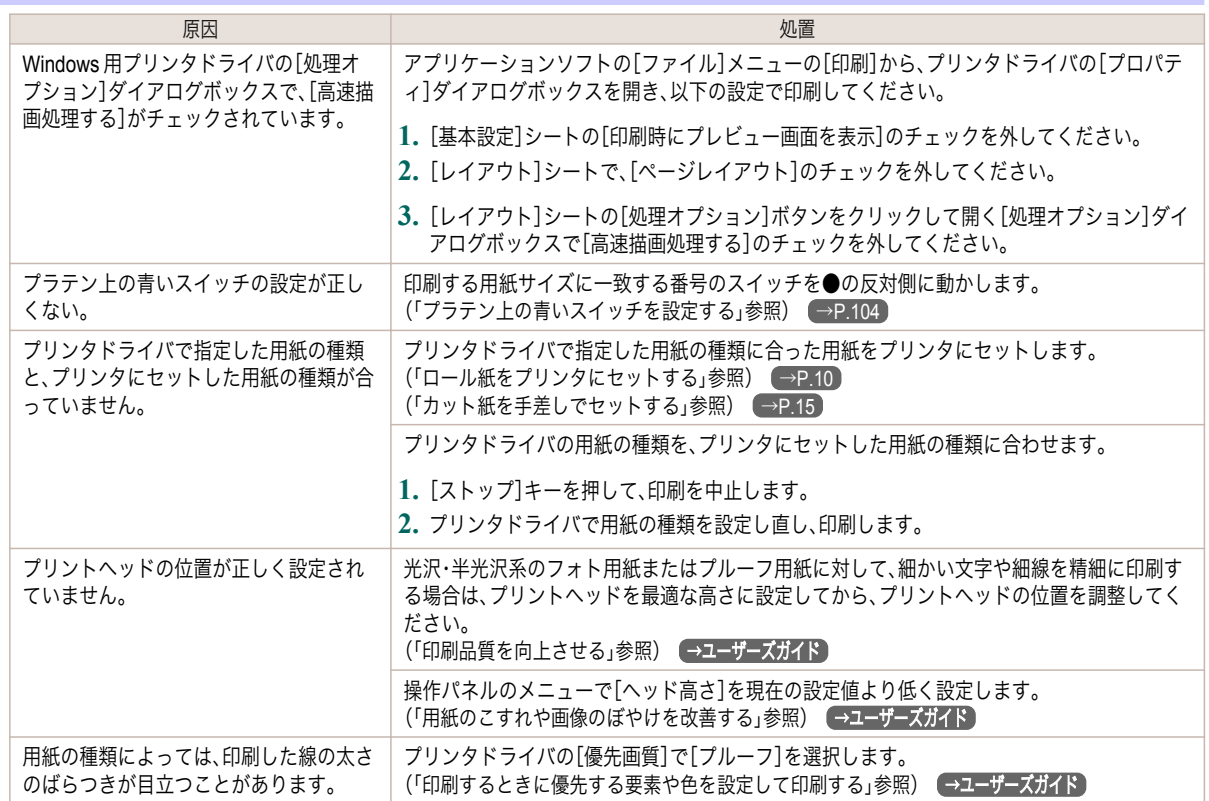

## 罫線のずれや色ずれが起こる

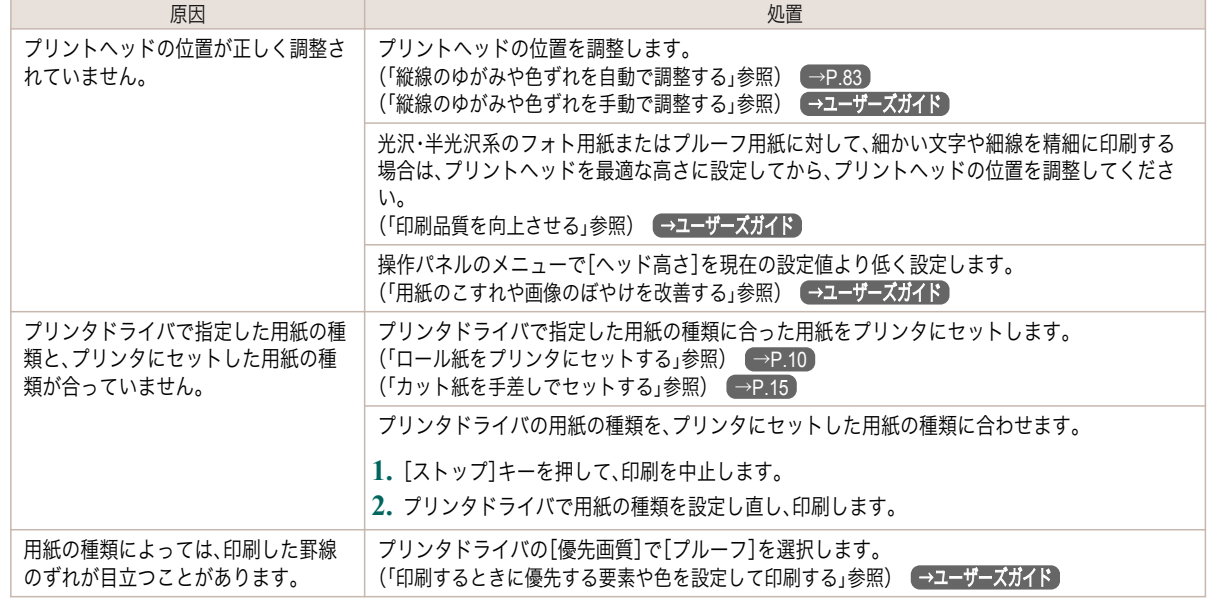
## フチなし印刷でフチが出る

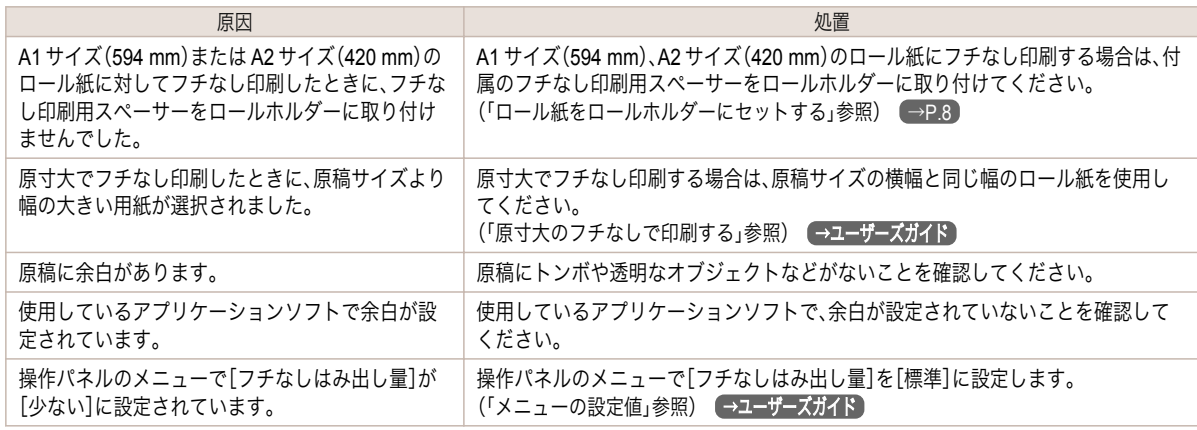

#### <span id="page-109-0"></span>ネットワーク環境で印刷できない

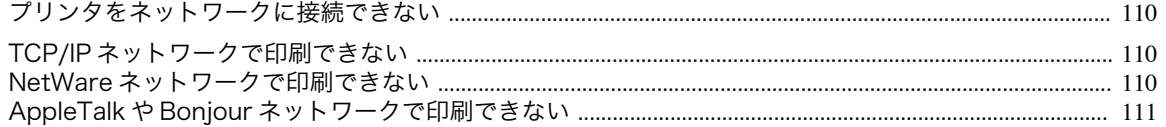

#### プリンタをネットワークに接続できない

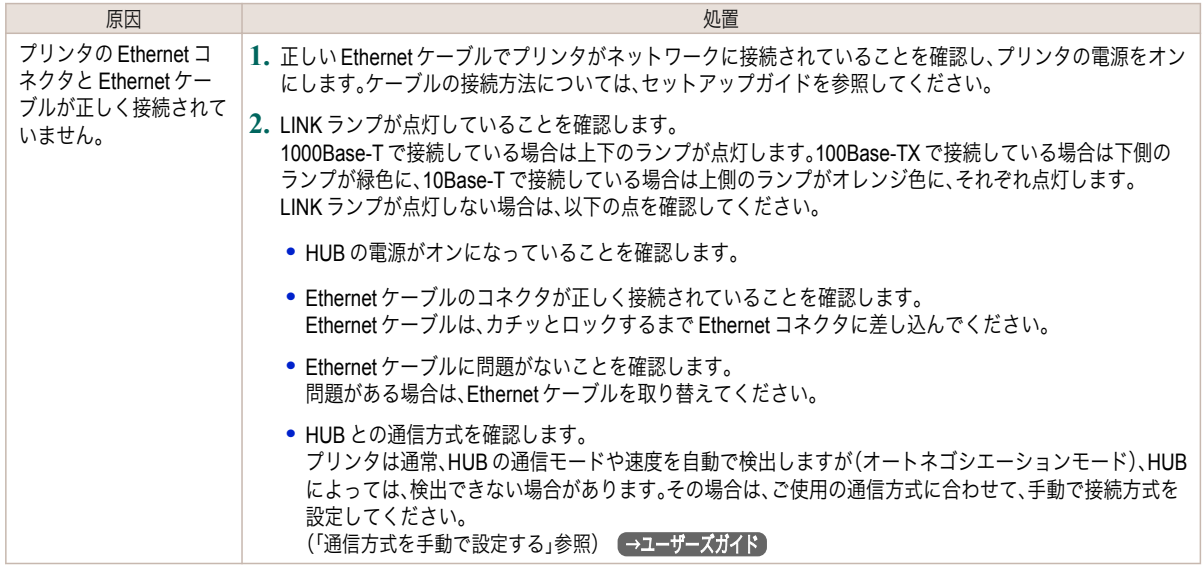

#### **TCP/IP** ネットワークで印刷できない

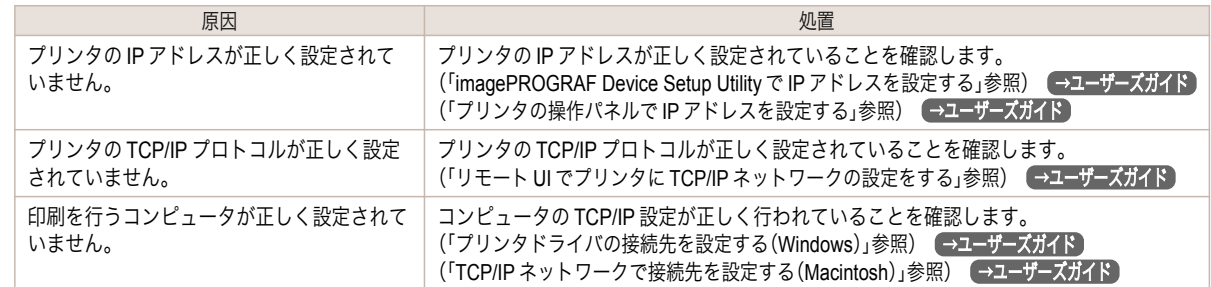

#### **NetWare** ネットワークで印刷できない

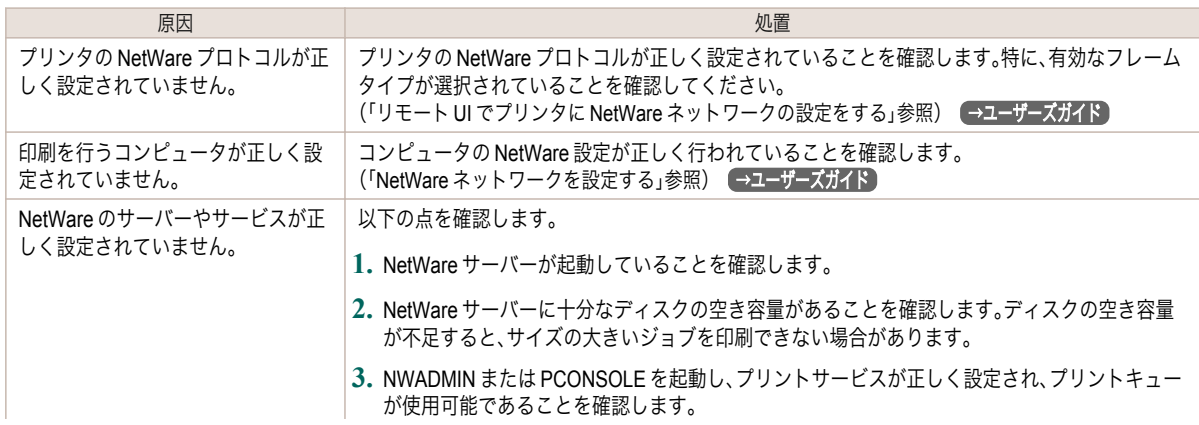

<span id="page-110-0"></span>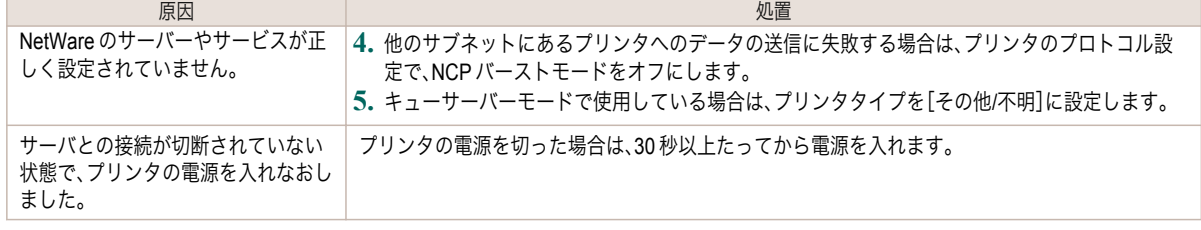

## **AppleTalk** や **Bonjour** ネットワークで印刷できない

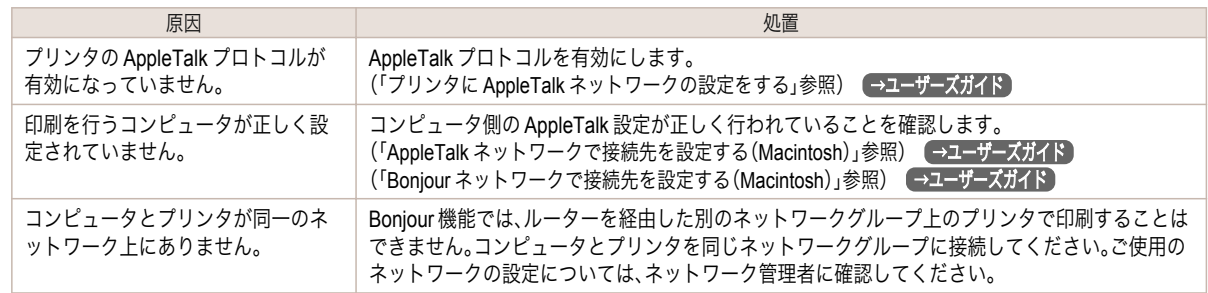

<span id="page-111-0"></span>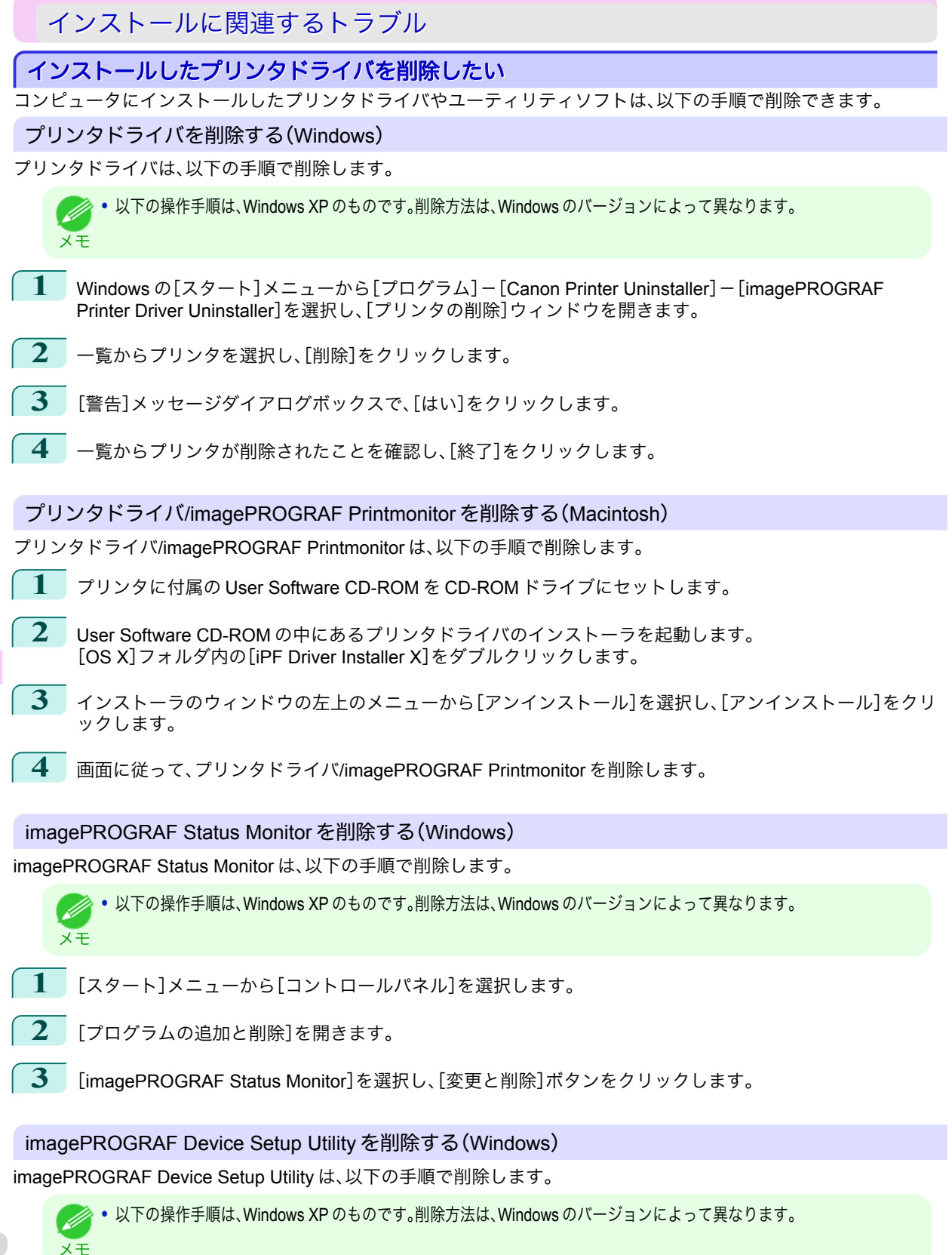

[困ったときには](#page-87-0) インストールに関連するトラブル

インストールに関連するトラブル

困ったときには

- **1** Windows の[スタート]メニューから[プログラム]-[imagePROGRAF Device Setup Utility]-[Uninstaller (imagePROGRAF Device Setup Utility)]を選択し、ウィザードを起動します。
- **2** ウィザードのウィンドウで[削除]をクリックし、[次へ]をクリックします。
- **3 画面に従って、imagePROGRAF Device Setup Utility を削除します。**

## <span id="page-113-0"></span>その他のトラブル

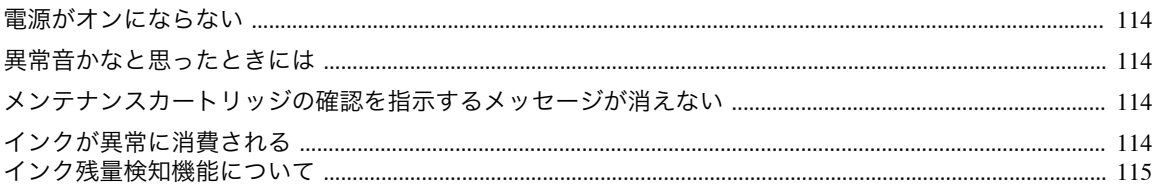

#### 電源がオンにならない

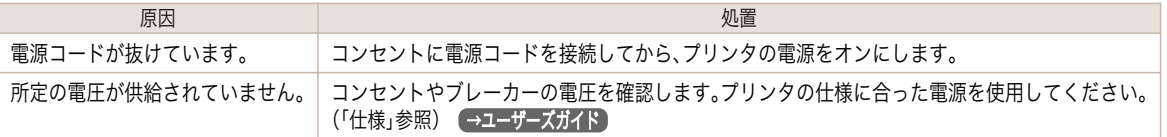

## 異常音かなと思ったときには

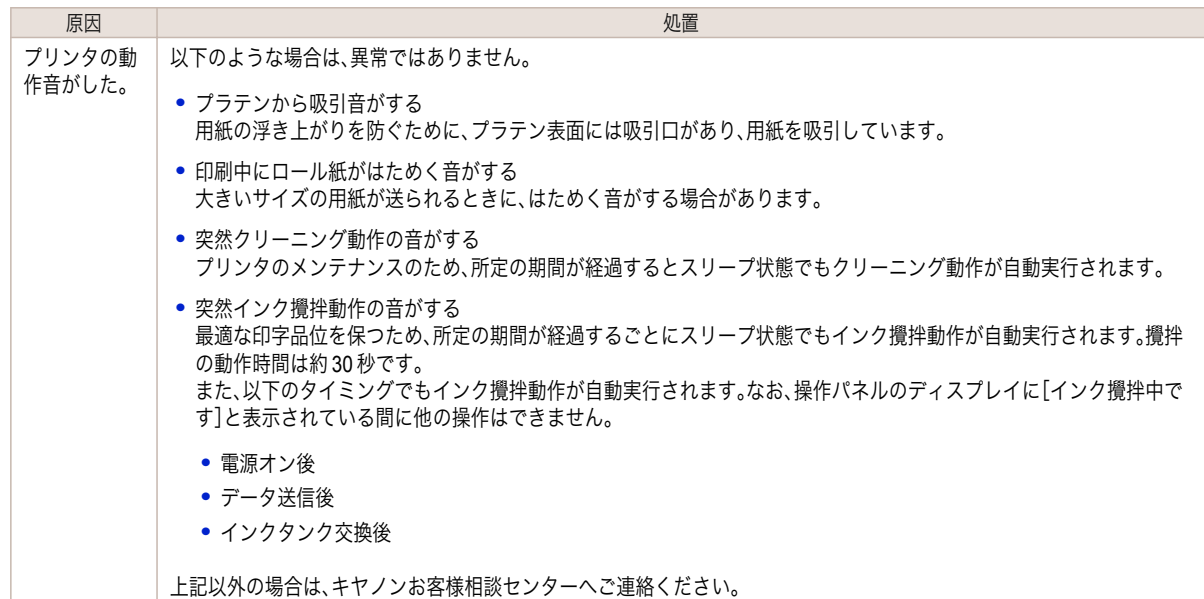

#### メンテナンスカートリッジの確認を指示するメッセージが消えない

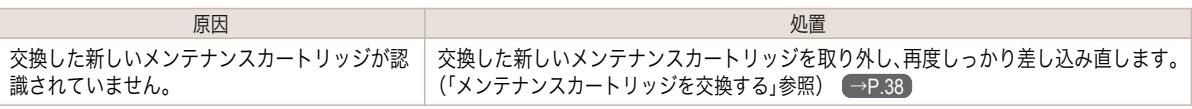

## インクが異常に消費される

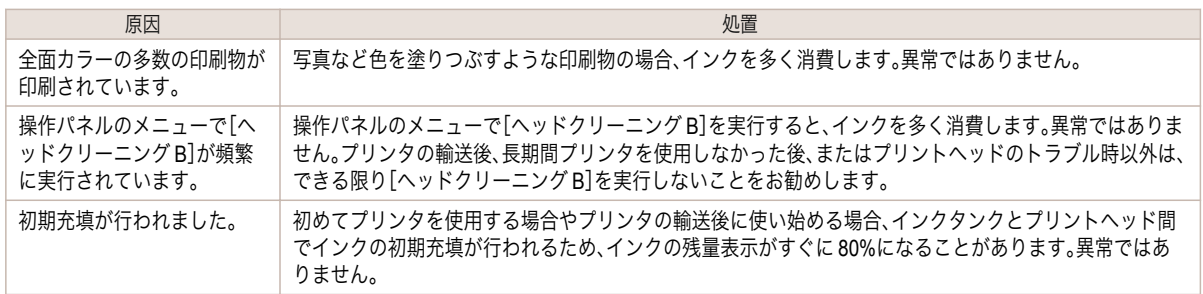

<span id="page-114-0"></span>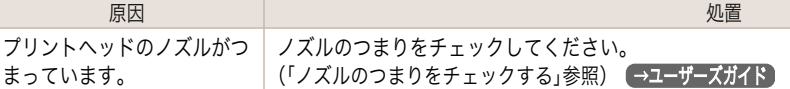

#### インク残量検知機能について

一度空になったインクタンクを取り付けた場合、インク残量検知機能を無効にできます。

#### インク残量検知機能について

このプリンタ指定のインクタンクには、印刷中のインク切れやプリンタの故障を防止するためのインク残量検知機 能があります。[\(「インクタンク」参照\)](#page-23-0) → P.24

インクを補充したインクタンクを使用した場合、インク残量検知機能が正常に機能しなくなり、印刷が停止します。 そのため、インクを補充したインクタンクを使用する場合は、インク残量検知機能を無効にする必要があります。 ただし、インク残量検知機能を無効にして印刷した場合、プリンタに損傷、異常が発生する場合があります。インクを 補充したことが原因の故障につきましては、キヤノンは責任を負いかねます。

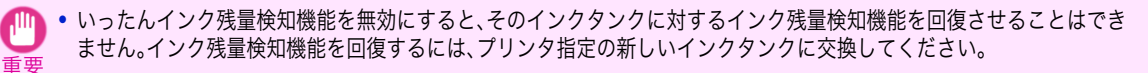

**•** 同じインクタンクを何度も抜き差しすると、インクタンクとプリンタとの接合部に不具合が生じ、インクタンクからイン クが漏れてプリンタに損傷を与える場合があります。

#### インク残量検知機能を無効にする

**1** ディスプレイに、インクの残量を検知できないというメッセージ が表示されます。確認して[▶]キーを押します。

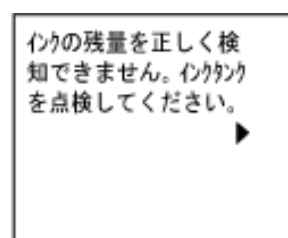

**2 [▲]キー、[▼]キーを押して[情報]を選択し、[OK]キーを押しま** す。

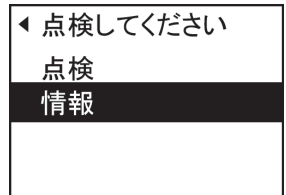

**3** ディスプレイにインク残量検知機能の無効を確認するメッセー ジが表示されます。確認して[▶]キーを押します。

一度空になったインクタンク が取り付けられていま す。心残量が不明な ため、プリンタの動作が 停止しました。

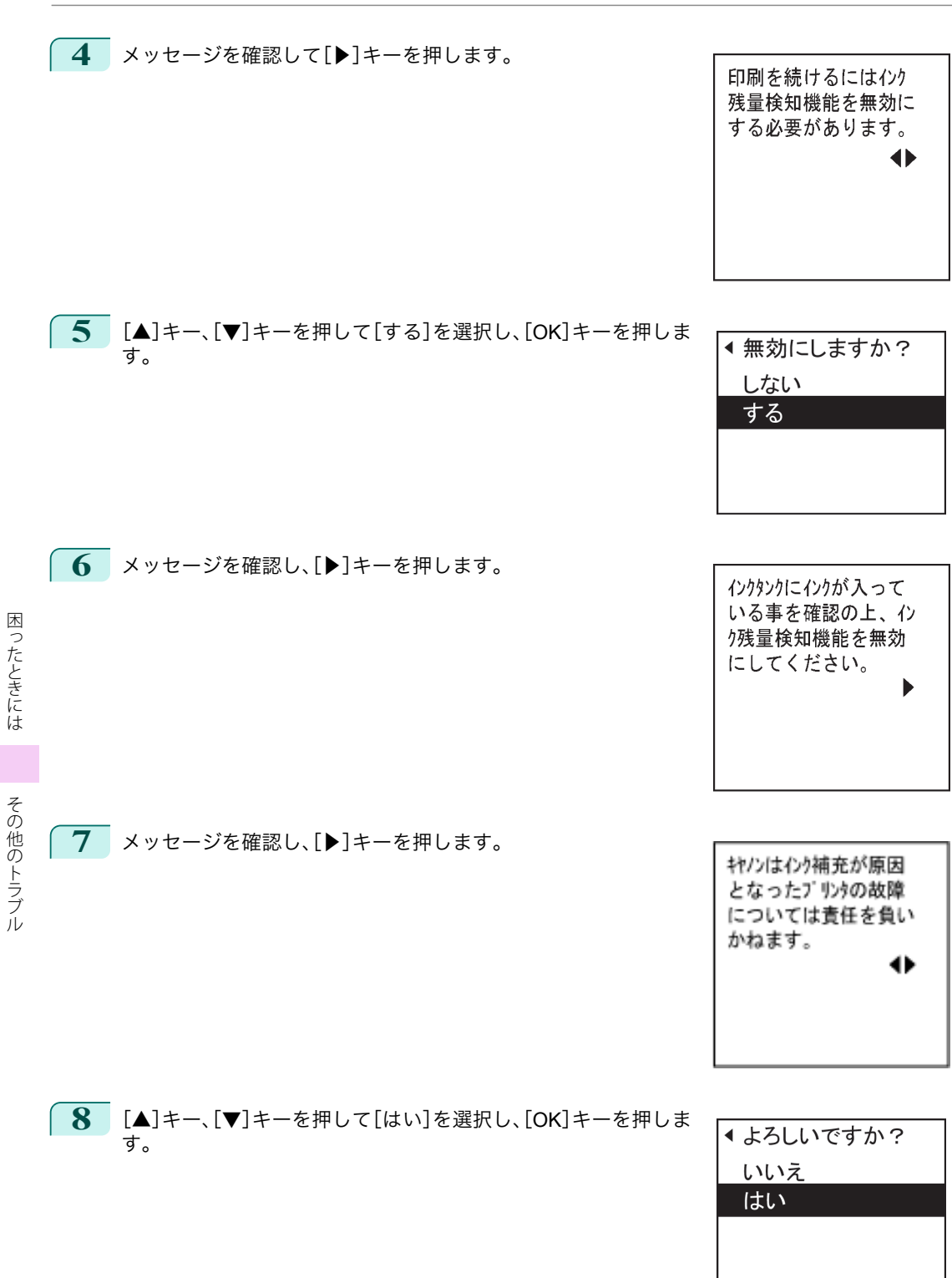

**9** ディスプレイに、インクの情報の更新を確認するメッセージが表 示されます。確認して[▶]キーを押します。

インク残量検知機能を無 効にします。 履歴を残した上で実 行しますか? ь

**10** [▲]キー、[▼]キーを押して[はい]を選択し、[OK]キーを押しま す。

インク残量検知機能が無効になります。

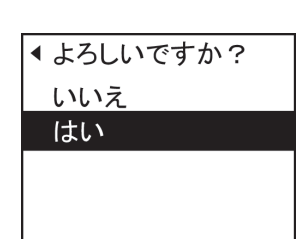

 $H = \sqrt{a^2 + b^2 + c^2}$ 

## <span id="page-117-0"></span>エラーメッセージ

## 用紙関連のメッセージ

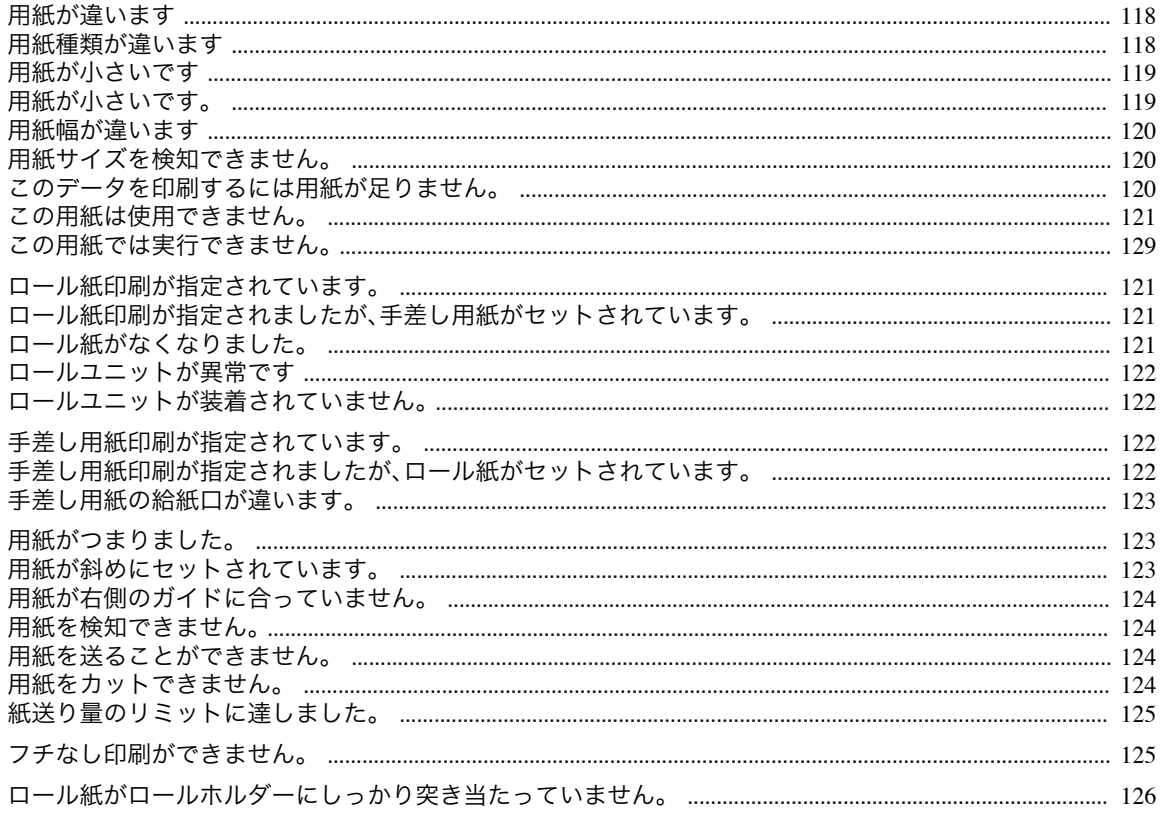

## 用紙が違います

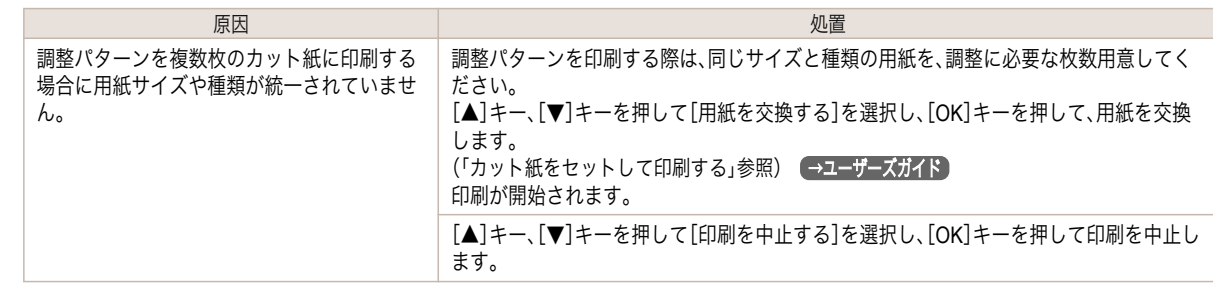

## 用紙種類が違います

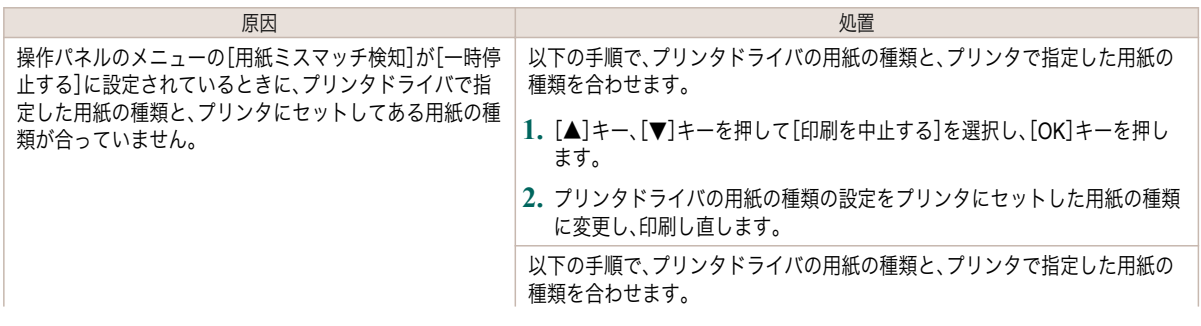

<span id="page-118-0"></span>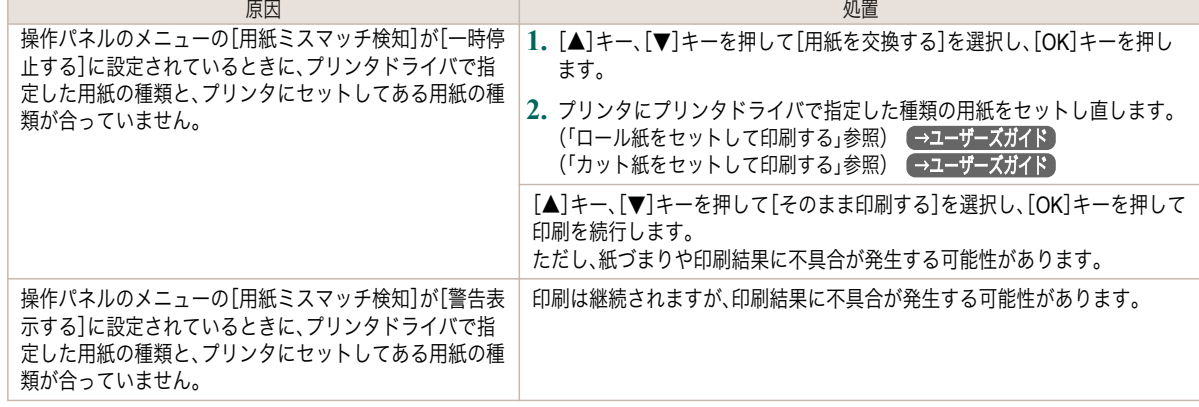

## 用紙が小さいです

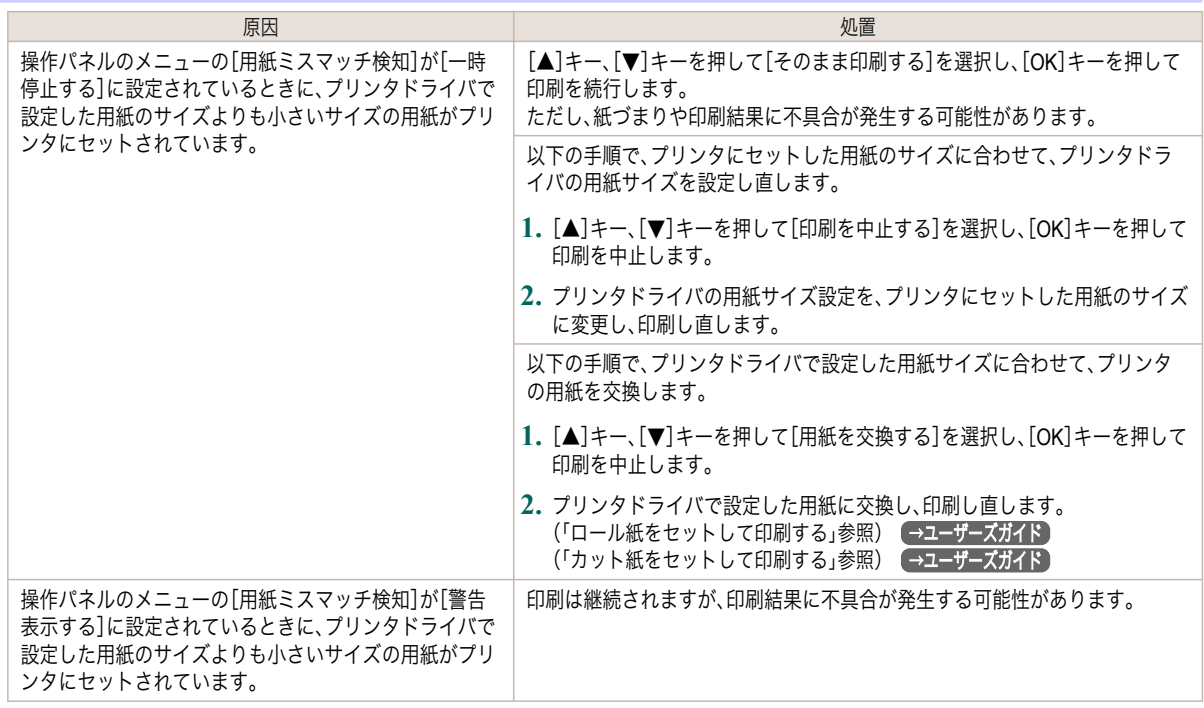

## 用紙が小さいです。

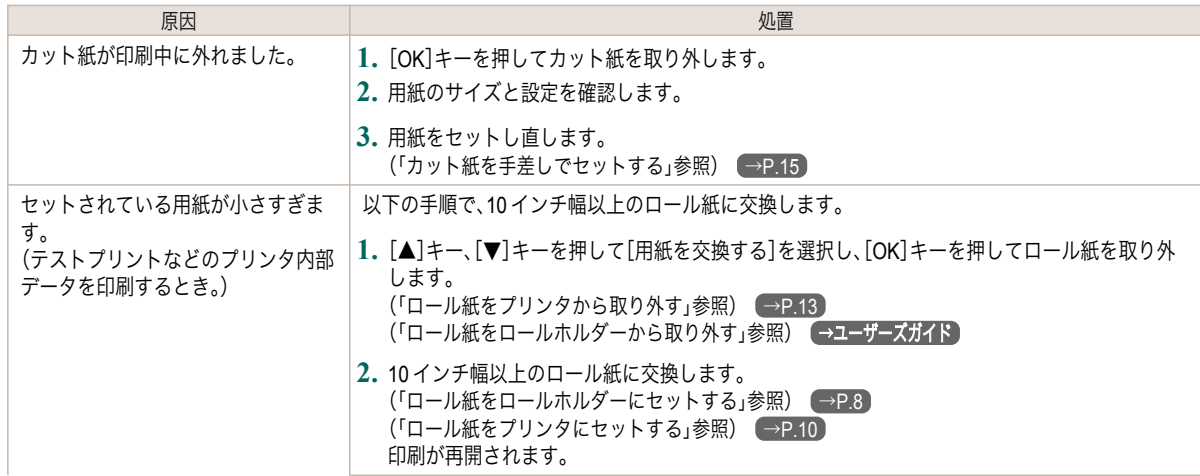

119

<span id="page-119-0"></span>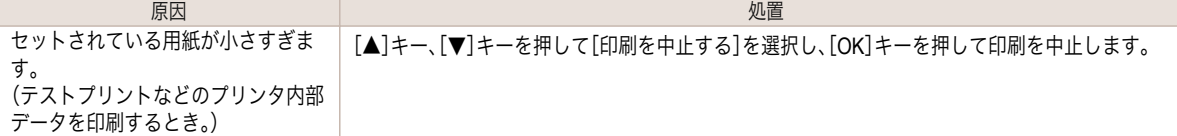

## 用紙幅が違います

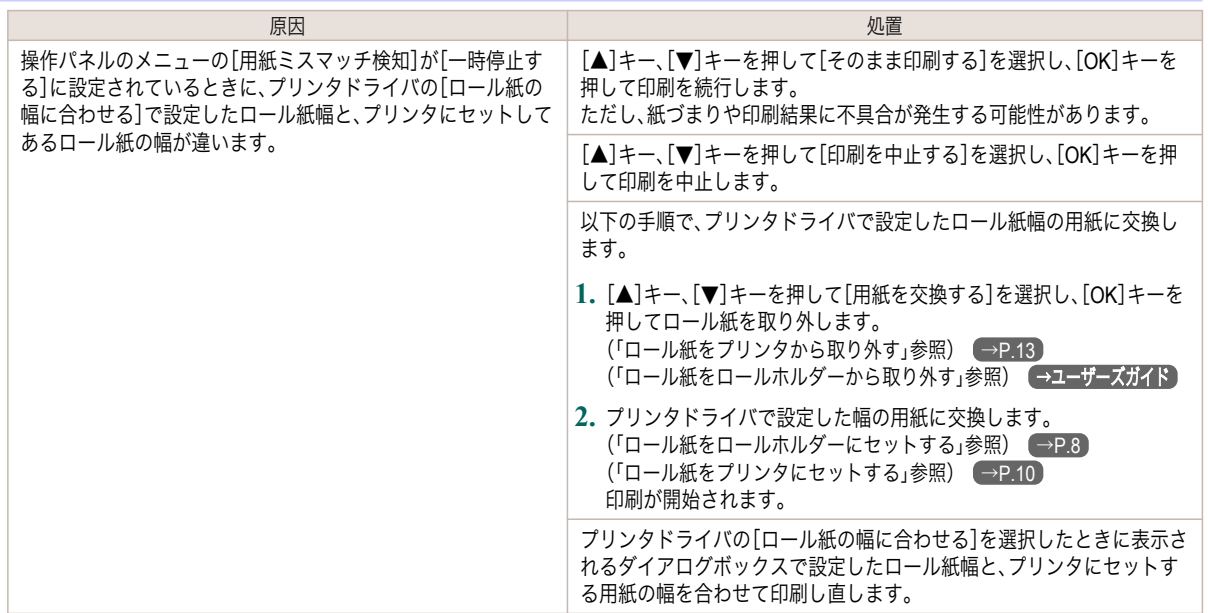

用紙関連のメッセージ

## 用紙サイズを検知できません。

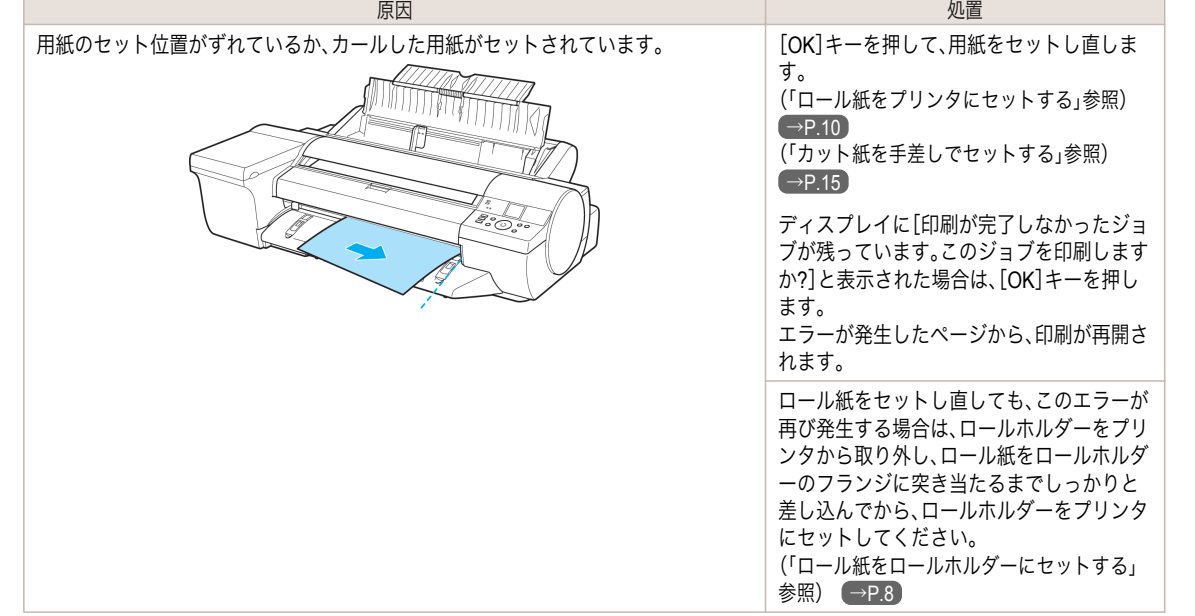

## このデータを印刷するには用紙が足りません。

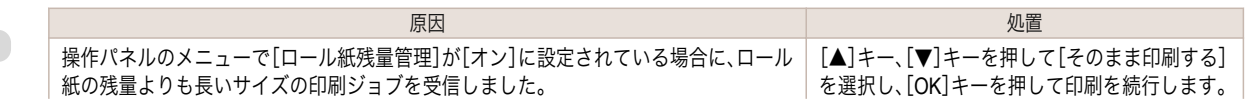

<span id="page-120-0"></span>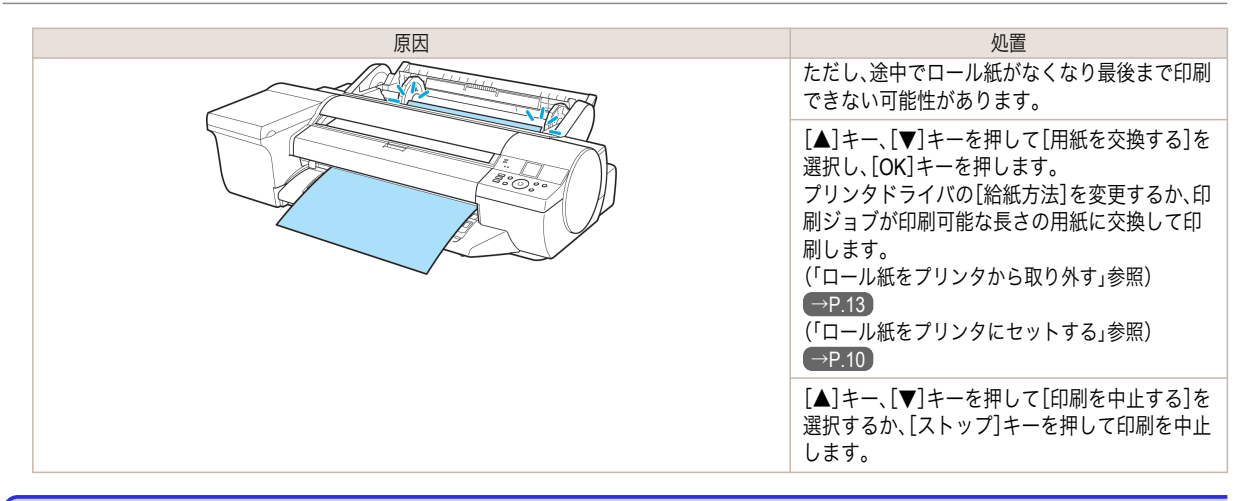

#### この用紙は使用できません。

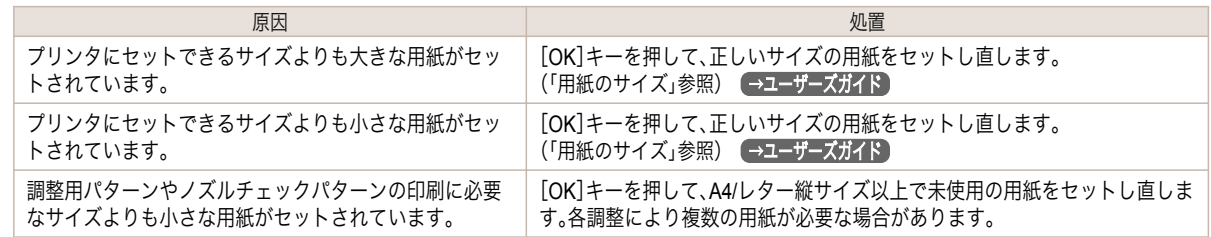

#### ロール紙印刷が指定されています。

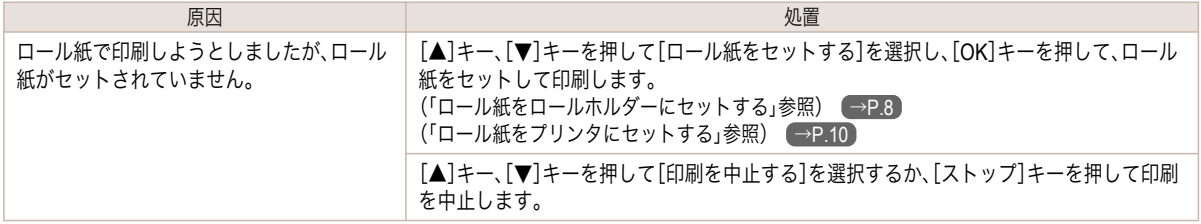

#### ロール紙印刷が指定されましたが、手差し用紙がセットされています。

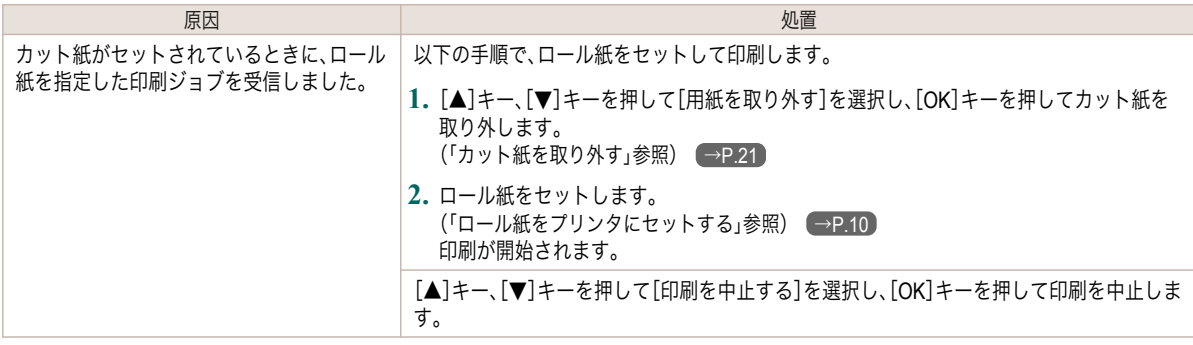

#### ロール紙がなくなりました。

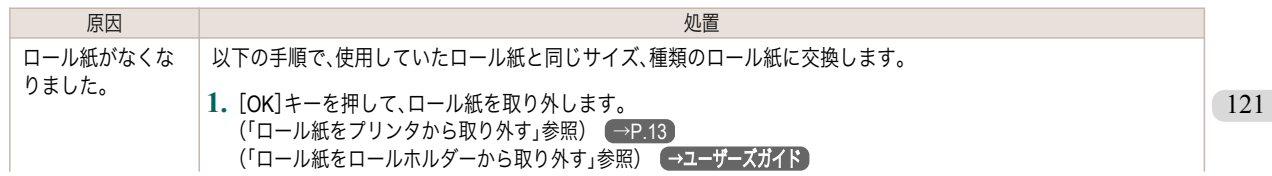

<span id="page-121-0"></span>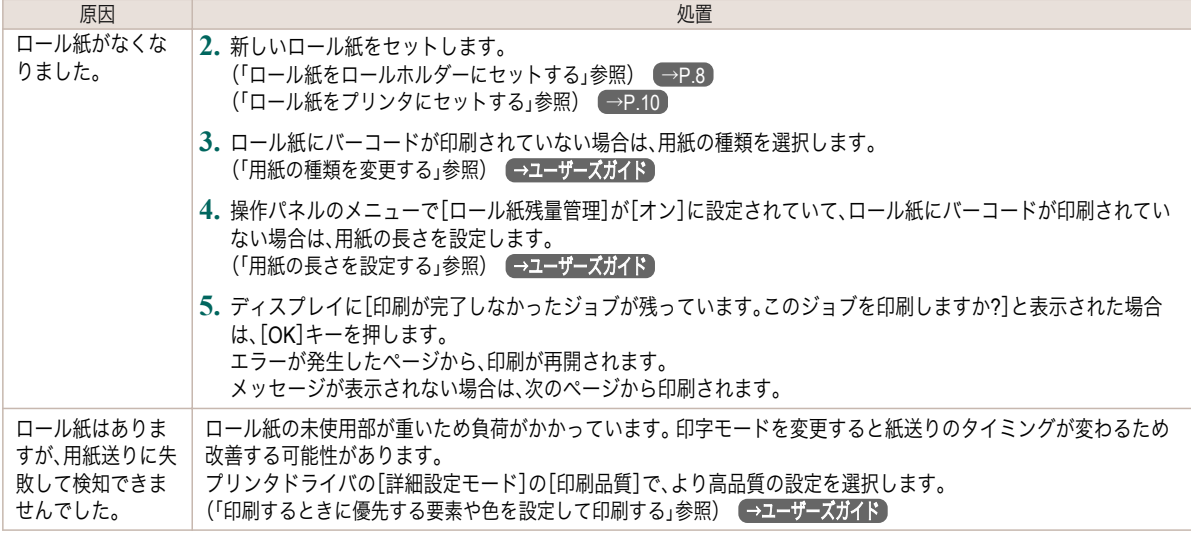

## ロールユニットが異常です

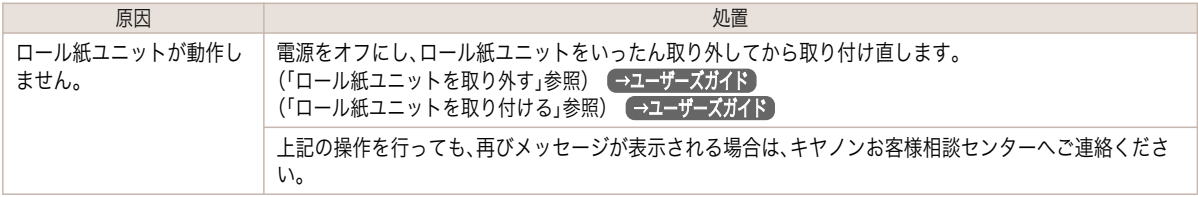

## ロールユニットが装着されていません。

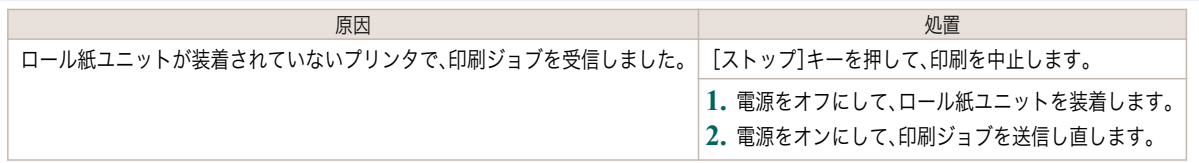

エラーメッセージ

## 手差し用紙印刷が指定されています。

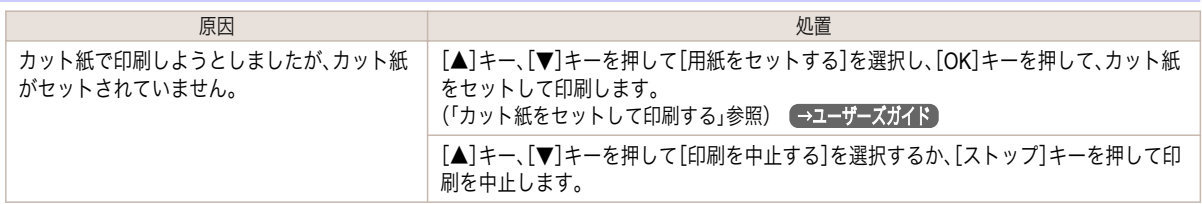

## 手差し用紙印刷が指定されましたが、ロール紙がセットされています。

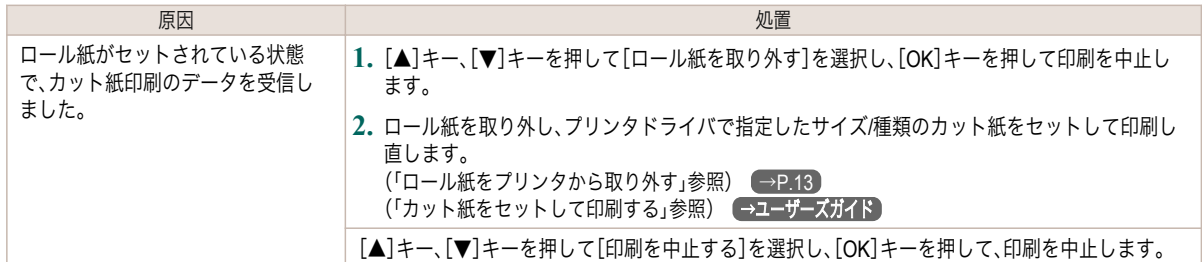

#### <span id="page-122-0"></span>手差し用紙の給紙口が違います。

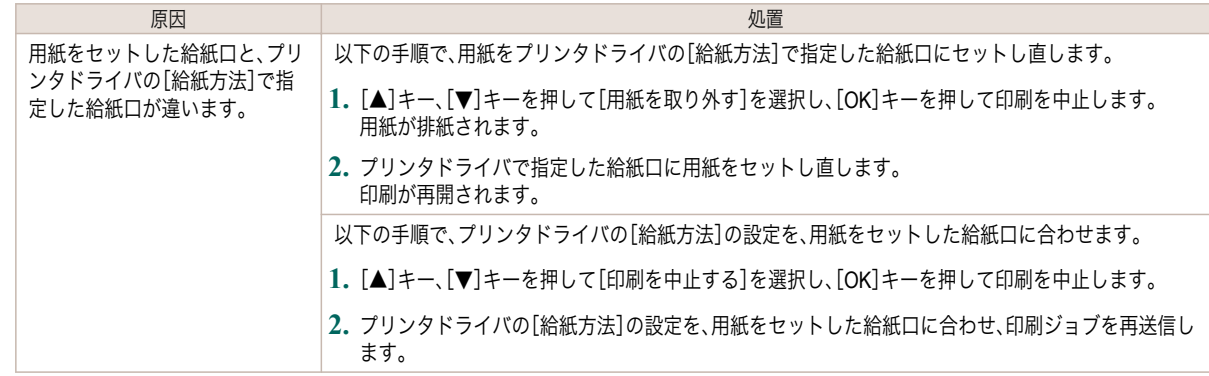

#### 用紙がつまりました。

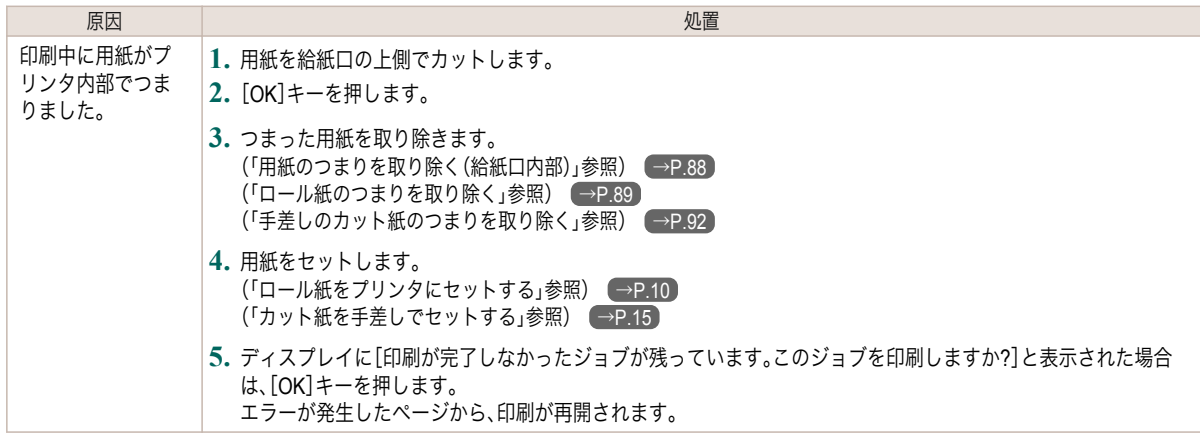

#### 用紙が斜めにセットされています。

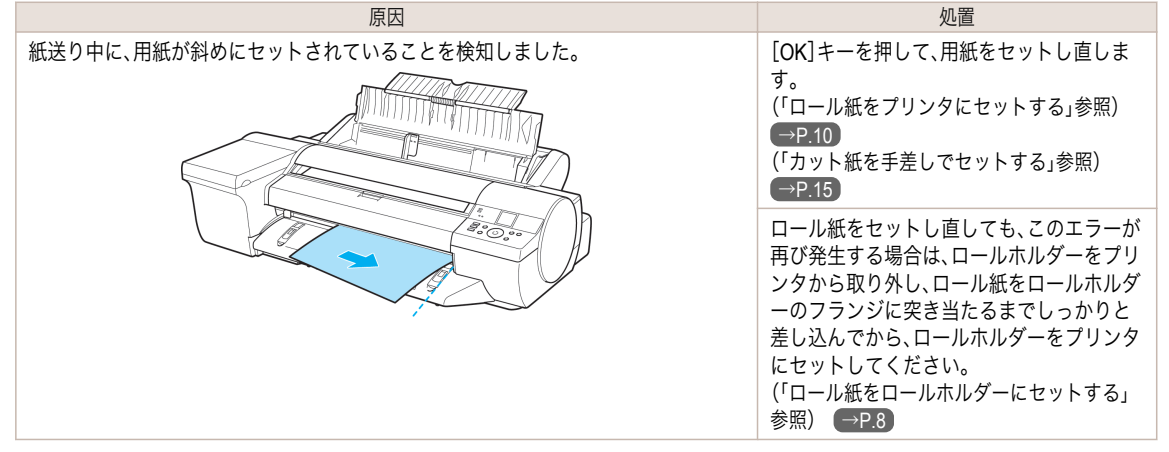

**•** 上記の手順を繰り返してもこのメッセージが表示される場合やこのメッセージを表示したくない場合は、プリンタのメ ニューの[斜行検知精度]で[オフ]または[ゆるめ]を選択します。ただし、用紙が斜めのまま印刷されるため、紙づまりや 印刷結果に不具合が発生したり、プラテンが汚れ、次に印刷するときに用紙の裏が汚れる可能性があります。

重要

画

<span id="page-123-0"></span>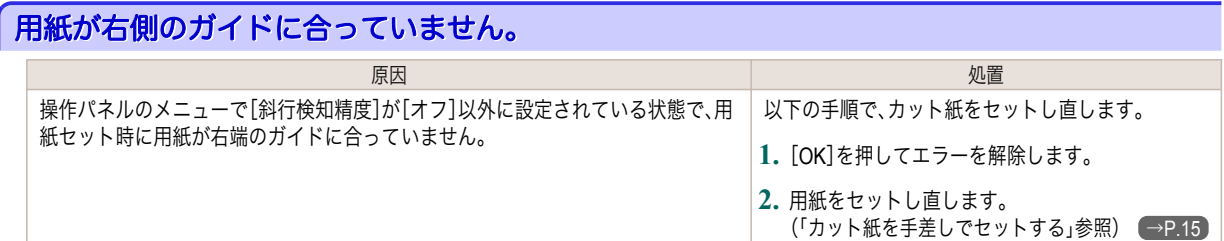

#### 用紙を検知できません。

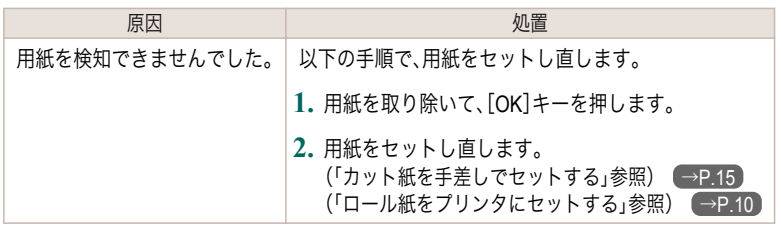

## 用紙を送ることができません。

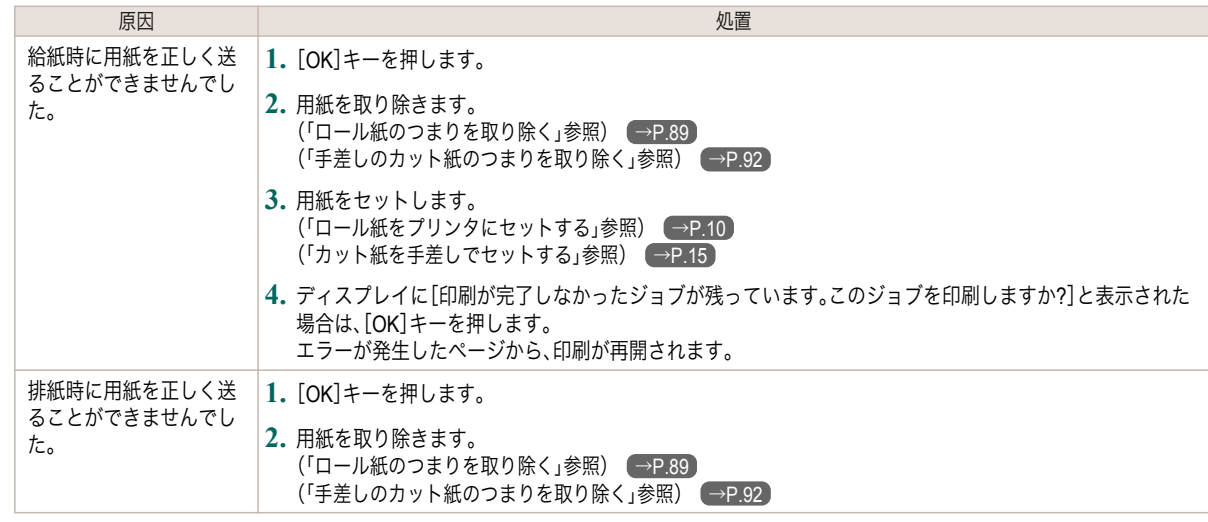

## 用紙をカットできません。

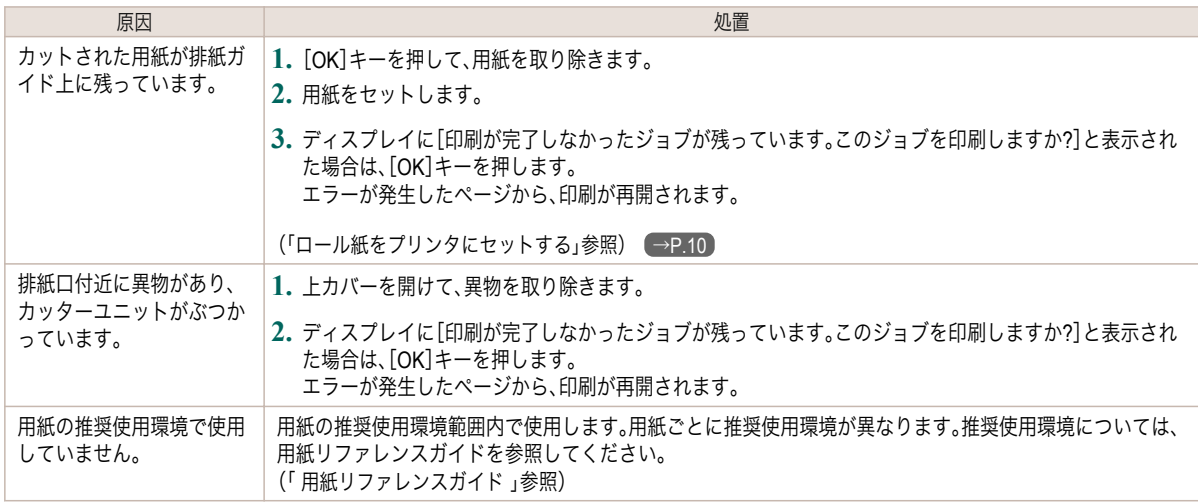

エラーメッセージ

エラーメッセージ 月紙関連のメッセージ

用紙関連のメッセージ

エラーメッセージ

<span id="page-124-0"></span>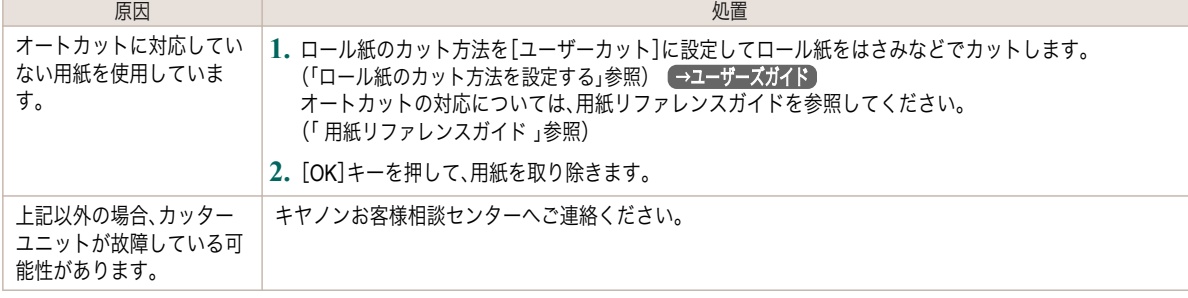

## 紙送り量のリミットに達しました。

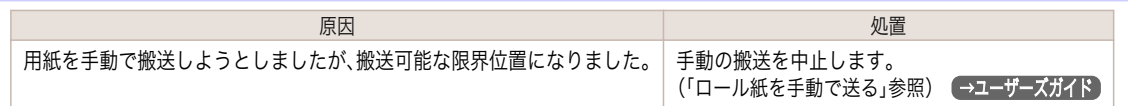

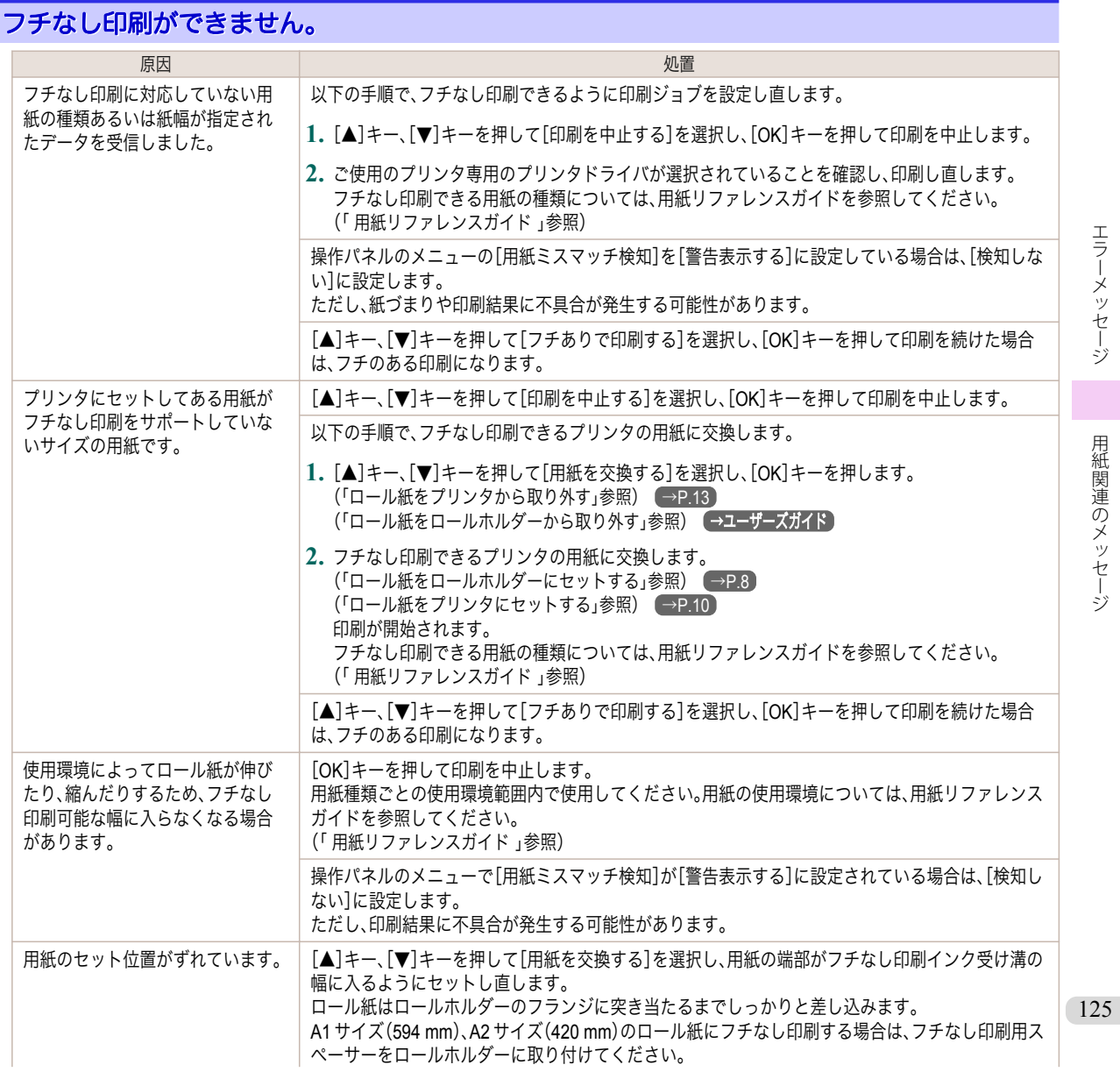

[基本操作ガイド](#page-0-0)

<span id="page-125-0"></span>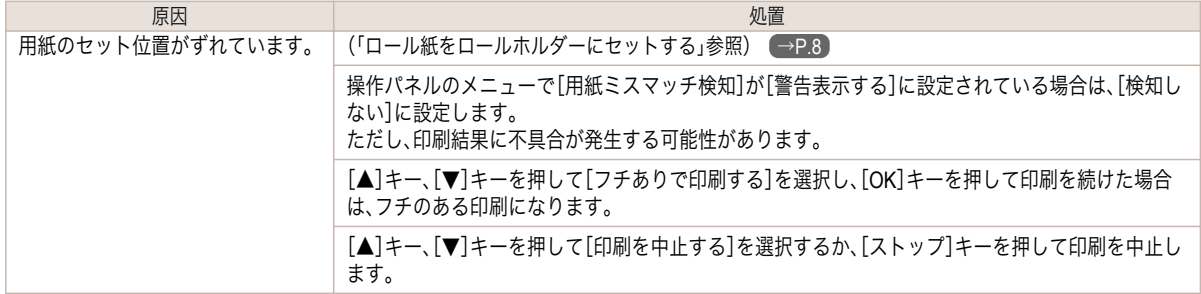

## ロール紙がロールホルダーにしっかり突き当たっていません。

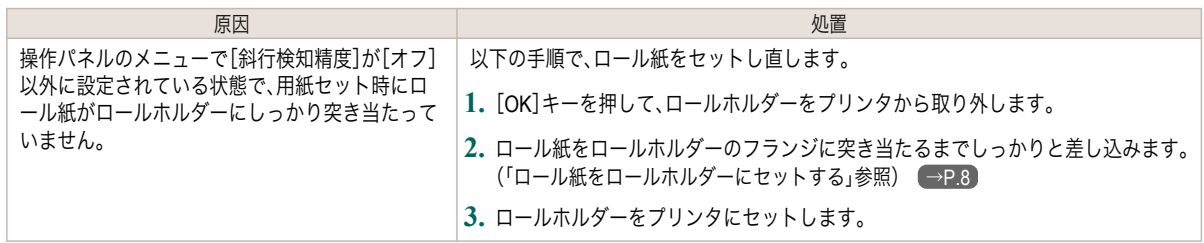

#### <span id="page-126-0"></span>インク関連のメッセージ

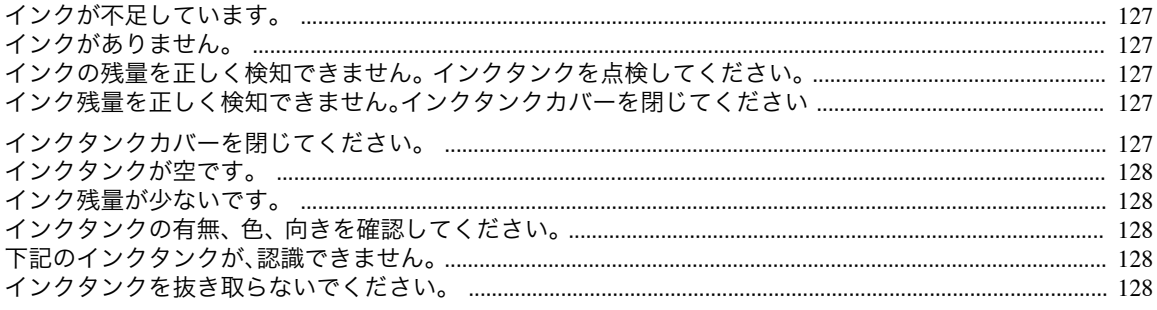

#### インクが不足しています。

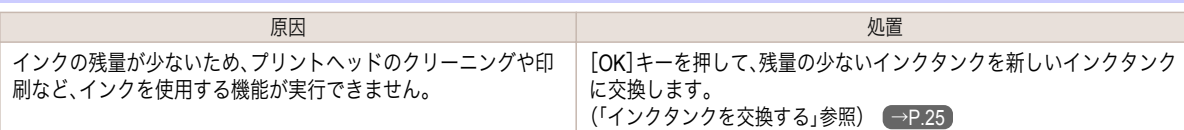

## インクがありません。

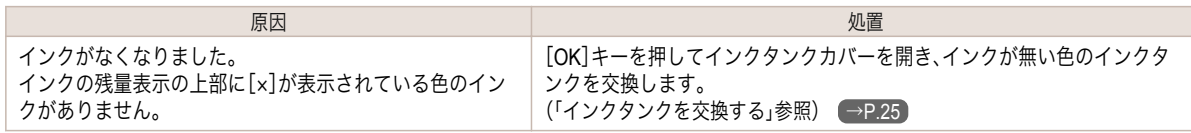

#### インクの残量を正しく検知できません。 インクタンクを点検してください。

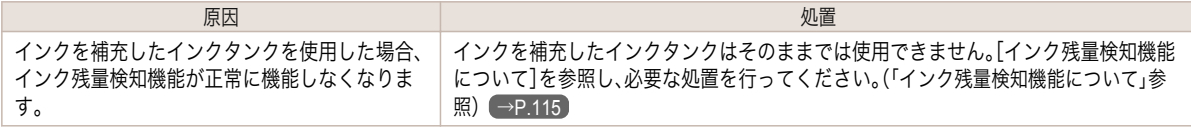

#### インク残量を正しく検知できません。インクタンクカバーを閉じてください

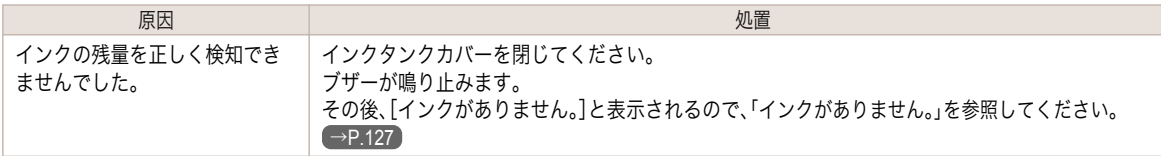

#### インクタンクカバーを閉じてください。

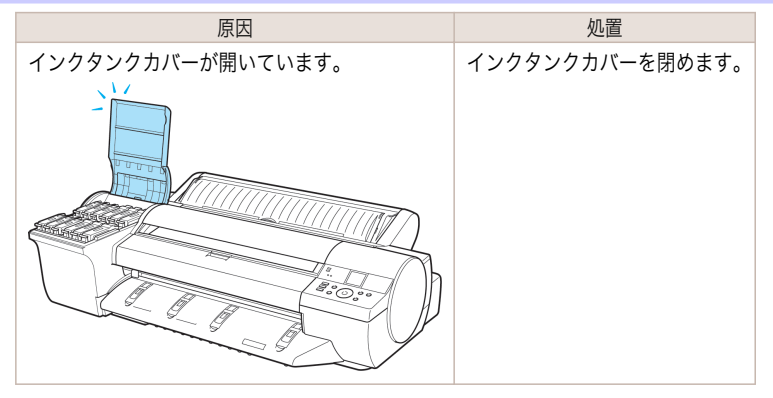

127

#### <span id="page-127-0"></span>インクタンクが空です。 ほうしょう ほうしょう しょうしょう しょうしょう しょうしょく 処置 しょうしょく いちのみ しんしょう しょうしょう しょうしょう インクタンクのインクがなくなりました。 インクタブのトップ画面でインクの残量表示の上部に[×]が表示されている色のイン クがありません。 インクタンクカバーを開き、インクが無い色のイ ンクタンクを交換します。 [\(「インクタンクを交換する」参照\)](#page-24-0) →P.25

(「インクタンクの残量を確認する」参照) →ユーザーズガイド

#### インク残量が少ないです。

**原因 いっきょう しんしん しょうしん あいしん かいしん かいしょう かいしん** 処置 インクの残量が少なくなって います。 新しいインクタンクを準備します。 長尺印刷や多部数の印刷の場合は、残量の少ないインクタンクを新しいインクタンクに交換することをお 勧めします。

#### インクタンクの有無、 色、 向きを確認してください。

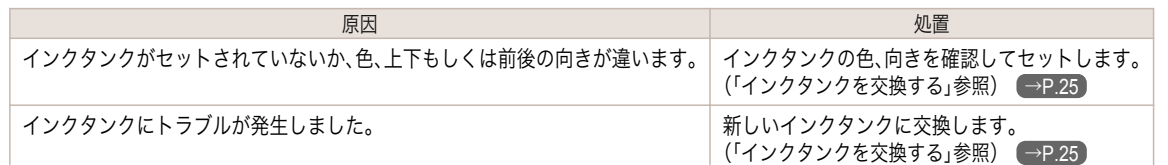

#### 下記のインクタンクが、認識できません。

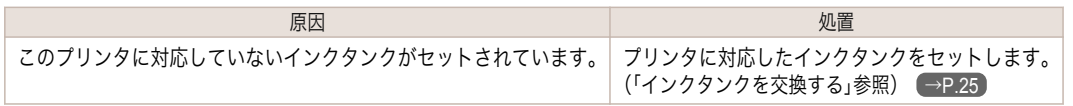

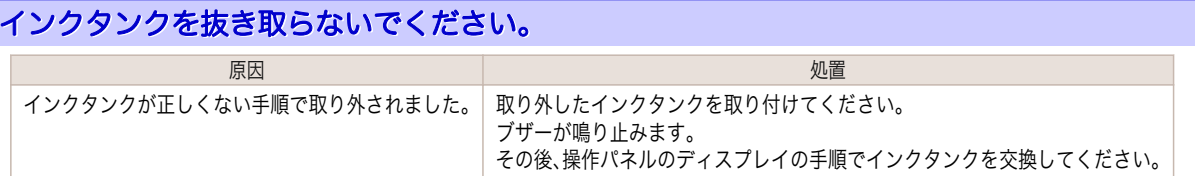

#### <span id="page-128-0"></span>印刷/調整関連のメッセージ

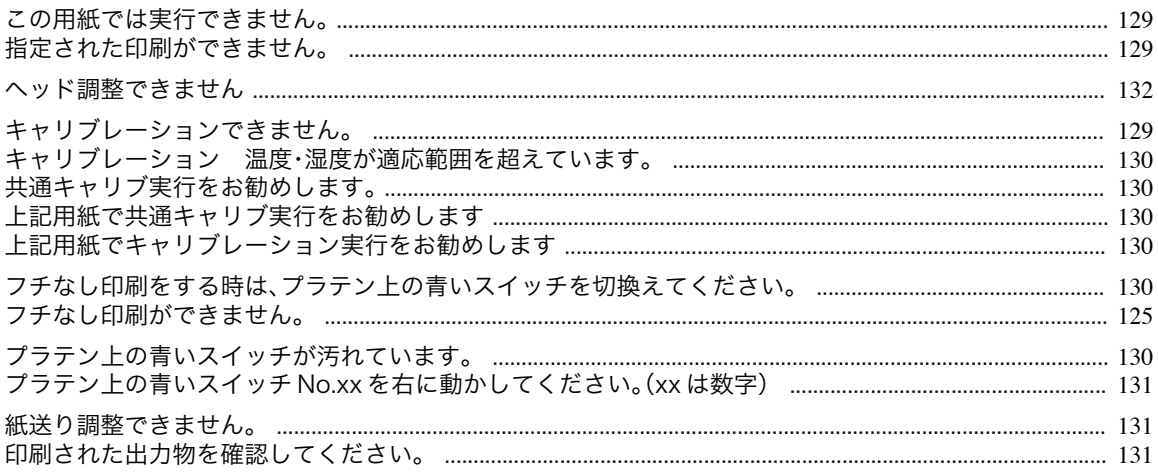

## この用紙では実行できません。

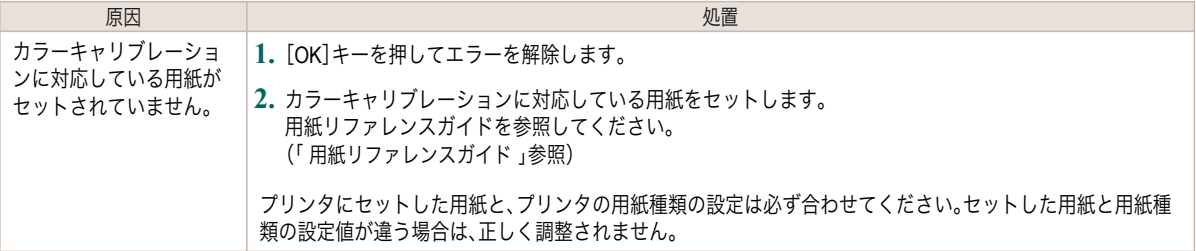

## 指定された印刷ができません。

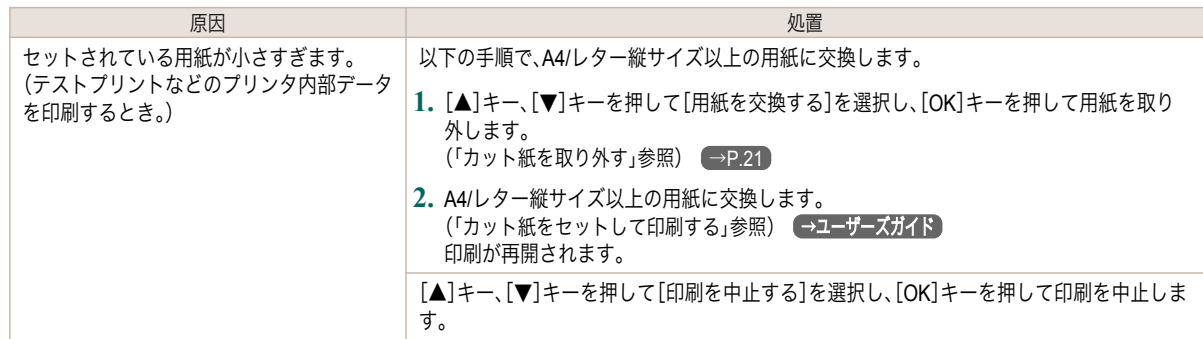

## キャリブレーションできません。

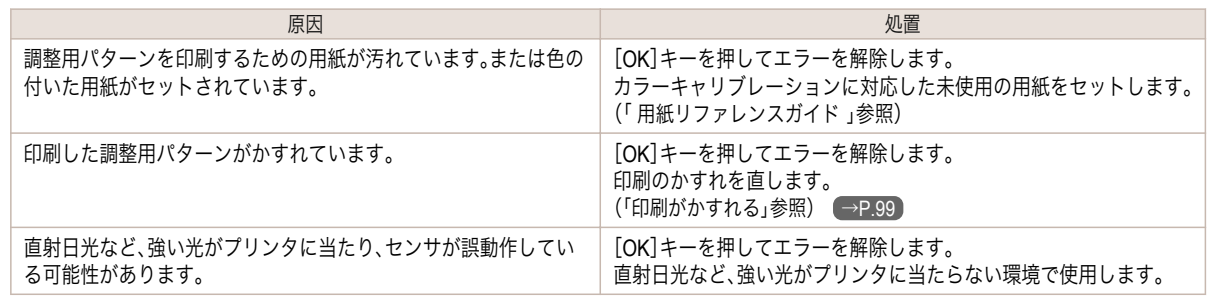

<span id="page-129-0"></span>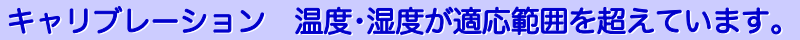

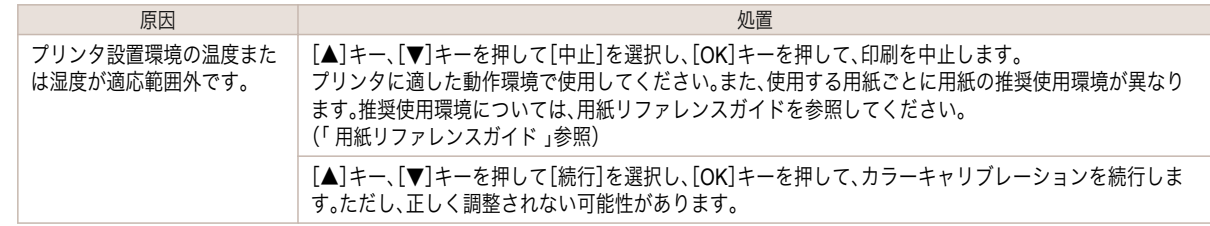

#### 共通キャリブ実行をお勧めします。

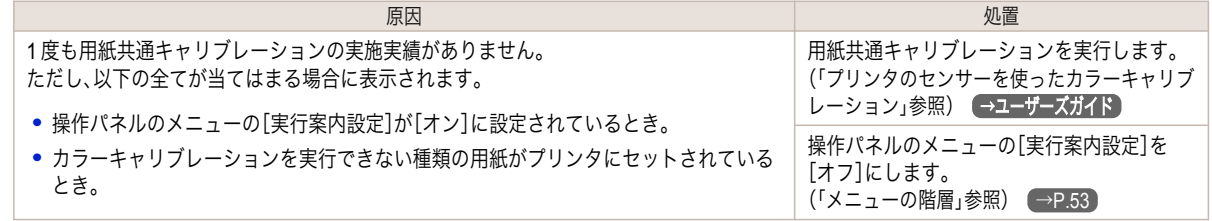

#### 上記用紙で共通キャリブ実行をお勧めします

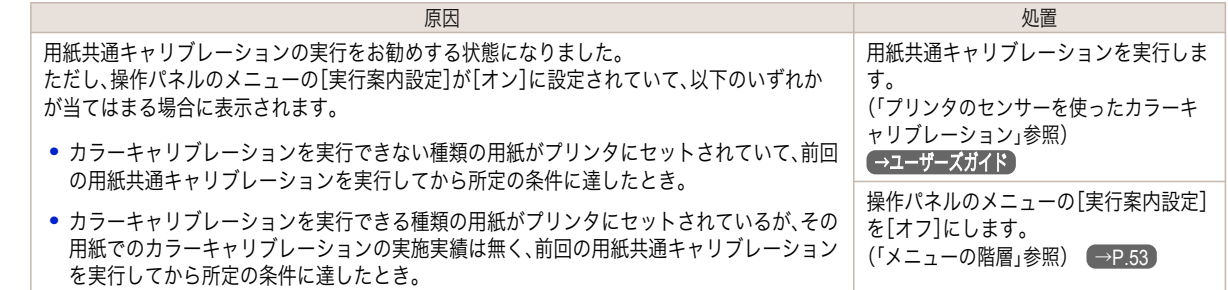

#### 上記用紙でキャリブレーション実行をお勧めします

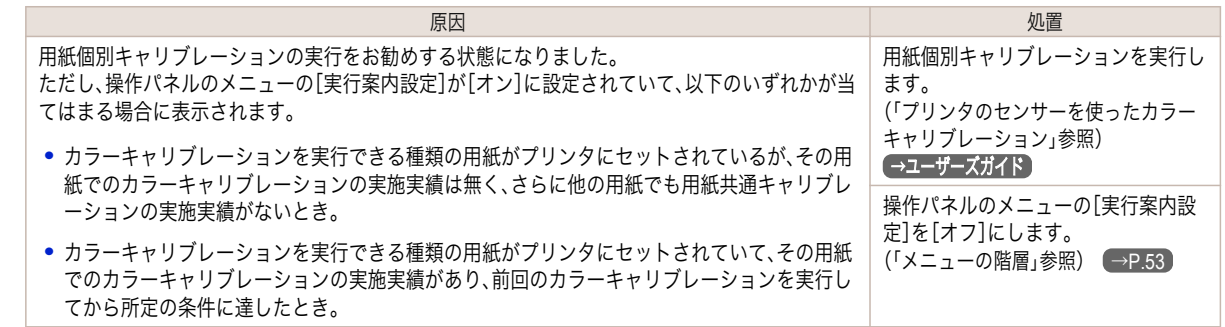

## フチなし印刷をする時は、プラテン上の青いスイッチを切換えてください。

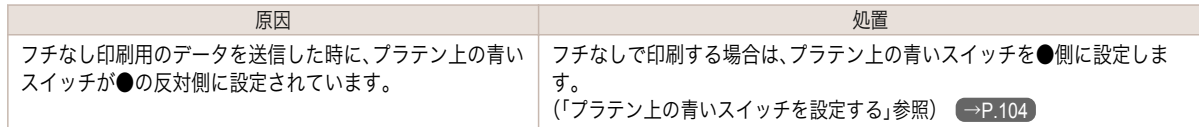

## プラテン上の青いスイッチが汚れています。

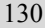

[エラーメッセージ](#page-117-0) ―― [印刷/調整関連のメッセージ](#page-128-0)

印刷/調整関連のメッセージ

エラーメッセージ

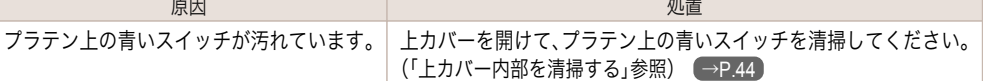

#### <span id="page-130-0"></span>プラテン上の青いスイッチ **No.xx** を右に動かしてください。(**xx** は数字)

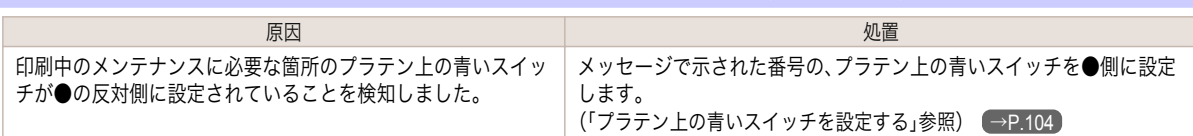

#### 紙送り調整できません。

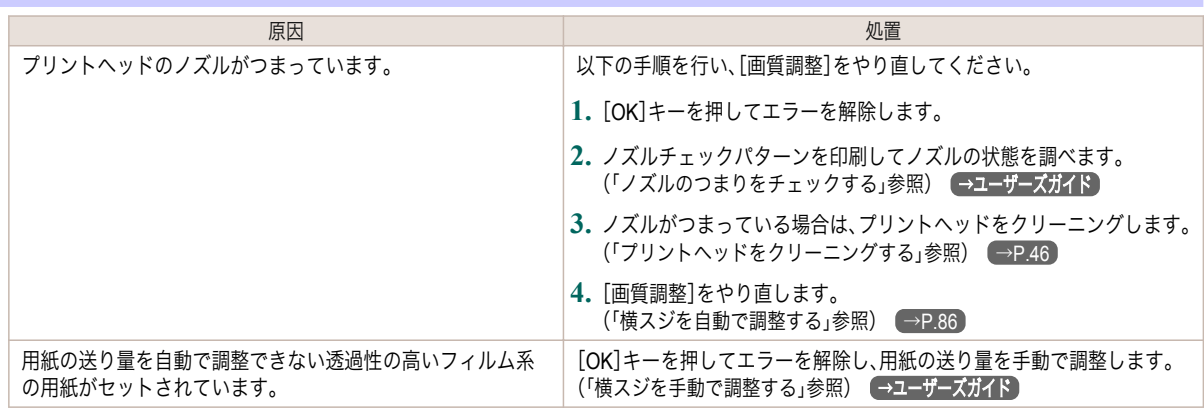

## 印刷された出力物を確認してください。

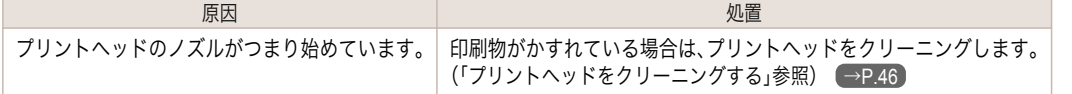

## <span id="page-131-0"></span>プリントヘッド関連のメッセージ

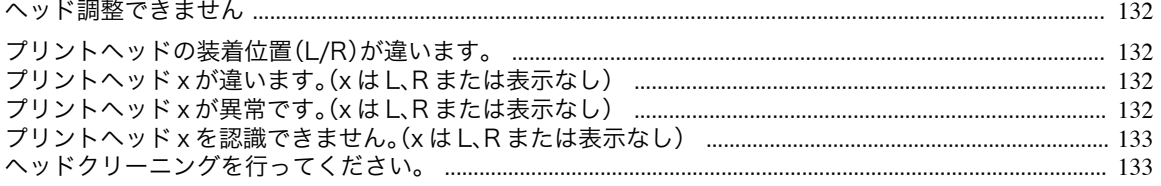

#### ヘッド調整できません

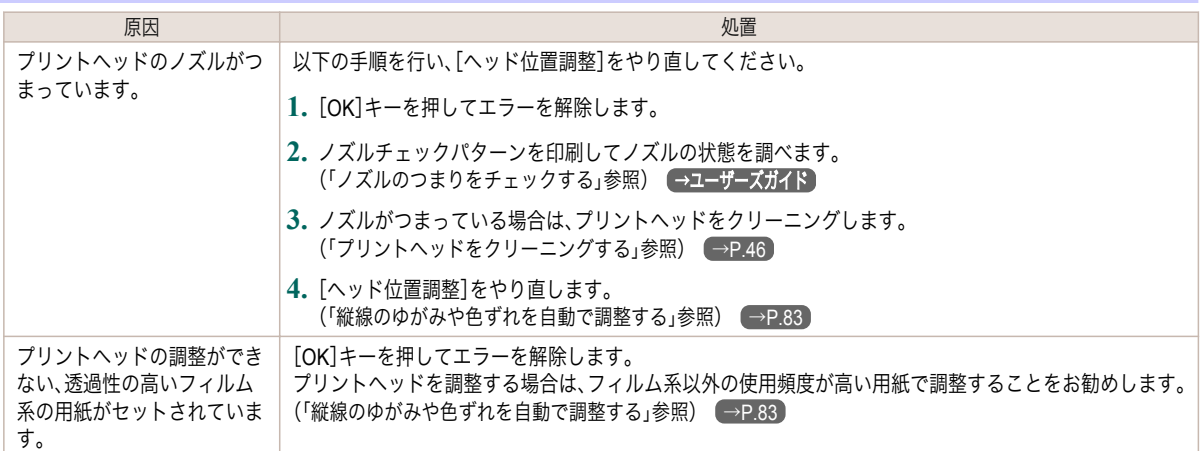

## プリントヘッドの装着位置(**L/R**)が違います。

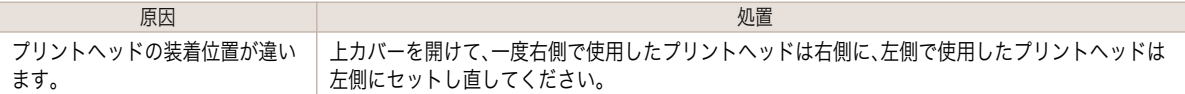

## $\sqrt{\frac{1}{\sqrt{1-\lambda}}}$   $\sqrt{\frac{1}{\lambda}}$   $\sqrt{\frac{1}{\lambda}}$   $\sqrt{\frac{1}{\lambda}}$   $\sqrt{\frac{1}{\lambda}}$   $\sqrt{\frac{1}{\lambda}}$   $\sqrt{\frac{1}{\lambda}}$   $\sqrt{\frac{1}{\lambda}}$

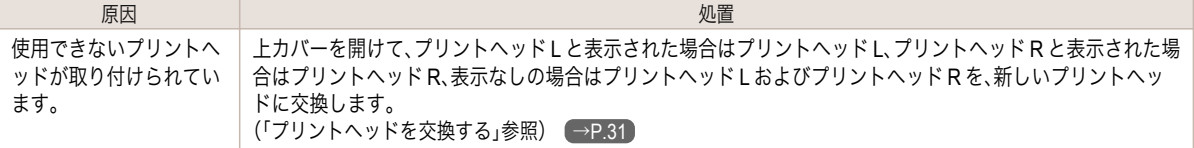

## $\sqrt{\frac{1}{\mathcal{J}^2}$ リントヘッド x が異常です。(x は L、R または表示なし)

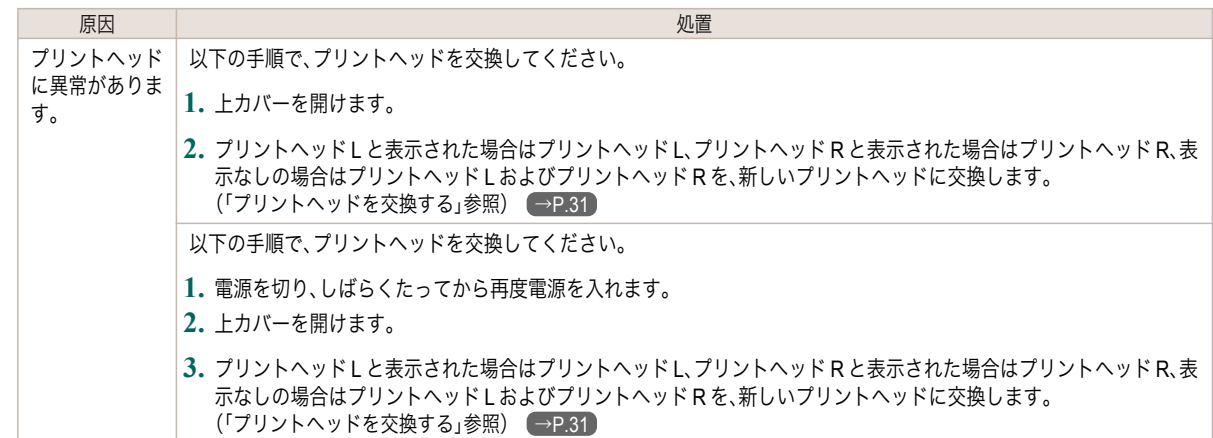

エラーメッセージ

132

## <span id="page-132-0"></span>プリントヘッド プリントヘッド**x** を認識できません。( を認識できません。(**x** は **L**、**R** または表示なし) または表示なし)

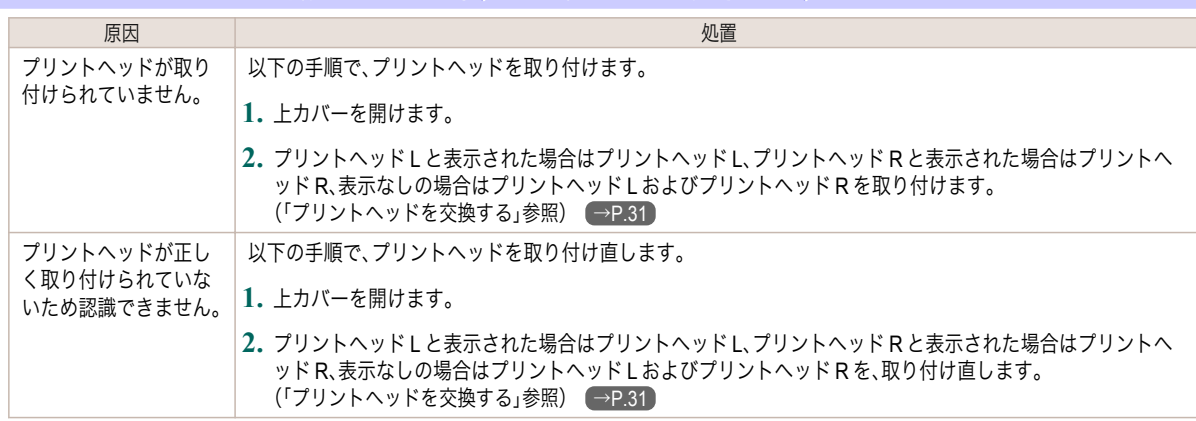

## ヘッドクリーニングを行ってください。

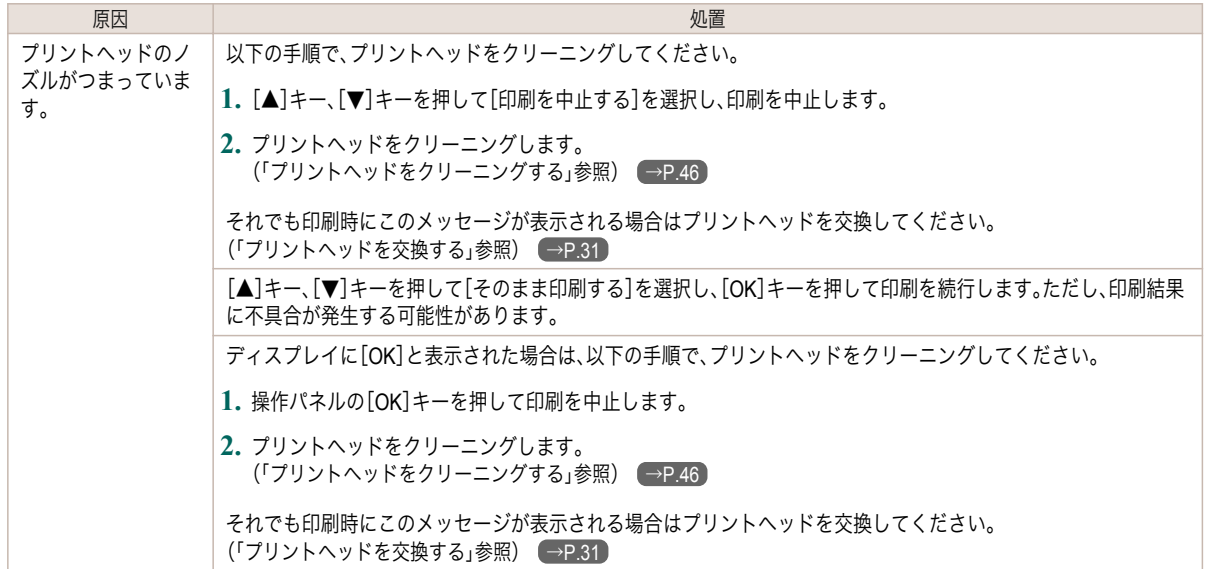

## <span id="page-133-0"></span>メンテナンスカートリッジ関連のメッセージ

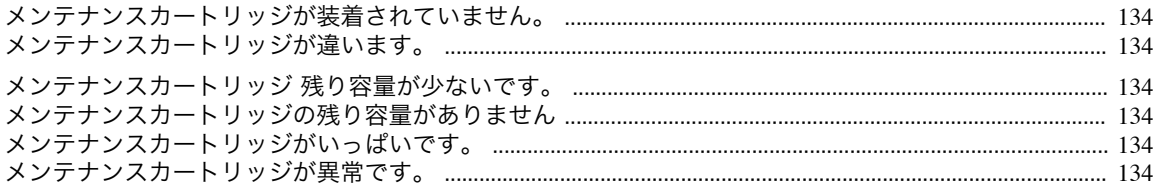

#### メンテナンスカートリッジが装着されていません。

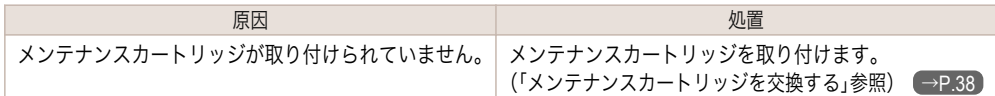

#### メンテナンスカートリッジが違います。

原因 しょうしょう しゅうしょう しょうしょう しゅうしょく いっしん 処置

違う機種のメンテナンスカートリッジが取り付けられました。 ご使用のプリンタ専用のメンテナンスカートリッジと交換してください。 [\(「メンテナンスカートリッジ」参照\)](#page-37-0) → P.38

## メンテナンスカートリッジ 残り容量が少ないです。

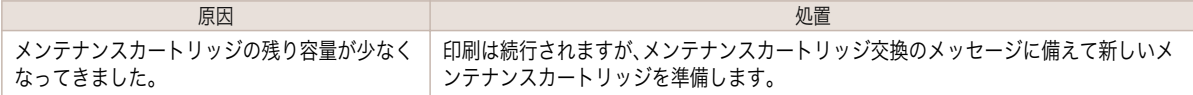

#### メンテナンスカートリッジの残り容量がありません

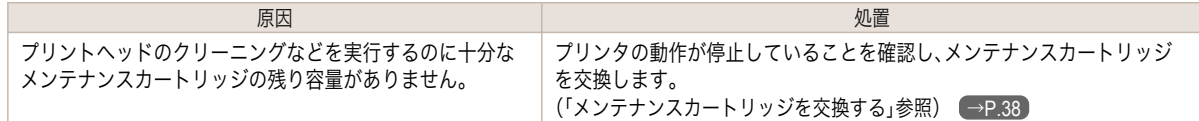

## メンテナンスカートリッジがいっぱいです。

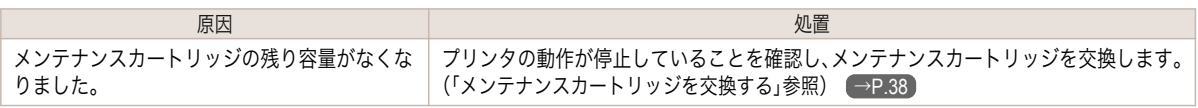

#### メンテナンスカートリッジが異常です。

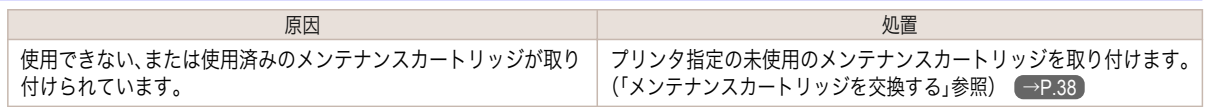

#### <span id="page-134-0"></span>その他のメッセージ

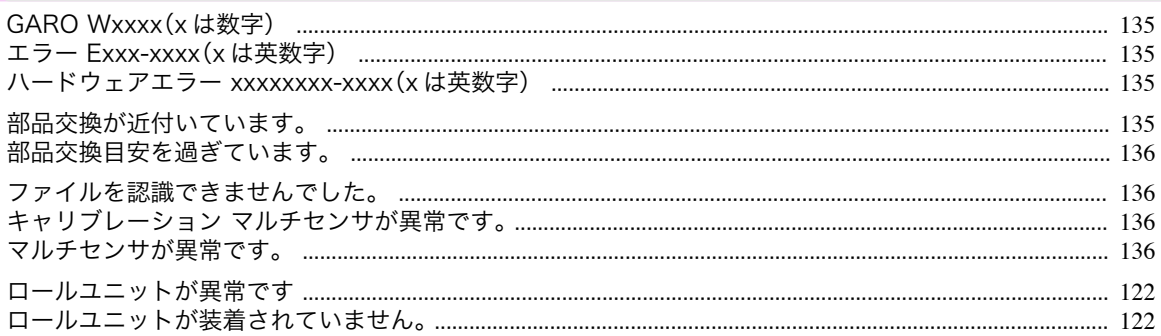

## **GARO Wxxxx**(**x** は数字)

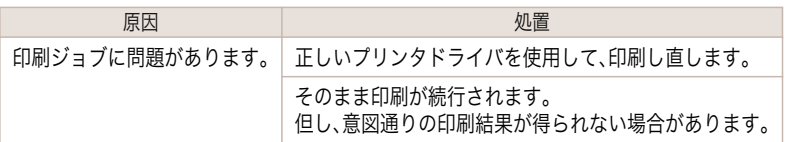

## エラー **Exxx-xxxx**(**x** は英数字)

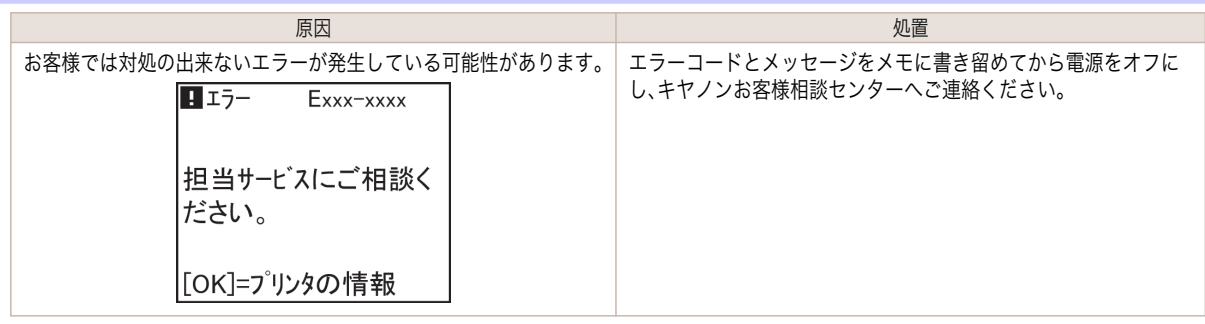

#### ハードウェアエラー **xxxxxxxx-xxxx**(**x** は英数字)

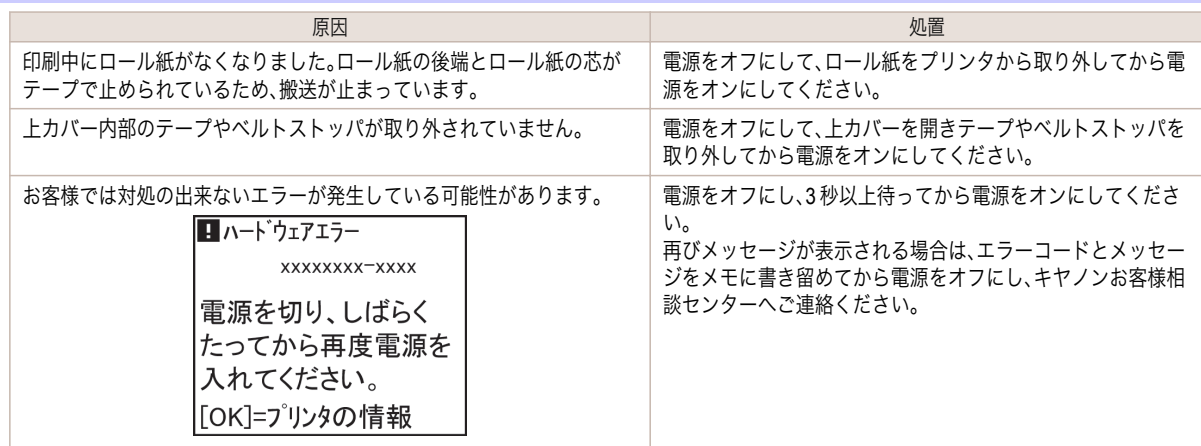

#### 部品交換が近付いています。

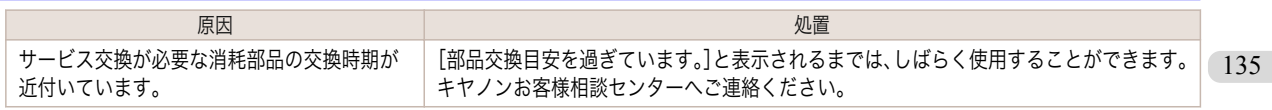

#### <span id="page-135-0"></span>部品交換目安を過ぎています。

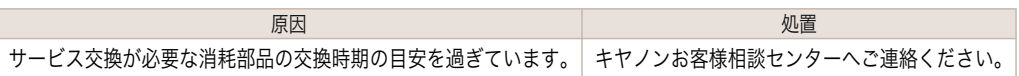

## ファイルを認識できませんでした。

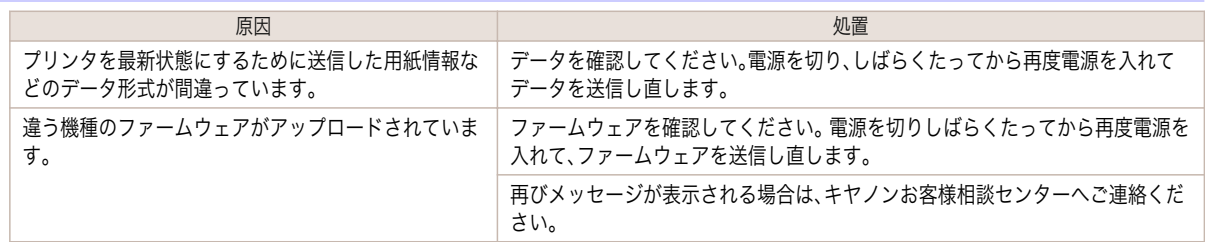

## キャリブレーション マルチセンサが異常です。

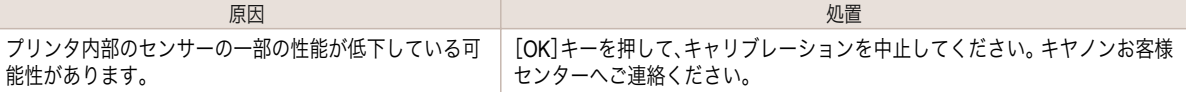

## マルチセンサが異常です。

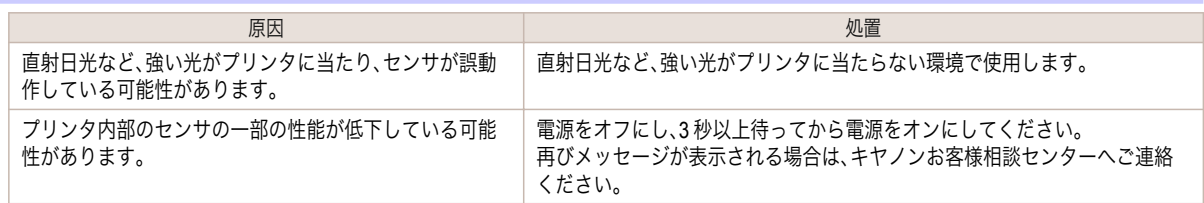

## <span id="page-136-0"></span>エラーメッセージ一覧

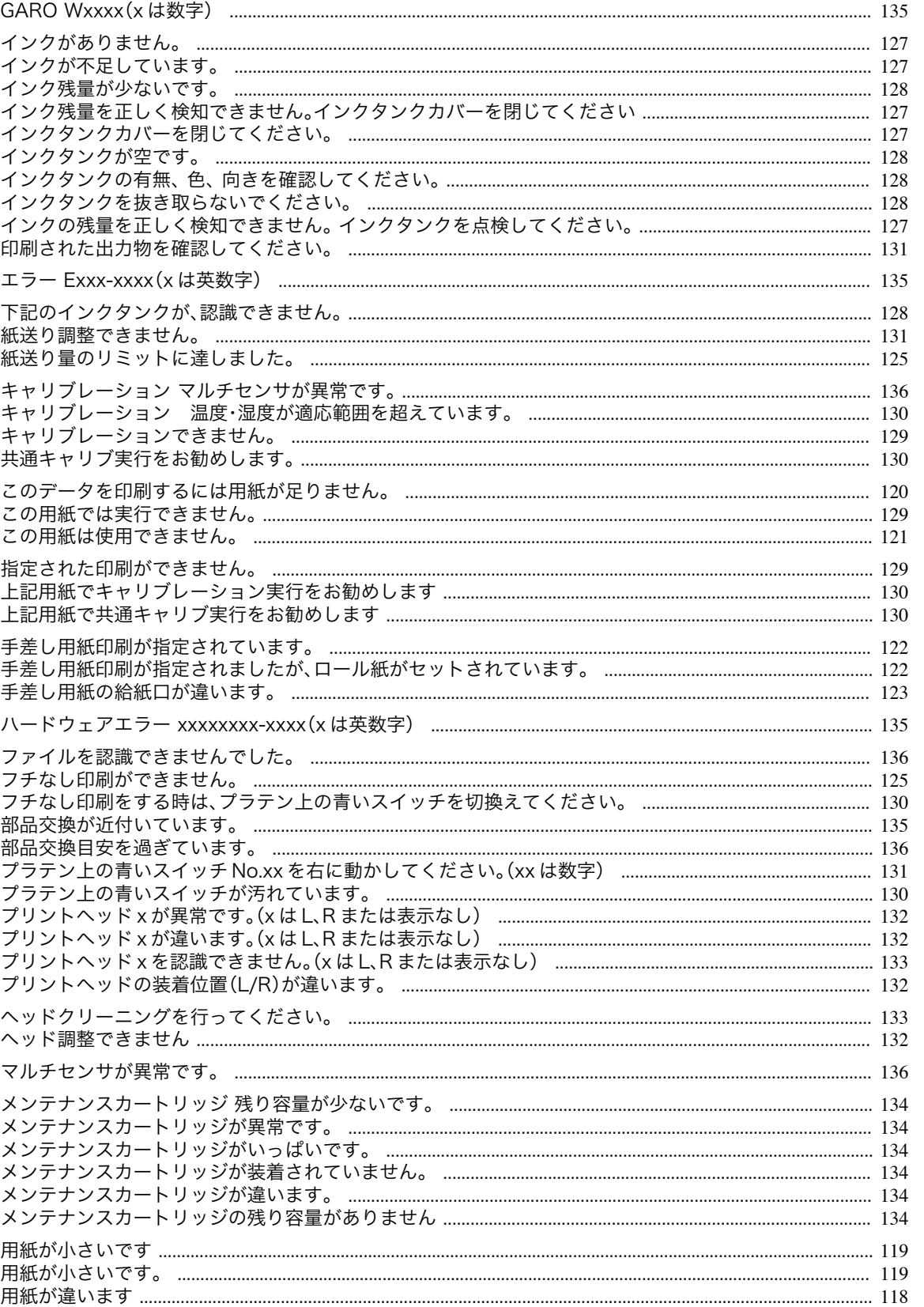

137

#### iPF6400

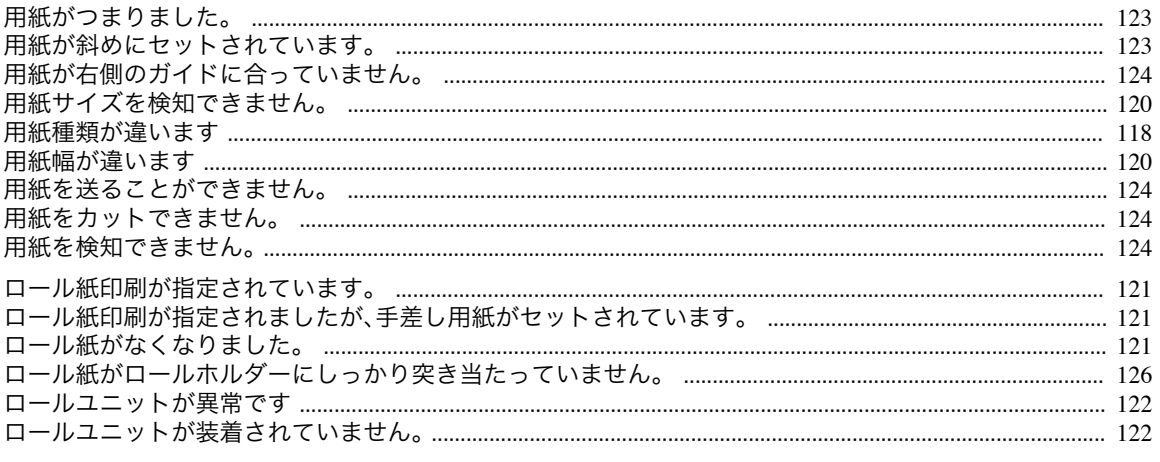

#### 索引

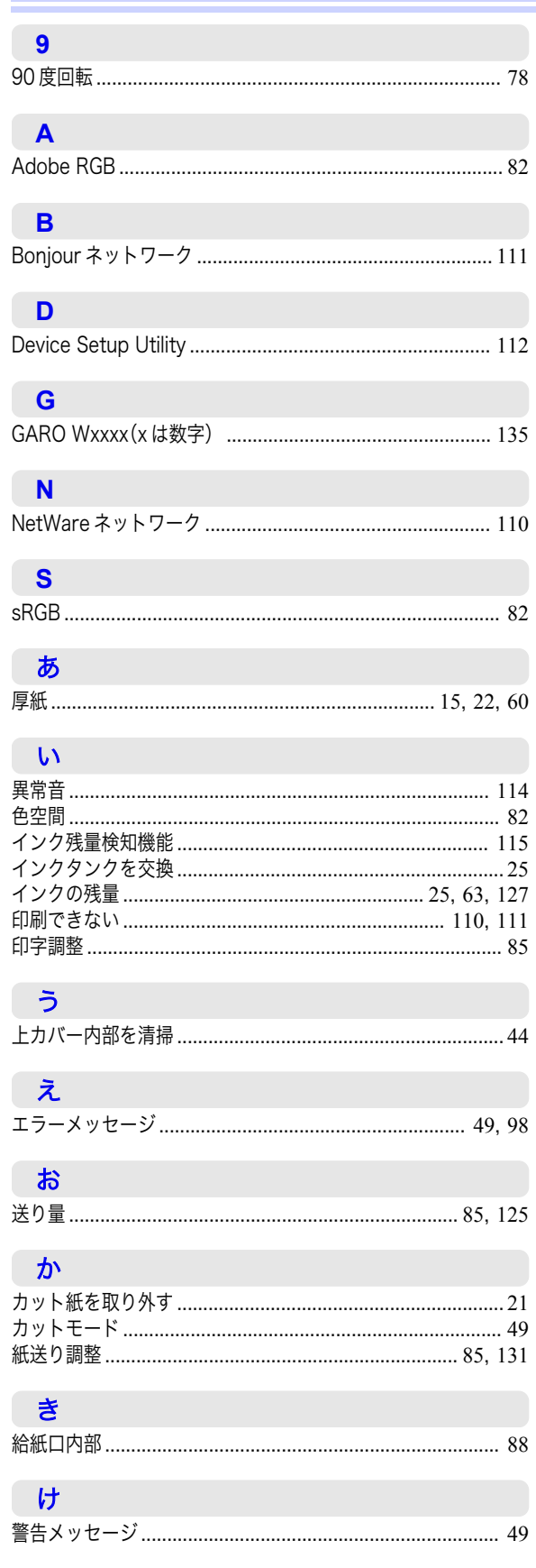

#### こ 後端余白 ………………………………………………………………… 101 さ  $\overline{L}$ 上面給紙 ………………………………………………………… 15, 21, 60 廿 前面給紙 ………………………………………………… 15, 22, 49, 60 ち っ  $\overline{\mathcal{C}}$ と な  $\boldsymbol{\mathcal{D}}$ は ふ プリントヘッド ........ 3, 31, 46, 48, 60, 62, 83, 99, 132, 133  $\overline{\wedge}$

139

#### ほ

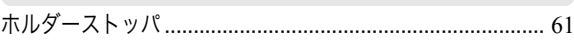

#### **め**

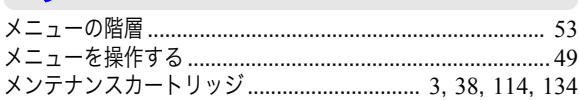

#### ゆ

#### $\pmb{\downarrow}$

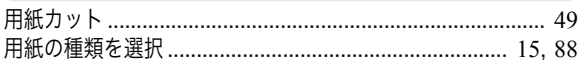

#### $\bar{z}$

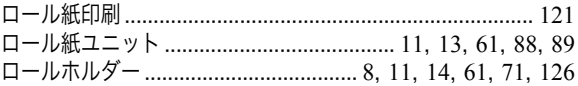

# Memo

iPF6400 基本操作ガイド

JPN